# Инструкция по эксплуатации Micropilot FMR51, FMR52 PROFIBUS PA

Уровнемер микроволновый бесконтактный

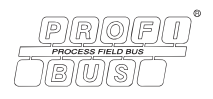

71505066 2018-04-12

01.01.zz (Фирменное ПО прибора)

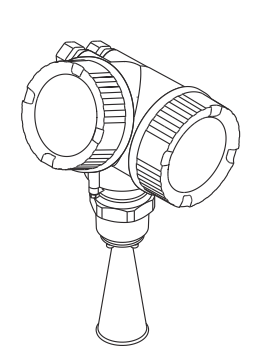

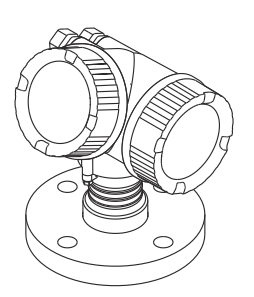

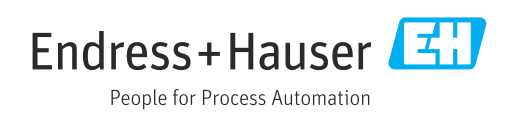

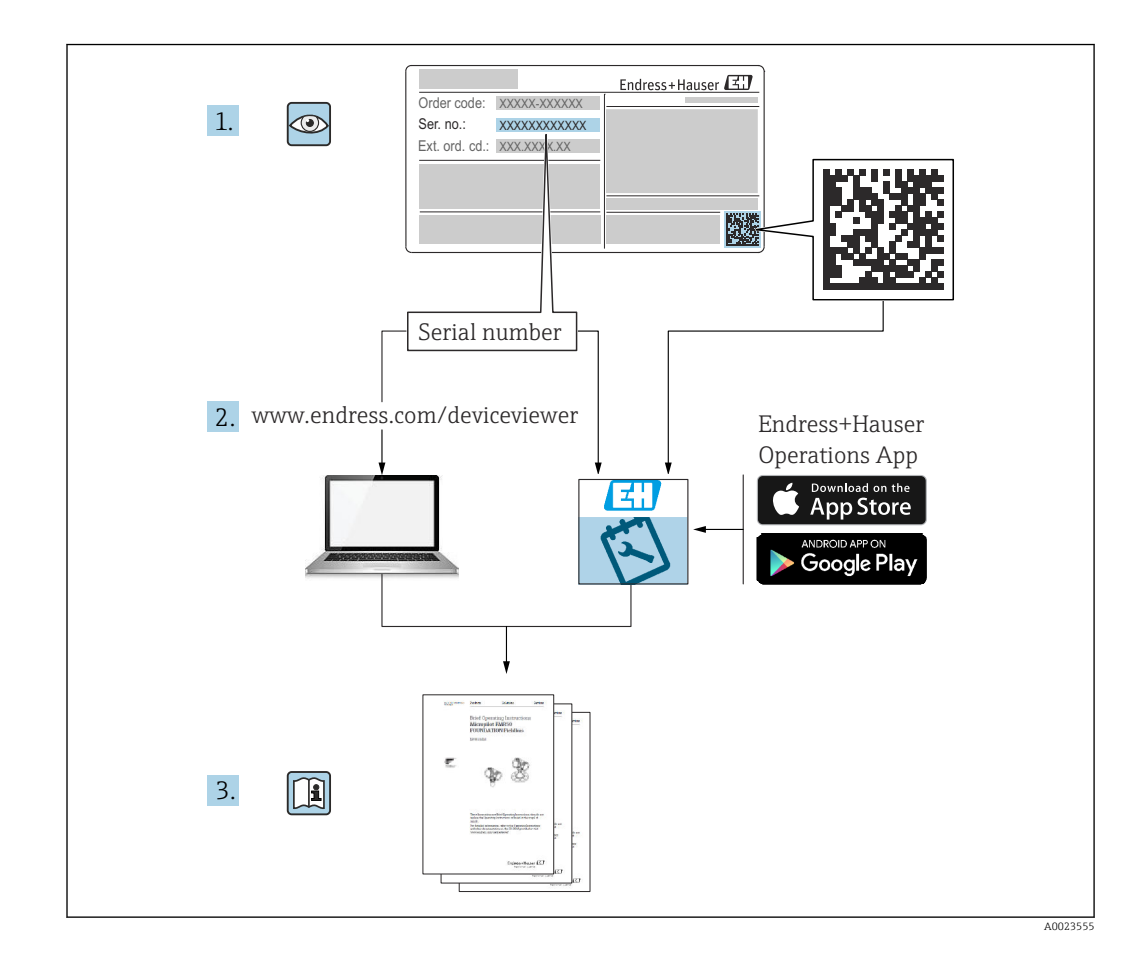

## Содержание

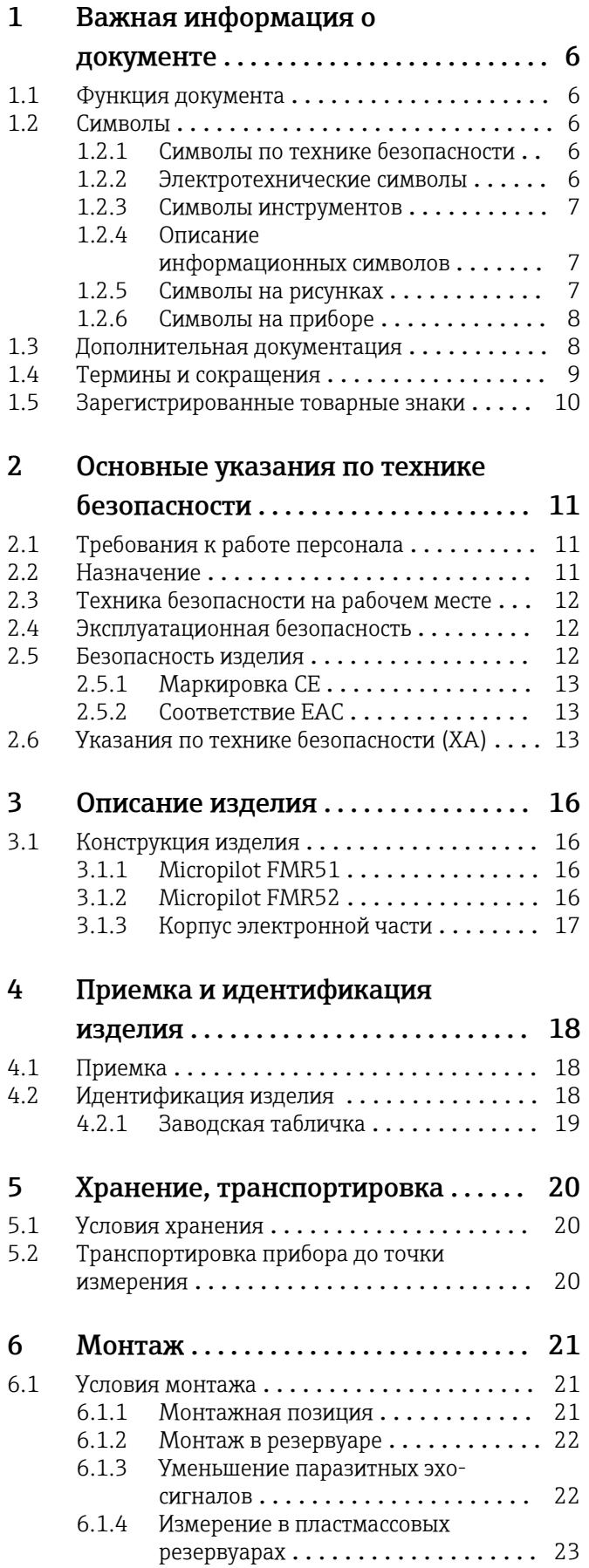

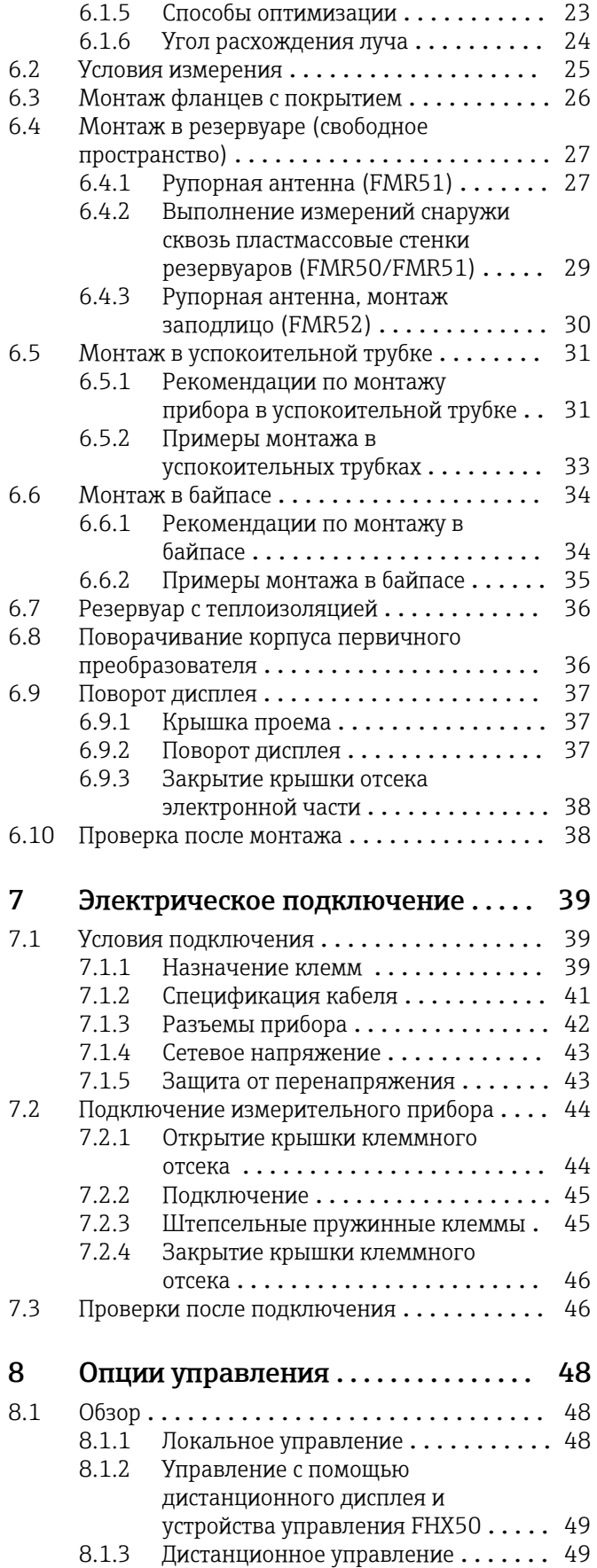

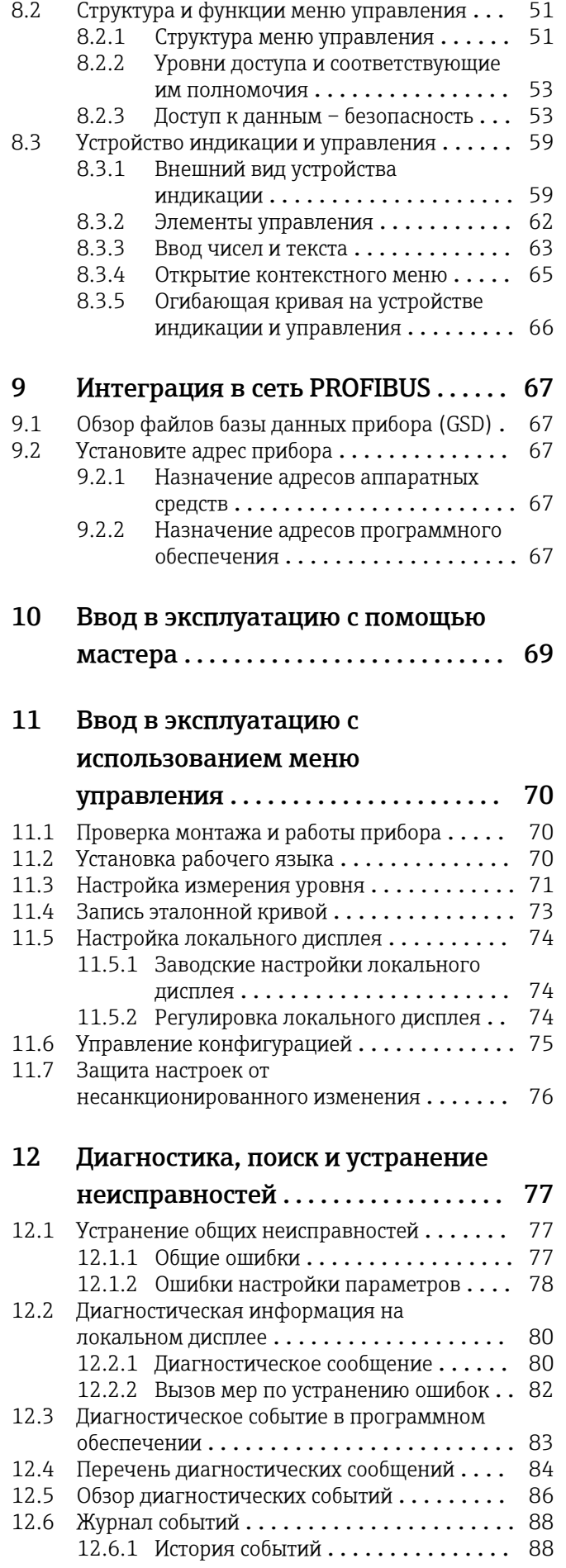

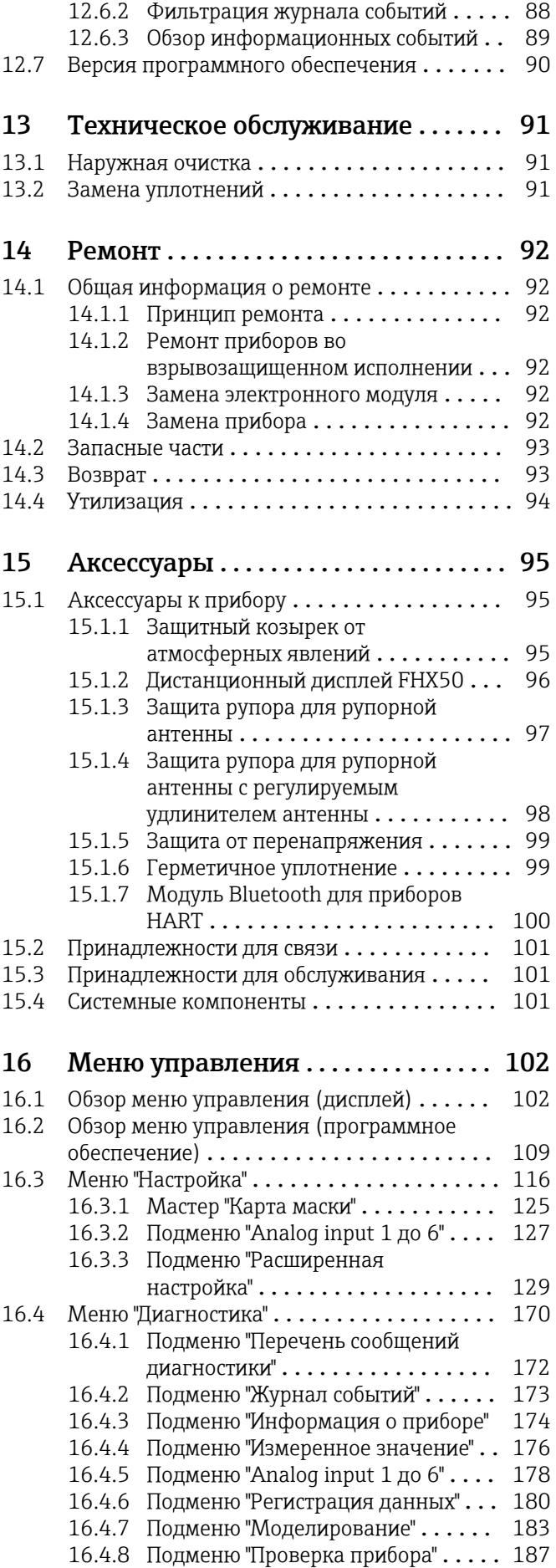

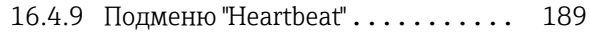

[Алфавитный указатель](#page-189-0) ............... 190

## <span id="page-5-0"></span>1 Важная информация о документе

## 1.1 Функция документа

Это руководство по эксплуатации содержит информацию, необходимую на различных стадиях срока службы прибора: начиная с идентификации, приемки и хранения продукта, его монтажа, подсоединения, ввода в эксплуатацию и завершая устранением неисправностей, сервисным обслуживанием и утилизацией.

## 1.2 Символы

#### 1.2.1 Символы по технике безопасности

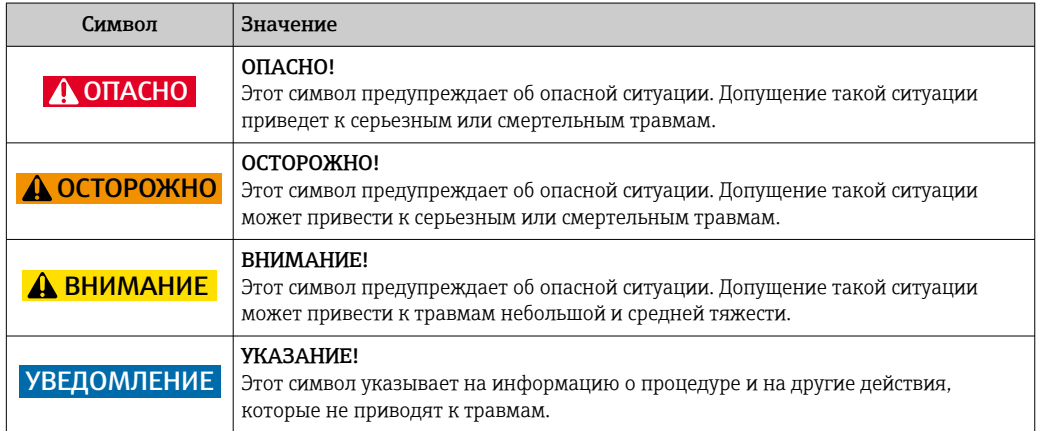

### 1.2.2 Электротехнические символы

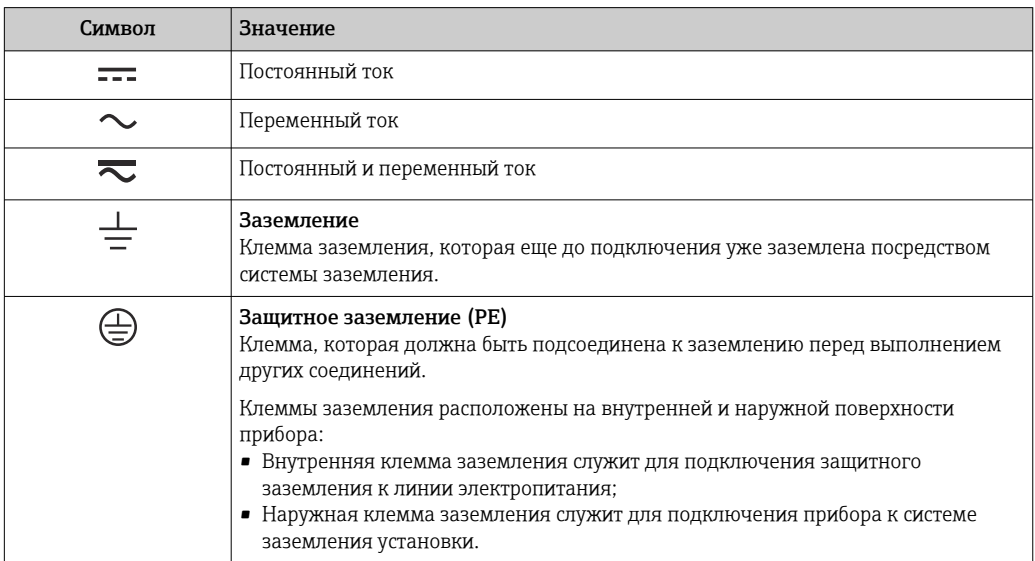

### <span id="page-6-0"></span>1.2.3 Символы инструментов

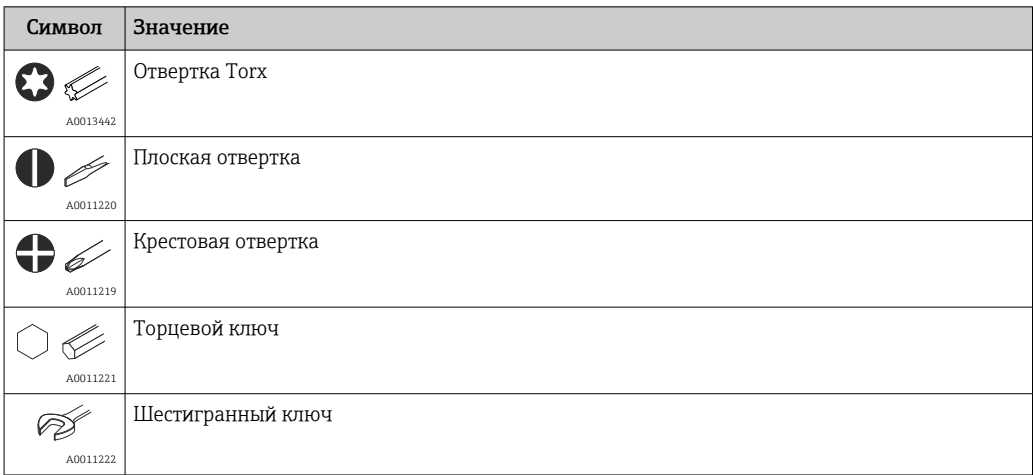

### 1.2.4 Описание информационных символов

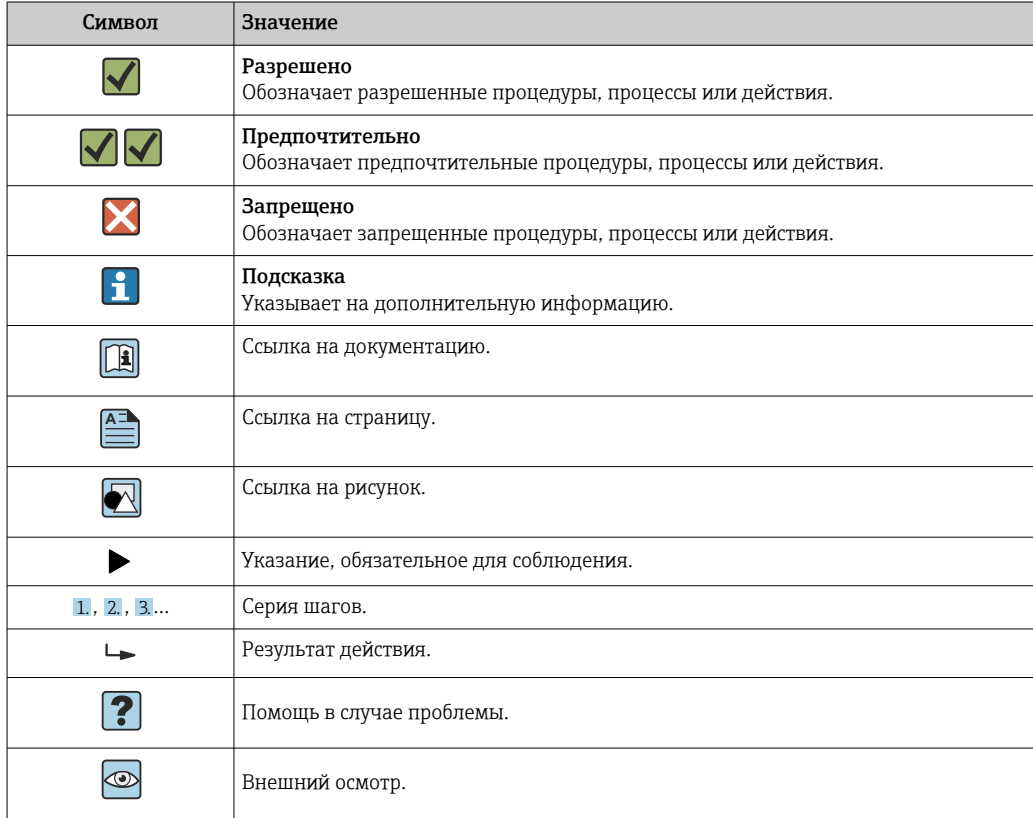

## 1.2.5 Символы на рисунках

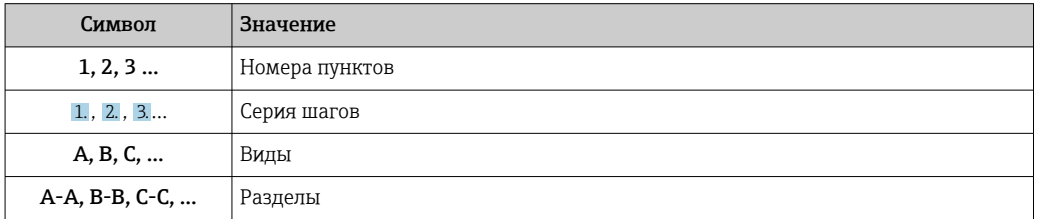

<span id="page-7-0"></span>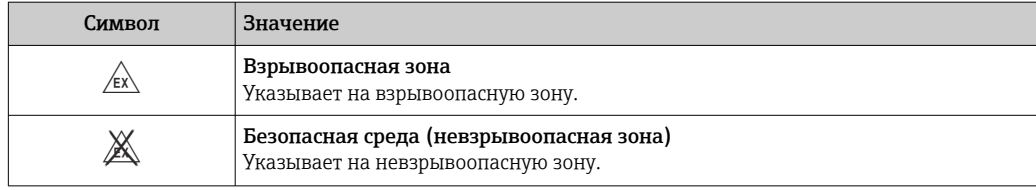

#### 1.2.6 Символы на приборе

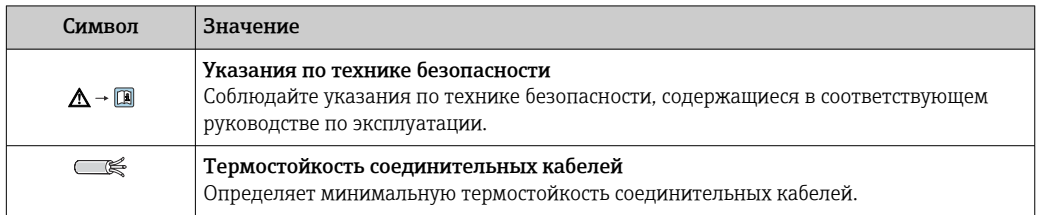

## 1.3 Дополнительная документация

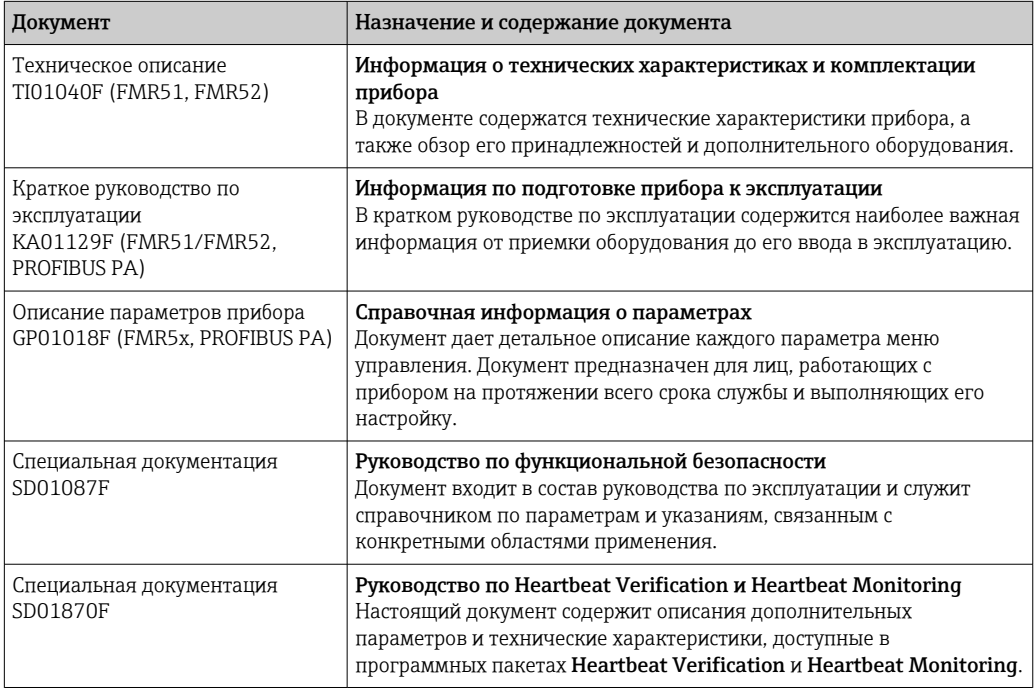

Для получения информации о соответствующей технической документации см. следующие источники:

- *W@M Device Viewer* : введите серийный номер с заводской таблички [\(www.endress.com/deviceviewer](http://www.endress.com/deviceviewer));
- *Endress+Hauser Operations App*: введите серийный номер с заводской таблички или просканируйте двумерный матричный код (QR-код) с заводской таблички.

## <span id="page-8-0"></span>1.4 Термины и сокращения

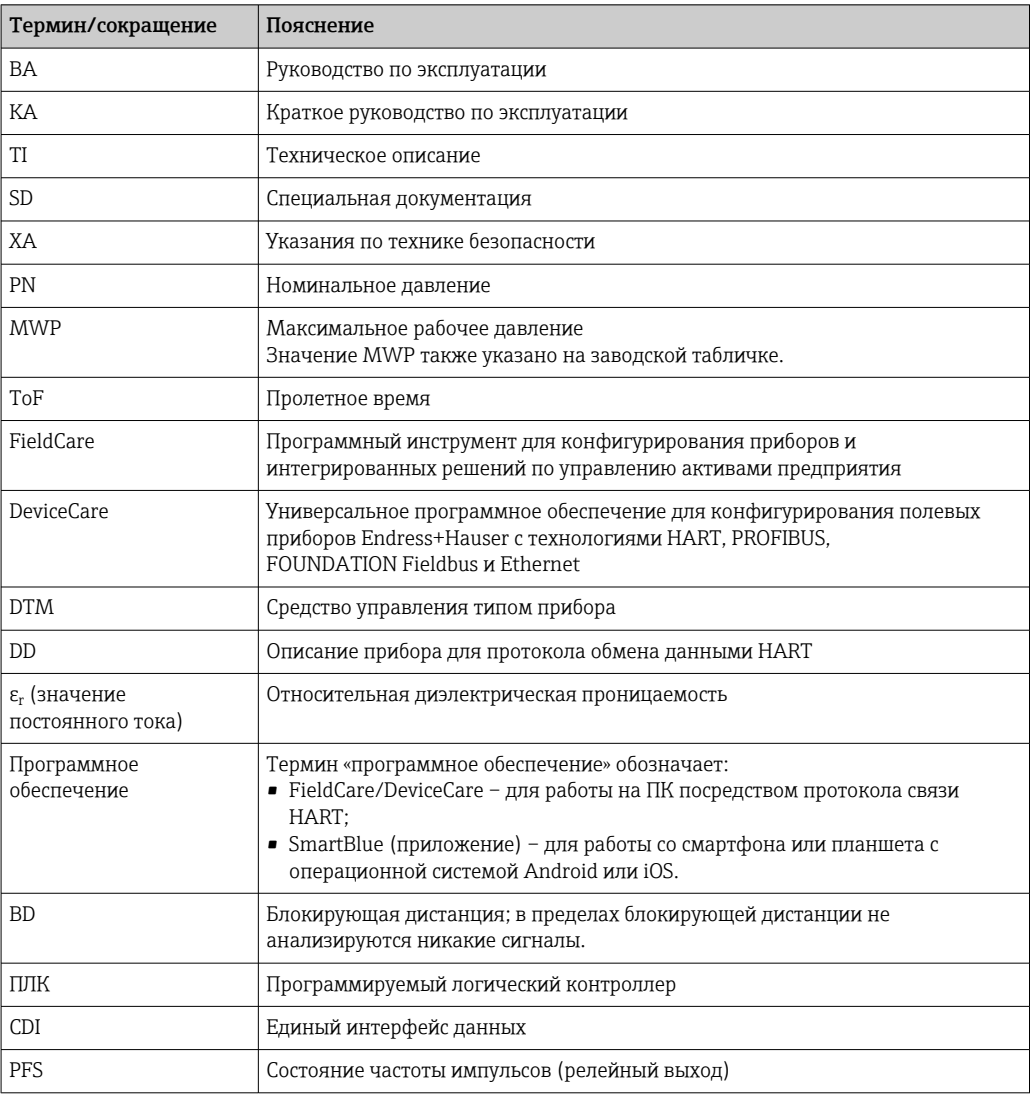

## <span id="page-9-0"></span>1.5 Зарегистрированные товарные знаки

#### **PROFIBUS®**

Зарегистрированный товарный знак компании PROFIBUS User Organisation, г. Карлсруэ, Германия.

#### Bluetooth®

Текстовый знак и логотипы Bluetooth® являются зарегистрированными товарными знаками, принадлежащими Bluetooth SIG, Inc., и любое использование таких знаков компанией Endress+Hauser осуществляется по лицензии. Другие товарные знаки и торговые наименования принадлежат соответствующим владельцам.

#### Apple®

Apple, логотип Apple, iPhone и iPod touch являются товарными знаками Apple Inc., зарегистрированными в США и других странах. App Store – знак обслуживания Apple Inc.

#### Android®

Android, Google Play и логотип Google Play – товарные знаки Google Inc.

#### KALREZ®, VITON®

Зарегистрированный товарный знак компании DuPont Performance Elastomers L.L.C., Уилмингтон, США.

#### TEFLON®

Зарегистрированный товарный знак компании E.I. DuPont de Nemours & Co., Уилмингтон, США.

#### TRI CLAMP®

Зарегистрированный товарный знак компании Alfa Laval Inc., Кеноша, США.

## <span id="page-10-0"></span>2 Основные указания по технике безопасности

## 2.1 Требования к работе персонала

Требования к персоналу, выполняющему монтаж, ввод в эксплуатацию, диагностику и техобслуживание:

- ‣ Обученные квалифицированные специалисты должны иметь соответствующую квалификацию для выполнения конкретных функций и задач.
- ‣ Получить разрешение на выполнение данных работ от руководства предприятия.
- ‣ Ознакомиться с нормами федерального/национального законодательства.
- ‣ Перед началом работы внимательно ознакомиться с инструкциями, представленными в руководстве, с дополнительной документацией, а также с
- сертификатами (в зависимости от цели применения).
- ‣ Следовать инструкциям и соблюдать основные условия.

Обслуживающий персонал должен соответствовать следующим требованиям:

- ‣ Получить инструктаж и разрешение у руководства предприятия в соответствии с требованиями выполняемой задачи.
- ‣ Следовать инструкциям, представленным в данном руководстве.

## 2.2 Назначение

#### Область применения и измеряемые продукты

Рассмотренный в настоящем руководстве по эксплуатации измерительный прибор предназначен для непрерывного бесконтактного измерения уровня жидкостей, паст и суспензий. Прибор можно устанавливать вне закрытых металлических резервуаров (например, над бассейнами, открытыми каналами и открытыми насыпными хранилищами), поскольку его рабочая частота составляет около 26 ГГц, максимальная энергия импульса излучения – 5,7 мВт, а средняя выходная мощность – 0,015 мВт (для исполнения с улучшенной динамикой: максимальная энергия импульса излучения – 23,3 мВт; средняя мощность – 0,076 мВт). Работающий прибор полностью безопасен для людей и животных.

Принимая во внимание предельные значения, указанные в разделе «Технические характеристики» и перечисленные в руководстве по эксплуатации и дополнительной документации, этот измерительный прибор может использоваться только для следующих видов измерения:

- ‣ Измеряемые переменные процесса: уровень, расстояние, мощность сигнала;
- ‣ Расчетные переменные процесса: объем или масса в резервуарах произвольной формы; расход, измеряемый с помощью водосливов и лотков (рассчитывается на основе уровня с использованием функции линеаризации).

Для обеспечения работоспособности прибора на протяжении всего срока службы:

- ‣ Используйте прибор для измерения только тех продуктов, к воздействию которых устойчивы его смачиваемые части;
- ‣ Предельные значения см. в разделе «Технические характеристики».

#### Использование не по назначению

Изготовитель не несет ответственности за повреждения, вызванные неправильным использованием прибора или использованием не по назначению.

Устойчивость материалов к вредному воздействию:

‣ Специальные измеряемые продукты и жидкости для очистки: компания Endress +Hauser готова предоставить всю информацию, относящуюся к коррозионной стойкости смачиваемых частей прибора, но не несет какой-либо ответственности и не предоставляет гарантий.

#### <span id="page-11-0"></span>Остаточный риск

Корпус электронной части и встроенные компоненты (например, дисплей, главный электронный модуль и электронный модуль ввода/вывода) могут нагреваться до 80 °C (176 °F) за счет теплопередачи от выполняемого процесса, а также вследствие рассеивания мощности на электронных компонентах. Во время работы датчик может подвергаться воздействию температуры, близкой к температуре измеряемого продукта.

Опасность ожога вследствие контакта с нагретыми поверхностями!

‣ Для высоких технологических температур: во избежание ожогов установите защиту от соприкосновения.

### 2.3 Техника безопасности на рабочем месте

При работе с прибором:

‣ В соответствии с федеральным/национальным законодательством персонал должен использовать средства индивидуальной защиты.

## 2.4 Эксплуатационная безопасность

Опасность травмирования!

- ‣ Эксплуатация прибора должна осуществляться, только если он находится в надлежащем техническом состоянии и работает безотказно.
- ‣ Ответственность за работу прибора без помех несет оператор.

#### Модификация прибора

Несанкционированные модификации прибора запрещены и могут привести к возникновению непредвиденной опасной ситуации.

‣ Если, несмотря на это, необходима модификация, проконсультируйтесь с производителем.

#### Ремонт

Чтобы обеспечить продолжительную надежную и безопасную работу,

- ‣ Выполняйте ремонт прибора, только если он прямо разрешен.
- ‣ Ознакомьтесь с федеральным/национальным законодательством, касающимся ремонта электрического прибора.
- ‣ Используйте только оригинальные запасные части и аксессуары, выпускаемые производителем.

#### Взрывоопасные зоны

Чтобы избежать опасности травмирования персонала и повреждения оборудования при использовании прибора в опасной зоне (например, защита от взрыва, безопасность герметичного сосуда):

- ‣ Основываясь на данных паспортной таблички, проверьте, разрешено ли использовать прибор в опасной зоне.
- ‣ Изучите спецификации, приведенные в отдельной дополнительной документации, которая является неотъемлемой частью настоящего руководства по эксплуатации.

### 2.5 Безопасность изделия

Данный измерительный прибор разработан в соответствии с современными требованиями к безопасной работе, прошел испытания и поставляется с завода в безопасном для эксплуатации состоянии. Он отвечает основным стандартам безопасности и требованиям законодательства.

#### <span id="page-12-0"></span>УВЕДОМЛЕНИЕ

#### Потеря степени защиты из-за открывания прибора во влажной среде

‣ Если открыть прибор во влажной среде, степень защиты, указанная на заводской табличке, становится недействительной. Это также может отрицательно сказаться на эксплуатационной безопасности прибора.

#### 2.5.1 Маркировка CE

Измерительная система соответствует юридическим требованиям применимых директив ЕС. Эти директивы и действующие стандарты перечислены в заявлении о соответствии ЕС.

Endress+Hauser подтверждает успешное испытание прибора нанесением маркировки СЕ.

#### 2.5.2 Соответствие EAC

Измерительная система соответствует юридическим требованиям применимых директив EAC. Эти директивы и действующие стандарты перечислены в заявлении о соответствии EAC.

Endress+Hauser подтверждает успешное испытание прибора нанесением маркировки EAC.

## 2.6 Указания по технике безопасности (XA)

В зависимости от сертификата к прибору применяются различные указания по технике безопасности, приводимые в следующих документах (XA). Они являются неотъемлемой частью руководства по эксплуатации.

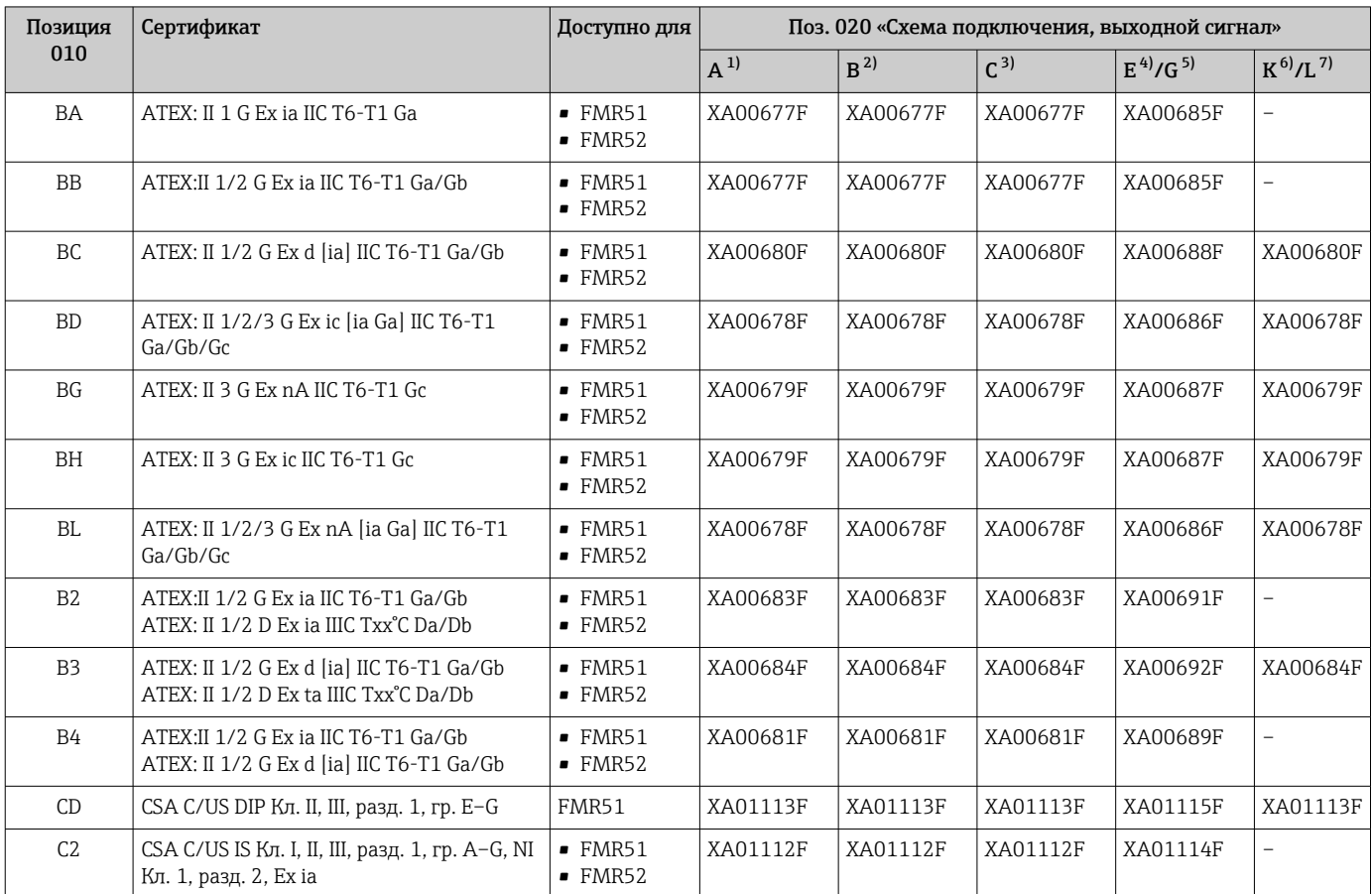

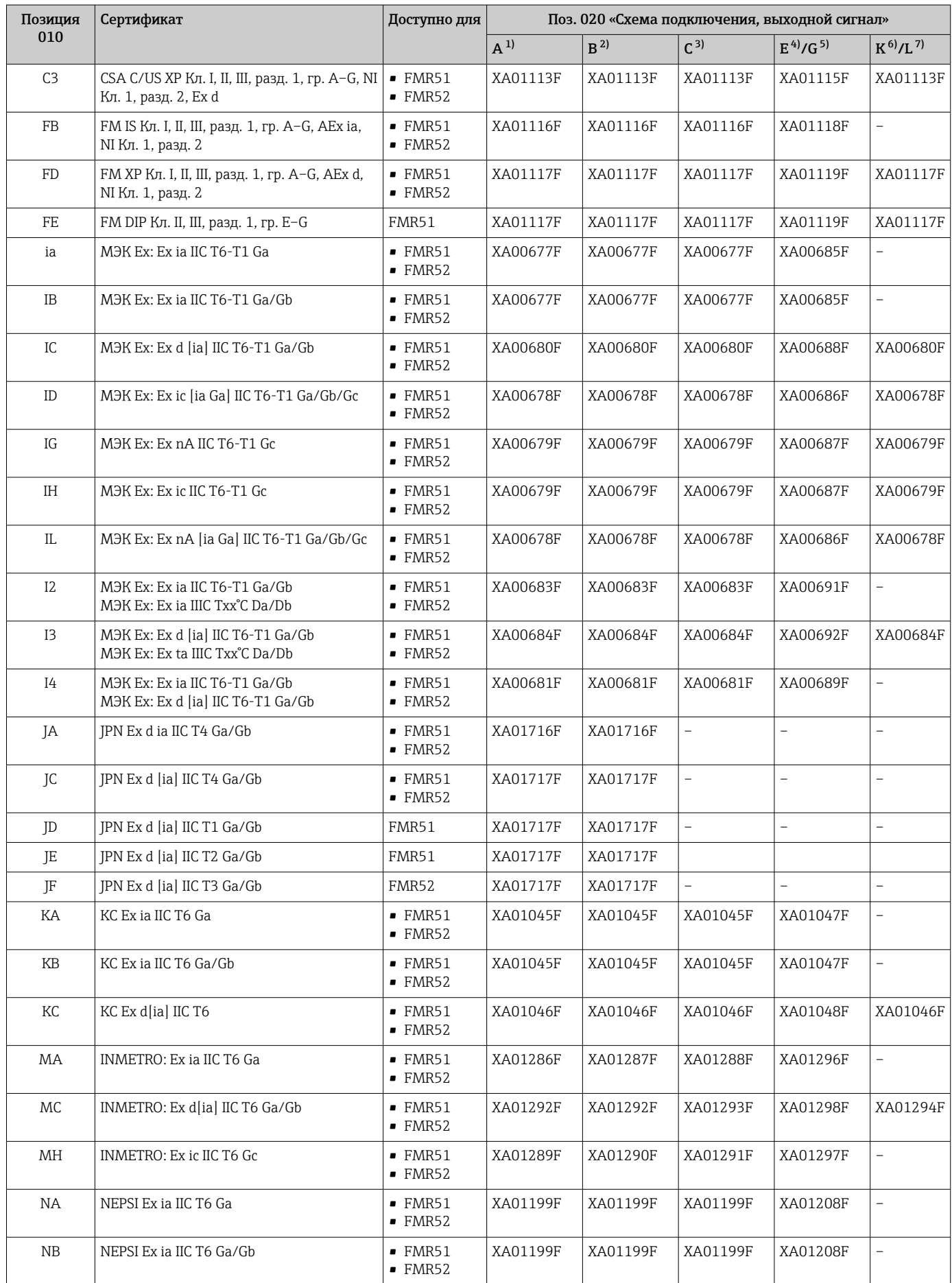

<span id="page-14-0"></span>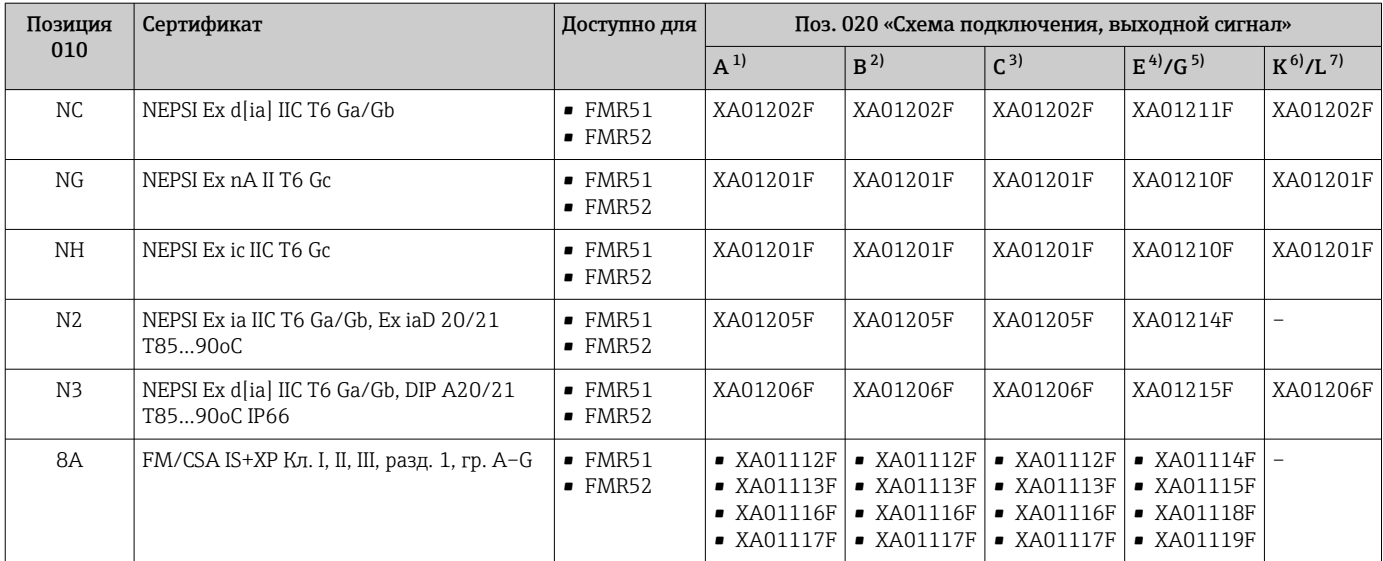

1) 2-проводное подключение; 4–20 мА HART.

2) 2-проводное подключение; 4–20 мА НАRT, релейный выход.<br>3) 2-проводное подключение: 4–20 мА НАRT, от 4 до 20 мА.

3) 2-проводное подключение; 4–20 мА HART, от 4 до 20 мА.

4) 2-проводное подключение; FOUNDATION Fieldbus, релейный выход.<br>5) 2-проводное подключение: PROFIBUS PA, релейный выход.

5) 2-проводное подключение; PROFIBUS PA, релейный выход.

6) 4-проводное подключение, от 90 до 253 В перем. тока; от 4 до 20 мА HART.

7) 4-проводное подключение, от 10,4 до 48 В пост. тока; от 4 до 20 мА HART.

На заводской табличке сертифицированного прибора указывается соответствующий ему документ с указаниями по технике безопасности (XA).

Если прибор рассчитан на работу с дистанционным дисплеем FHX50 (спецификация: поз. 030 «Дисплей, управление», опция L или M), то маркировка Ex в некоторых его сертификатах изменяется согласно следующей таблице 1):

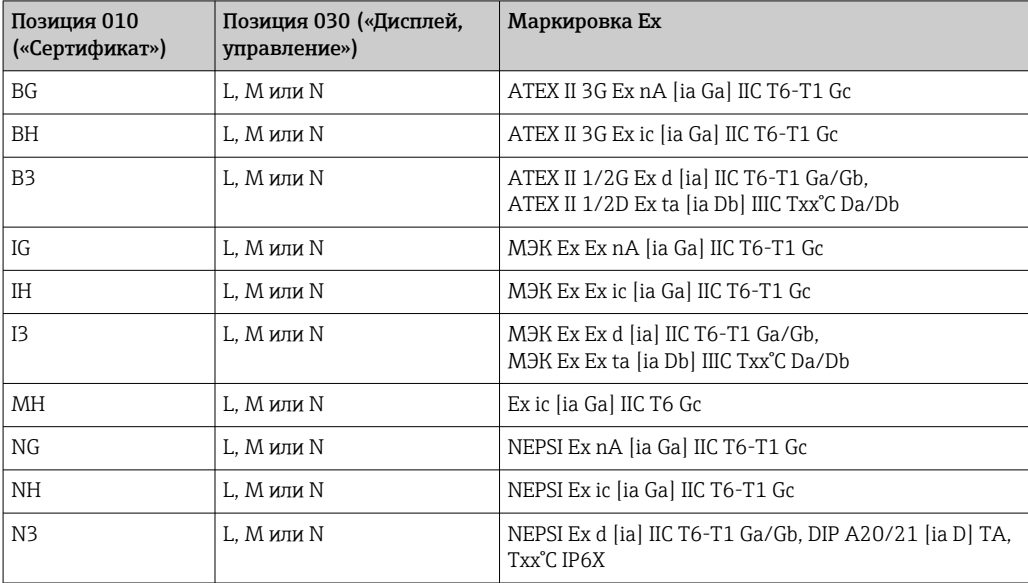

<sup>1)</sup> На маркировку сертификатов, не указанных в этой таблице, наличие FHX50 не влияет.

## <span id="page-15-0"></span>3 Описание изделия

## 3.1 Конструкция изделия

### 3.1.1 Micropilot FMR51

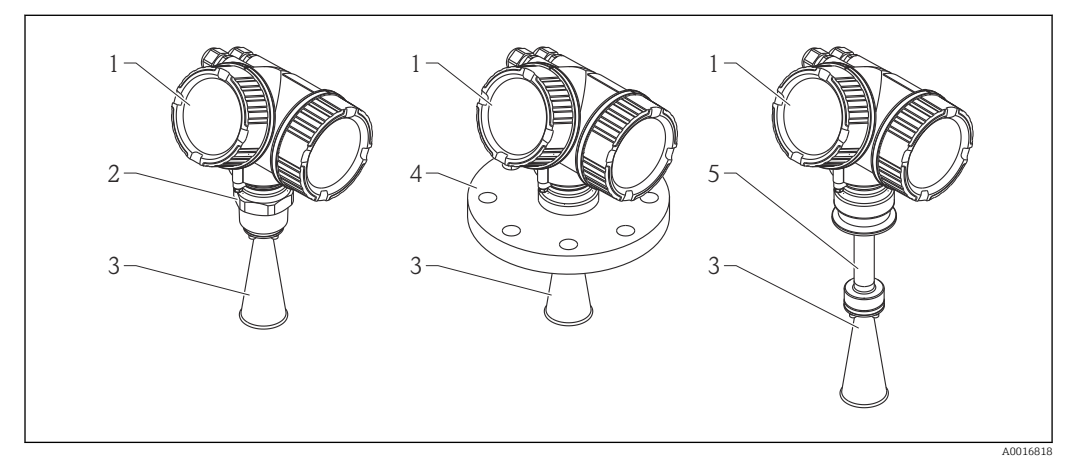

 *1 Конструкция Micropilot FMR51 (26 ГГц)*

- 
- *1 Корпус электронной части 2 Присоединение к процессу (резьба)*
- *3 Рупорная антенна*
- *4 Фланец*
- *5 Удлинитель антенны*

## 3.1.2 Micropilot FMR52

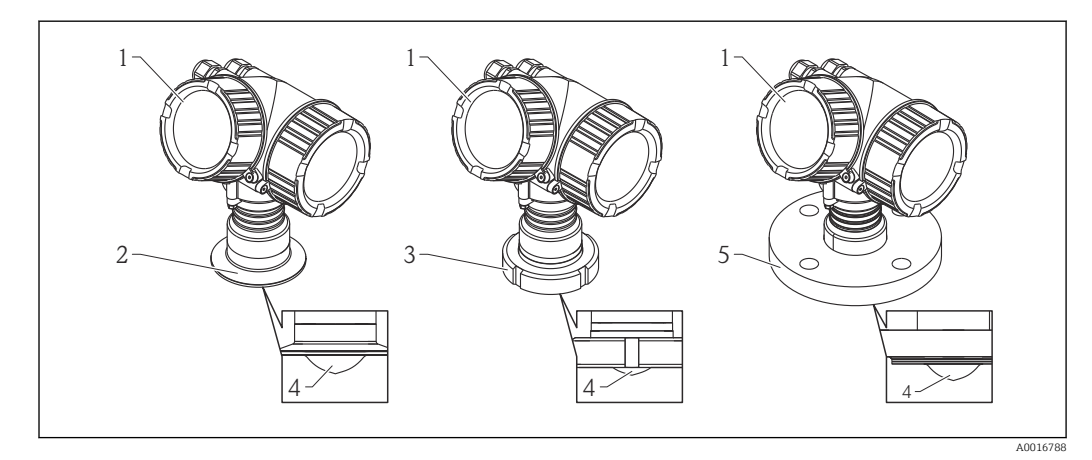

- *2 Конструкция Micropilot FMR52 (26 ГГц)*
- *1 Корпус электронной части*
- *2 Присоединение к процессу Tri-Clamp*
- *3 Соединительная муфта*
- *4 Оболочка PTFE*
- *5 Фланец*

### <span id="page-16-0"></span>3.1.3 Корпус электронной части

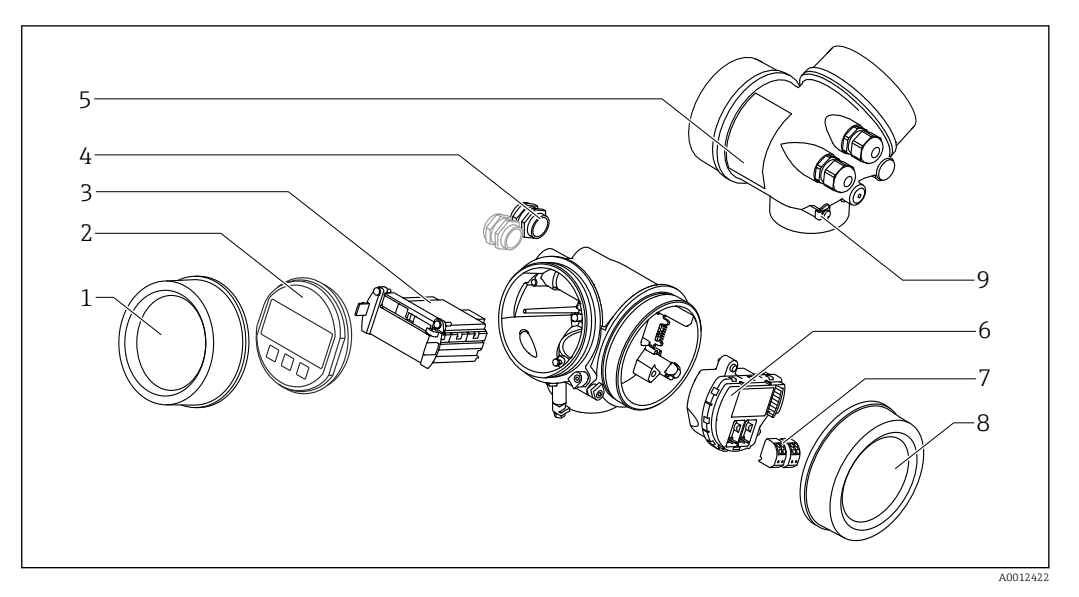

- *3 Конструкция корпуса электронной части*
- *Крышка отсека электронной части*
- 
- *Дисплей Главный электронный модуль*
- *Кабельное уплотнение (1 или 2 в зависимости от исполнения прибора)*
	- *Заводская табличка*
	- *Электронный модуль ввода/вывода*
	- *Клеммы (пружинные штепсельные клеммы)*
	- *Крышка клеммного отсека*
	- *Клемма заземления*

## <span id="page-17-0"></span>4 Приемка и идентификация изделия

## 4.1 Приемка

После получения изделия проверьте следующее:

- Соответствуют ли коды заказа, указанные в накладной, кодам на заводской табличке прибора?
- Изделие не повреждено?
- Данные на заводской табличке соответствуют информации в накладной?
- Имеется ли в наличии DVD-диск с программным обеспечением? При необходимости (см. заводскую табличку): имеются ли указания по технике безопасности (XA)?

Если какое-либо из этих условий не выполняется, обратитесь в региональное торговое представительство Endress+Hauser.

## 4.2 Идентификация изделия

Для идентификации измерительного прибора доступны следующие варианты: • Заводская табличка;

- Расширенный код заказа с расшифровкой функций и характеристик прибора в транспортной накладной;
- Ввод серийных номеров, указанных на заводских табличках, в *W@M Device Viewer* ( [www.endress.com/deviceviewer](http://www.endress.com/deviceviewer) ): будет представлена вся информация об этом измерительном приборе;
- Ввод серийных номеров, указанных на заводских табличках, в приложение *Endress +Hauser Operations* или сканирование двумерного штрих-кода (QR-код) на заводской табличке с помощью приложения *Endress+Hauser Operations*: будет представлена вся информация об этом измерительном приборе.

Для получения информации о соответствующей технической документации см. следующие источники:

- *W@M Device Viewer*: введите серийный номер с заводской таблички [\(www.endress.com/deviceviewer](http://www.endress.com/deviceviewer));
- *Endress+Hauser Operations App*: введите серийный номер с заводской таблички или просканируйте двумерный матричный код (QR-код) с заводской таблички.

#### 4.2.1 Заводская табличка

<span id="page-18-0"></span>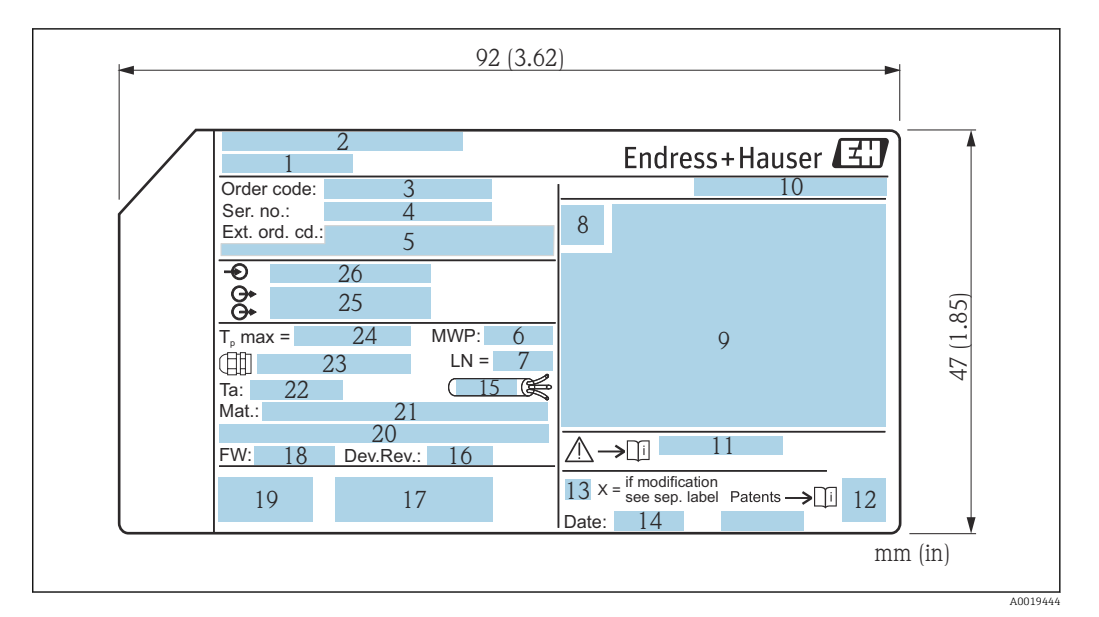

- *4 Заводская табличка Micropilot*
- *Наименование прибора*
- *Адрес изготовителя*
- *Код заказа*
- *Серийный номер (Ser. no.)*
- *Расширенный код заказа (Ext. ord. cd.)*
- *Рабочее давление*
- *Длина антенны (только для FMR51 с удлинителем антенны)*
- *Символ сертификата*
- *Данные сертификата*
- *Степень защиты: например, IP, NEMA*
- *Номер документа соответствующих указаний по технике безопасности: например, XA, ZD, ZE*
- *Код матрицы данных*
- *Отметка модификации*
- *Дата производства: год-месяц*
- *Термостойкость кабеля*
- *Версия прибора*
- *Дополнительная информация об исполнении прибора (сертификаты, протоколы передачи данных): например, SIL, PROFIBUS*
- *Версия программного обеспечения (FW)*
- *Маркировка CE, C-Tick*
- *Profibus PA: версия профиля; FOUNDATION Fieldbus: ID прибора*
- *Материал, контактирующий с процессом*
- *Разрешенная температура окружающей среды (T<sup>a</sup> )*
- *Размер резьбы кабельных уплотнений*
- *Максимальная температура процесса*
- *Сигнальные выходы*
- *Рабочее напряжение*
- На заводской табличке указывается только 33 символа из расширенного кода  $\mathbf{a}$ заказа. Если расширенный код заказа имеет длину более 33 символов, оставшиеся символы на табличке не указываются. Полный расширенный код заказа можно просмотреть в меню управления прибора: параметр Расширенный заказной код 1 до 3.

## <span id="page-19-0"></span>5 Хранение, транспортировка

### 5.1 Условия хранения

- Разрешенная температура при хранении:  $-40$  до  $+80$  °C ( $-40$  до  $+176$  °F).
- Используйте оригинальную упаковку.

## 5.2 Транспортировка прибора до точки измерения

#### УВЕДОМЛЕНИЕ

Возможно повреждение или разрушение корпуса или рупорной антенны. Опасность несчастного случая!

- ‣ Транспортируйте прибор до точки измерения в оригинальной упаковке или держа за присоединение к процессу.
- ‣ Зацепляйте подъемные устройства (стропы, серьги и т.п.) не за корпус или рупорную антенну, а за присоединение к процессу. Во избежание перекоса учитывайте расположение центра масс прибора.
- ‣ Выполняйте указания по технике безопасности и транспортировке приборов массой свыше 18 кг (39,6 фнт) (МЭК 61010).

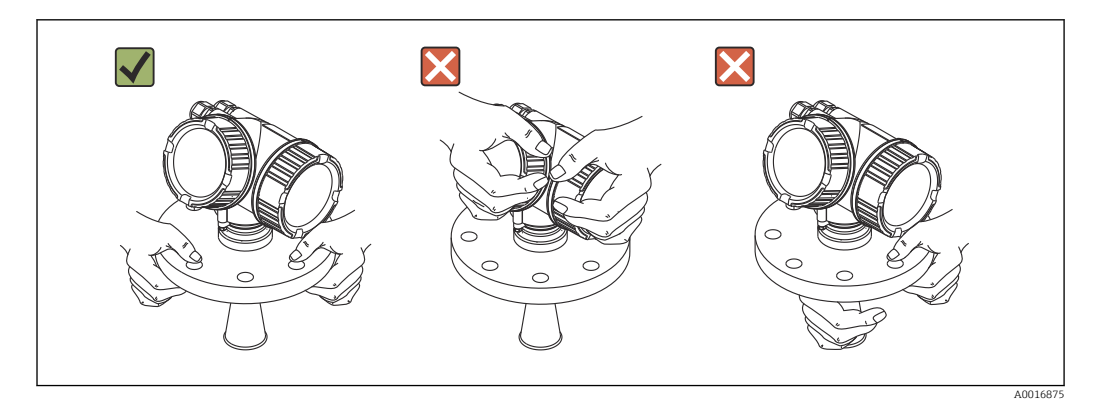

## <span id="page-20-0"></span>6 Монтаж

### 6.1 Условия монтажа

6.1.1 Монтажная позиция

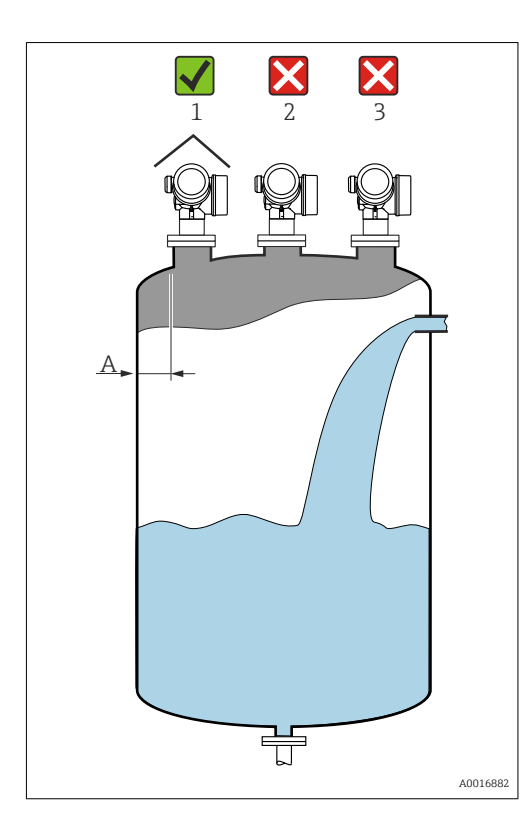

- Рекомендованное расстояние A от стенки до наружного края патрубка: ~ 1/6 диаметра резервуара. Прибор следует устанавливать на расстоянии не менее 15 см (5,91 дюйм) от стенки резервуара.
- Не устанавливайте прибор в центре (2): помехи могут заглушить сигнал.
- Не устанавливайте прибор над потоком продукта (3).
- Рекомендуется прикрывать прибор защитным козырьком (1) для защиты от прямых солнечных лучей и осадков.

### <span id="page-21-0"></span>6.1.2 Монтаж в резервуаре

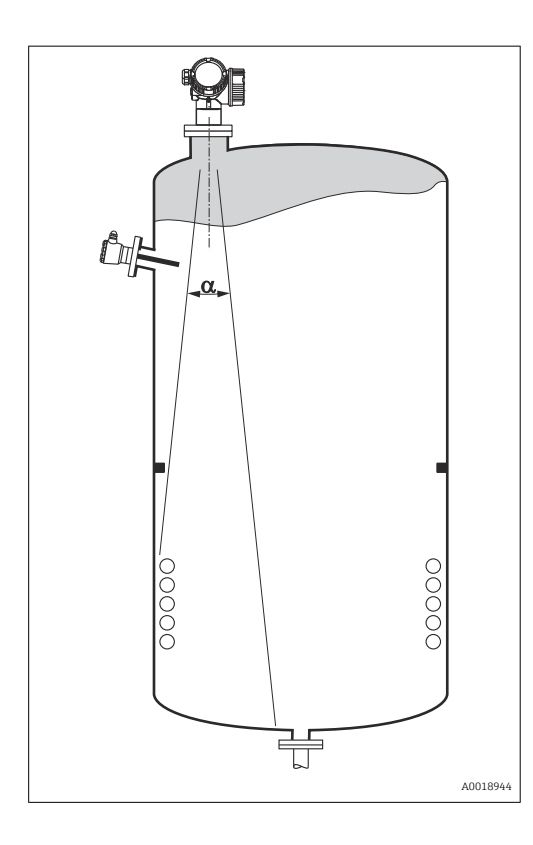

Избегайте монтажа любых устройств (датчиков предельного уровня, датчиков температуры, скоб, вакуумных колец, нагревательных катушек, перегородок и т.п.) в зоне прохождения сигнального луча. Учитывайте угол расхождения луча →  $\textcircled{\tiny{24}}$ .

#### 6.1.3 Уменьшение паразитных эхо-сигналов

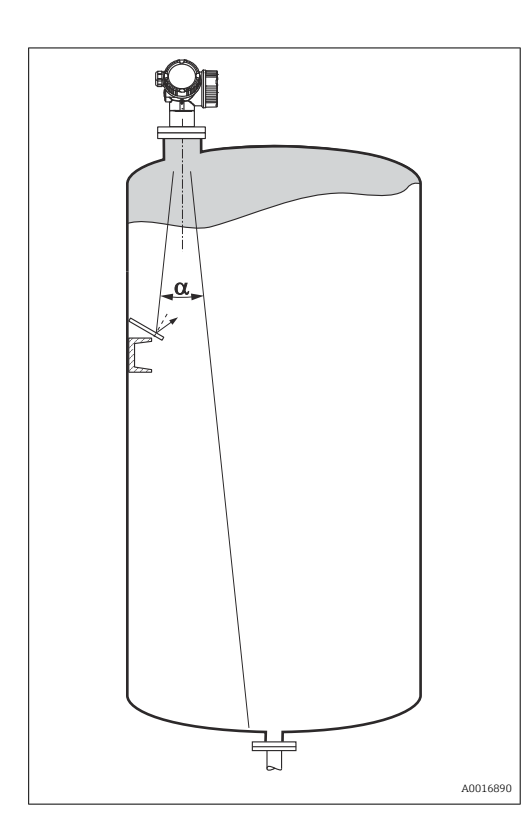

Металлические экраны, установленные под углом к направлению луча, способствуют рассеиванию сигнала и подавлению эхо-помех.

#### <span id="page-22-0"></span>6.1.4 Измерение в пластмассовых резервуарах

Если наружная стенка резервуара выполнена из диэлектрика (например, стеклопластика), то микроволны могут отражаться от предметов, расположенных снаружи резервуара, но находящихся в зоне прохождения сигнального луча (например, металлических трубопроводов (1), лестниц (2), площадок (3) и пр.). Поэтому в зоне прохождения сигнального луча не должно быть подобных предметов. Для получения более подробных сведений обращайтесь в компанию Endress+Hauser.

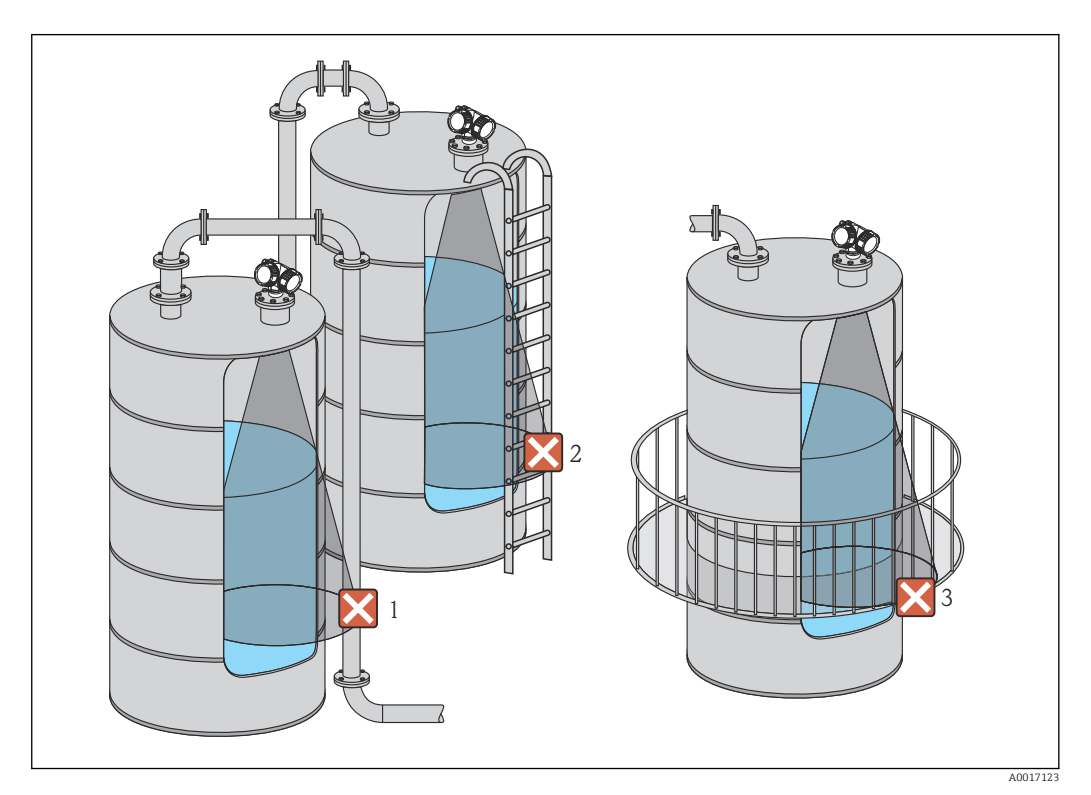

#### 6.1.5 Способы оптимизации

- Размер антенны: Чем больше антенна, тем меньше угол расхождения луча α и слабее паразитные эхо-сигналы →  $\triangleq$  24.
- Сканирование помех: Процесс измерения можно оптимизировать путем электронного подавления паразитных эхо-сигналов.
- Подробнее см. параметр Подтвердить расстояние ( $\rightarrow \blacksquare$  121).
- Выравнивание антенны:
	- Ориентир отметка на фланце или резьбовом соединении .
- Успокоительная трубка:
	- Для устранения помех можно использовать успокоительную трубку  $\rightarrow \blacksquare$  31.
- Металлические экраны, установленные под углом:

Они способствуют рассеиванию сигнала и подавлению паразитных эхо-сигналов.

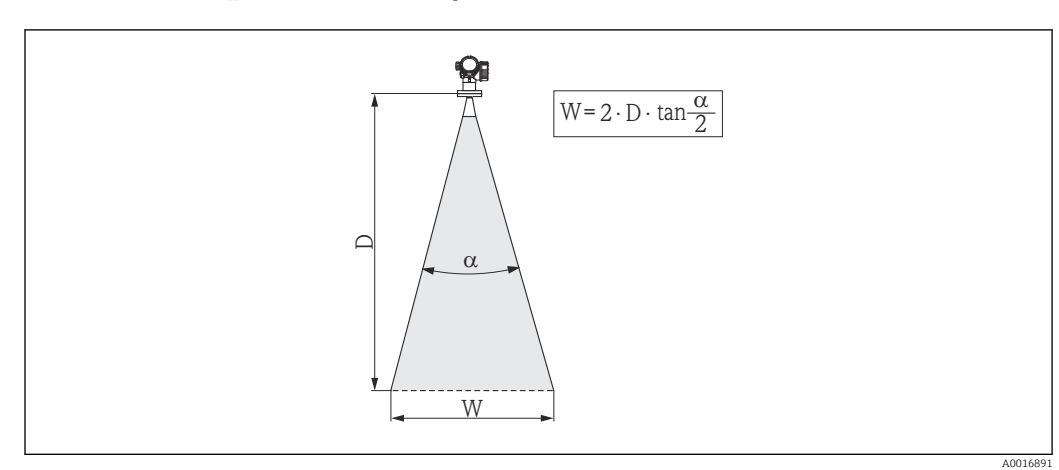

#### <span id="page-23-0"></span>6.1.6 Угол расхождения луча

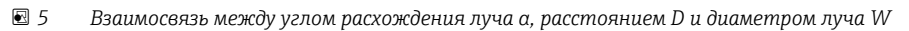

Угол расхождения луча определяется как граница угла α, на которой плотность энергии радиоволн составляет половину максимальной плотности энергии (ширина 3 дБ). Микроволны распространяются также за пределы этого сигнального луча и могут отражаться от предметов, находящихся в зоне их прохождения.

Диаметр луча W зависит от угла расхождения луча α и от измеряемого расстояния D:

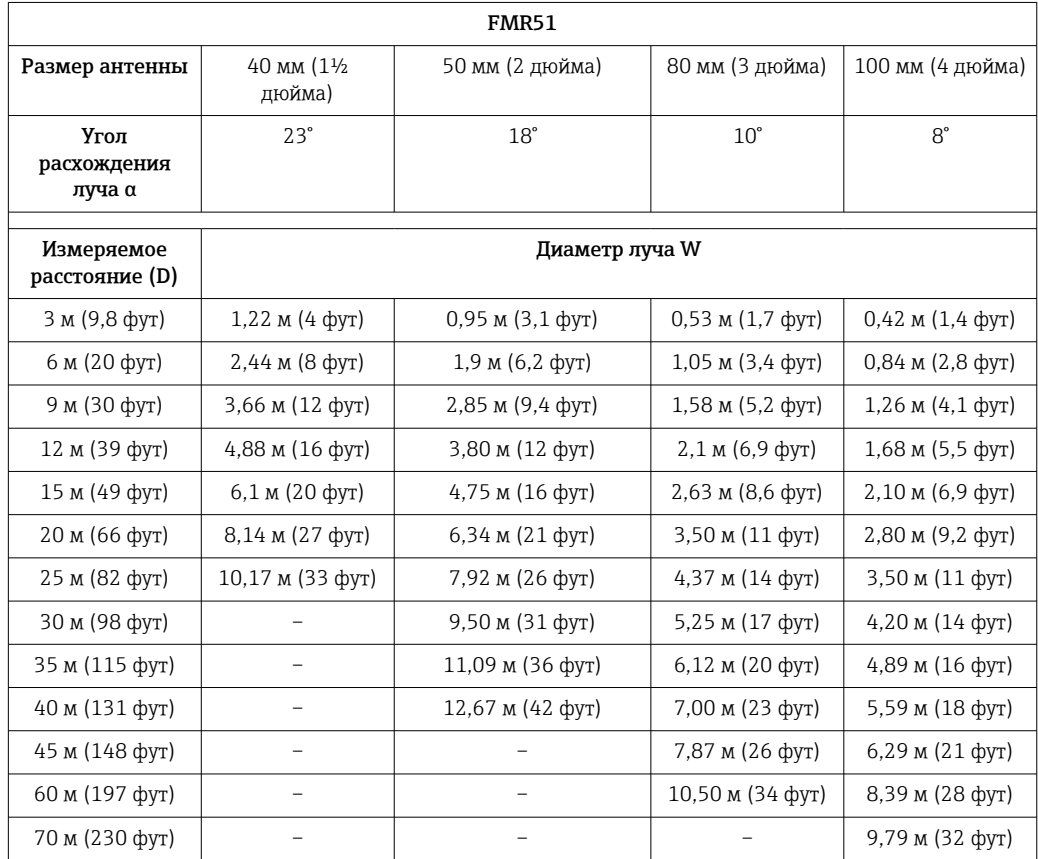

<span id="page-24-0"></span>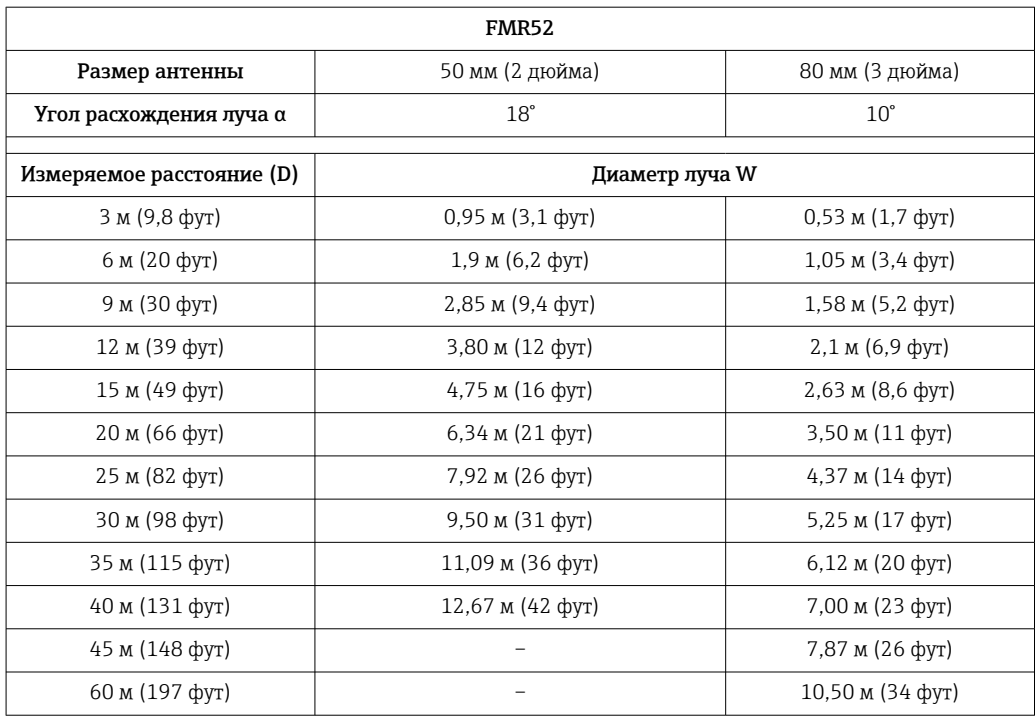

### 6.2 Условия измерения

- Для измерения уровня кипящих, пузырящихся или склонных к образованию пены продуктов используйте приборы FMR53 или FMR54. В зависимости от консистенции пены микроволны могут поглощаться, а могут отражаться от ее поверхности. Измерение уровня возможно при определенных условиях. Для моделей FMR50, FMR51 и FMR52 в этих случаях рекомендуется дополнительная опция «Расширенная динамика» (поз. 540: «Программный пакет», опция EM).
- В случае обильного парообразования или образования конденсата максимальный диапазон измерений приборов FMR50, FMR51 и FMR52 может быть ограничен в зависимости от плотности, температуры и состава паров. →Используйте приборы FMR53 или FMR54.
- При измерении в среде поглощающих газов, таких как аммиак NH<sub>3</sub> или некоторые  $\phi$ торуглероды  $^{2)}$ , используйте Levelflex или Micropilot FMR54 с монтажом в успокоительной трубке.
- Диапазон измерений начинается в том месте, где луч достигает дна резервуара. Если резервуар имеет полукруглое днище или конический выход, то уровень продукта ниже этой точки определить невозможно.
- Если используется успокоительная трубка, то электромагнитные волны выходят из трубки не полностью. Следует учитывать, что точность в зоне C может быть снижена. Для обеспечения требуемой точности в таких случаях рекомендуется расположить нулевую точку на расстоянии C над концом трубки (см. рис.).
- Если среда имеет низкую диэлектрическую проницаемость ( $\varepsilon_r$  = 1,5 до 4)<sup>3)</sup>, дно резервуара при малом уровне может «просматриваться» прибором сквозь среду (малая высота C). В этом участке диапазона возможно ухудшение точности измерения. Если это нежелательно, рекомендуется расположить нулевую точку на расстоянии C (см. рис.) от дна резервуара.
- В принципе, измерение уровня с помощью приборов FMR51, FMR53 и FMR54 можно выполнять до торца антенны. С другой стороны, во избежание коррозии и налипания материала следует установить верхнюю границу диапазона измерений на расстоянии не менее A (см. рис.) от торца антенны.

<sup>2)</sup> В частности, R134a, R227, Dymel 152a.

<sup>3)</sup> Значения диэлектрической проницаемости для распространенных сред, широко используемых в различных отраслях, можно найти в списке ДП (CP01076F) и в приложении Endress+Hauser «DC Values App» (доступно в версиях для Android и iOS).

- <span id="page-25-0"></span>• При использовании прибора FMR54 с планарной антенной, особенно в средах с малой диэлектрической проницаемостью, верхняя граница диапазона измерений должна находиться на расстоянии не менее  $A = 1$  м (3.28 фут) от фланца.
- Наименьшее значение диапазона измерений **В** зависит от типа антенны (см. рис.).
- Высота резервуара не должна быть меньше H (см. таблицу).

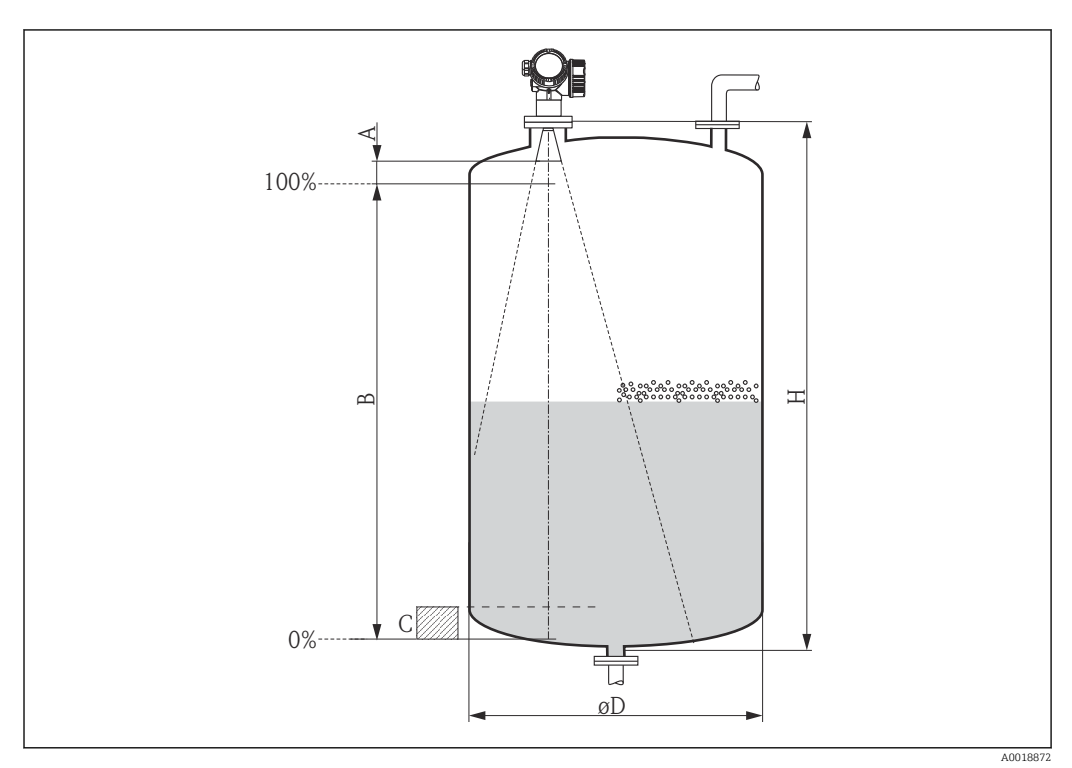

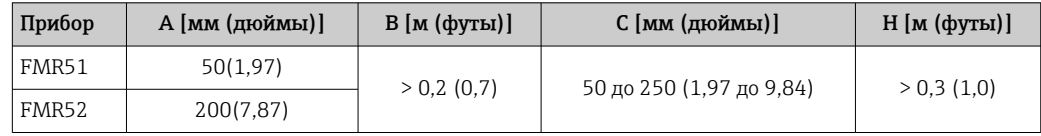

## 6.3 Монтаж фланцев с покрытием

• Используйте фланцевые винты по количеству отверстий фланца;

- Затяните винты с предписанным моментом затяжки (см. таблицу);
	- Через 24 часа или после первого цикла изменения температуры подтяните винты;
	- В зависимости от рабочего давления и температуры процесса регулярно проверяйте и подтягивайте винты.

Обычно PTFE-оболочка фланца одновременно служит уплотнением между патрубком и фланцем прибора.

| Размер фланца | Количество винтов | Рекомендуемый момент затяжки [Н $\cdot$ м] |          |
|---------------|-------------------|--------------------------------------------|----------|
|               |                   | Минимум                                    | Максимум |
| EN            |                   |                                            |          |
| DN50/PN16     | 4                 | 45                                         | 65       |
| DN80/PN16     | 8                 | 40                                         | 55       |
| DN100/PN16    | 8                 | 40                                         | 60       |
| DN150/PN16    | 8                 | 75                                         | 115      |
| <b>ASME</b>   |                   |                                            |          |

<span id="page-26-0"></span>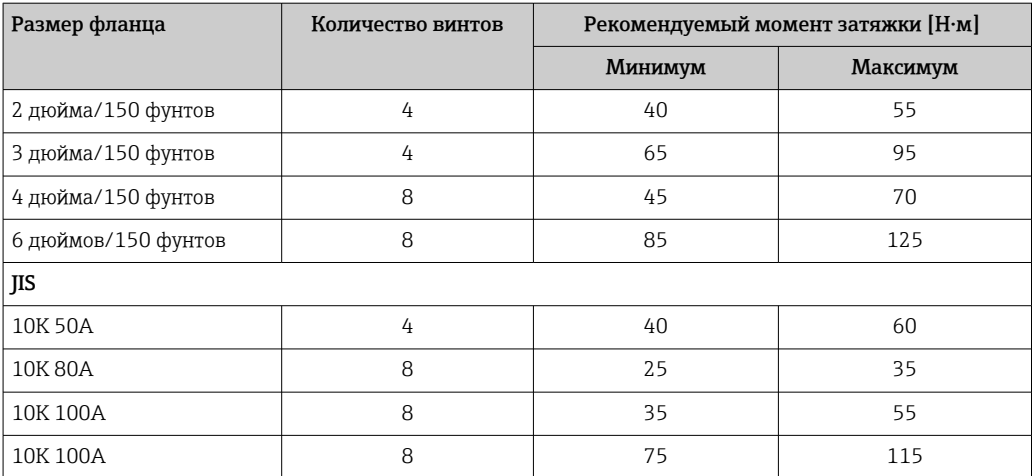

## 6.4 Монтаж в резервуаре (свободное пространство)

### 6.4.1 Рупорная антенна (FMR51)

#### Выравнивание

- Выровняйте антенну по вертикали относительно поверхности продукта. Максимальный диапазон может быть ограничен, если рупорная антенна не выровнена по вертикали.
- Выровнять антенну можно по метке на фланце (находится между отверстиями фланца) или бобышке. Эту метку следует сориентировать по направлению к стенке резервуара максимально точно.

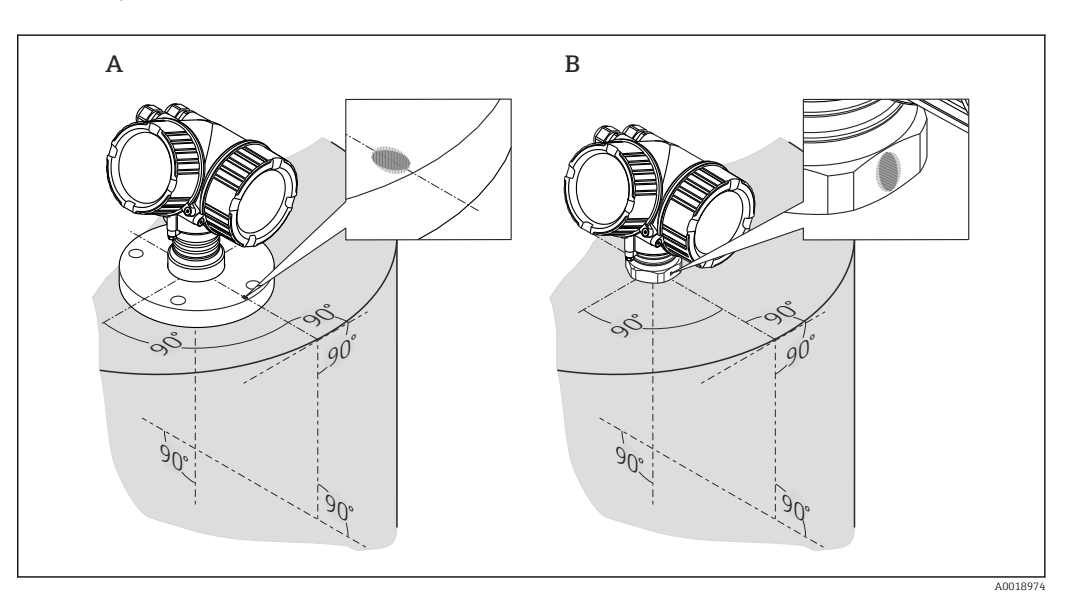

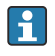

В зависимости от исполнения прибора метка может выглядеть как круг или две короткие параллельные линии.

#### Монтаж патрубка

Для оптимального измерения торец антенны должен находиться ниже патрубка. Это условие достигается путем выбора патрубков со следующей максимальной высотой, в зависимости от размера антенны.

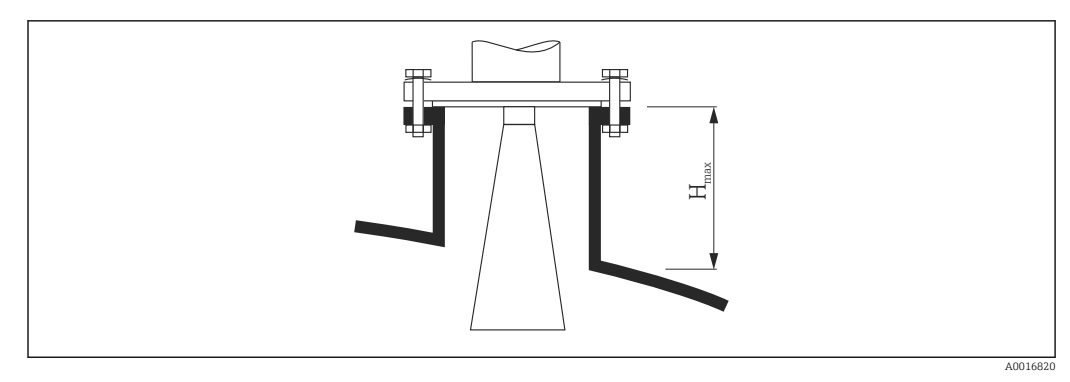

 *6 Высота патрубка для рупорной антенны (FMR51)*

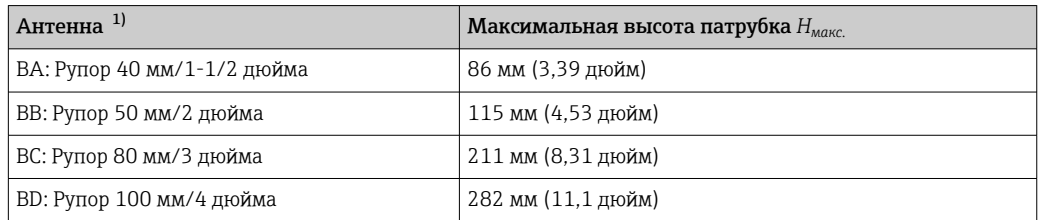

1) Поз. 070 спецификации.

#### Условия для применения длинных патрубков

Если среда обладает высокой отражательной способностью, можно применять более высокие патрубки. В этом случае максимальная высота патрубка *Hмакс.* зависит от диаметра патрубка *D*:

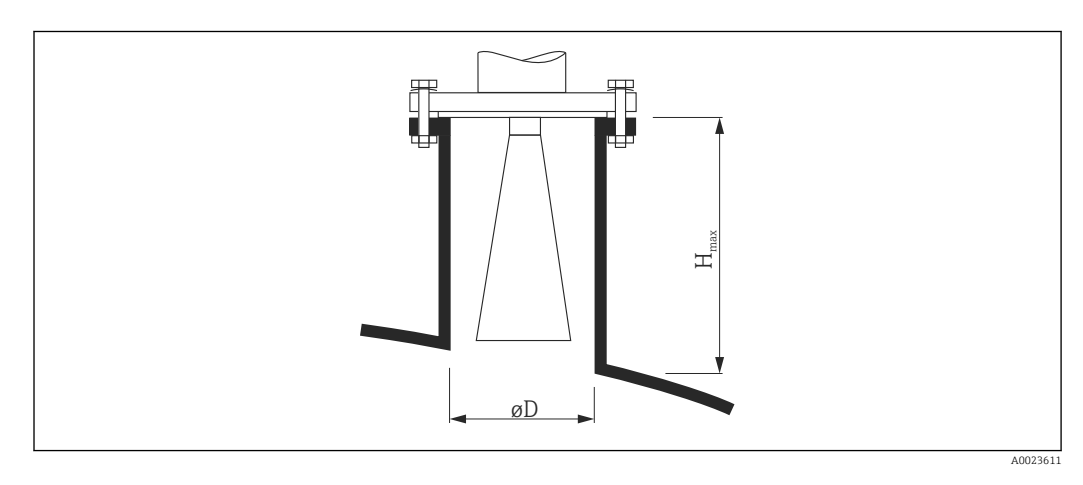

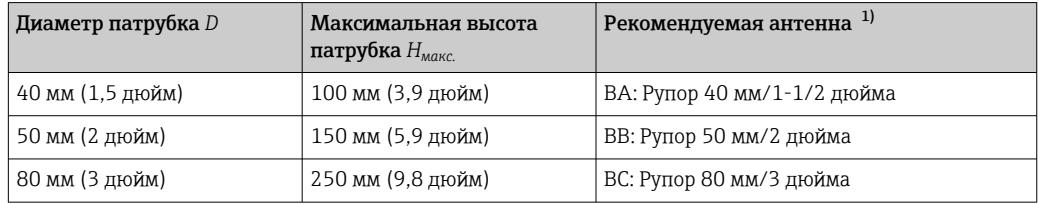

<span id="page-28-0"></span>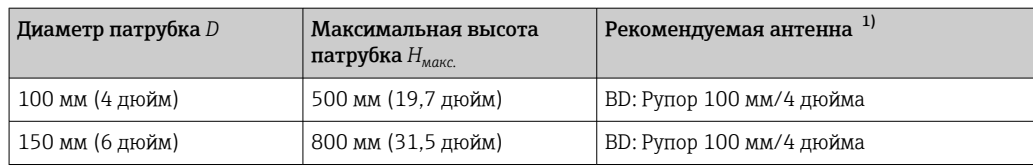

1) Поз. 070 спецификации.

Если конец антенны не опускается ниже патрубка, необходимо учесть следующие условия:

- Торец патрубка должен быть ровным и не иметь заусенцев; по возможности его конец должен быть закругленным;
- Необходимо обеспечить подавление паразитных эхо-сигналов;
- Если в вашей области применения требуются патрубки с высотой, превышающей указанную в таблице, обратитесь за консультацией в Endress +Hauser.

• Для монтажа в высоких патрубках можно использовать исполнение прибора с удлинителем антенны до  $1\,000$  мм (39,4 дюйм)  $^{4)}$ .

• Вблизи удлинителя антенны могут формироваться паразитные эхо-сигналы. В этом случае максимальный измеряемый уровень может уменьшиться.

#### Резьбовое соединение

Для приборов с резьбовым соединением при определенных размерах антенны может потребоваться снять рупор перед закреплением прибора и затем установить его обратно.

- Затягивается только шестигранной гайкой.
- Инструмент: шестигранный гаечный ключ 55 мм.
- Максимально допустимый момент затяжки: 60 Нм (44 фунт сила фут).

#### 6.4.2 Выполнение измерений снаружи сквозь пластмассовые стенки резервуаров (FMR50/FMR51)

- $\blacksquare$  Диэлектрическая проницаемость среды:  $\varepsilon_{\rm r}$  > 10.
- По возможности используйте антенну 100 мм (4 дюйм).
- Расстояние между нижней кромкой антенны и крышей резервуара должно составлять приблизительно 100 мм (4 дюйм).
- По возможности избегайте монтажа в местах интенсивного образования конденсата или налипания материала.
- Если прибор монтируется вне помещения, то пространство между антенной и резервуаром следует защитить от внешних воздействий.
- Установка деталей, обладающих отражательными свойствами (например, трубопроводов), снаружи резервуара, но в зоне действия сигнального луча, не допускается.

*Подходящая толщина верхнего края резервуара*

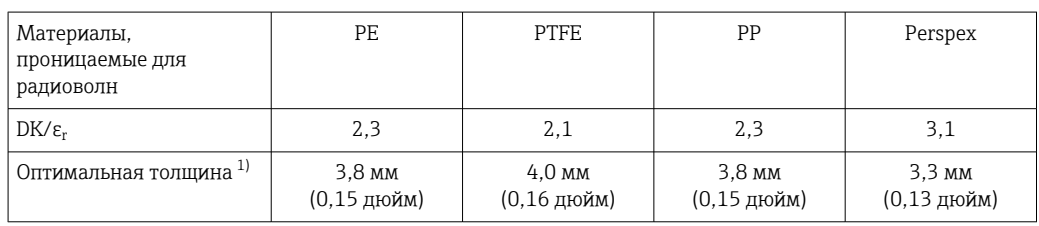

1) Другие значения толщины кратны приведенным значениям (например, для PE: 7,6 мм (0,3 дюйма), 11,4 мм (0,45 дюйма).

<sup>4)</sup> Поз. 610 «Принадлежности встроенные» спецификации.

### <span id="page-29-0"></span>6.4.3 Рупорная антенна, монтаж заподлицо (FMR52)

#### Выравнивание

- Выровняйте антенну по вертикали относительно поверхности продукта. Максимальный диапазон может быть ограничен, если рупорная антенна не выровнена по вертикали.
- Выровнять антенну можно по метке на фланце (находится между отверстиями фланца) или бобышке. Эту метку следует сориентировать по направлению к стенке резервуара максимально точно.

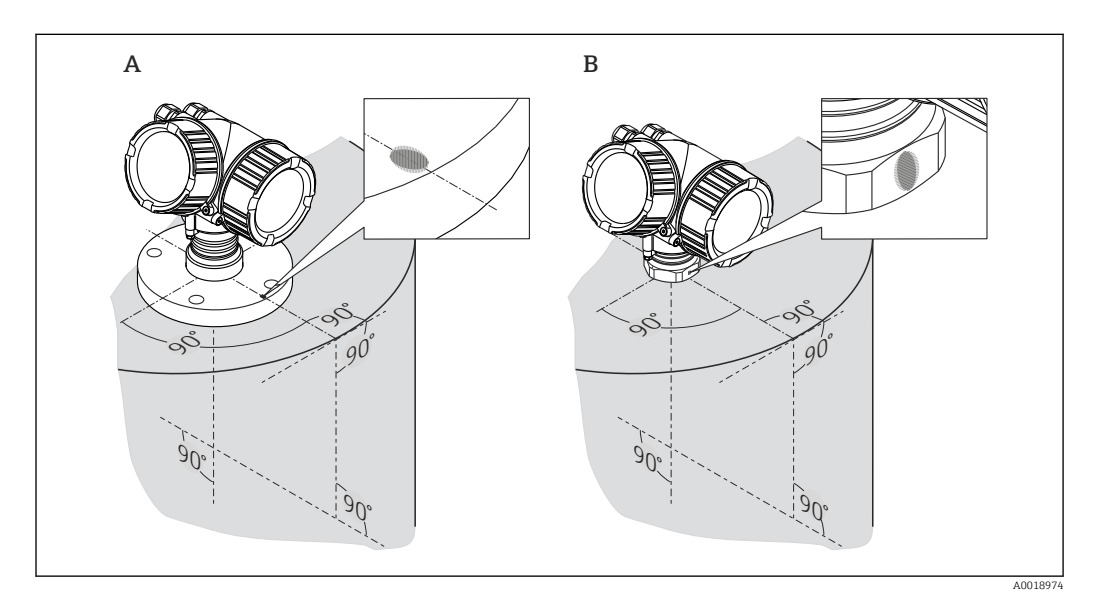

В зависимости от исполнения прибора метка может выглядеть как круг или две  $\mathbf{f}$ короткие параллельные линии.

#### Монтаж патрубка

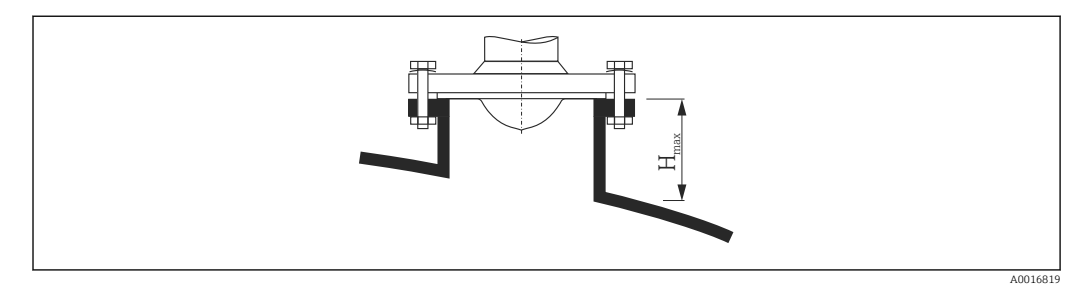

 *7 Высота патрубка для рупорной антенны, смонтированной заподлицо (FMR52)*

<span id="page-30-0"></span>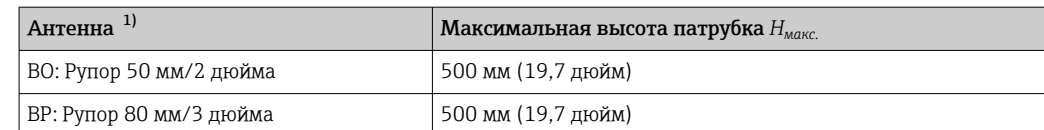

1) Поз. 070 спецификации.

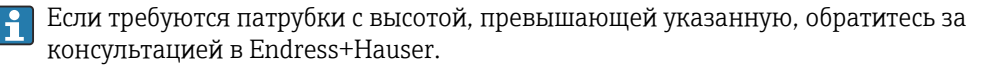

- Для фланцев с покрытием PTFE: см. примечания по монтажу фланцев с покрытием  $\rightarrow$   $\blacksquare$  26.
	- Обычно PTFE-оболочка фланца одновременно служит уплотнением между патрубком и фланцем прибора.

### 6.5 Монтаж в успокоительной трубке

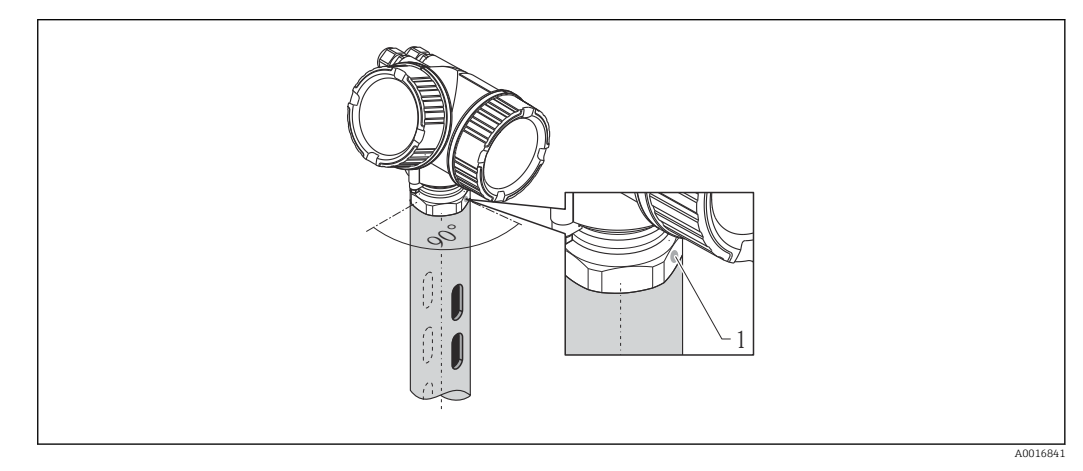

 *8 Монтаж в успокоительной трубке*

*1 Метка для выравнивания антенны*

- Для рупорной антенны: направьте метку к прорезям успокоительной трубки.
- Измерение можно проводить через открытый полнопроходный шаровой клапан без каких-либо затруднений.
- После монтажа корпус можно поворачивать на 350° для упрощения доступа к дисплею и клеммному блоку  $\rightarrow$   $\blacksquare$  36.

#### 6.5.1 Рекомендации по монтажу прибора в успокоительной трубке

- Трубка должна быть металлической (эмалевое покрытие не допускается, пластмассовое покрытие по запросу).
- Диаметр должен быть постоянным.
- Диаметр успокоительной трубки не должен превышать диаметр антенны.
- Разность диаметра рупорной антенны и внутреннего диаметра успокоительной трубки должна быть минимальной.
- Сварной шов должен быть как можно более гладким и располагаться на одной линии с прорезями.
- Прорези должны отстоять друг от друга на 180° (не 90°).
- Ширина прорези или диаметр отверстия, макс. 1/10 диаметра трубопровода, с зачисткой от заусенцев. Длина и количество прорезей не оказывают влияния на процесс измерения.
- Выбирайте рупорную антенну максимально возможного размера. Для промежуточных размеров (например, 180 мм (7 дюйм)) выберите следующий увеличенный размер антенны и механически адаптируйте его (для рупорных антенн).
- При любых переходах (например, в месте установки шарового клапана или соединения сегментов трубопровода) не допускается наличие зазора более 1 мм (0,04 дюйм).
- Внутренняя поверхность успокоительной трубки должна быть гладкой (средняя шероховатость R $_{\rm z}$  ≤ 6,3 µm (248 µin)). Используйте цельнотянутый или сваренный продольным швом металлический трубопровод. Удлинение трубопровода возможно с помощью сварных фланцев или муфт. Внутренние поверхности фланца и трубопровода необходимо точно совместить.
- Не прожигайте трубопровод сваркой насквозь. Внутренняя поверхность успокоительной трубки должна оставаться гладкой. В случае непреднамеренного прожига трубопровода сварной шов необходимо тщательно сточить и загладить. В противном случае возможно создание сильных паразитных эхо-сигналов, а также налипание материала.
- При малой номинальной ширине фланцы следует приваривать к трубопроводу таким образом, чтобы они позволяли установить правильную ориентацию (выровнять метку по прорезям).

<span id="page-32-0"></span>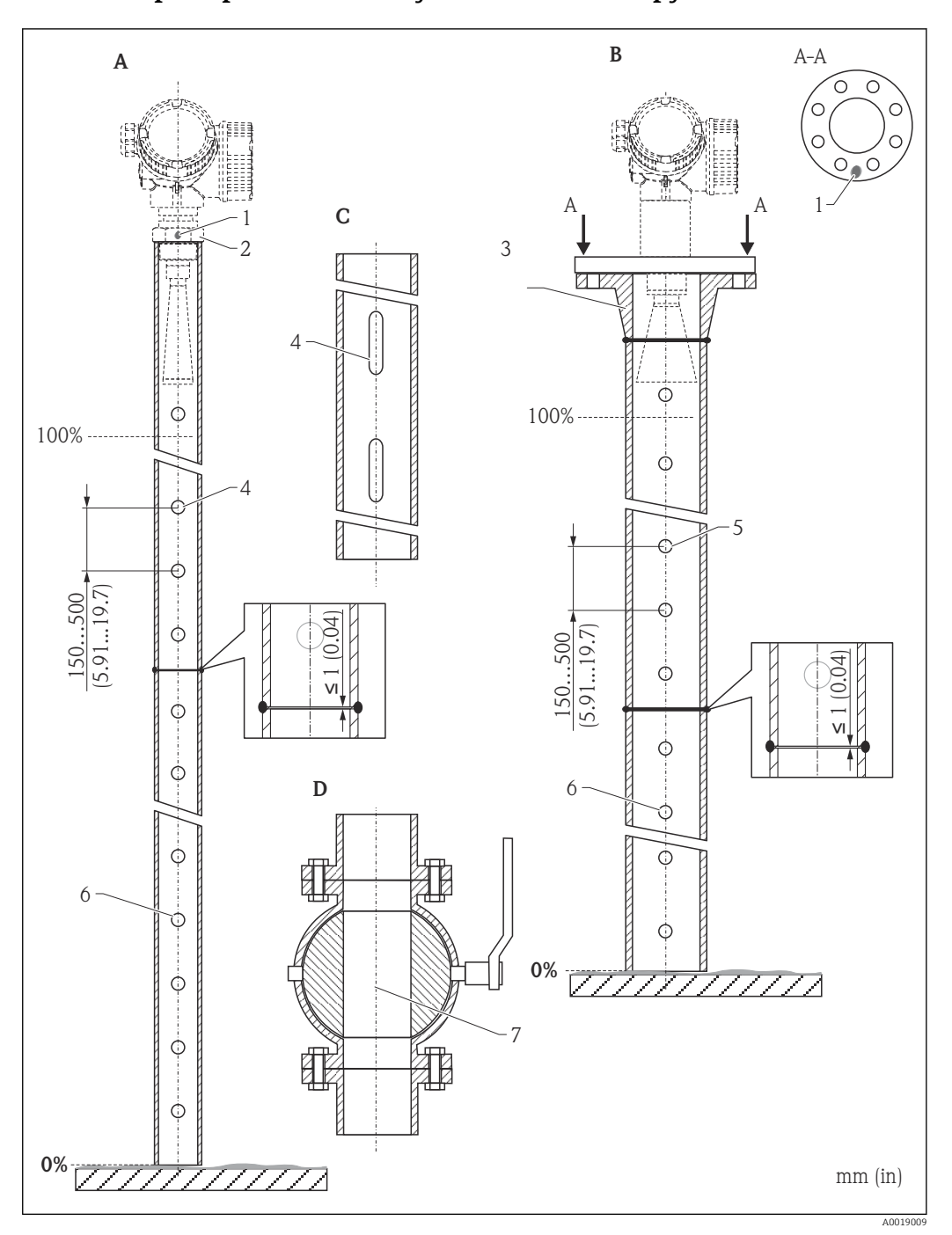

#### 6.5.2 Примеры монтажа в успокоительных трубках

- *A Micropilot FMR50/FMR51: рупор 40 мм (1½ дюйма)*
- *B Micropilot FMR50/FMR51/FMR52/FMR54: рупор 80 мм (3 дюйма)*
- 
- *C Успокоительная трубка с прорезями D Полнопроходный шаровой клапан*
- *1 Метка для осевого выравнивания*
- *2 Резьбовое соединение*
- *3 Например, приварной фланец DIN2633*
- *4 отверстия макс. 1/10 успокоительной трубки*
- *5 отверстия макс. 1/10 успокоительной трубки; с одной стороны или сквозное сверление*
- *6 Внутренняя часть отверстий, зачищенных от заусенцев*
- *7 Диаметр открытия шарового клапана должен всегда быть равен диаметру трубопровода; не допускайте выступания краев и создания препятствий*

<span id="page-33-0"></span>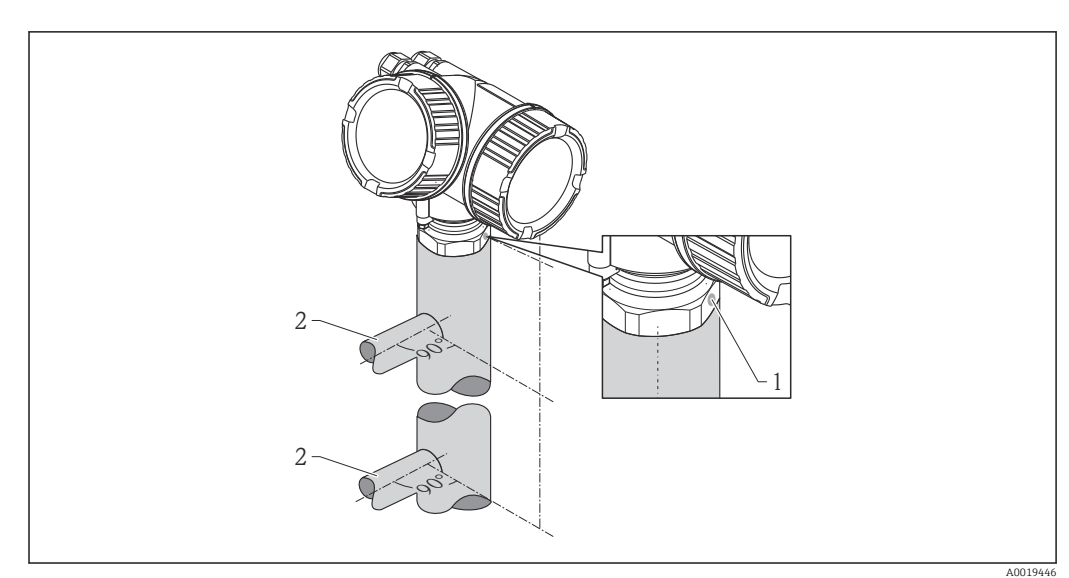

### 6.6 Монтаж в байпасе

 *9 Монтаж в байпасе*

- *1 Метка для выравнивания антенны*
- *2 Присоединения к резервуару*
- Расположите метку перпендикулярно (90°) соединителям резервуара.
- Измерение можно проводить через открытый полнопроходный шаровой клапан без каких-либо затруднений.
- После монтажа корпус можно поворачивать на 350° для упрощения доступа к дисплею и клеммному блоку  $\rightarrow$   $\blacksquare$  36.

#### 6.6.1 Рекомендации по монтажу в байпасе

- Байпас должен быть металлическим (без пластмассового или эмалевого покрытия).
- Диаметр должен быть постоянным.
- Выбирайте рупорную антенну максимально возможного размера. Для промежуточных размеров (например, 95 мм (3,5 дюйм)) выберите следующий размер антенны и механически адаптируйте его (для рупорных антенн).
- Разность диаметра рупорной антенны и внутреннего диаметра байпаса должна быть минимальной.
- При любых переходах (например, в месте установки шарового клапана или соединения сегментов трубопровода) не допускается наличие зазора более 1 мм (0,04 дюйм).
- В области присоединений к резервуару (~ ±20 см (7,87 дюйм)) возможно снижение точности измерений.

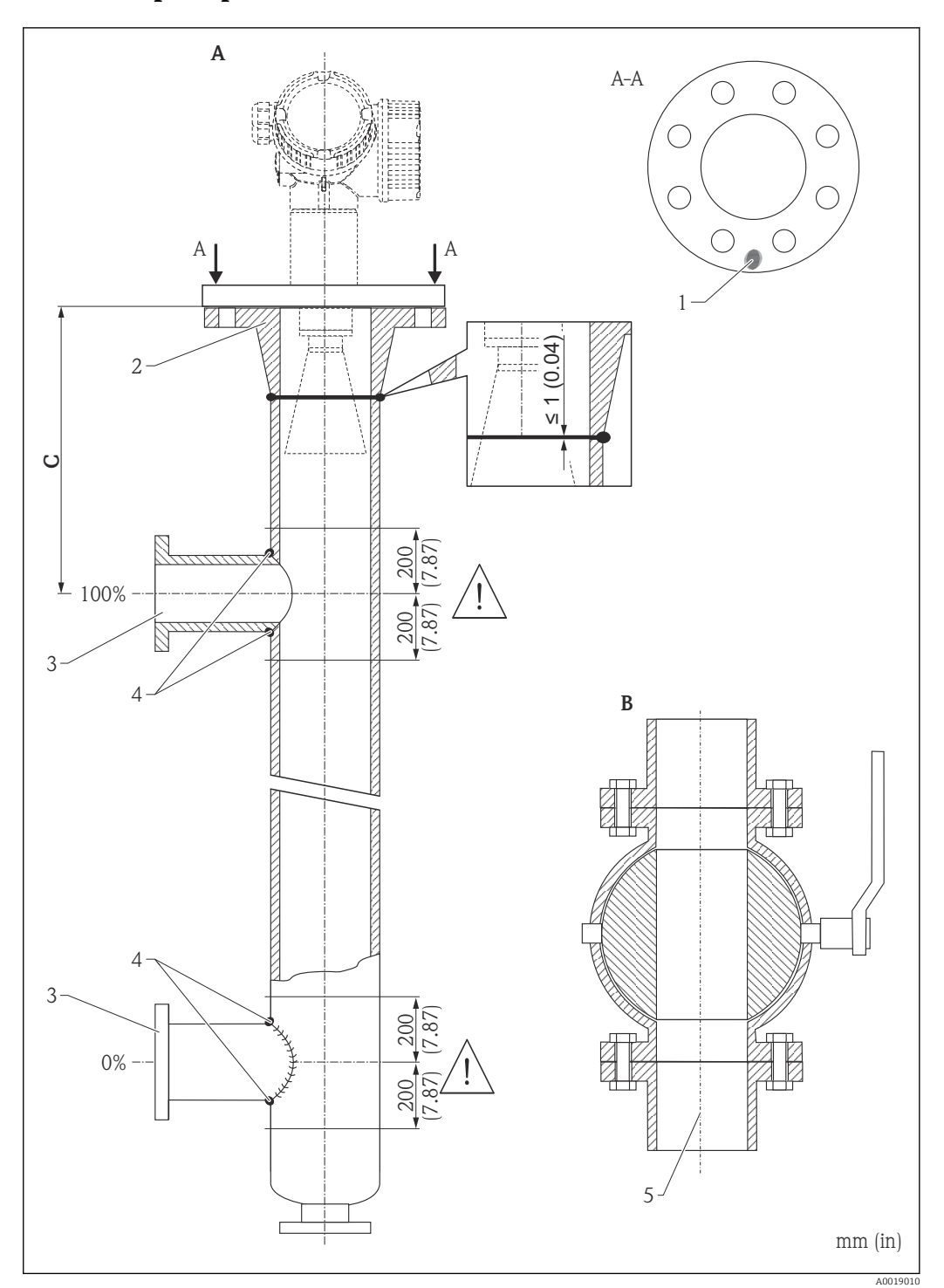

#### <span id="page-34-0"></span>6.6.2 Примеры монтажа в байпасе

- *A Micropilot FMR50/FMR51/FMR52/FMR54: рупор 80 мм (3 дюйма)*
- *B Полнопроходный шаровой клапан*
- *C Минимальное расстояние до верхнего соединительного трубопровода: 400 мм (15,7 дюйма)*
- *1 Метка для осевого выравнивания*
- *2 Например, приварной фланец DIN2633*
- *3 Диаметр соединительных трубопроводов (по возможности наименьший)*
- *4 Не прожигайте трубопровод сваркой насквозь; внутренняя поверхность байпаса должна оставаться гладкой*
- *5 Диаметр открытия шарового клапана должен всегда быть равен диаметру трубопровода. Не допускайте выступания краев и создания препятствий.*

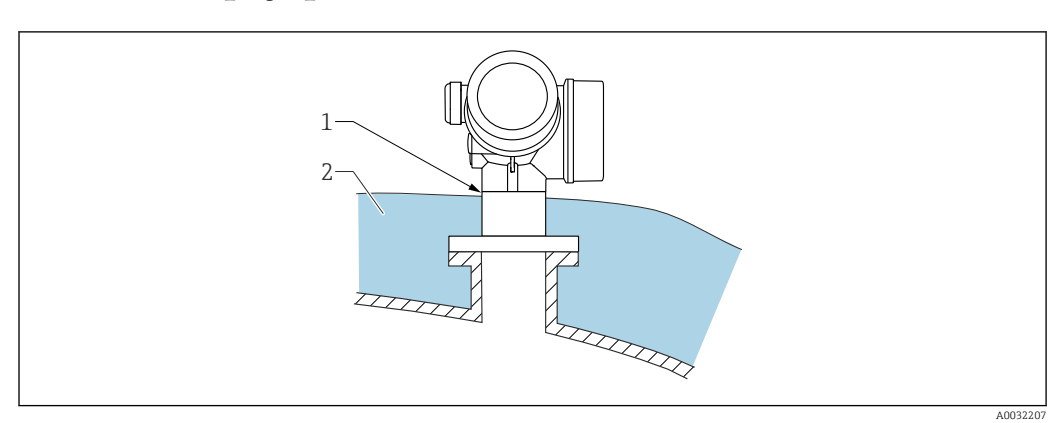

## <span id="page-35-0"></span>6.7 Резервуар с теплоизоляцией

Во избежание перегрева электронной части в результате повышенного тепловыделения или конвекции при повышенной температуре процесса прибор необходимо встроить в теплоизоляцию резервуара (2). Изоляция не должна быть выше шейки прибора (1).

## 6.8 Поворачивание корпуса первичного преобразователя

Для обеспечения доступа к соединительному отсеку или дисплейному модулю можно повернуть корпус первичного преобразователя:

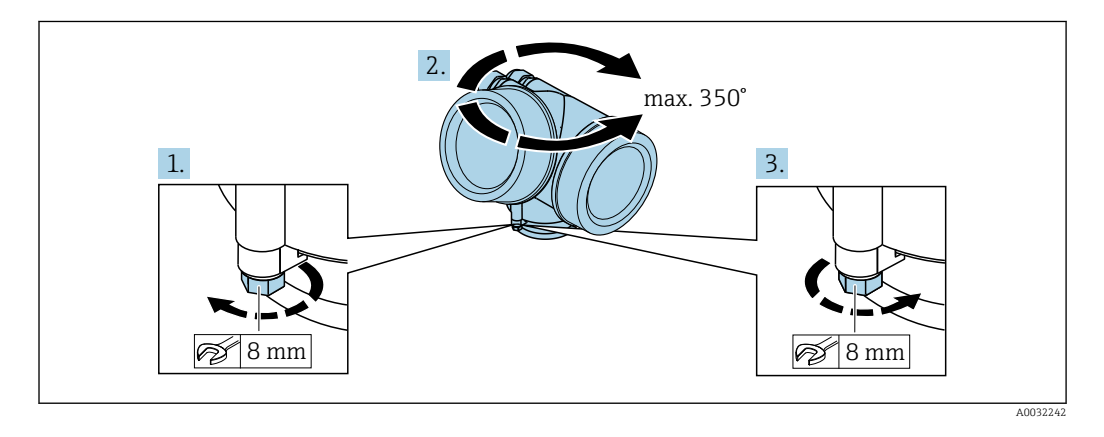

- 1. С помощью рожкового ключа отверните зажимной винт.
- 2. Поверните корпус в нужном направлении.
- 3. Затяните фиксирующий винт (1,5 Н·м для пластмассового корпуса; 2,5 Н·м для корпуса из алюминия или нержавеющей стали).
# 6.9 Поворот дисплея

# 6.9.1 Крышка проема

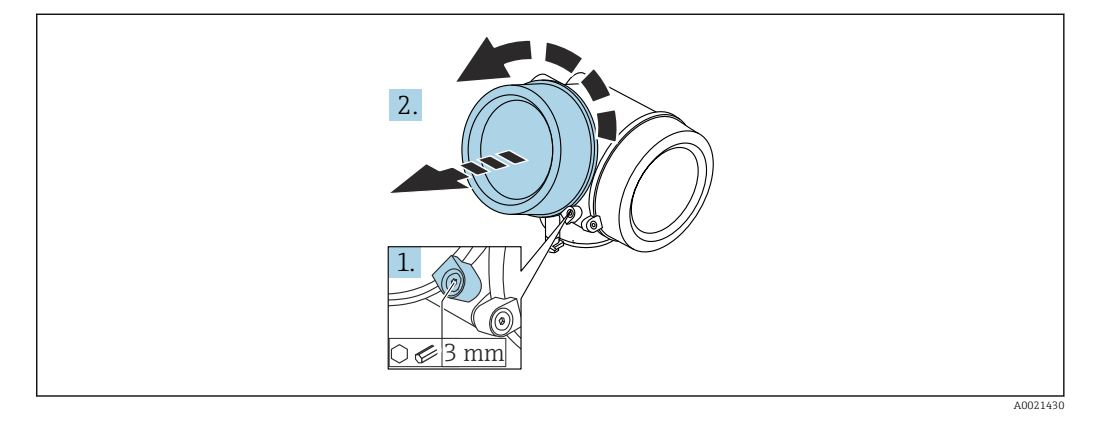

1. Ослабьте винт зажимного хомута крышки отсека электронной части с помощью шестигранного ключа (3 мм) и поверните хомут на 90 град против часовой стрелки.

2. Отверните крышку и проверьте прокладку. При необходимости замените.

# 6.9.2 Поворот дисплея

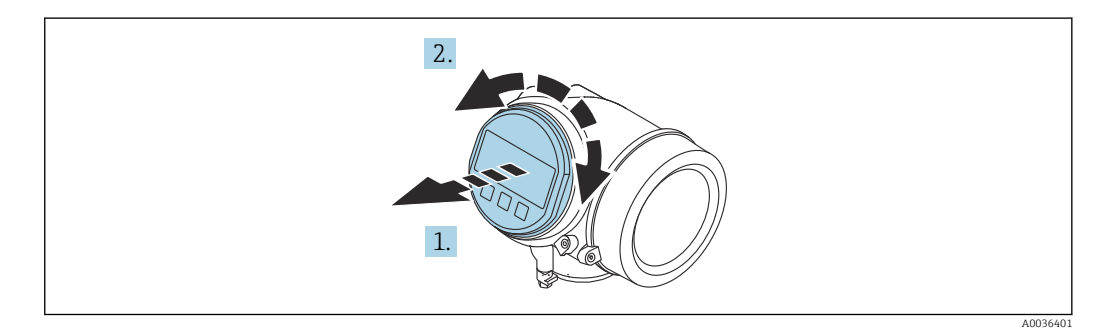

- 1. Плавным вращательным движением извлеките дисплей.
- 2. Поверните дисплей в требуемое положение: макс.  $8 \times 45$  град в любом направлении.
- 3. Поместите смотанный кабель в зазор между корпусом и основным блоком электронного модуля и установите дисплей в отсек электронной части до его фиксации.

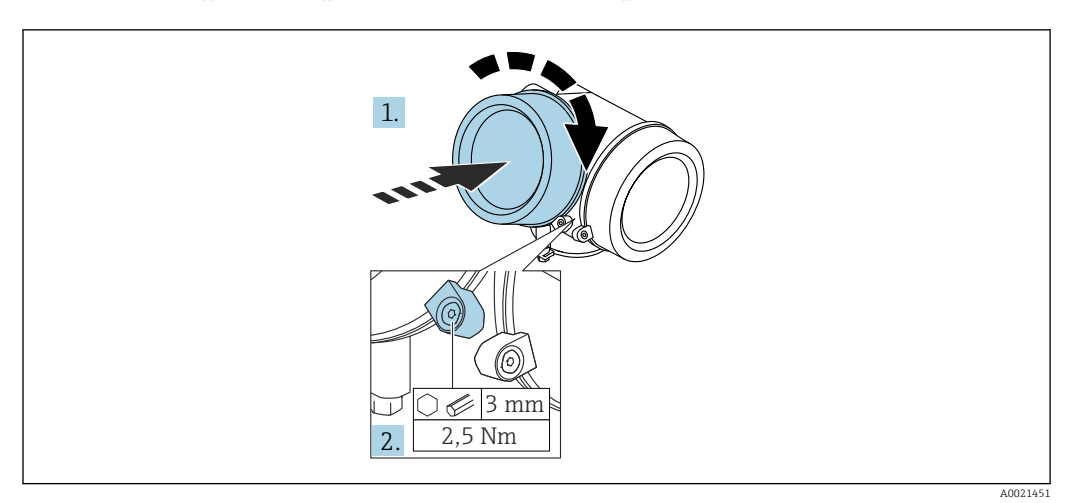

# <span id="page-37-0"></span>6.9.3 Закрытие крышки отсека электронной части

- 1. Плотно заверните крышку отсека электронной части.
- 2. Поверните зажимной хомут на 90 град по часовой стрелке и затяните его с моментом затяжки 2,5 Нм с помощью шестигранного ключа (3 мм).

# 6.10 Проверка после монтажа

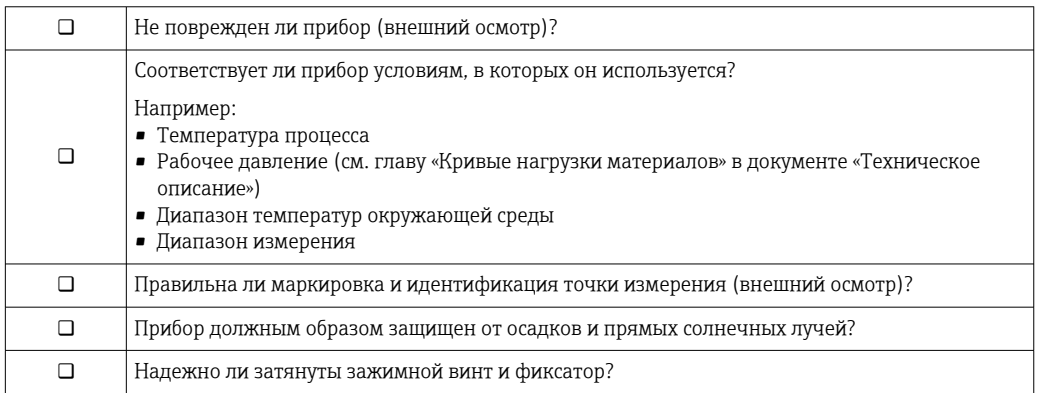

# 7 Электрическое подключение

# 7.1 Условия подключения

# 7.1.1 Назначение клемм

Назначение клемм, 4-проводное подключение; 4-20 мА HART (90 до 253  $V_{AC}$ )

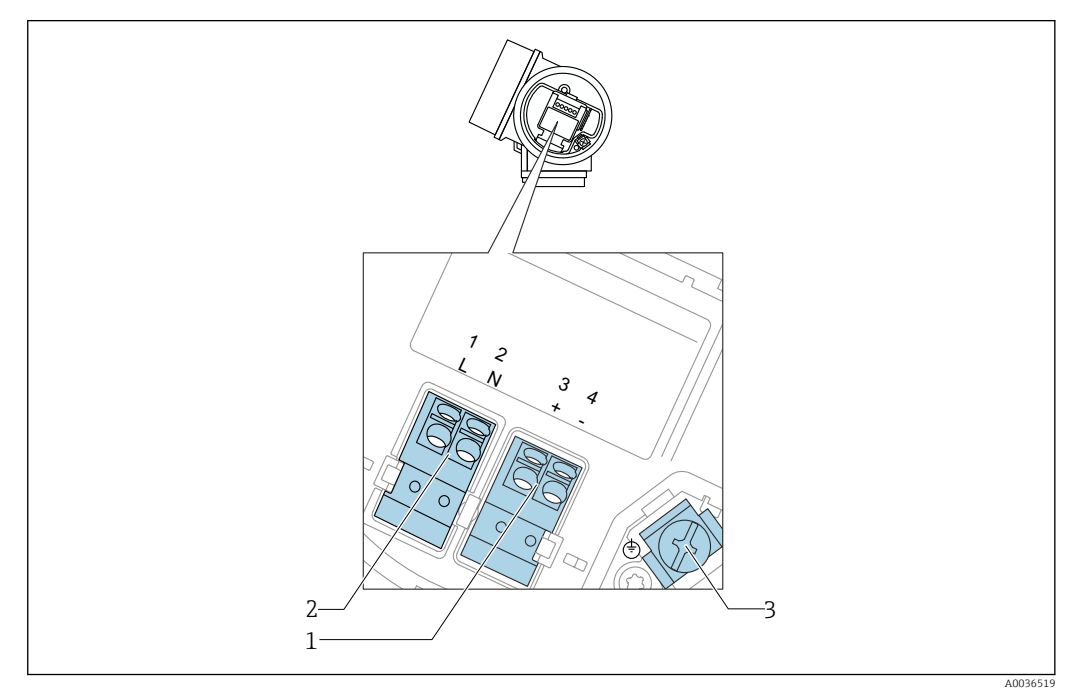

 $\blacksquare$  10 *Назначение клемм, 4-проводное подключение; 4-20 мА HART (90 до 253 V<sub>AC</sub>)* 

- *1 Подключение 4–20 мА HART (активное): клеммы 3 и 4*
- *2 Подключение сетевого напряжения: клеммы 1 и 2*
- *3 Клемма для кабельного экрана*

## **A** ВНИМАНИЕ

Для обеспечения электробезопасности:

- ‣ Не отсоединяйте защитное подключение;
- ‣ Перед отсоединением защитного заземления отсоедините сетевое напряжение.

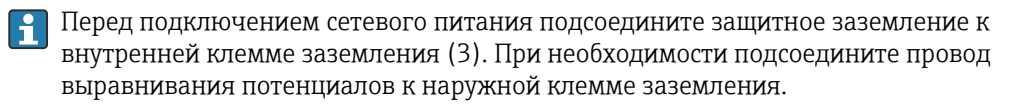

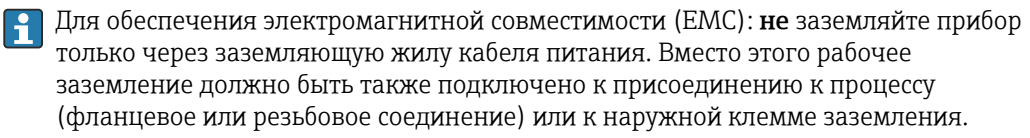

Выключатель электропитания со свободным доступом должен быть установлен в непосредственной близости от прибора. Обозначьте этот выключатель электропитания как разъединитель для отключения прибора (МЭК/EN61010).

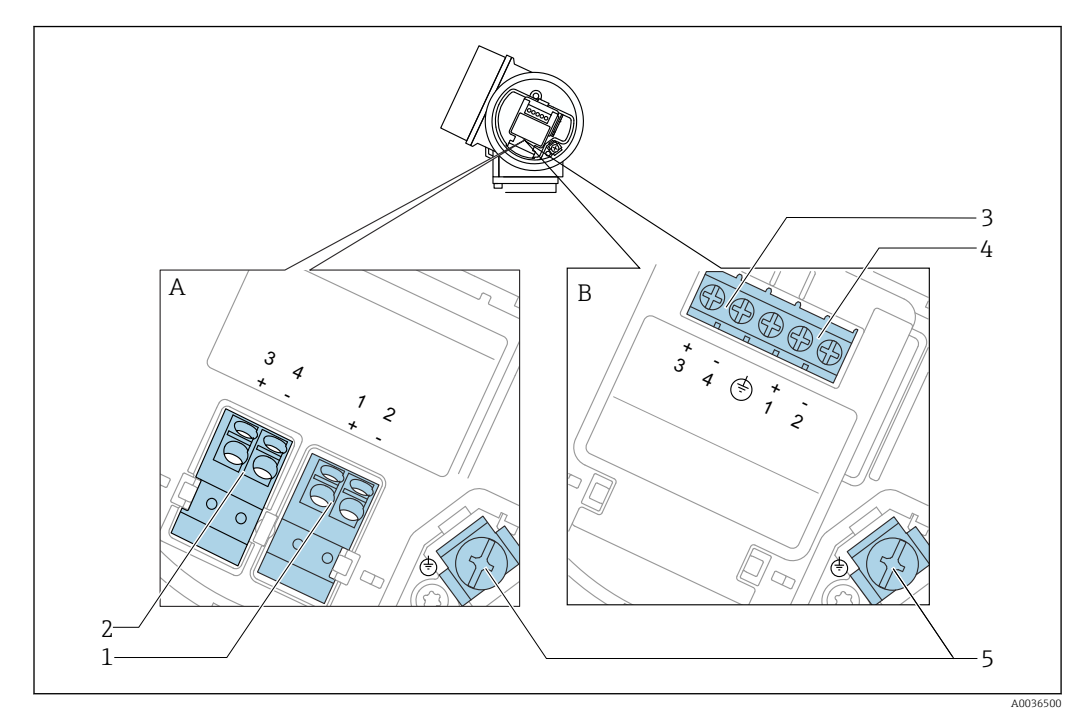

#### Назначение клемм; PROFIBUS PA/FOUNDATION Fieldbus

 *11 Назначение клемм; PROFIBUS PA/FOUNDATION Fieldbus*

- *A Без встроенной защиты от перенапряжения*
- *B Со встроенной защитой от перенапряжения*
- *1 Подключение PROFIBUS PA / FOUNDATION Fieldbus: клеммы 1 и 2, без встроенной защиты от перенапряжения*
- *2 Подключение релейного выхода (разомкнутый коллектор): клеммы 3 и 4, без встроенной защиты от перенапряжения*
- *3 Подключение релейного выхода (разомкнутый коллектор): клеммы 3 и 4, со встроенной защитой от перенапряжения*
- *4 Подключение PROFIBUS PA / FOUNDATION Fieldbus: клеммы 1 и 2, со встроенной защитой от перенапряжения*
- *5 Клемма для кабельного экрана*

### Блок-схема: PROFIBUS PA/FOUNDATION Fieldbus

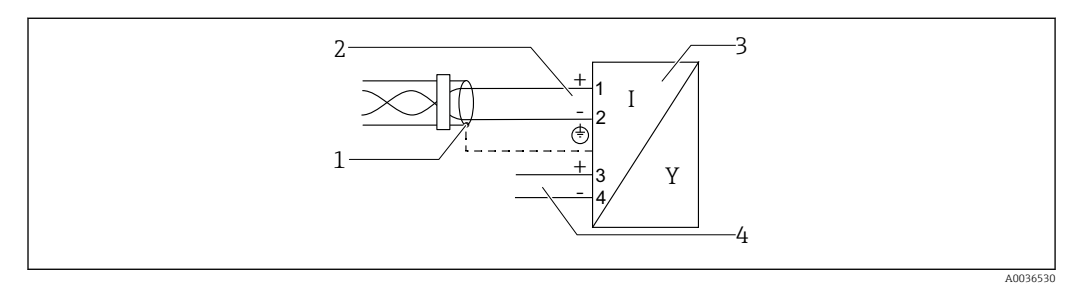

 *12 Блок-схема: PROFIBUS PA/FOUNDATION Fieldbus*

- *1 Кабельный экран: см. спецификацию кабеля*
- *2 Подключение PROFIBUS PA/FOUNDATION Fieldbus*
- *3 Измерительный прибор*
- *4 Релейный выход (разомкнутый коллектор)*

#### Примеры подключения релейного выхода

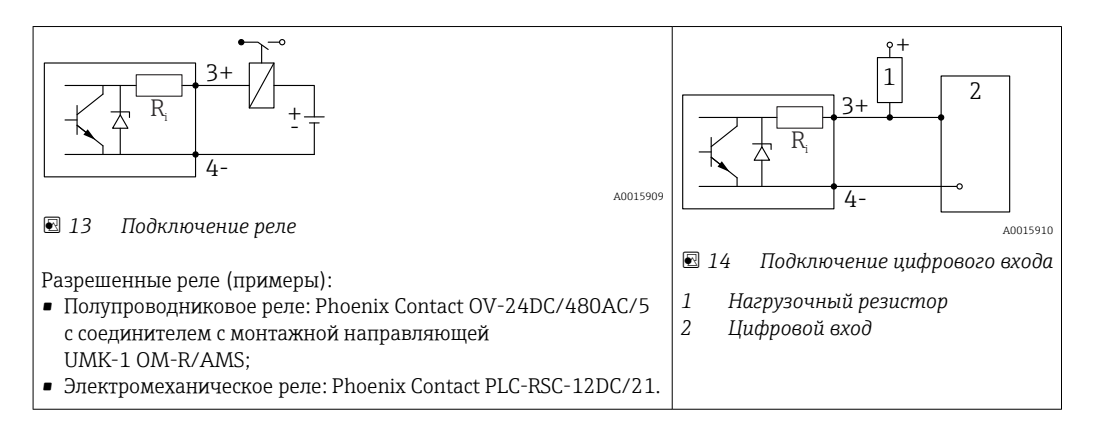

Для оптимальной защиты от помех рекомендуется подключить внешний резистор (внутреннее сопротивление реле или подтягивающий резистор) номиналом < 1000 Ом.

## 7.1.2 Спецификация кабеля

- Приборы без встроенной защиты от перенапряжения Пружинные клеммы с разъемом для провода с поперечным сечением 0,5 до 2,5 мм<sup>2</sup> (20 до 14 AWG).
- Приборы со встроенной защитой от перенапряжения Винтовые клеммы для провода с поперечным сечением 0,2 до 2,5 мм<sup>2</sup> (24 до 14 AWG).
- Для температуры окружающей среды  $T_{U}$ ≥60 °С (140 °F): используйте кабель для температуры  $T_U$  +20 K.

### PROFIBUS

Используйте экранированный двухжильный кабель (со скрученными жилами), предпочтительно кабель типа A.

Подробную информацию о спецификациях кабелей см. в руководстве по  $\vert$  -  $\vert$ эксплуатации BA00034S «PROFIBUS DP/PA: руководство по планированию и вводу в эксплуатацию PROFIBUS DP/PA», в руководстве PNO 2.092 «Руководство по монтажу и эксплуатации PROFIBUS PA» и ГОСТ Р МЭК 61158-2 (MBP).

# 7.1.3 Разъемы прибора

Для версий с разъемом под шину (M12 или 7/8") сигнальный провод можно подсоединять, не открывая корпус.

*Распределение контактов в соединителе M12*

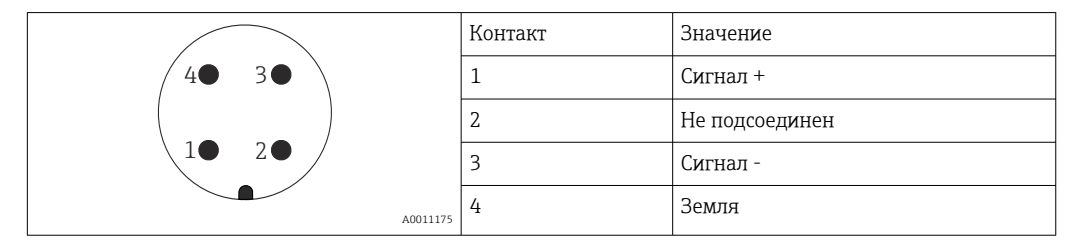

*Распределение контактов в соединителе 7/8"*

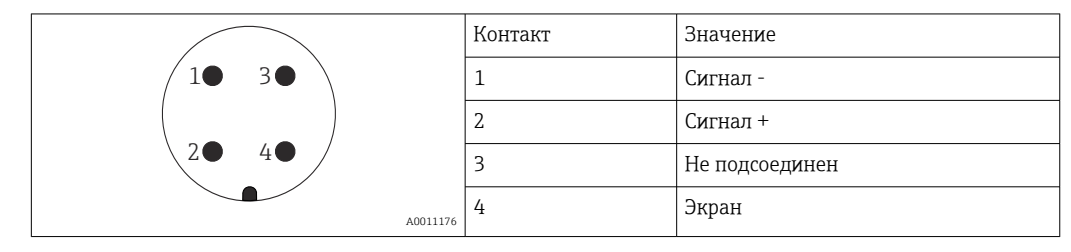

#### $7.1.4$ Сетевое напряжение

#### PROFIBUS PA, FOUNDATION Fieldbus

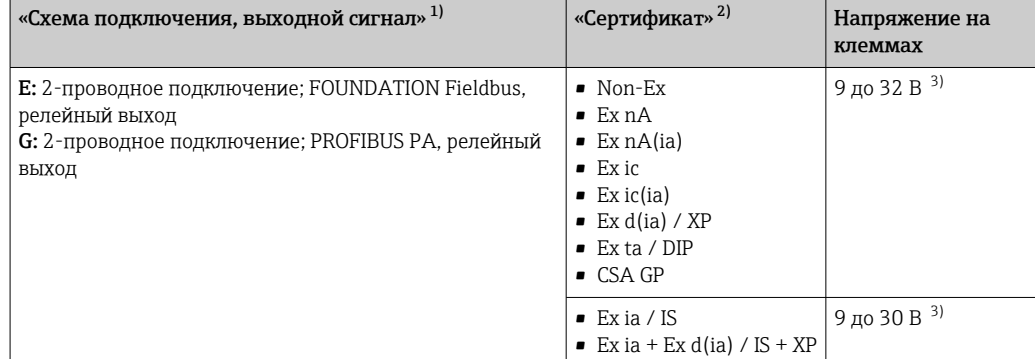

 $1)$ Функция 020 спецификации.

 $2)$ Функция 010 спецификации.

 $\overline{3)}$ Напряжение до 35 В на входе безопасно для прибора.

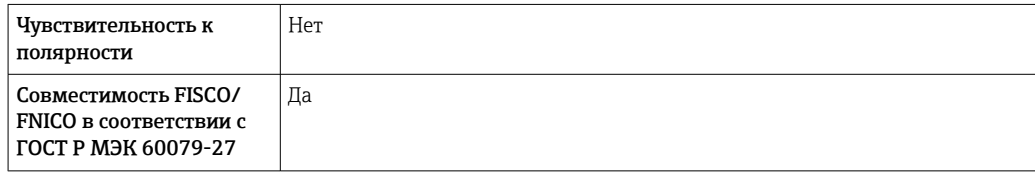

#### $7.1.5$ Защита от перенапряжения

Если измерительный прибор используется для измерения уровня взрывоопасных жидких сред, требующих защиты от перенапряжения согласно DIN EN 60079-14, стандартно для контрольных испытаний 60060-1 (10 кА, импульс 8/20 мкс), то необходимо установить блок защиты от перенапряжения.

#### Встроенный блок защиты от перенапряжения

Встроенный блок защиты от перенапряжения доступен для приборов с 2-проводным подключением HART, PROFIBUS РА и FOUNDATION Fieldbus.

Спецификация: функция 610 «Принадлежности встроенные», опция NA «Защита от перенапряжения».

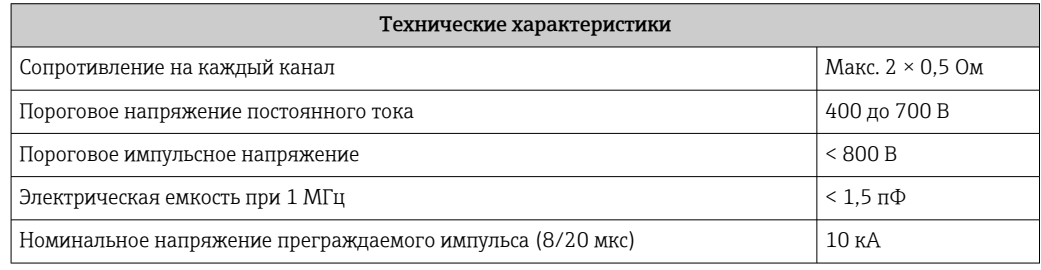

#### Наружный блок защиты от перенапряжения

Устройства HAW562 или HAW569 компании Endress+Hauser могут использоваться в качестве внешних модулей защиты от перенапряжения.

#### $7.2$ Подключение измерительного прибора

# А ОСТОРОЖНО

### Опасность взрыва!

- Соблюдайте применимые национальные нормы.
- Соблюдайте спецификации, приведенные в указаниях по технике безопасности  $\blacktriangleright$  $(XA)$ .
- Используйте только рекомендованные кабельные уплотнения.
- Удостоверьтесь в том, что сетевое напряжение соответствует напряжению, указанному на заводской табличке.
- Подключение прибора выполняется при отключенном источнике питания.
- Перед подключением источника питания подсоедините провод выравнивания потенциалов к наружной клемме заземления.

### Необходимые инструменты/принадлежности

- Для приборов с блокировкой крышки: шестигранный ключ АF3.
- Устройство для снятия изоляции с проводов.
- При использовании многожильных кабелей: к каждому проводу необходимо подсоединить по одному наконечнику.

#### $7.2.1$ Открытие крышки клеммного отсека

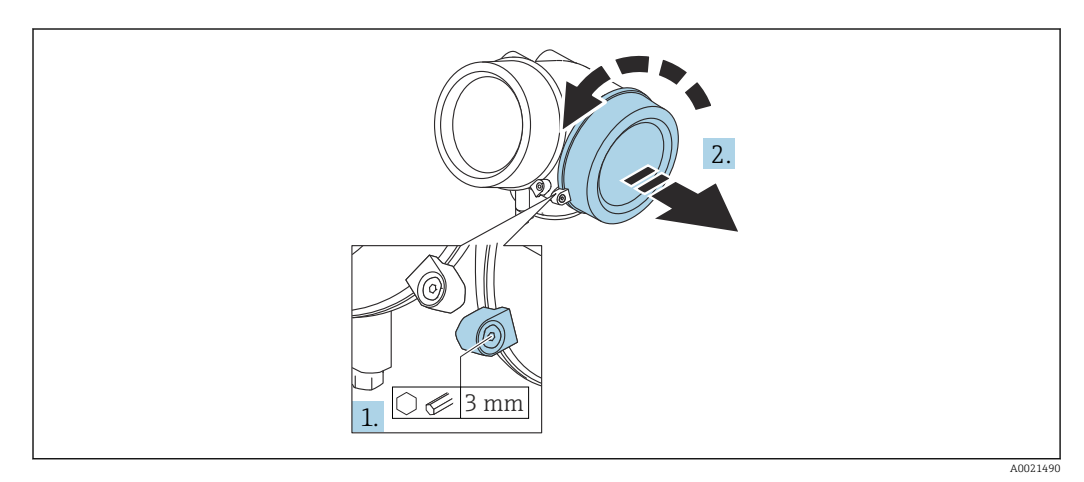

- 1. Ослабьте винт зажимного хомута крышки клеммного отсека с помощью шестигранного ключа (3 мм) и поверните хомут на 90 град против часовой стрелки.
- 2. Затем отверните крышку и проверьте прокладку клеммного отсека. При необходимости замените.

### 7.2.2 Подключение

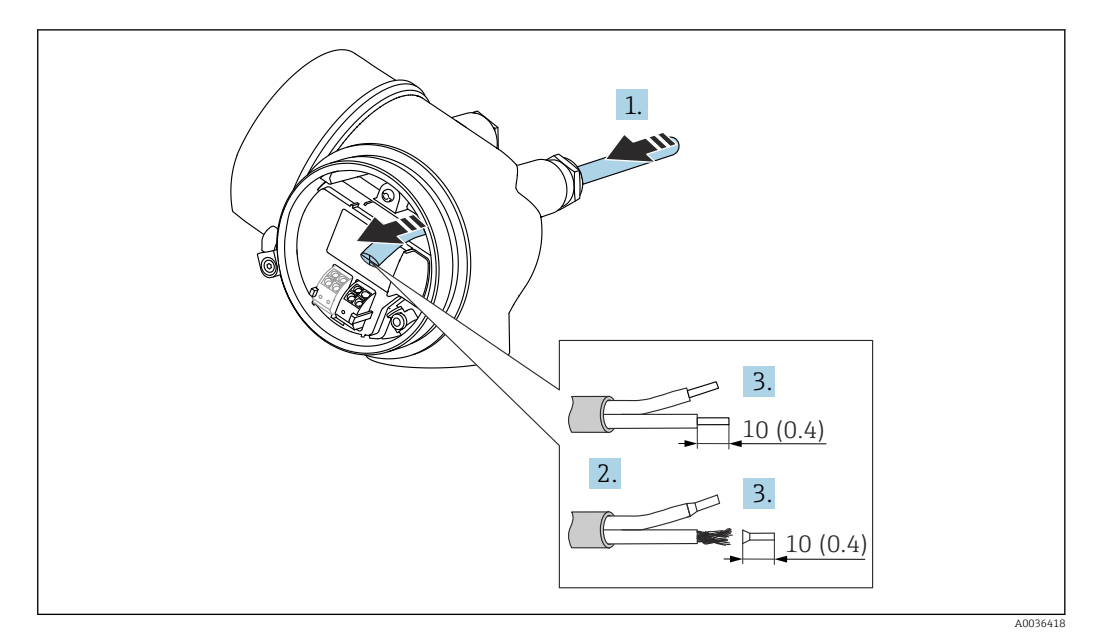

 *15 Размеры: мм (дюймы)*

 $\mathbf{L}$ 

- 1. Протяните кабель через кабельный ввод. Чтобы обеспечить непроницаемое уплотнение, не удаляйте уплотнительное кольцо из кабельного ввода.
- 2. Удалите оболочку кабеля.
- 3. Удалите изоляцию с концов кабеля на 10 мм (0,4 дюйм). При использовании многожильных кабелей закрепите на концах наконечники.
- 4. Плотно затяните кабельные уплотнения.
- 5. Подсоедините кабель в соответствии с назначением клемм.

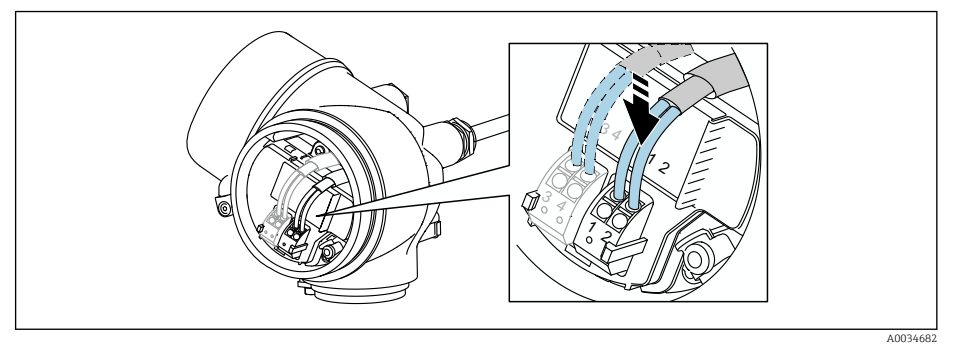

6. При использовании экранированных кабелей: подсоедините экран кабеля к клемме заземления.

# 7.2.3 Штепсельные пружинные клеммы

Если прибор не имеет встроенной защиты от перенапряжения, электрическое подключение осуществляется с помощью штепсельных пружинных клемм. Жесткие или гибкие проводники с наконечниками можно вставлять напрямую в клемму без помощи рычажка, контакт обеспечивается автоматически.

<span id="page-45-0"></span>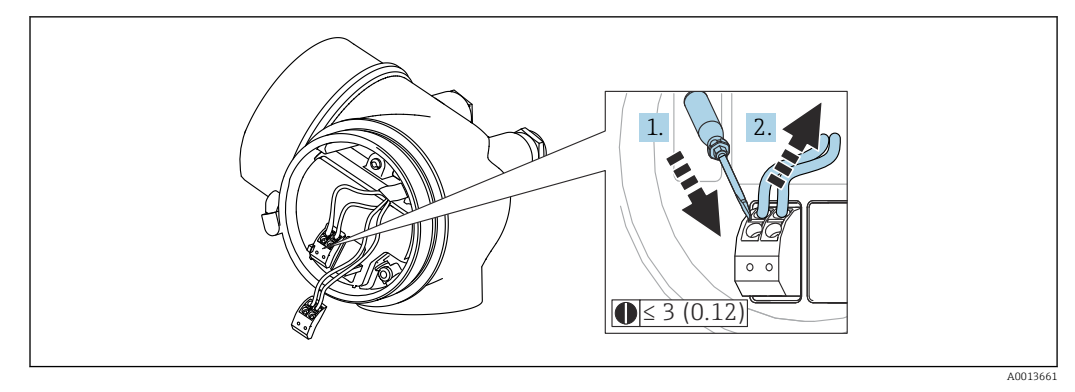

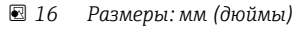

Для отсоединения кабелей от клемм выполните следующие действия.

- 1. Установите шлицевую отвертку ≤ 3 мм в углубление между двумя отверстиями для клемм и надавите.
- 2. Одновременно вытяните кабель из клеммы.

# 7.2.4 Закрытие крышки клеммного отсека

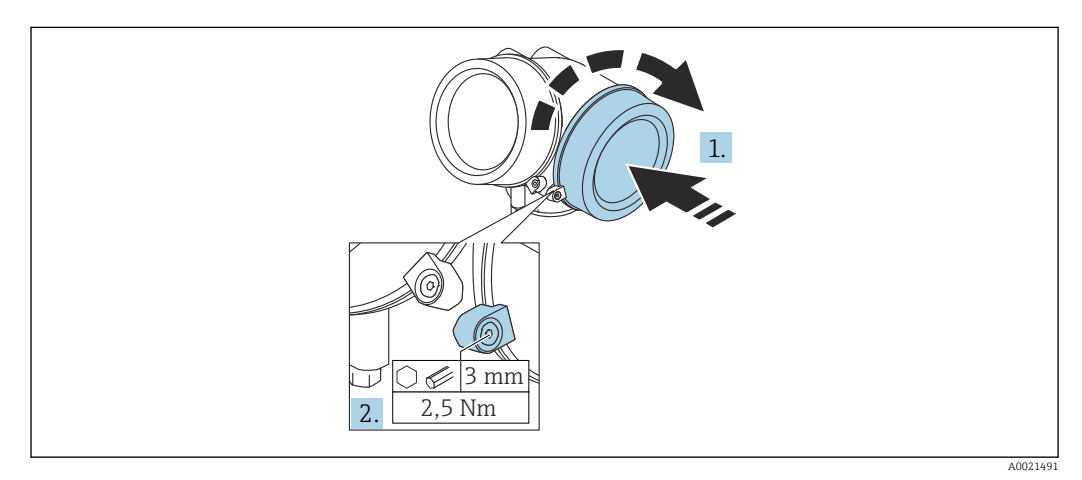

1. Плотно заверните крышку клеммного отсека.

2. Поверните зажимной хомут на 90 град по часовой стрелке и затяните его с моментом затяжки 2,5 Нм (1,84 фунт сила фут) с помощью шестигранного ключа (3 мм).

# 7.3 Проверки после подключения

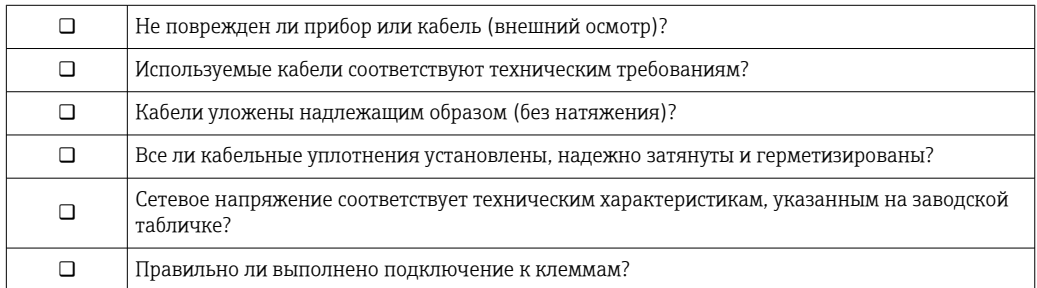

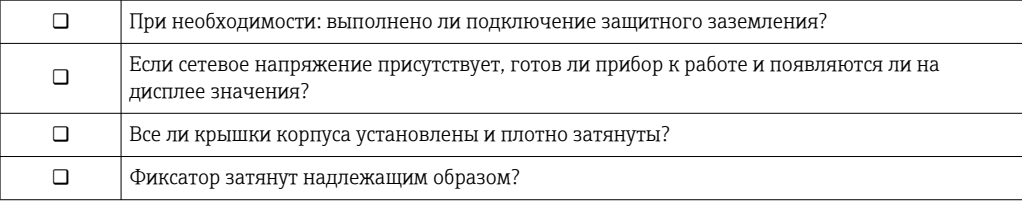

# 8 Опции управления

# 8.1 Обзор

# 8.1.1 Локальное управление

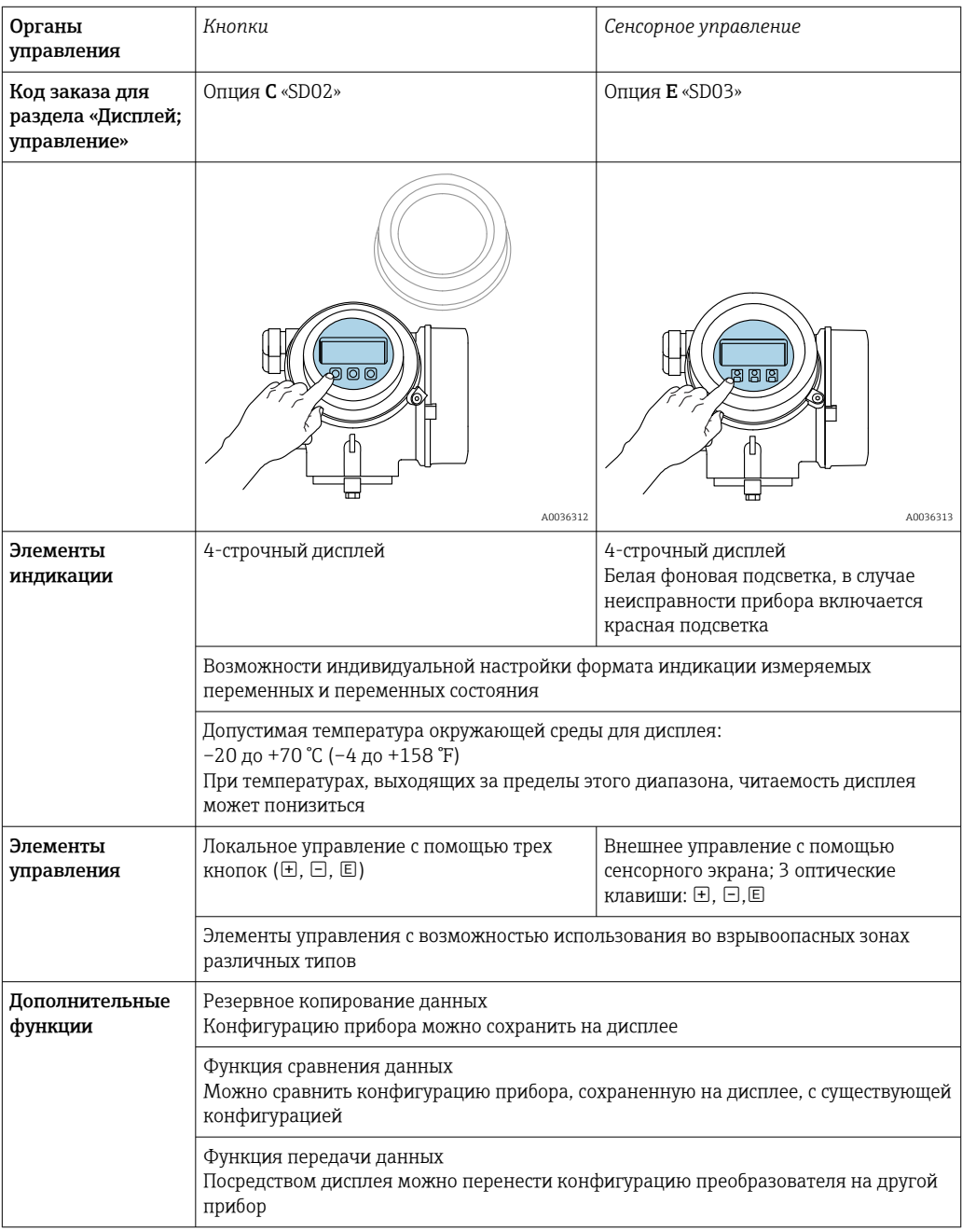

# <span id="page-48-0"></span>8.1.2 Управление с помощью дистанционного дисплея и устройства управления FHX50

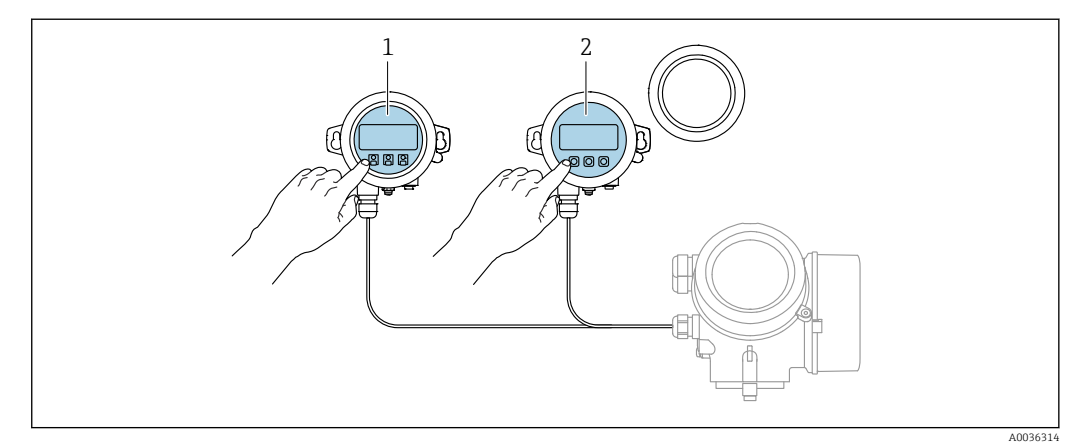

 *17 Опции управления FHX50*

- *1 Дисплей и устройство управления SD03, оптические кнопки; управление может осуществляться через стеклянную крышку*
- *2 Дисплей и устройство управления SD02 с нажимными кнопками; необходимо снимать крышку*

## 8.1.3 Дистанционное управление

#### По протоколу PROFIBUS PA

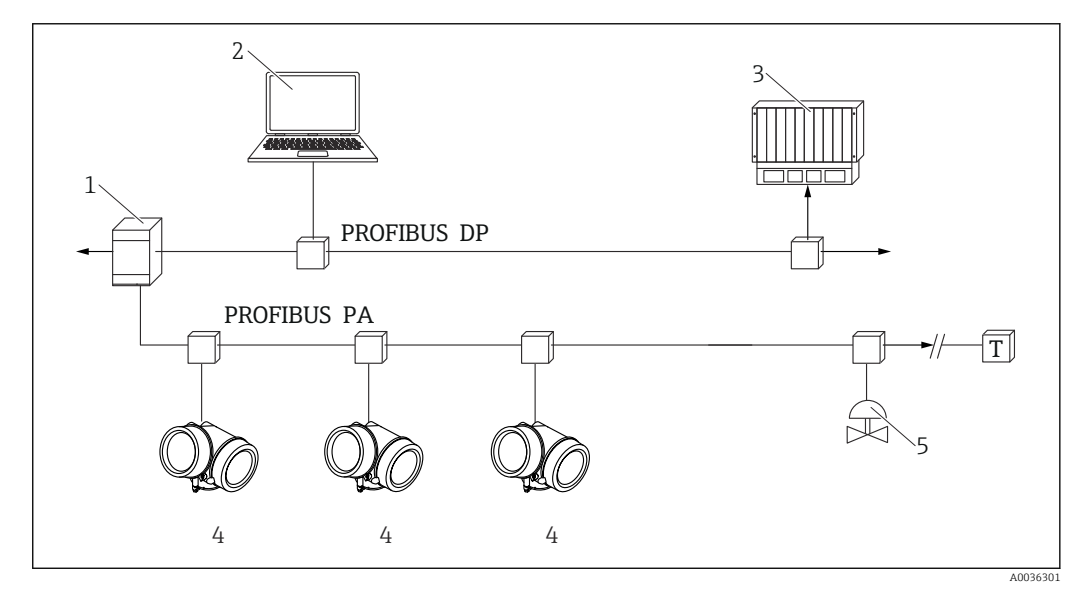

 *18 Варианты дистанционного управления по протоколу PROFIBUS PA*

- 
- *1 Сегментный соединитель 2 Компьютер с устройством Profiboard/Proficard и программным обеспечением (например, DeviceCare/ FieldCare)*
- *3 ПЛК (программируемый логический контроллер)*
- *4 Преобразователь*
- *5 Дополнительные функции (клапаны и т. д.)*

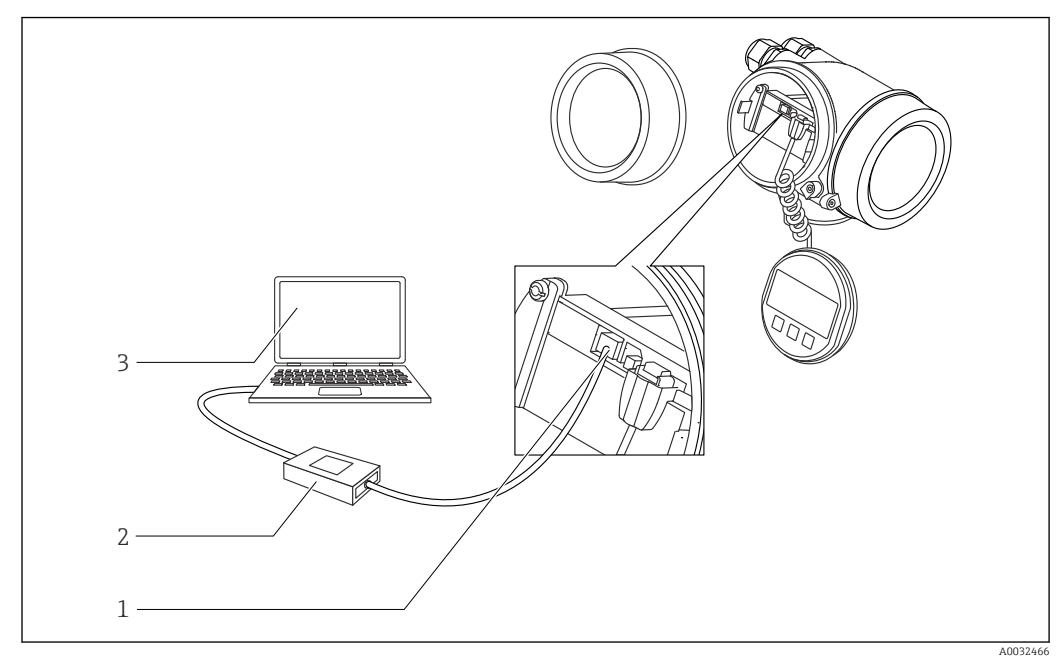

### DeviceCare/FieldCare через сервисный интерфейс (CDI)

 *19 DeviceCare/FieldCare через сервисный интерфейс (CDI)*

- *Сервисный интерфейс прибора (CDI = единый интерфейс данных Endress+Hauser)*
- *Commubox FXA291*
- *Компьютер с программным обеспечением DeviceCare/FieldCare*

#### Структура и функции меню управления 8.2

#### 8.2.1 Структура меню управления

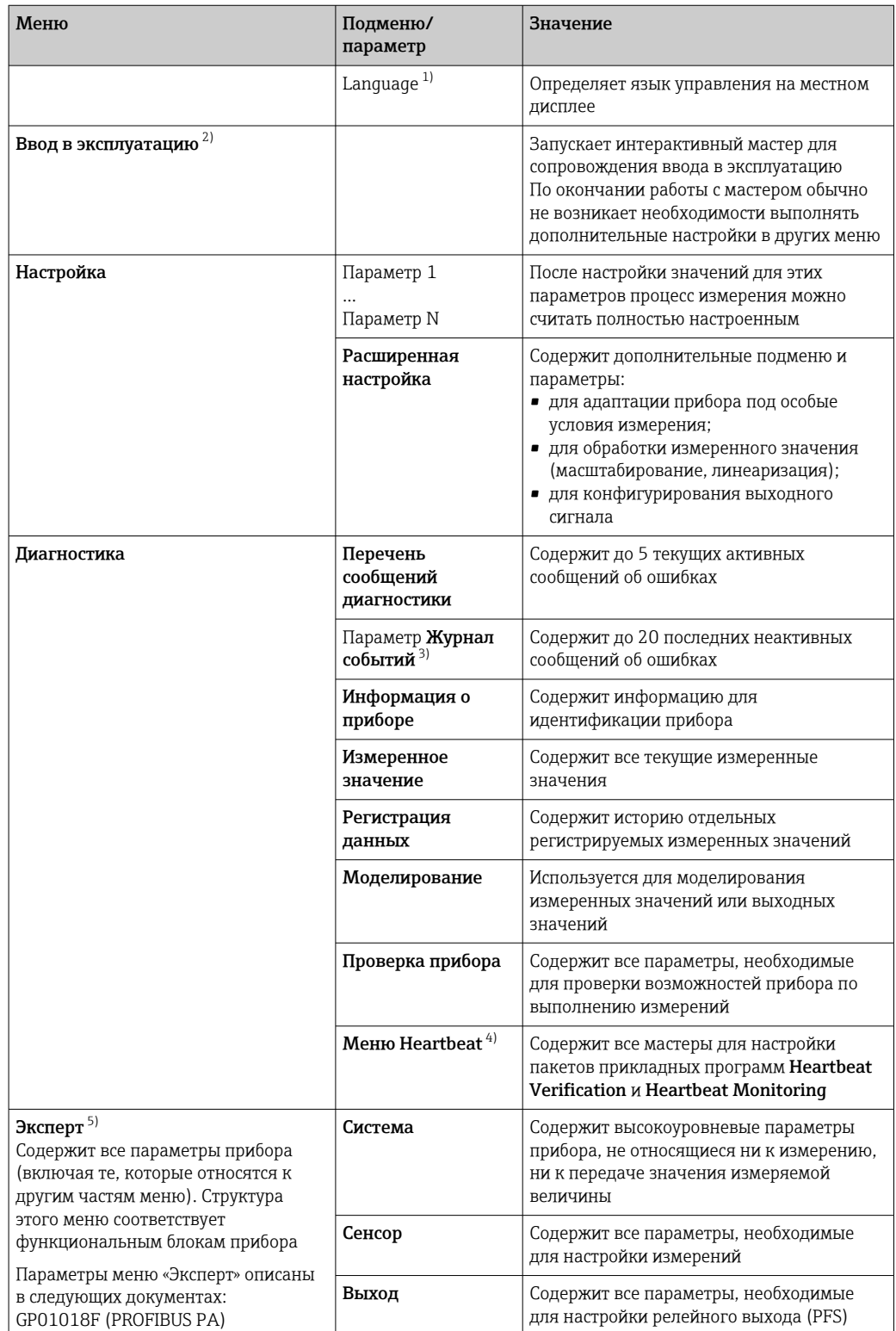

<span id="page-51-0"></span>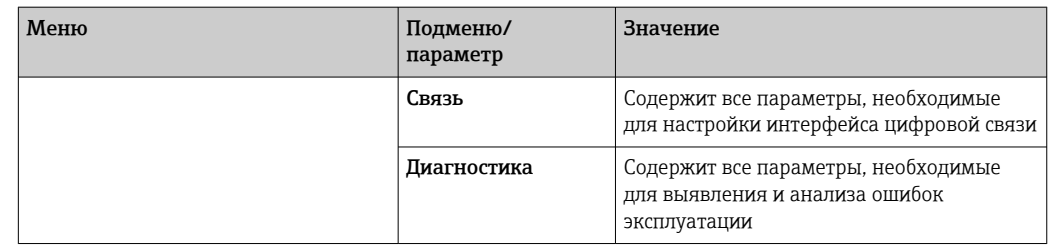

1) При управлении с помощью программного обеспечения (например, FieldCare) параметр Language находится в разделе «Настройка → Расширенная настройка → Дисплей».

2) Только при управлении с помощью системы FDT/DTM.

3) Доступен только при локальном управлении.

е соступно только при управлении с помощью ПО DeviceCare или FieldCare.<br>4) Доступно только при управлении с помощью ПО DeviceCare или FieldCare.<br>5) При входе в меню «Эксперт» потребуется ввести код доступа. Если код дос:

5) При входе в меню «Эксперт» потребуется ввести код доступа. Если код доступа пользователя не установлен, введите «0000».

#### <span id="page-52-0"></span>8.2.2 Уровни доступа и соответствующие им полномочия

Если в приборе установлен пользовательский код доступа, то уровни доступа Оператор и Техническое обслуживание будут иметь различные права на доступ к параметрам для записи. За счет этого обеспечивается защита настроек прибора от несанкционированного доступа с местного дисплея  $\rightarrow \blacksquare$  53.

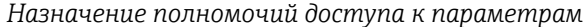

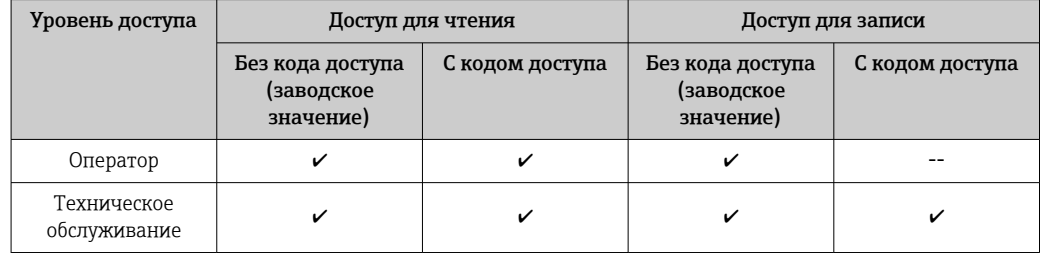

При вводе неверного кода доступа пользователю предоставляются права доступа, соответствующие роли Оператор.

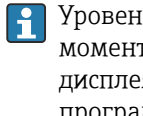

Уровень доступа, под которым пользователь работает с системой в данный момент, обозначается параметром параметр Статус доступа (при управлении с дисплея) или параметр Инструментарий статуса доступа (при работе через программное обеспечение).

#### 8.2.3 Доступ к данным - безопасность

#### Защита от записи с помощью кода доступа

Параметры прибора можно защитить от записи, установив код доступа, индивидуальный для данного измерительного прибора. Изменить значения параметров посредством функций локального управления при этом будет невозможно.

#### Установка кода доступа с помощью местного дисплея

- 1. Перейдите по пути: Настройка  $\rightarrow$  Расширенная настройка  $\rightarrow$  Администрирование → Определить новый код доступа → Определить новый код доступа
- 2. Укажите код доступа, макс. 4 цифры.
- 3. Введите этот же код доступа в поле параметр Подтвердите код доступа.
	- Рядом со всеми защищенными от записи параметрами появится символ  $\textcircled{a}$ .

#### Установка кода доступа с помощью программного обеспечения (например, FieldCare)

- 1. Перейдите по пути: Настройка  $\rightarrow$  Расширенная настройка  $\rightarrow$  Администрирование → Определить новый код доступа
- 2. Укажите код доступа, макс. 4 цифры. • Зашита от записи активирована.

#### Параметры, доступные для изменения при любых условиях

Функция защиты от записи не применяется к некоторым параметрам, не влияющим на измерение. При установленном пользовательском коде доступа эти параметры можно изменить даже в случае блокировки остальных параметров.

Если в режиме навигации и редактирования ни одна кнопка не будет нажата в течение 10 минут, защищенные от записи параметры будут вновь автоматически заблокированы. Если пользователь вернется в режим отображения измеренного

значения из режима навигации и редактирования, то защищенные от записи параметры будут вновь автоматически заблокированы через 60 с.

- $\left| \cdot \right|$  Если для защиты от записи используется код доступа, защиту можно деактивировать только через этот код доступа  $\rightarrow$   $\blacksquare$  55.
	- В документе «Описание параметров прибора» каждый защищенный от записи параметр помечен знаком  $\textcircled{\small{a}}$ .

#### <span id="page-54-0"></span>Деактивация защиты от записи с помощью кода доступа

Если перед параметром на местном дисплее отображается символ ®, то параметр защищен от записи индивидуальным кодом доступа прибора, и его изменение с помощью местного дисплея в данный момент невозможно  $\rightarrow \blacksquare$  53.

Блокировка локального доступа к параметрам для записи деактивируется путем ввода кода доступа к прибору.

1. После нажатия кнопки  $\mathbb E$  появится запрос на ввод кода доступа.

2. Введите код доступа.

• Символ @ перед параметрами исчезнет, доступ к параметрам, ранее защищенным от записи, будет восстановлен.

#### Деактивация защиты от записи с помощью кода доступа

#### Посредством местного дисплея:

- 1. Перейдите по пути: Настройка  $\rightarrow$  Расширенная настройка  $\rightarrow$  Администрирование  $\rightarrow$  Определить новый код доступа  $\rightarrow$  Определить новый код доступа
- 2. Введите 0000.
- 3. Повторно введите 0000 в поле параметр Подтвердите код доступа.
	- Защита от записи деактивирована. Значения параметров можно изменять без ввода кода доступа.

#### С помощью программного обеспечения (например, FieldCare):

- 1. Перейдите по пути: Настройка  $\rightarrow$  Расширенная настройка  $\rightarrow$  Администрирование → Определить новый код доступа
- 2. Введите 0000.
	- Защита от записи деактивирована. Значения параметров можно изменять без ввода кода доступа.

#### Защита от записи посредством переключателя защиты от записи

В отличие от защиты пользовательским кодом доступа, данная опция позволяет заблокировать для изменения все меню управления, кроме параметра параметр "Контрастность дисплея".

Значения параметров становятся доступными только для чтения, их изменение при этом невозможно (исключение - параметр параметр "Контрастность дисплея"):

- Посредством локального дисплея
- $\blacksquare$  По протоколу PROFIBUS РА

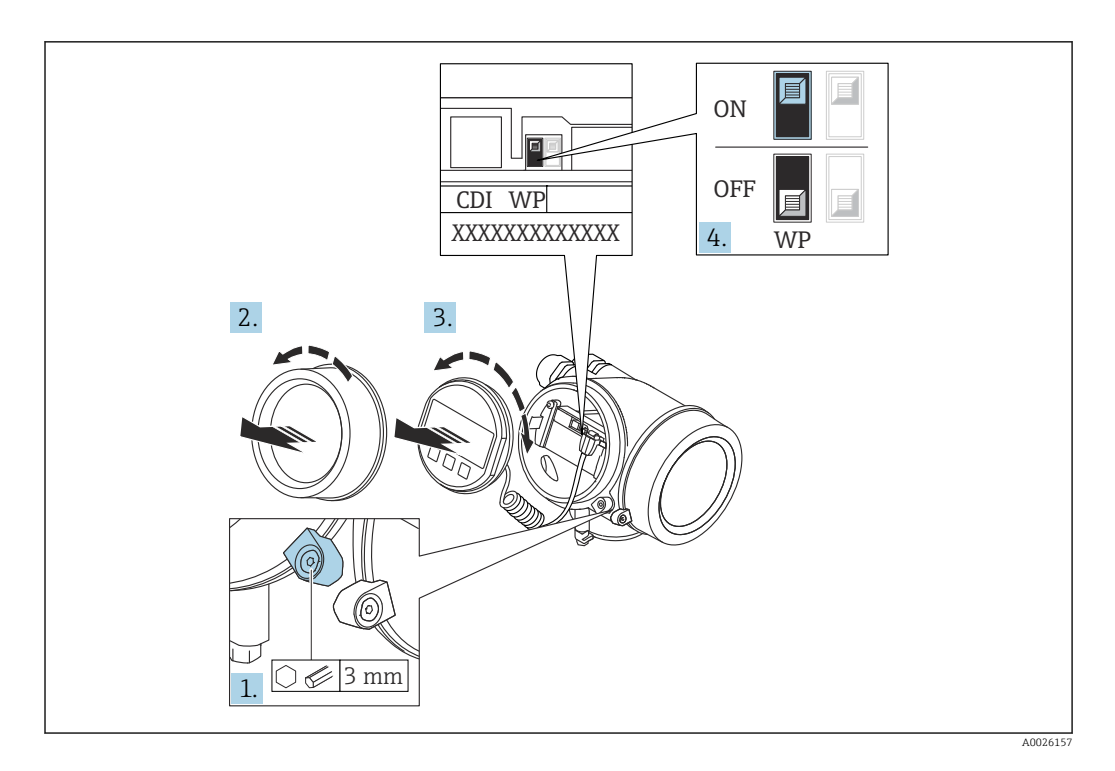

- 1. Ослабьте зажим.
- $2.$ Отверните крышку отсека электронной части.
- 3. Плавным вращательным движением извлеките дисплей. Для получения доступа к переключателю блокировки прижмите дисплей к краю отсека электронной части.

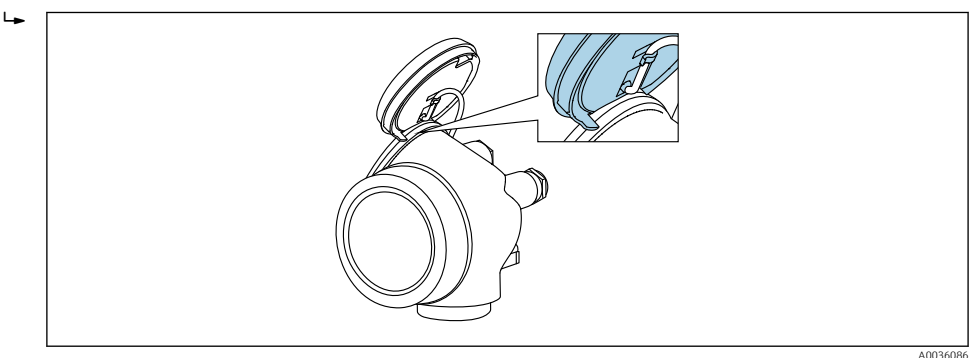

- 4. Для активации аппаратной защиты от записи (WP) установите переключатель защиты от записи в главном электронном модуле в положение Вкл.. Для деактивации аппаратной защиты от записи (WP) установите переключатель защиты от записи в главном электронном модуле в положение Выкл. (заводская настройка).
	- Если аппаратная защита от записи активирована: появится индикация опция Заблокировано Аппаратно в поле параметр Статус блокировки. Кроме того, на местном дисплее в заголовке дисплея управления (в режиме навигации и представления значений) выводится символ  $@$ .

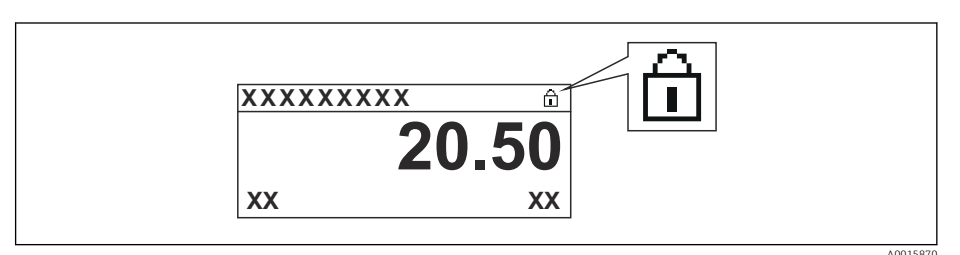

Если аппаратная защита от записи деактивирована: индикация в поле параметр Статус блокировки отсутствует. На местном дисплее перед параметрами в заголовке дисплея управления (в режиме навигации и представления значений) исчезает символ  $\textcircled{\small{a}}$ .

5. Поместите кабель в зазор между корпусом и главным электронным модулем и вставьте дисплей в отсек электронной части, зафиксировав его.

Соберите преобразователь в порядке, обратном разборке. 6.

#### Активация и деактивация блокировки кнопок

Блокировка кнопок позволяет закрыть доступ ко всему меню управления при помощи локального управления. В результате навигация по меню управления или изменение значений отдельных параметров становятся невозможными. Пользователи смогут лишь просматривать измеренные значения на дисплее управления.

Блокировка кнопок включается и отключается через контекстное меню.

*Включение блокировки кнопок*

# Только для дисплея SD03

Блокировка кнопок включается автоматически:

- Если с прибором не производилось никаких действий посредством дисплея в течение 1 мин;
- При каждом перезапуске прибора.

#### Ручная активация блокировки кнопок:

1. Прибор находится в режиме отображения измеренных значений.

Нажмите  $\boxplus$  и удерживайте не менее 2 секунд.

- Появится контекстное меню.
- 2. В контекстном меню выберите Блокировка кнопок вкл.опцию .
	- Блокировка кнопок активирована.

При попытке входа в меню управления при включенной блокировке кнопок появится сообщение Кнопки заблокированы.

#### *Снятие блокировки кнопок*

1. Блокировка кнопок активирована.

Нажмите  $\boxplus$  и удерживайте не менее 2 секунд.

- Появится контекстное меню.
- 2. В контекстном меню выберите Блокировка кнопок выкл.опцию .
	- Блокировка кнопок будет снята.

#### Технология беспроводной связи Bluetooth®

#### Технология передачи сигнала по протоколу беспроводной связи Bluetooth® предусматривает использование метода шифрования, испытанного Институтом Фраунгофера.

- Прибор не обнаруживается в среде беспроводной связи *Bluetooth*® без приложения SmartBlue.
- Устанавливается только одно двухточечное соединение между одним датчиком и одним смартфоном или планшетом.

# 8.3 Устройство индикации и управления

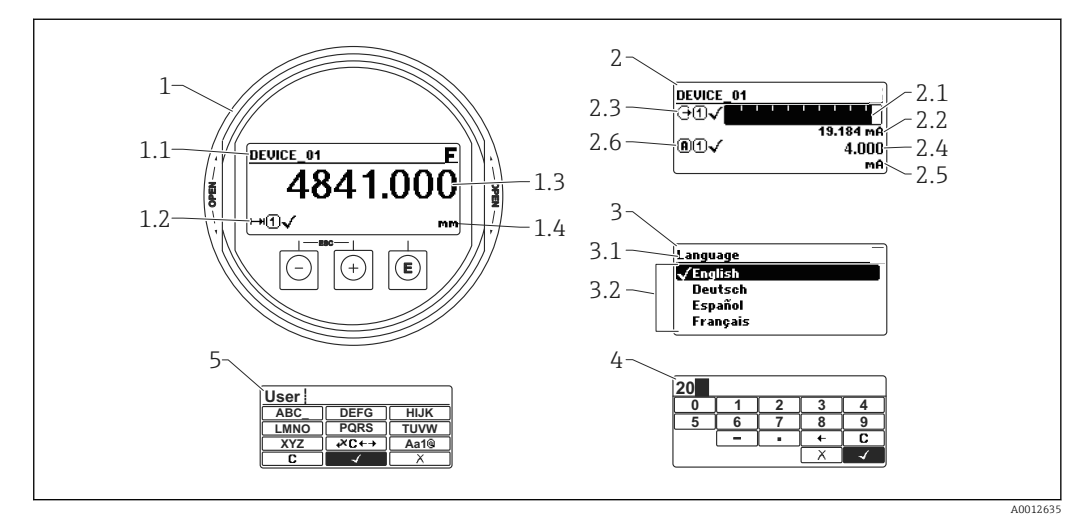

## 8.3.1 Внешний вид устройства индикации

 *20 Внешний вид устройства индикации и управления при работе в локальном режиме*

- *1 Индикация измеренного значения (1 значение макс. размера)*
- *1.1 Заголовок, содержащий название и символ ошибки (если активна ошибка)*
- *1.2 Символы измеренного значения*
- *1.3 Измеренное значение*
- *1.4 Единица измерения*
- *2 Индикация измеренного значения (1 гистограмма + 1 значение)*
- *2.1 Гистограмма для измеренного значения 1*
- *2.2 Измеренное значение 1 (включая единицу измерения)*
- *2.3 Символы измеренного значения для значения 1*
- *2.4 Измеренное значение 2*
- *2.5 Единица измерения для измеренного значения 2*
- *2.6 Символы измеренного значения для значения 2*
- *3 Представление параметра (на рисунке: параметр со списком выбора)*
- *3.1 Заголовок, содержащий название параметра и символ ошибки (если активна ошибка)*
- *3.2 Список выбора; обозначает текущее значение параметра.*
- *4 Матрица для ввода цифр*
- *5 Матрица для ввода алфавитно-цифровых и специальных символов*

### Символьные обозначения в подменю

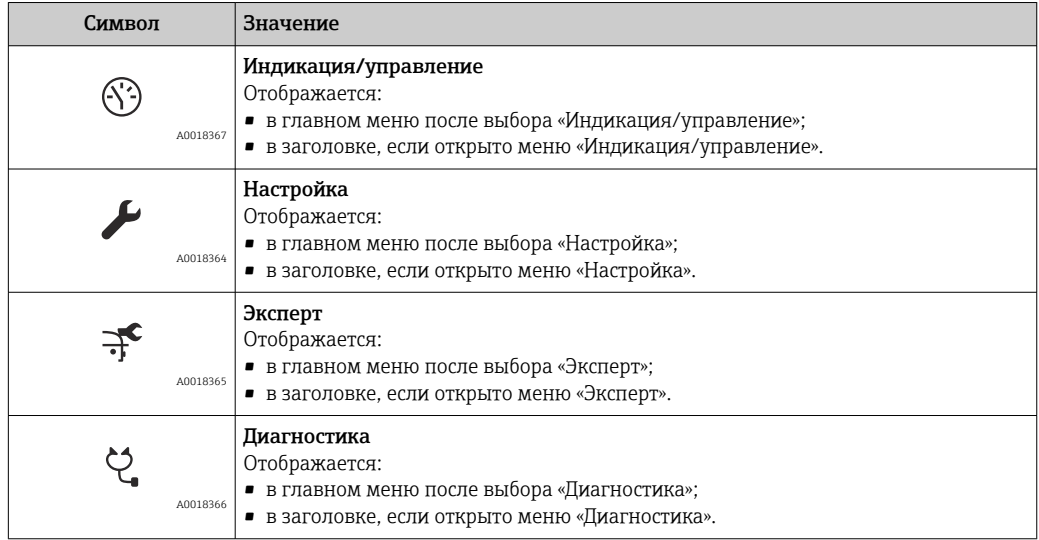

### Сигналы состояния

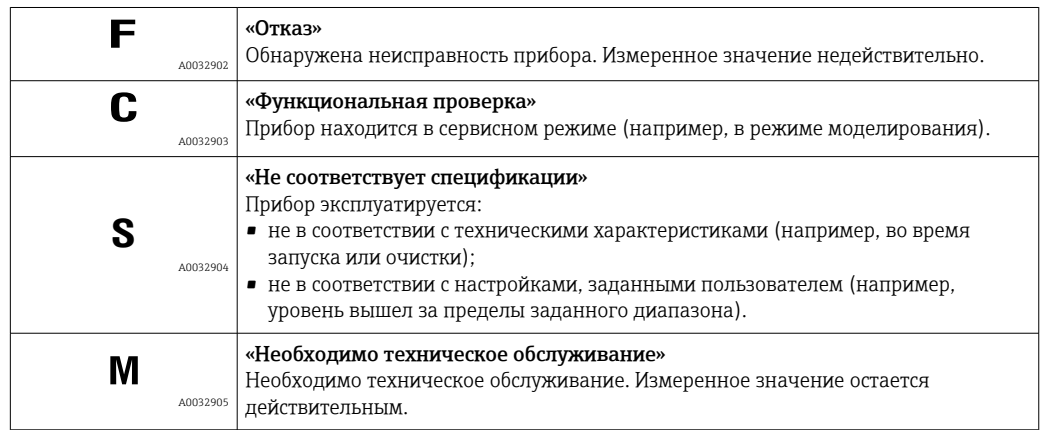

# Символьные обозначения в режиме блокировки

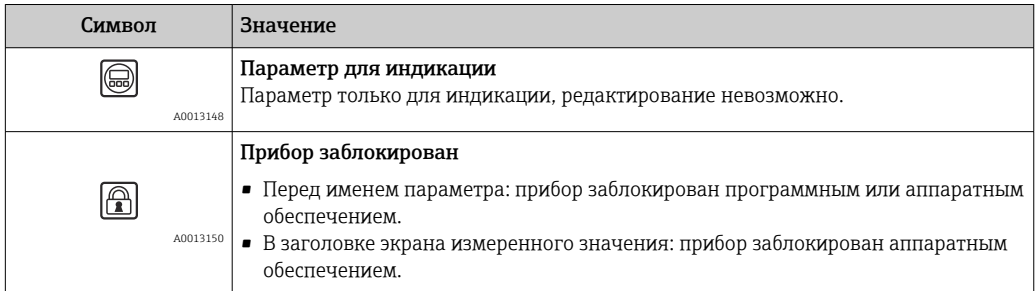

### Символы измеренного значения

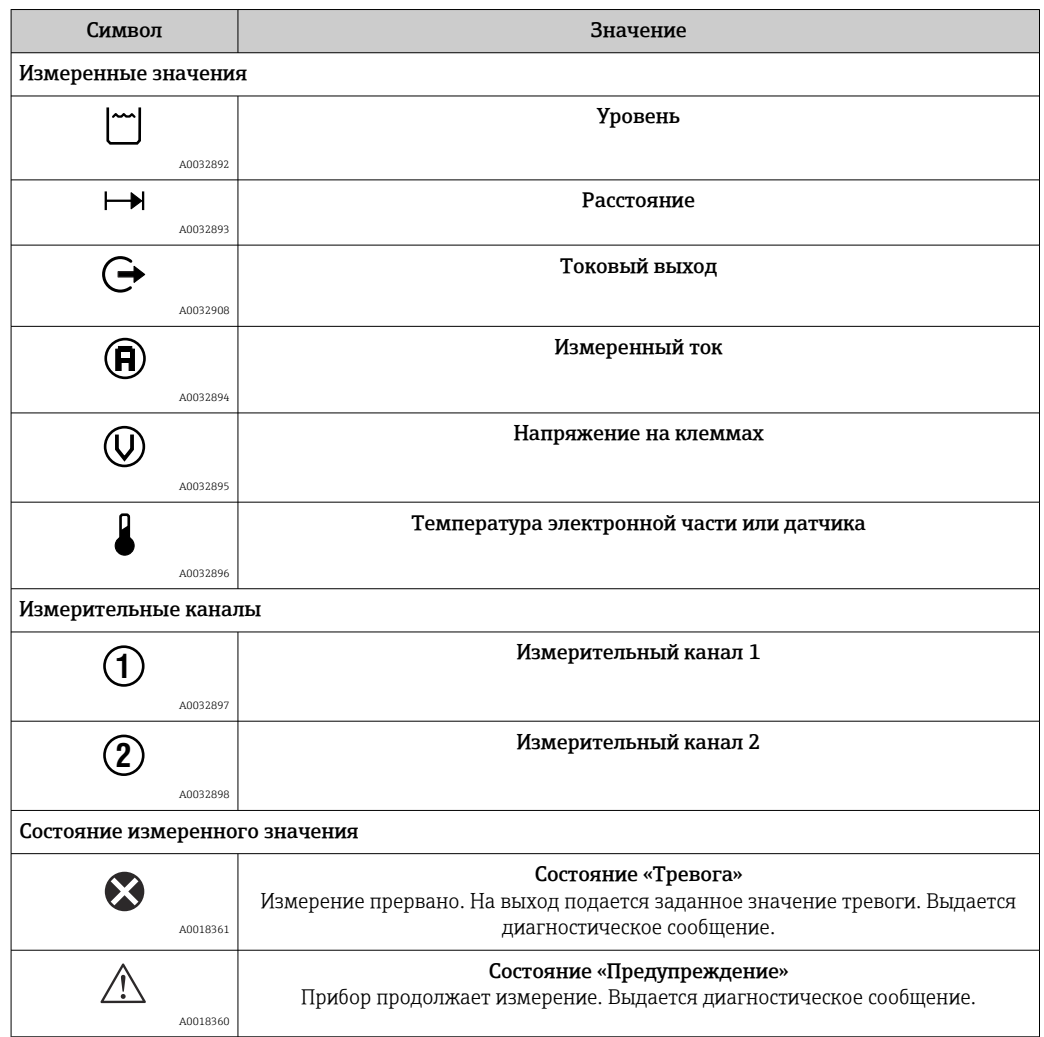

# 8.3.2 Элементы управления

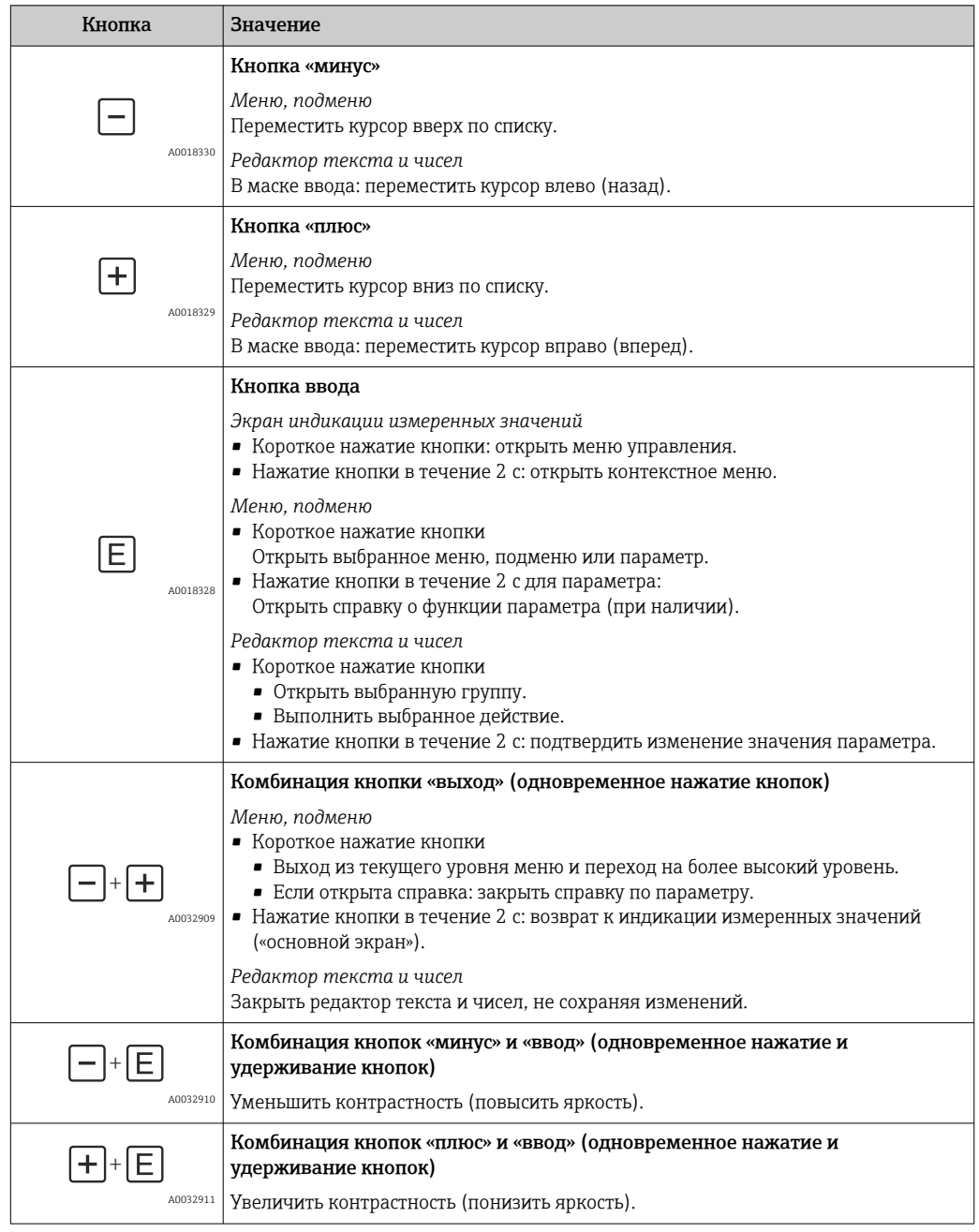

# 8.3.3 Ввод чисел и текста

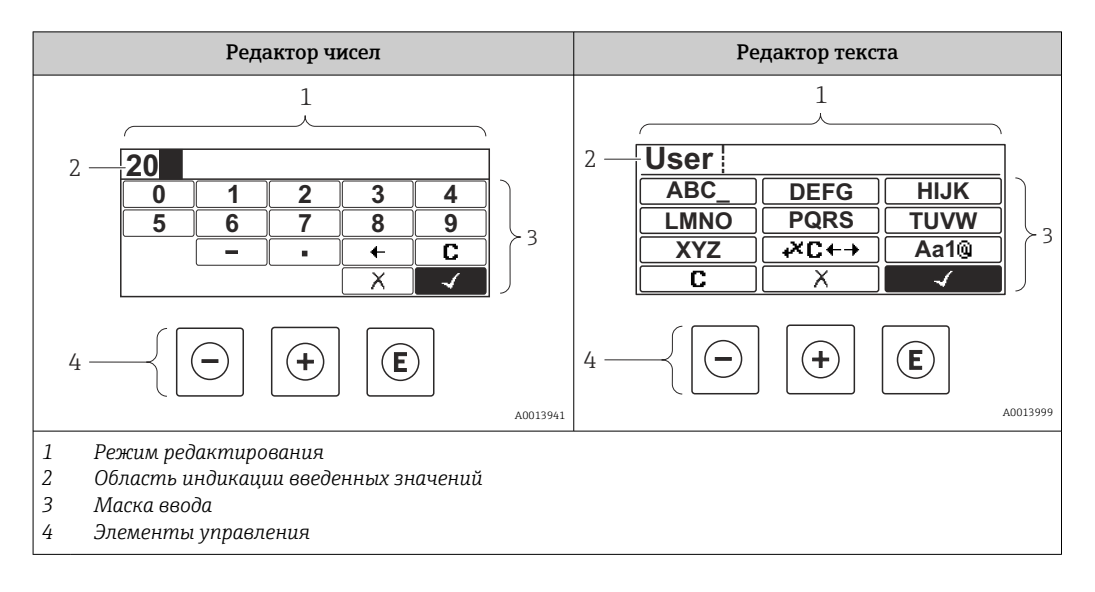

### Маска ввода

В маске ввода редактора текста и чисел имеются следующие символы:

*Символы редактора чисел*

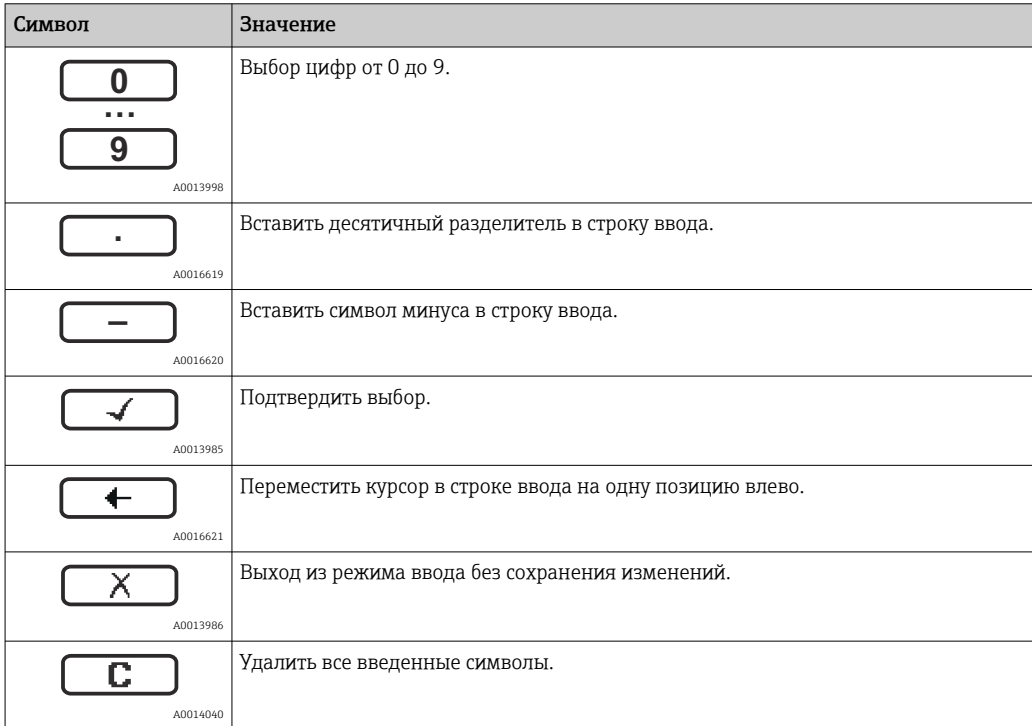

### *Символы редактора текста*

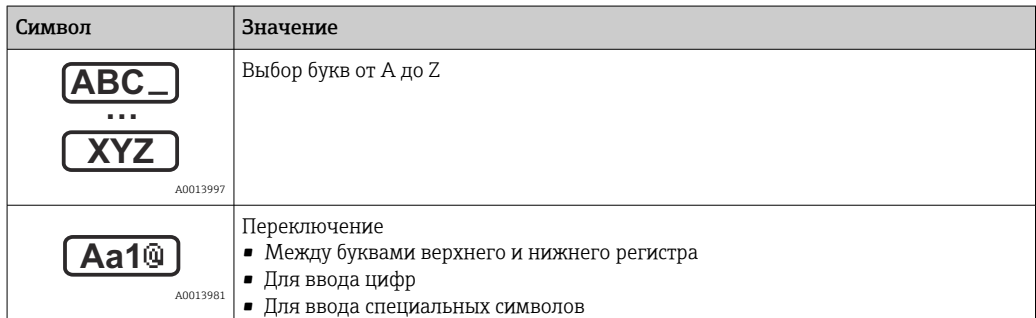

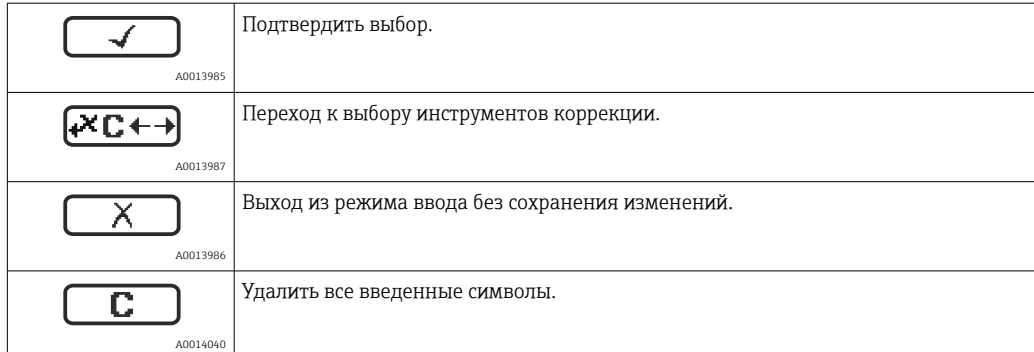

### *Символы коррекции*

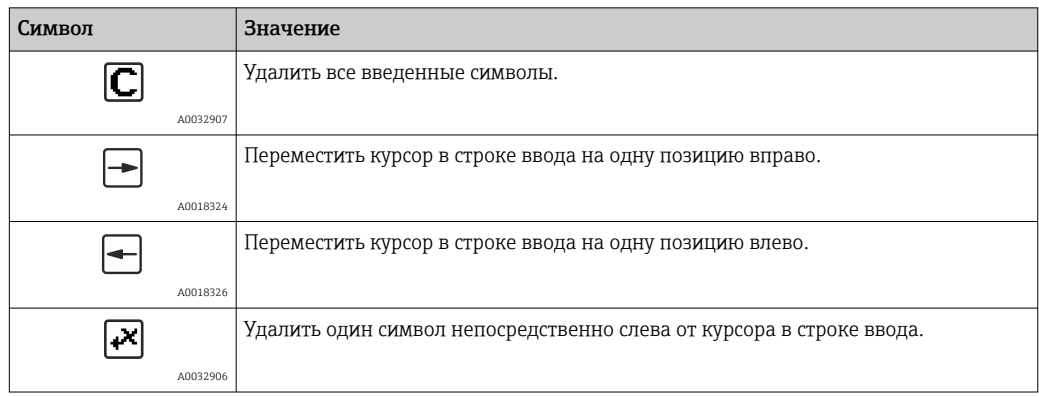

## 8.3.4 Открытие контекстного меню

При помощи контекстного меню пользователь может быстро вызвать следующие меню прямо с дисплея управления:

- Настройка
- Резервная копия конфигурации в памяти ПО дисплея
- Огибающая
- Блокировка клавиатуры вкл.

#### Открывание и закрывание контекстного меню

Пользователь находится в окне дисплея управления.

- 1. Нажмите  $\Box$  для 2 с.
	- Контекстное меню открывается.

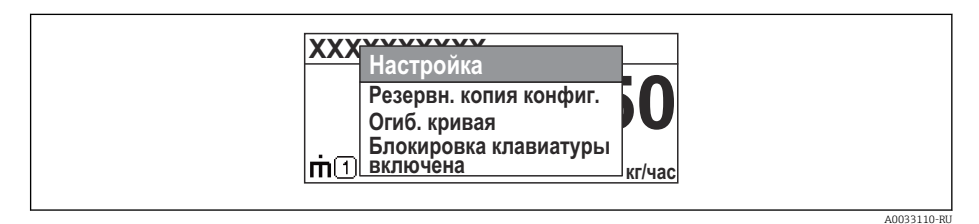

- 2. Нажмите  $\Box$  +  $\Box$  одновременно.
	- Контекстное меню закрывается, и появляется дисплей управления.

#### Вызов меню через контекстное меню

- 1. Откройте контекстное меню.
- 2. Нажмите  $\boxplus$  для перехода к требуемому меню.
- 8. Нажмите Е для подтверждения выбора.
	- Выбранное меню открывается.

#### 8.3.5 Огибающая кривая на устройстве индикации и управления

Для оценки измеряемого сигнала можно вывести на дисплей огибающую кривую и, если был выполнен мэппинг, кривую мэппинга:

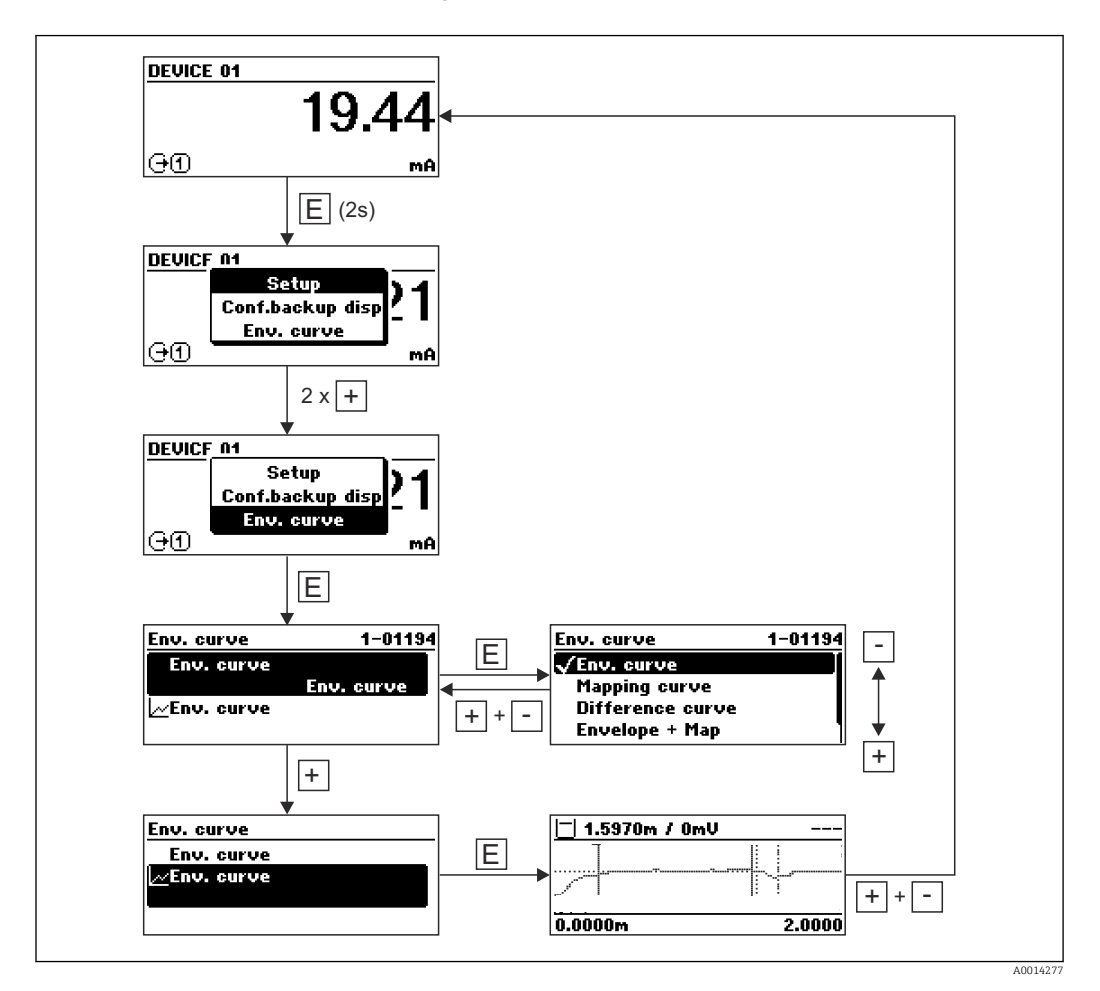

# 9 Интеграция в сеть PROFIBUS

# 9.1 Обзор файлов базы данных прибора (GSD)

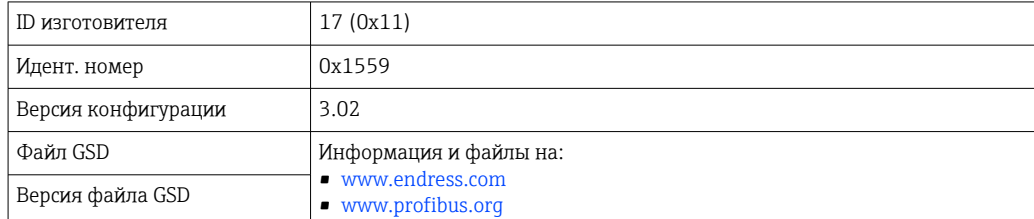

# 9.2 Установите адрес прибора

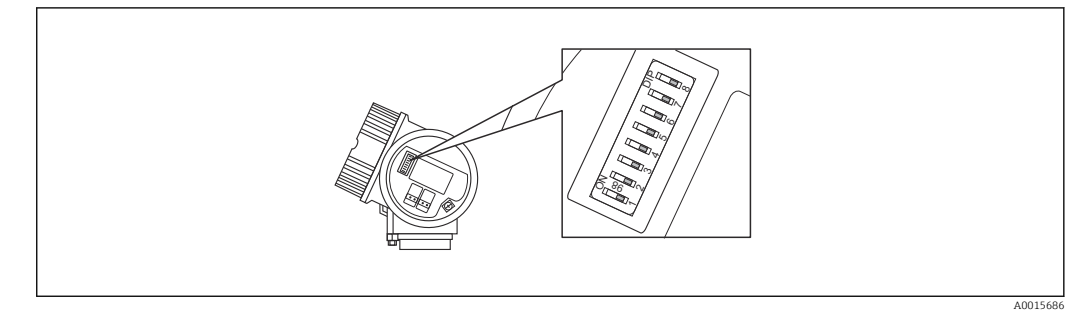

 *21 Переключатели адресов в клеммной коробке*

## 9.2.1 Назначение адресов аппаратных средств

1. Установите переключатель 8 на «ВЫКЛ».

2. Определите адрес при помощи переключателей с 1 по 7 согласно таблице, приведенной ниже.

Изменение адреса вступает в силу через 10 секунд. Прибор перезагружается автоматически.

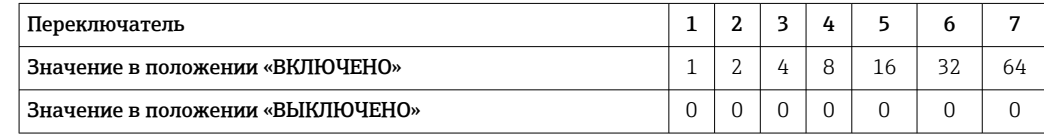

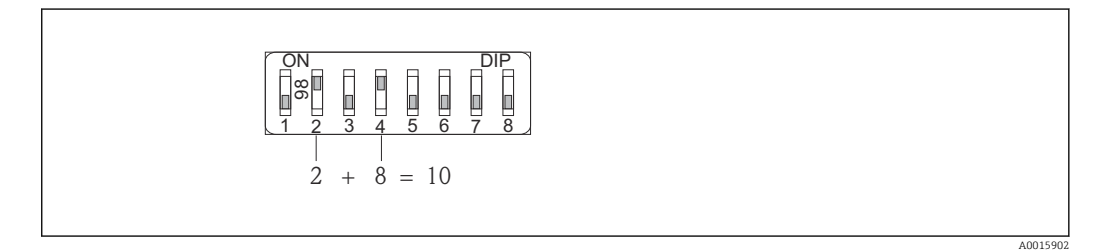

 *22 Пример назначения адреса аппаратного средства: переключатель 8 находится в положении «ВЫКЛЮЧЕНО»; переключатели с 1 по 7 определяют адрес.*

# 9.2.2 Назначение адресов программного обеспечения

1. Установите переключатель 8 на «ВКЛ».

A0015903

2. Прибор перезагружается автоматически. Адрес остается таким же, как раньше (заводская установка: 126).

3. Задайте нужный адрес в рабочем меню: Настройка → Адрес прибора

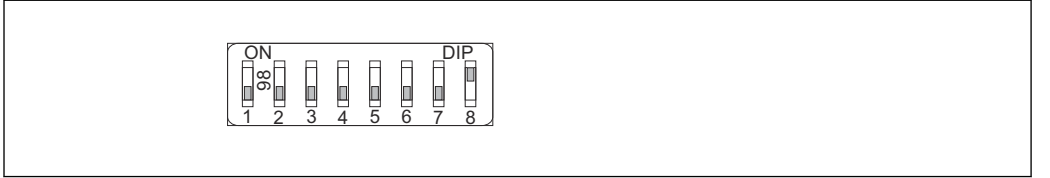

 *23 Пример адресации программного обеспечения; коммутатор 8 в положении «ВКЛ»; адрес определен в рабочем меню (Настройка → Адрес прибора)*

# 10 Ввод в эксплуатацию с помощью мастера

Мастер первой настройки доступен в FieldCare и DeviceCare  $^{\mathsf{5)}}$ .

- 1. Подключите прибор к FieldCare или DeviceCare  $\rightarrow \blacksquare$  49.
- 2. Откройте прибор в FieldCare или DeviceCare.
	- Появится панель (домашняя страница) прибора:

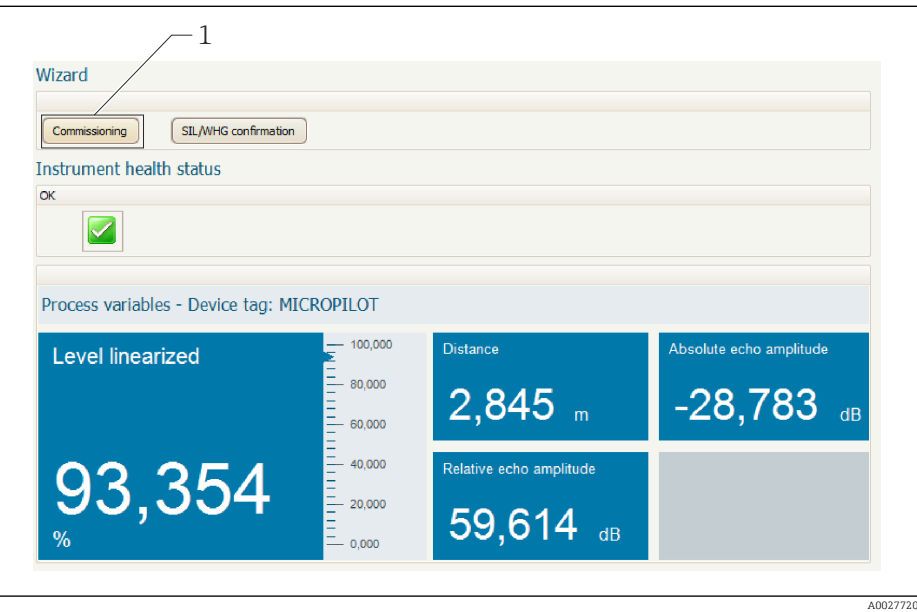

- *1 Кнопка «Ввод в эксплуатацию»: запуск мастера.*
- 3. Для запуска мастера нажмите кнопку «Ввод в эксплуатацию».
- 4. Введите или выберите подходящее значение для каждого параметра. Эти значения будут сразу записываться в прибор.
- 5. Для перехода к следующей странице нажмите «Далее».
- 6. По окончании настройки на последней странице нажмите кнопку «Конец процедуры», чтобы закрыть мастер.
- Если мастер будет закрыт до установки всех необходимых параметров, прибор H может остаться в неопределенном состоянии. В этом случае рекомендуется выполнить сброс прибора на заводские настройки.

<sup>5)</sup> DeviceCare можно загрузить на сайте: www.software-products.endress.com. Для загрузки необходимо зарегистрироваться на портале программного обеспечения Endress+Hauser.

# 11 Ввод в эксплуатацию с использованием меню управления

# 11.1 Проверка монтажа и работы прибора

Перед запуском прибора убедитесь в том, что выполнены все заключительные проверки:

- Контрольный список «Проверка после монтажа»  $\rightarrow$   $\blacksquare$  38
- Контрольный список «Проверки после подключения» [→ 46](#page-45-0)

# 11.2 Установка рабочего языка

Заводская настройка: английский или региональный язык по заказу

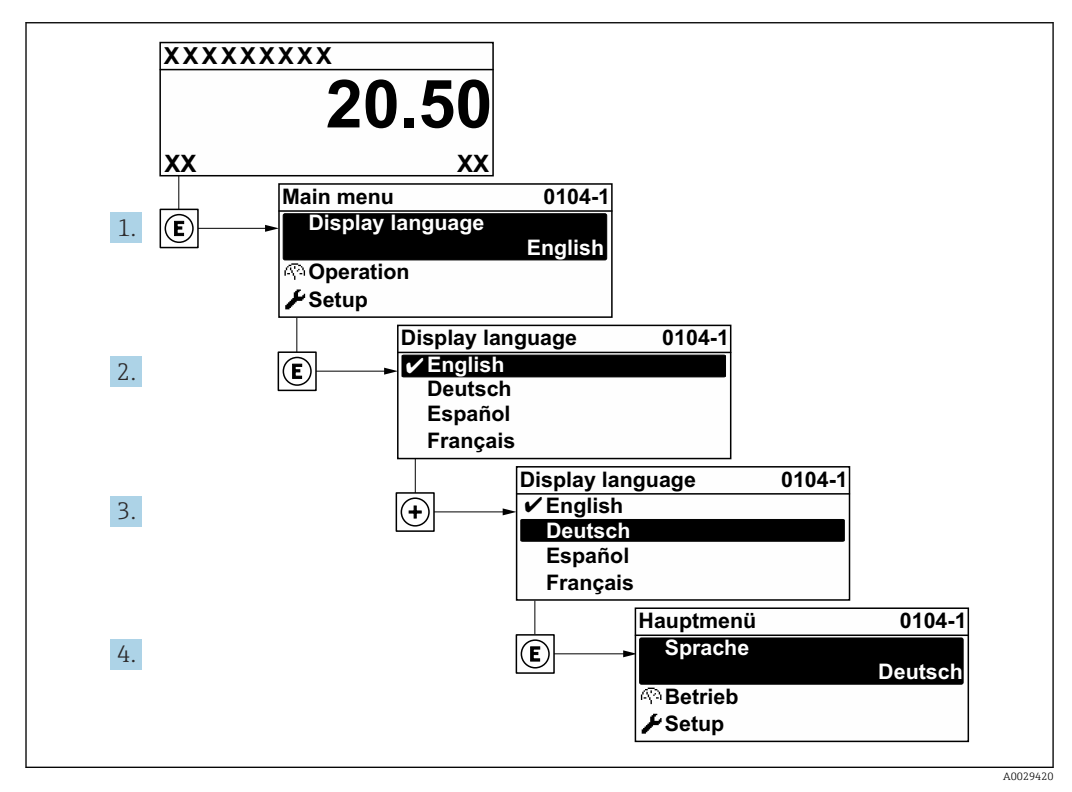

 *24 Использование примера местного дисплея*

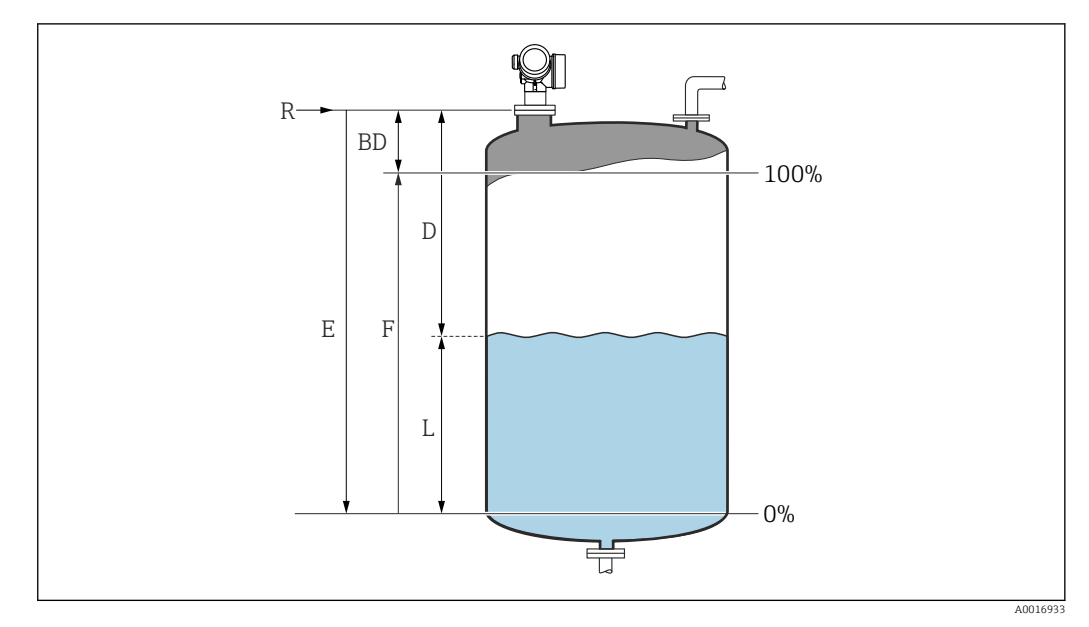

# 11.3 Настройка измерения уровня

- *25 Параметры конфигурации для измерения уровня жидкостей*
- *R Точка начала измерения*
- *D Расстояние*
- *L Уровень*
- *E Калибровка пустой емкости (= ноль)*
- *F Калибровка полной емкости (= диапазон)*
- 1. Перейдите по пути: Настройка → Обозначение прибора Введите название прибора.
- 2. Перейдите по пути: Настройка → Адрес прибора Введите адрес прибора на шине (только в случае программной адресации).
- 3. Перейдите по пути: Настройка → Единицы измерения расстояния
	- Выберите единицу измерения расстояния.
- 4. Перейдите по пути: Настройка → Тип резервуара
	- Выберите тип резервуара.
- 5. Для параметр Тип резервуара= Байпас / выносная колонка: Перейдите по пути: Настройка → Диаметр трубы
	- Введите диаметр успокоительной трубы или байпаса.
- 6. Перейдите по пути: Настройка → Группа продукта
	- Укажите тип продукта: (Водный раствор (DC >= 4) или Продукт)
- 7. Перейдите по пути: Настройка → Калибровка пустой емкости
	- Введите расстояние E, соответствующее пустому резервуару (расстояние от точки начала измерения R до уровня 0 %) <sup>6)</sup>.
- 8. Перейдите по пути: Настройка → Калибровка полной емкости
	- Введите расстояние F, соответствующее полному резервуару (расстояние от уровня 0 % до уровня 100 %).
- 9. Перейдите по пути: Настройка → Уровень
	- Отображается измеренный уровень L.

<sup>6)</sup> Если, например, диапазон измерений охватывает только верхнюю часть резервуара (E << высоты резервуара), необходимо ввести фактическую высоту резервуара в параметр «Настройка« →«Расширенная настройка» →«Уровень« →«Высота резервуара/силоса»

- 10. Перейдите по пути: Настройка → Расстояние
	- Отображается измеренное расстояние от точки начала измерения R до уровня L.
- 11. Перейдите по пути: Настройка → Качество сигнала
	- Отображается качество оценочного эхо-сигнала.
- 12. При управлении посредством локального дисплея:
	- Перейдите по пути: Настройка → Карта маски → Подтвердить расстояние
	- Сравнение расстояния, отображенного на дисплее, с фактическим расстоянием для начала записи карты паразитных эхо-сигналов.
- 13. При управлении посредством управляющей программы:
	- Перейдите по пути: Настройка → Подтвердить расстояние
	- Сравнение расстояния, отображенного на дисплее, с фактическим расстоянием для начала записи карты паразитных эхо-сигналов.
- 14. Перейдите по пути: Настройка → Расширенная настройка → Уровень → Единица измерения уровня
	- Выберите единицу измерения уровня: %, м, мм, фут, дюйм (заводская настройка: %)
- Время отклика прибора выбирается прибором на основе параметра параметр Тип  $| \cdot |$ резервуара ( $\rightarrow \Box$  117). С помощью меню подменю Расширенная настройка можно настроить параметры более детально.
# 11.4 Запись эталонной кривой

После настройки измерения рекомендуется записать текущую огибающую кривую в качестве эталонной. В дальнейшем эту эталонную кривую можно будет использовать как образец при выполнении диагностики. Для записи эталонной кривой выберите опцию параметр Сохранить эталонную кривую.

#### Навигация по меню

Эксперт → Диагностика → Диагностика огибающей → Сохранить эталонную кривую

### Расшифровка вариантов настройки

- Нет
	- Без сохранения

 $\blacksquare$  Да

Сохранение текущей огибающей кривой в качестве эталонной

На приборах, поставленных с завода с версией программного обеспечения 01.00.zz это подменю отображается только для пользователей с уровнем доступа «Сервисное обслуживание».

Просмотреть эталонную кривую можно только на графике эталонной кривой в FieldCare, предварительно загрузив ее из прибора в FieldCare. Для этого в FieldCare используется функция «Загрузка эталонной кривой».

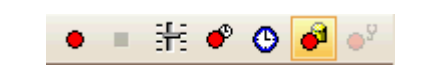

 *26 Функция «Загрузка эталонной кривой»*

# 11.5 Настройка локального дисплея

## 11.5.1 Заводские настройки локального дисплея

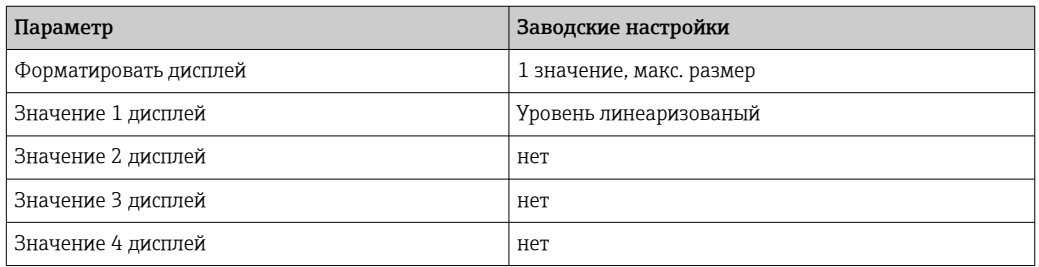

# 11.5.2 Регулировка локального дисплея

Регулировка локального дисплея производится в следующем подменю: Настройка → Расширенная настройка → Дисплей

# 11.6 Управление конфигурацией

После ввода в эксплуатацию можно сохранить текущую конфигурацию прибора, скопировать ее для другого прибора или выполнить восстановление до предыдущей конфигурации. Для этого используется параметр параметр Резервные данные и его опции.

### Путь в меню управления

Настройка → Расширенная настройка → Резервная конфигурация на дисплее → Резервные данные

#### Расшифровка вариантов настройки

- Отмена
- Действие не выполняется, происходит выход из настройки параметра.
- Сделать резервную копию

Сохранение резервной копии текущей конфигурации прибора из встроенного модуля HistoROM в модуль дисплея прибора. В резервной копии содержатся данные преобразователя и датчика прибора.

• Восстановить

Последняя резервная копия конфигурационных данных прибора копируется из памяти дисплейного модуля в блок памяти HistoROM прибора. В резервной копии содержатся данные преобразователя и датчика прибора.

• Дублировать

Копирование конфигурации преобразователя в другой прибор посредством модуля дисплея преобразователя. Следующие параметры, относящиеся исключительно к конкретной точке измерения, не включаются в переносимую конфигурацию: Тип продукта

• Сравнить

Копия конфигурации прибора, сохраненная на дисплее, сравнивается с текущей конфигурацией в блоке HistoROM. Результат сравнения отображается в параметре параметр Результат сравнения.

#### • Очистить резервные данные

Резервная копия конфигурационных данных прибора удаляется из дисплейного модуля прибора.

В процессе выполнения этого действия редактирование конфигурации с помощью локального дисплея невозможно; на дисплей выводится сообщение о состоянии процесса.

Если имеющаяся резервная копия будет восстановлена на другом приборе с помощью опции опция Восстановить, некоторые функции прибора могут оказаться недоступными. В некоторых случаях даже сброс параметров прибора  $\rightarrow$   $\blacksquare$  167 не приводит к возврату в исходное состояние.

Для переноса конфигурации на другой прибор всегда используйте опцию опция Дублировать.

# 11.7 Защита настроек от несанкционированного изменения

Существует два способа защиты от несанкционированного изменения значений параметров:

- $\bullet$  с помощью настроек параметра (программная блокировка)  $\rightarrow \blacksquare$  53;
- с помощью переключателя блокировки (аппаратная блокировка) →  $\cong$  55.

### 12 Диагностика, поиск и устранение неисправностей

#### 12.1 Устранение общих неисправностей

#### 12.1.1 Общие ошибки

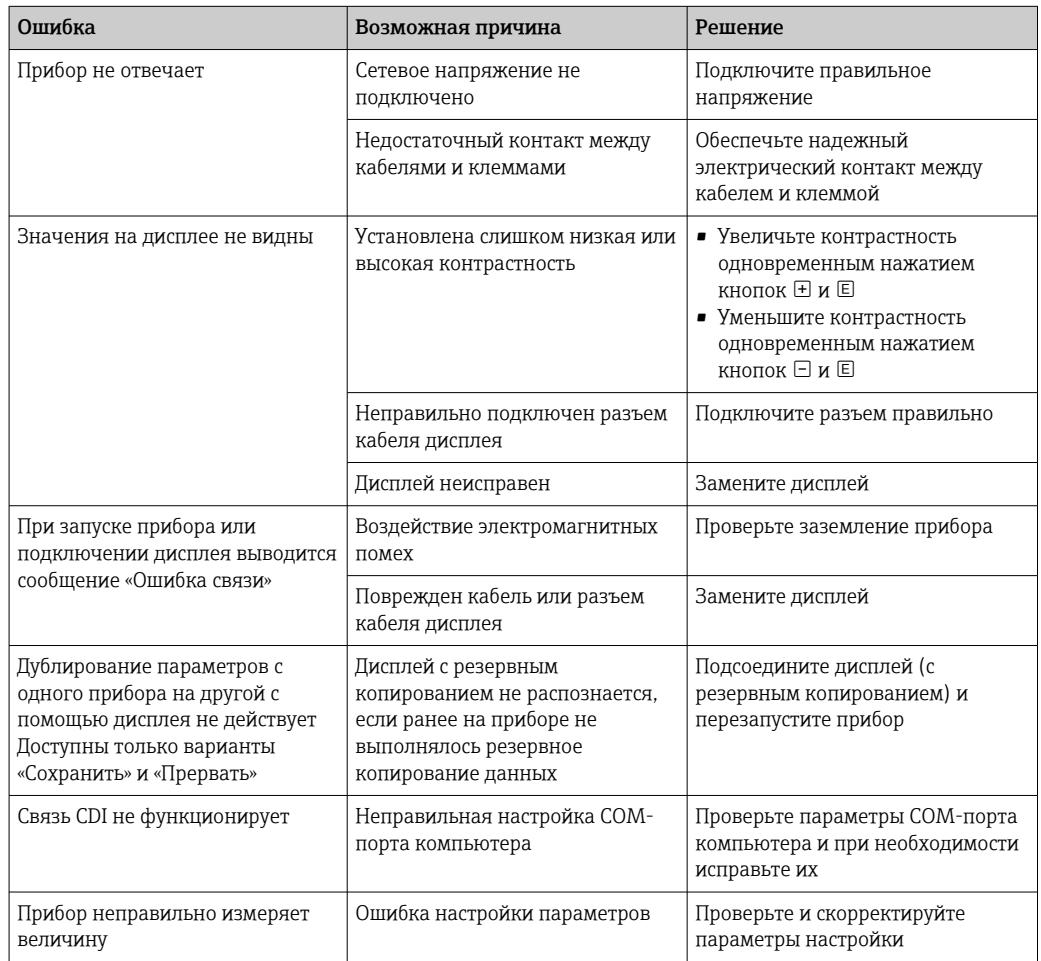

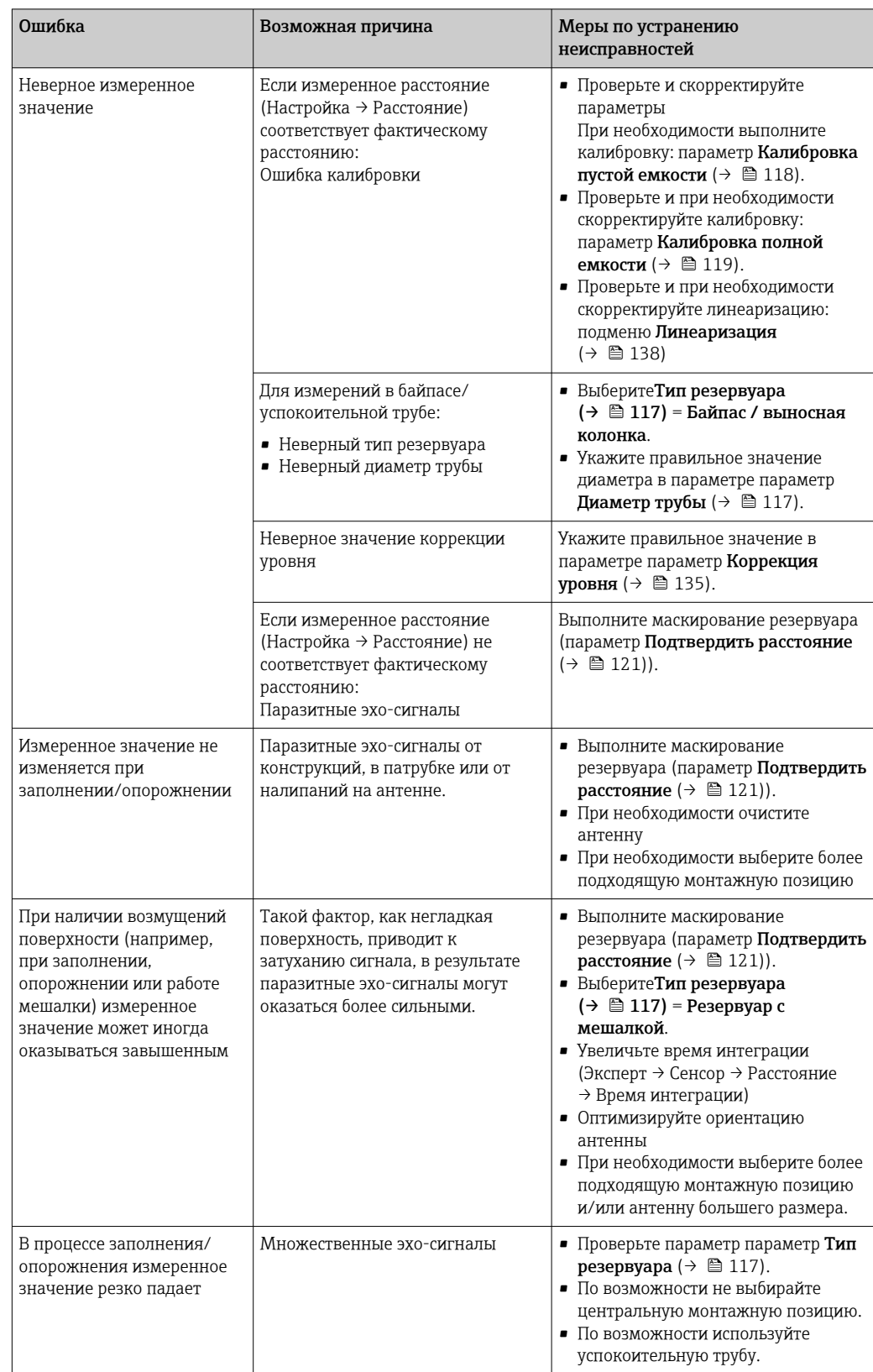

# 12.1.2 Ошибки настройки параметров

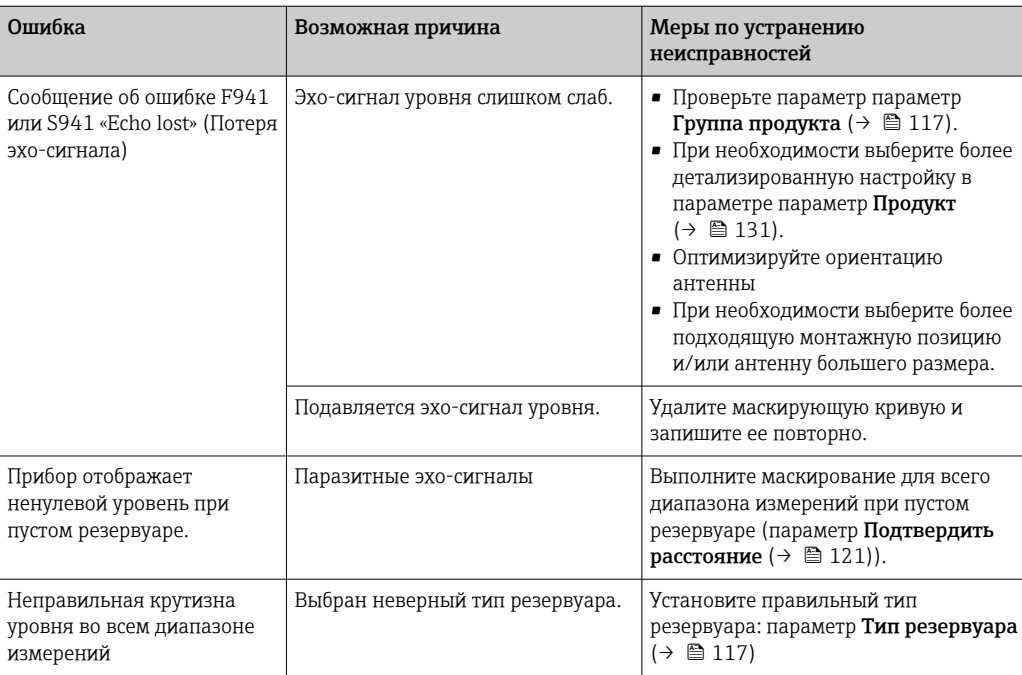

#### 12.2 Диагностическая информация на локальном дисплее

#### 12.2.1 Диагностическое сообщение

Неисправности, обнаруженные автоматической системой мониторинга измерительного прибора, отображаются в виде диагностических сообщений, чередующихся с индикацией измеренного значения.

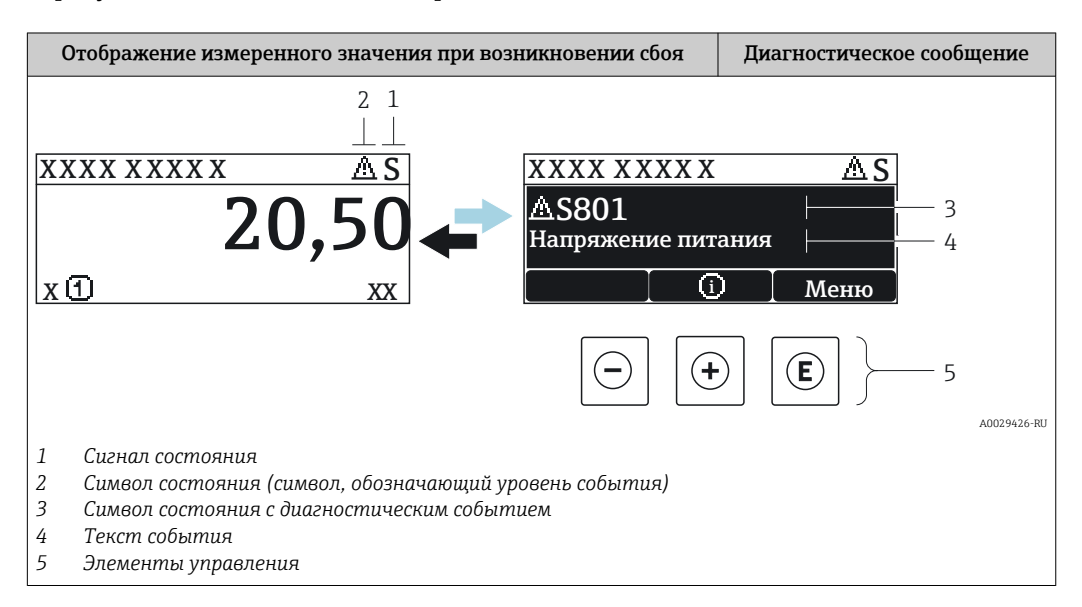

#### Сигналы состояния

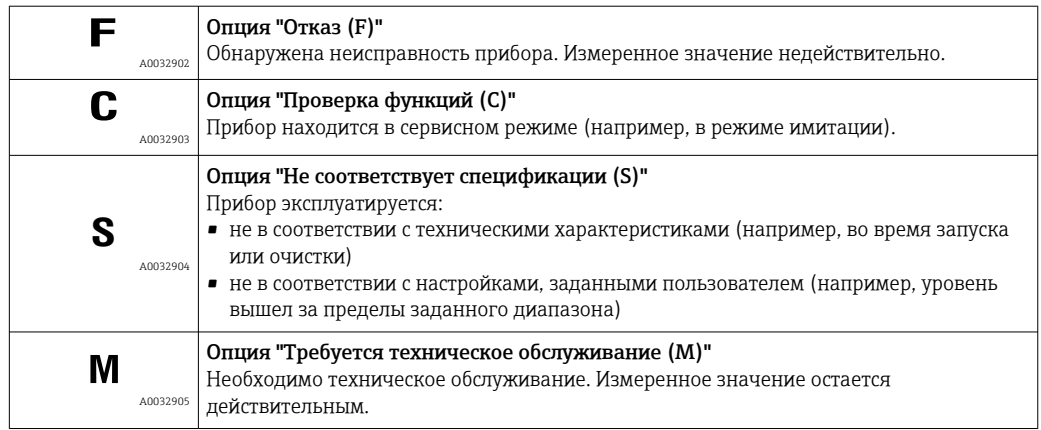

### Символ состояния (символ, обозначающий уровень события)

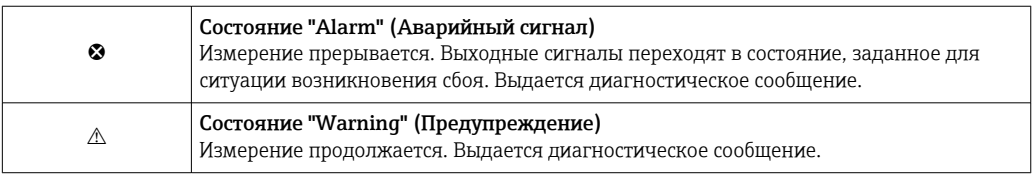

### Диагностическое событие и текст события

Сбой можно идентифицировать по диагностическому событию. Краткое описание упрощает эту задачу, предоставляя информацию о сбое. Кроме того, перед диагностическим событием отображается соответствующий символ.

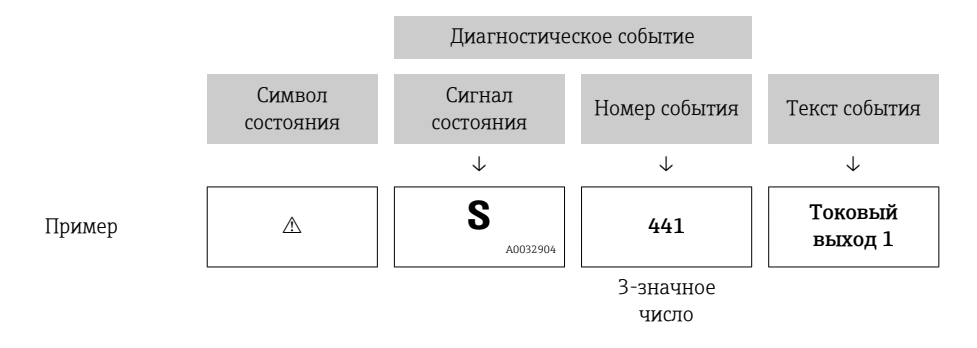

Если в очереди на отображение одновременно присутствуют два или более диагностических сообщения, то выводится только сообщение с максимальным приоритетом. Другие активные диагностические сообщения можно просмотреть в разделе подменю Перечень сообщений диагностики.

Более ранние диагностические сообщения, уже не стоящие в очереди, можно  $|2|$ просмотреть следующим образом:

- На локальном дисплее:
	- в меню подменю Журнал событий
- B FieldCare:

используя функцию "Список событий/HistoROM".

#### Элементы управления

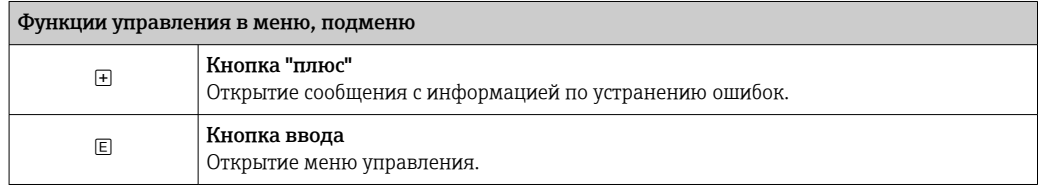

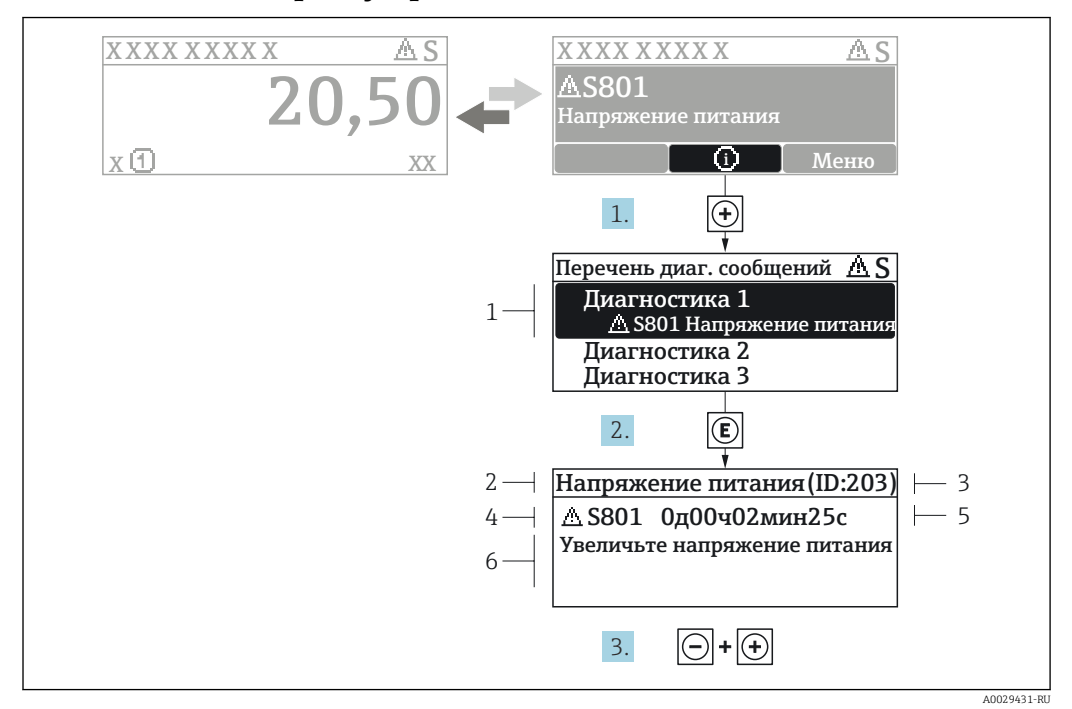

#### 12.2.2 Вызов мер по устранению ошибок

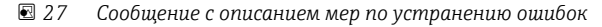

- $\overline{1}$ Диагностическая информация
- $\overline{a}$ Краткое описание
- $\overline{3}$ Идентификатор обслуживания
- $\overline{4}$ Поведение диагностики с кодом неисправности
- $\sqrt{2}$ Время события
- $\overline{6}$ Меры по устранению ошибок

Пользователь просматривает диагностическое сообщение.

- 1. Нажмите  $\boxplus$  (символ  $\textcircled{\tiny 1}$ ).
	- Откроется список подменю Перечень сообщений диагностики.
- 2. Выберите требуемое диагностическое событие кнопками  $\boxplus$  или  $\boxminus$  и нажмите кнопку ©.
	- Появится сообщение с описанием мер по устранению выбранного диагностического события.
- 3. Нажмите  $\Box$  +  $\Box$  одновременно.
	- Сообщение с описанием мер по устранению ошибок будет закрыто.

Пользователь находится в меню Диагностикана записи диагностического события, например, в подменю Перечень сообщений диагностикиили в разделе Предыдущее диагн. сообщение.

1. Нажмите  $E$ .

- Появится сообщение с описанием мер по устранению выбранного диагностического события.
- 2. Нажмите  $\Box$  +  $\boxplus$  одновременно.
	- Сообщение с описанием мер по устранению ошибок будет закрыто.

#### Диагностическое событие в программном 12.3 обеспечении

Если в приборе имеется активное диагностическое событие, то в левой верхней области интерфейса программного обеспечения отображается сигнал состояния и соответствующий символ уровня события в соответствии с NAMUR NE 107:

- $OTKa3(F)$
- Проверка функций (С)
- Не соответствует спецификации (S)
- Требуется техническое обслуживание (М)

### А: через меню управления

- 1. Перейдите к параметру меню Диагностика.
	- В пункте параметр Текущее сообщение диагностики отображается диагностическое событие и его текстовое описание.
- 2. В правой стороне интерфейса наведите курсор на пункт параметр Текущее сообщение диагностики.

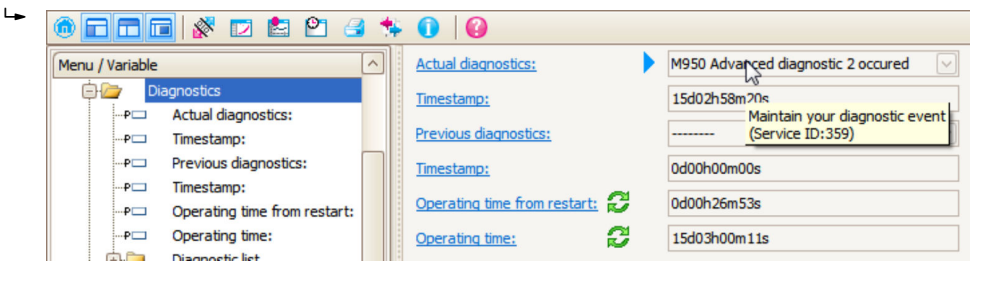

Появится информация о мерах по устранению этого диагностического события.

#### В: через функцию «Создание документации»

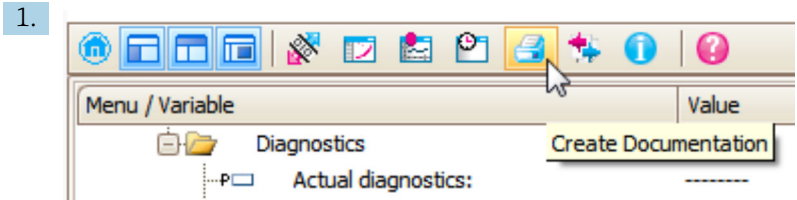

Выберите функцию «Создание документации».

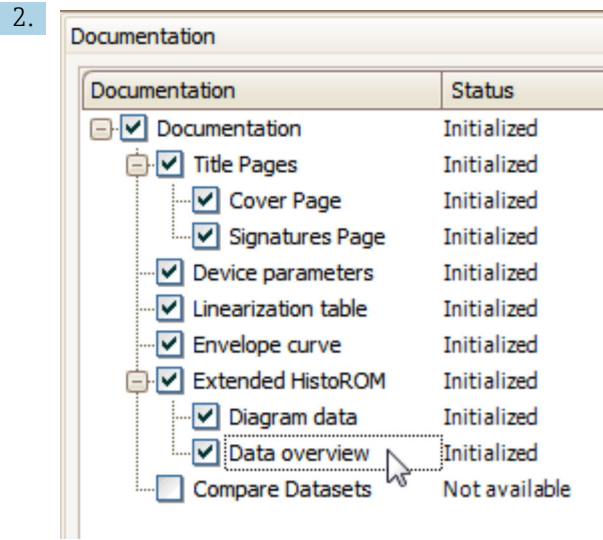

Убедитесь в том, что отмечен пункт «Обзор данных».

- 3. Нажмите кнопку «Сохранить как...» и сохраните протокол в формате PDF.
	- Протокол содержит диагностические сообщения и сведения об устранении неполадок.

C: с помощью функции «Журнал событий/расширенный HistoROM»

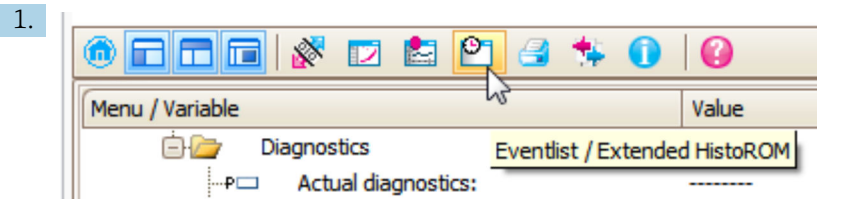

Выберите функцию «Журнал событий/расширенный HistoROM».

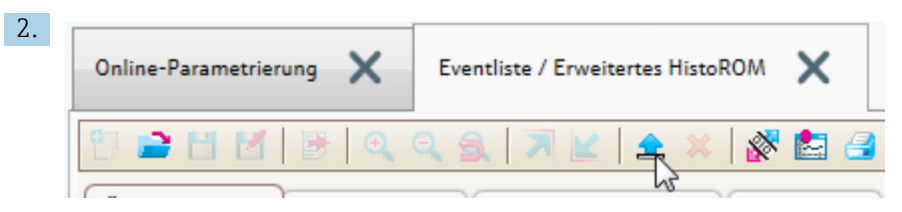

Выберите функцию «Загрузка журнала событий».

 Журнал событий, включая сведения об устранении неполадок, будет отображен в окне «Обзор данных».

# 12.4 Перечень диагностических сообщений

В подменю подменю Перечень сообщений диагностики отображается до 5 диагностических сообщений, находящихся в очереди. Если число необработанных сообщений больше 5, на дисплей выводятся сообщения с наивысшим приоритетом.

#### Путь навигации

Диагностика → Перечень сообщений диагностики

#### Вызов и закрытие мер по устранению ошибок

 $1.$  Нажмите  $E$ .

 Появится сообщение с описанием мер по устранению выбранного диагностического события.

2. Нажмите  $\Box$  +  $\Box$  одновременно.

Сообщение с описанием мер по устранению ошибок будет закрыто.

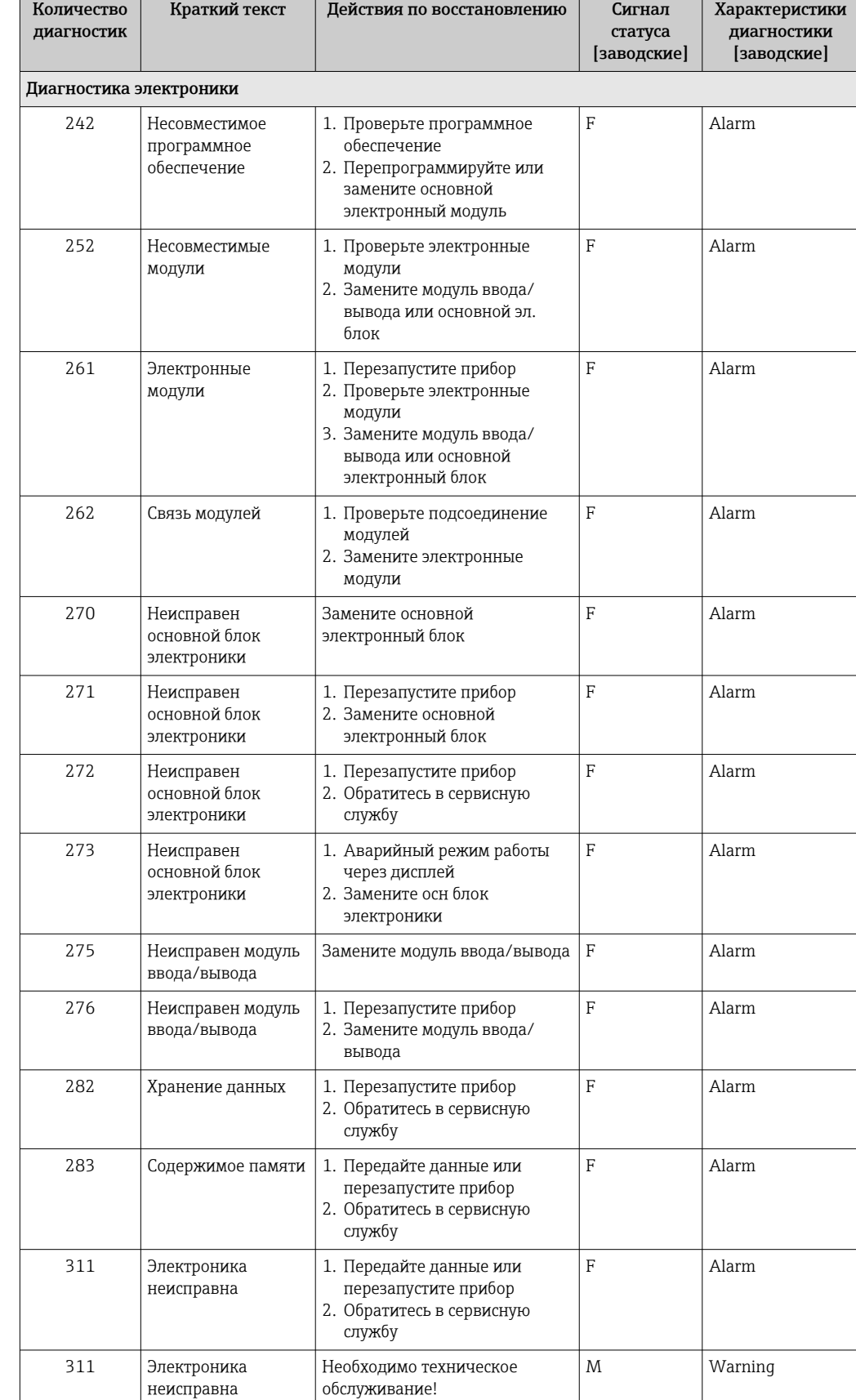

обслуживание!

службу

1. Не выполняйте перезапуск 2. Обратитесь в сервисную

# 12.5 Обзор диагностических событий

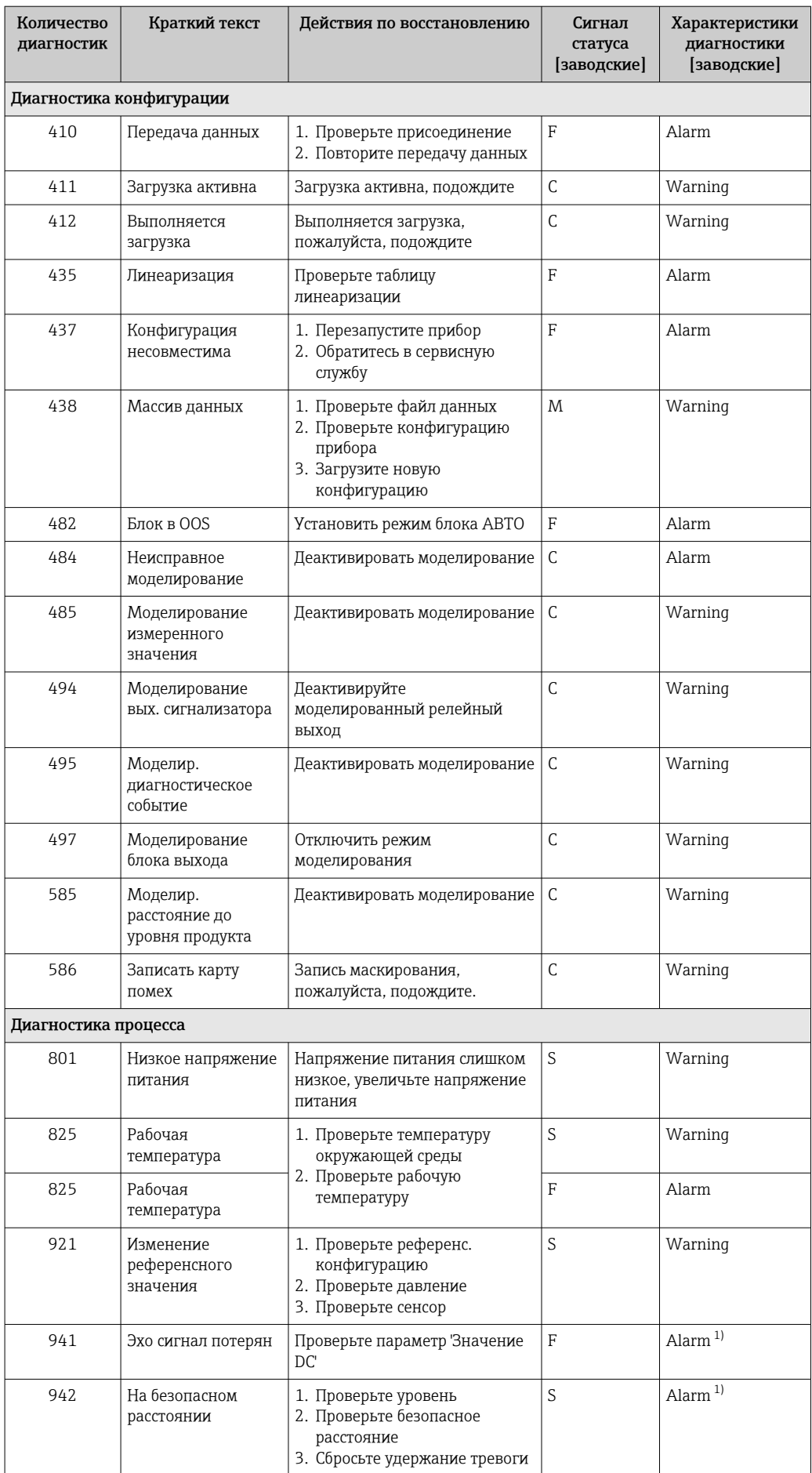

<span id="page-87-0"></span>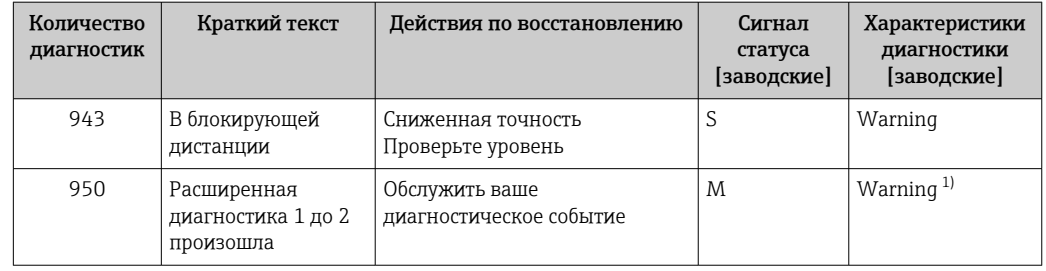

1) Параметры диагностики могут быть изменены.

# 12.6 Журнал событий

## 12.6.1 История событий

В подменюПеречень событий ) можно просмотреть хронологический обзор сообщений о произошедших событиях 7) "Список событий/HistoROM" .

#### Путь навигации

Диагностика → Журнал событий → Перечень событий

В хронологическом порядке могут отображаться до 100 сообщений о событиях.

Список событий включает в себя следующее:

- Диагностические события
- Информационные события

Помимо времени события, каждому событию также присваивается символ, указывающий на то, продолжается ли событие в данный момент или оно завершилось:

- Диагностическое событие
	- $\bullet$ : Событие произошло
	- $\bullet$ : Событие завершилось
- Информационное событие
	- : Событие произошло

#### Вызов и закрытие мер по устранению ошибок

- 1. Нажмите  $\boxplus$ 
	- Появится сообщение с описанием мер по устранению выбранного диагностического события.

2. Нажмите  $\Box$  +  $\Box$  одновременно.

Сообщение с описанием мер по устранению ошибок будет закрыто.

### 12.6.2 Фильтрация журнала событий

С помощью параметра параметр Опции фильтра, можно определить категории сообщений о событиях, которые должны отображаться в подменю подменю Перечень событий.

#### Путь навигации

Диагностика → Журнал событий → Опции фильтра

<sup>7)</sup> Это меню доступно только на локальном дисплее. При управлении посредством FieldCareсписок событий можно просмотреть с помощью функции FieldCare.

### Категории для фильтрации

- Все
- $\bullet$  Отказ (F)
- Проверка функций (C)
- Не соответствует спецификации (S)
- Требуется техническое обслуживание (M)
- Информация

# 12.6.3 Обзор информационных событий

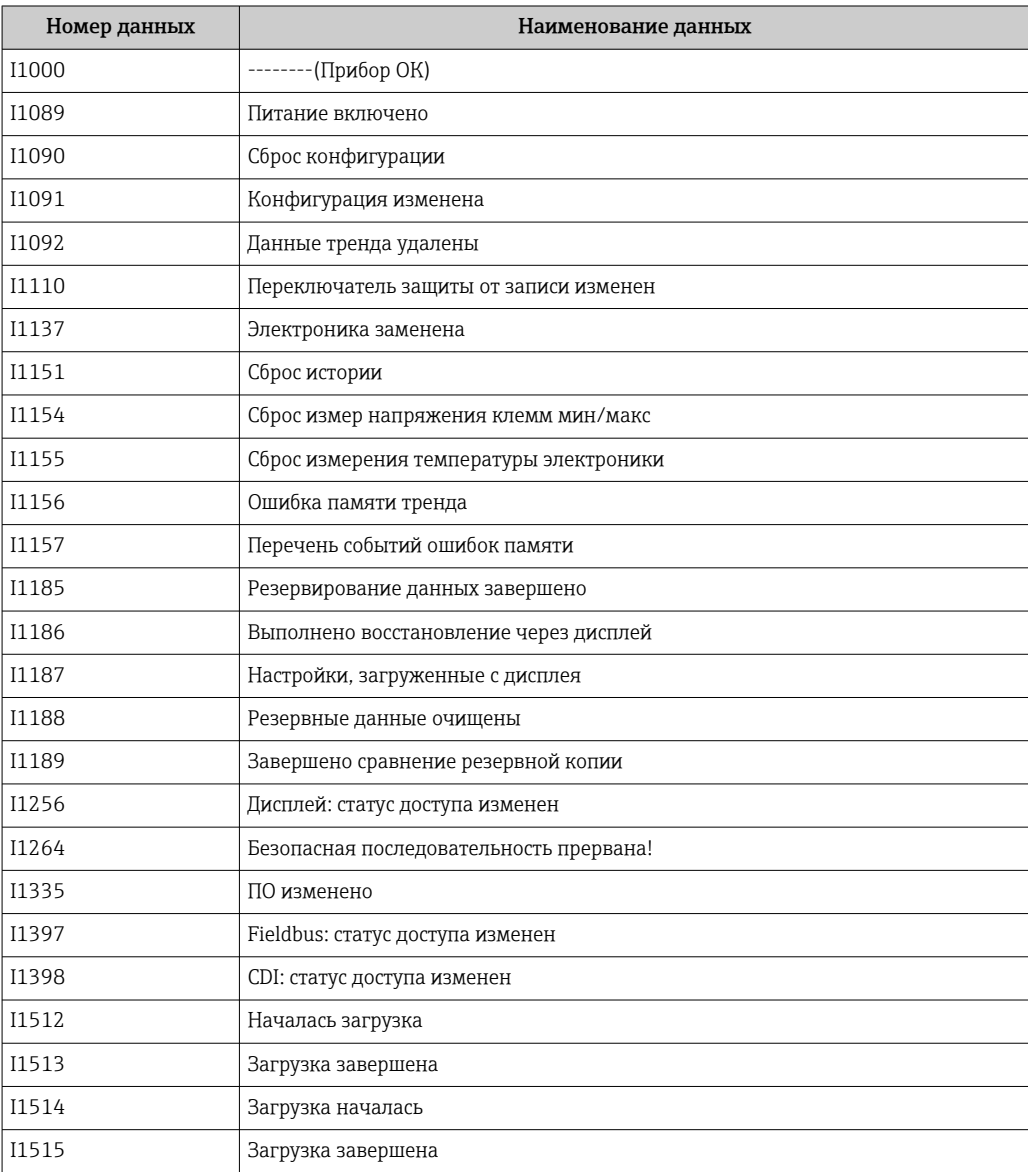

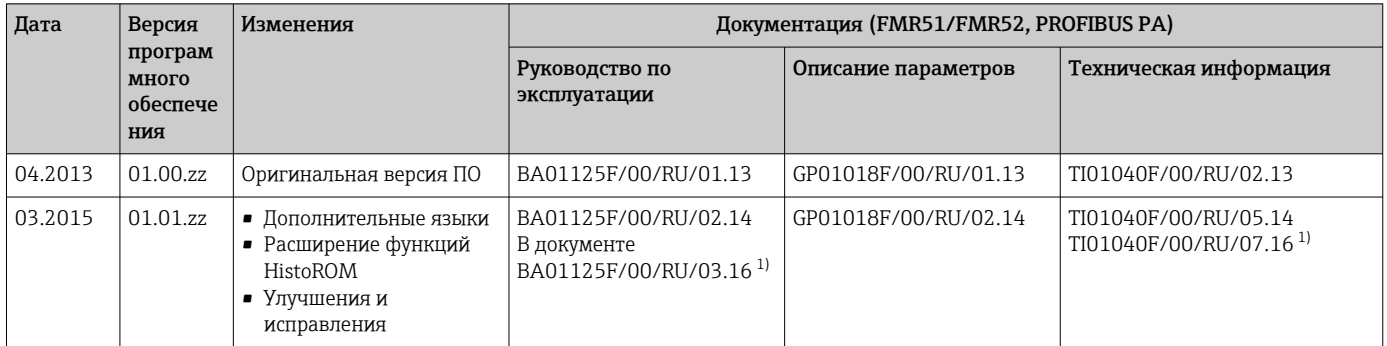

# 12.7 Версия программного обеспечения

1) приведена информация о мастерах Heartbeat, доступных в последней версии DTM для DeviceCare и FieldCare.

Необходимую версию встроенного ПО можно заказать с помощью раздела «Комплектация изделия». Таким образом вы сможете гарантировать совместимость версии встроенного программного обеспечения при интеграции в установленную или запланированную систему.

# 13 Техническое обслуживание

Данный измерительный прибор не требует какого-либо специального обслуживания.

# 13.1 Наружная очистка

При очистке внешних поверхностей прибора следует применять чистящие средства, не повреждающие материал корпуса и уплотнений.

# 13.2 Замена уплотнений

Уплотнения датчиков (на присоединениях к процессу) следует периодически заменять, особенно при использовании литых уплотнений (асептическое исполнение). Периодичность замены уплотнений зависит от частоты циклов очистки, а также от температуры измеряемого вещества и температуры очистки.

# 14 Ремонт

# 14.1 Общая информация о ремонте

# 14.1.1 Принцип ремонта

Основной принцип ремонта компании Endress+Hauser предусматривает использование измерительных приборов с модульной структурой и возможность выполнения ремонта сервисным центром Endress+Hauser или опытным заказчиком самостоятельно.

Запасные части содержатся в соответствующих комплектах. Эти комплекты включают в себя необходимые инструкции по замене.

Для получения дополнительной информации об услугах и запасных частях обратитесь в сервисный центр Endress+Hauser.

## 14.1.2 Ремонт приборов во взрывозащищенном исполнении

При ремонте приборов во взрывозащищенном исполнении обратите внимание на следующее:

- Осуществлять ремонт прибора, имеющего разрешение для эксплуатации во взрывоопасных зонах, могут только опытные квалифицированные специалисты или специалисты сервисного центра Endress+Hauser;
- Необходимо соблюдать все применимые стандарты, государственные нормы в отношении взрывоопасных зон, а также указания по технике безопасности (XA) и положения сертификатов;
- Используйте только фирменные запасные части Endress+Hauser;
- При заказе запасных частей обращайте внимание на обозначение прибора, указанное на его заводской табличке. Заменяйте детали только на идентичные им запасные части;
- Проводить ремонт необходимо строго в соответствии с инструкциями. По окончании ремонта проведите испытание прибора, описанное в инструкции;
- Модификация сертифицированного прибора в другой сертифицированный вариант может осуществляться только специалистами сервисного центра Endress+Hauser;
- Документируйте все ремонтные работы и модификации.

## 14.1.3 Замена электронного модуля

При замене электронного модуля не обязательно выполнять основные настройки заново, поскольку параметры калибровки сохраняются в блоке HistoROM, расположенном в корпусе. Тем не менее, после замены главного электронного модуля может потребоваться запись новой кривой помех (для подавления паразитных эхо-сигналов).

# 14.1.4 Замена прибора

После полной замены прибора или электронного модуля можно вновь загрузить параметры в прибор одним из следующих способов:

• Посредством дисплея:

Условие: на дисплее должна быть сохранена конфигурация предыдущего прибора  $\rightarrow$   $\blacksquare$  164.;

• Посредством FieldCare:

Условие: конфигурация предыдущего прибора должна быть сохранена на компьютере с помощью FieldCare.

После этого можно продолжать измерение без повторного выполнения настройки. Потребуется только повторная запись линеаризации и кривой помех резервуара (для подавления паразитных эхо-сигналов).

# 14.2 Запасные части

- На некоторых сменных компонентах измерительного прибора имеются заводские таблички запасных частей. На них приводится информация об этих запасных частях.
- На крышке клеммного отсека прибора находится заводская табличка с перечнем запасных частей, содержащая следующую информацию:
	- Список наиболее важных запасных частей для измерительного прибора и информация об их заказе;
	- URL-адрес *W@M Device Viewer* [\(www.endress.com/deviceviewer](http://www.endress.com/deviceviewer)): т.е. в списке указываются все запасные части, доступные для данного измерительного прибора, и их коды заказа. Также на этой странице можно загрузить соответствующее руководство по монтажу, если оно доступно.

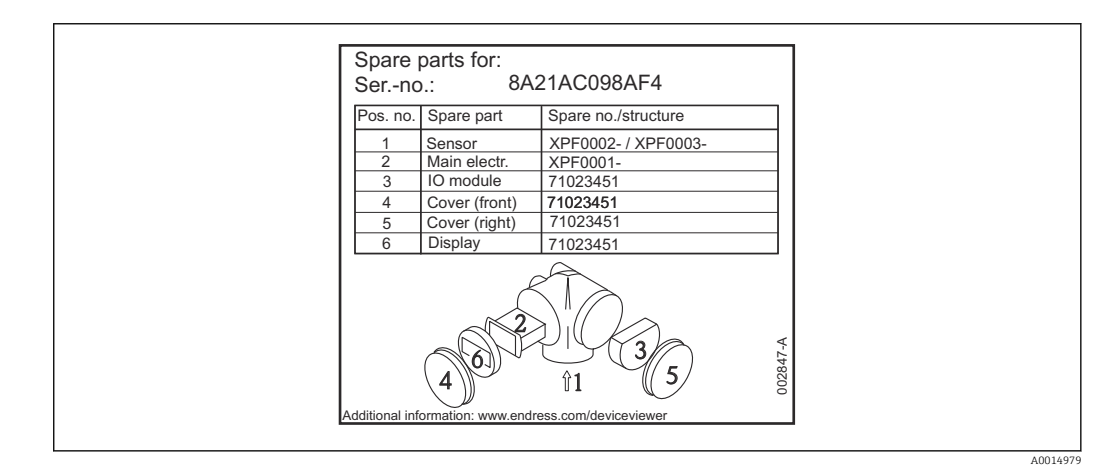

 *28 Пример заводской таблички с перечнем запасных частей, размещаемой на крышке клеммного отсека*

Серийный номер измерительного прибора:

- Указывается на приборе и на заводской табличке с перечнем запасных частей;
- Можно просмотреть с помощью параметра «Серийный номер» в подменю «Информация о приборе».

# 14.3 Возврат

При необходимости проведения ремонта или заводской калибровки, а также в случае заказа или поставки неверного измерительного прибора измерительный прибор следует вернуть. В соответствии с требованиями законодательства компания Endress +Hauser, обладающая сертификатом ISO, обязана следовать определенным процедурам при работе с оборудованием, находившимся в контакте с различными средами.

Для обеспечения быстрого, безопасного и профессионального возврата приборов изучите процедуру и условия возврата, приведенные на веб-сайте Endress+Hauser по адресу http://www.endress.com/support/return-material

# 14.4 Утилизация

Утилизация должна осуществляться с учетом следующих требований:

- Соблюдайте действующие федеральные/национальные стандарты.
- Обеспечьте надлежащее разделение и повторное использование компонентов прибора.

# 15 Аксессуары

# 15.1 Аксессуары к прибору

# 15.1.1 Защитный козырек от атмосферных явлений

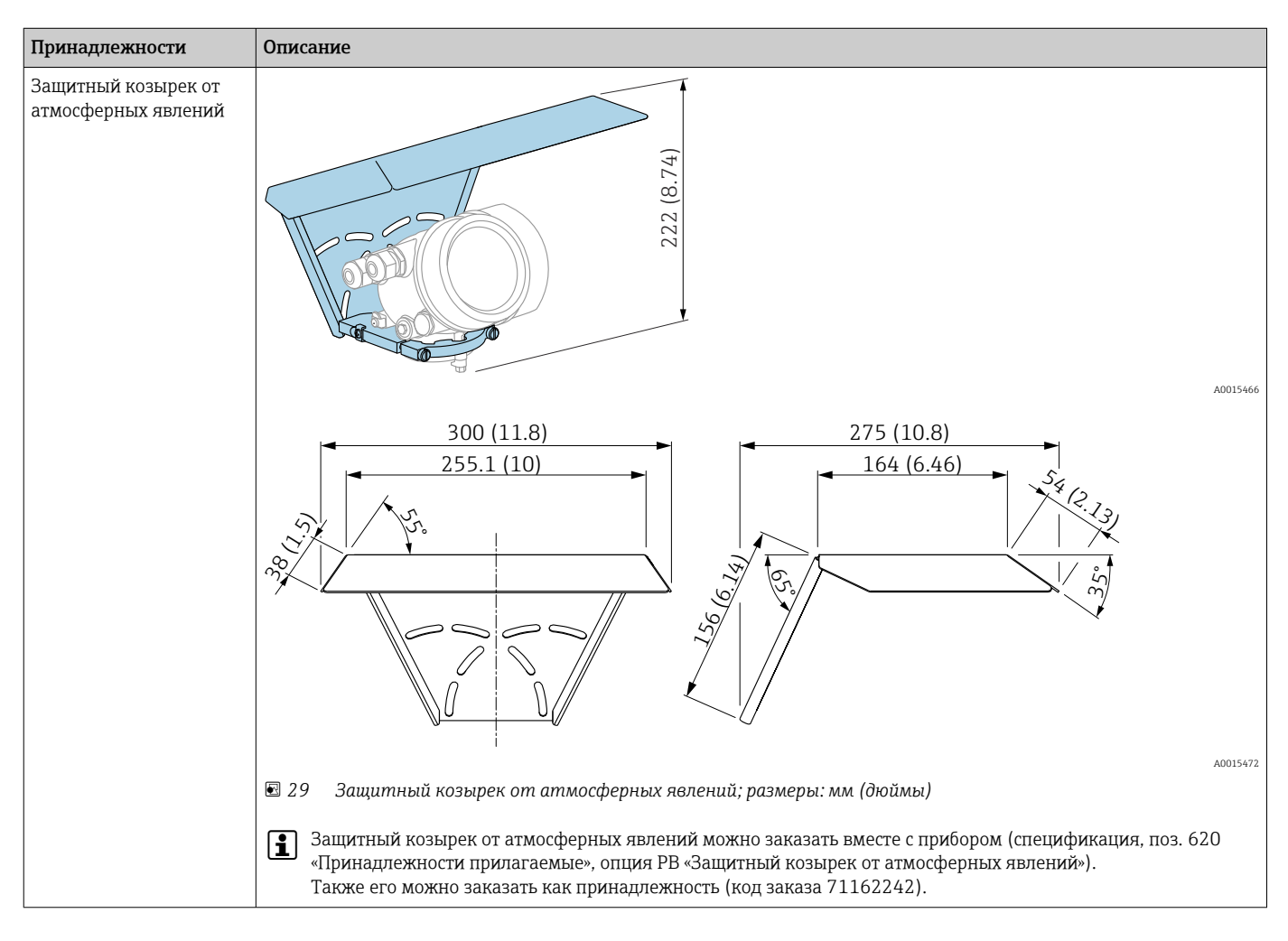

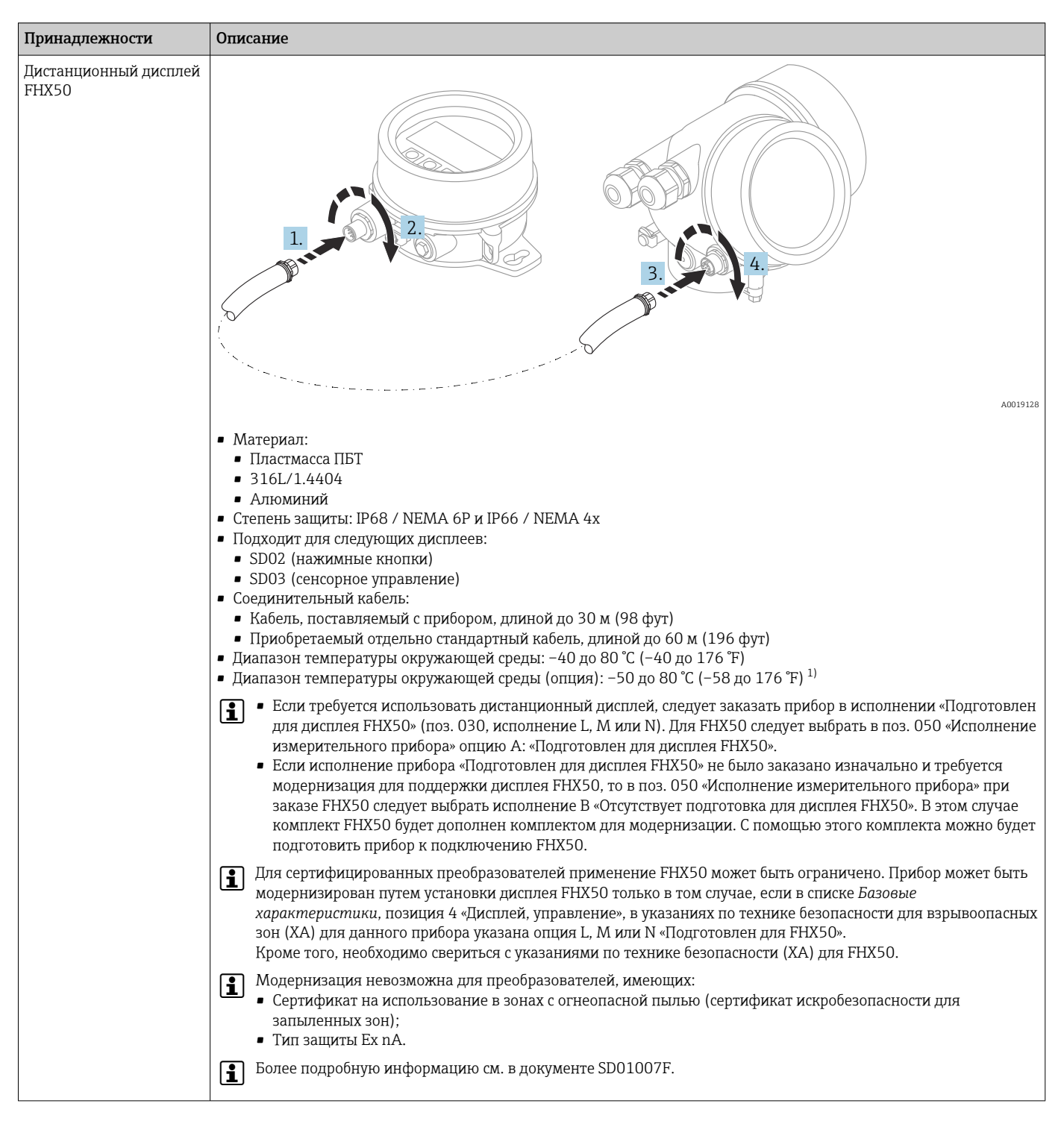

### 15.1.2 Дистанционный дисплей FHX50

1) Этот диапазон действителен при условии, что в позиции заказа 580 «Доп. испытания, сертификат» выбрана опция JN «Преобразователь температуры окружающей среды –50 °C (–58 °F)». Если температура всегда меньше –40 °C (–40 °F), число ошибок может быть повышенным.

### 15.1.3 Защита рупора для рупорной антенны

Сведения, приведенные в настоящем разделе, не относятся к следующим опциям 1 - 1 позиции заказа 610 («Установленные аксессуары»).

- OU: удлинитель антенны ... мм
- OV: удлинитель антенны ... дюйм

Для этих случаев: → ■ 98

<span id="page-96-0"></span>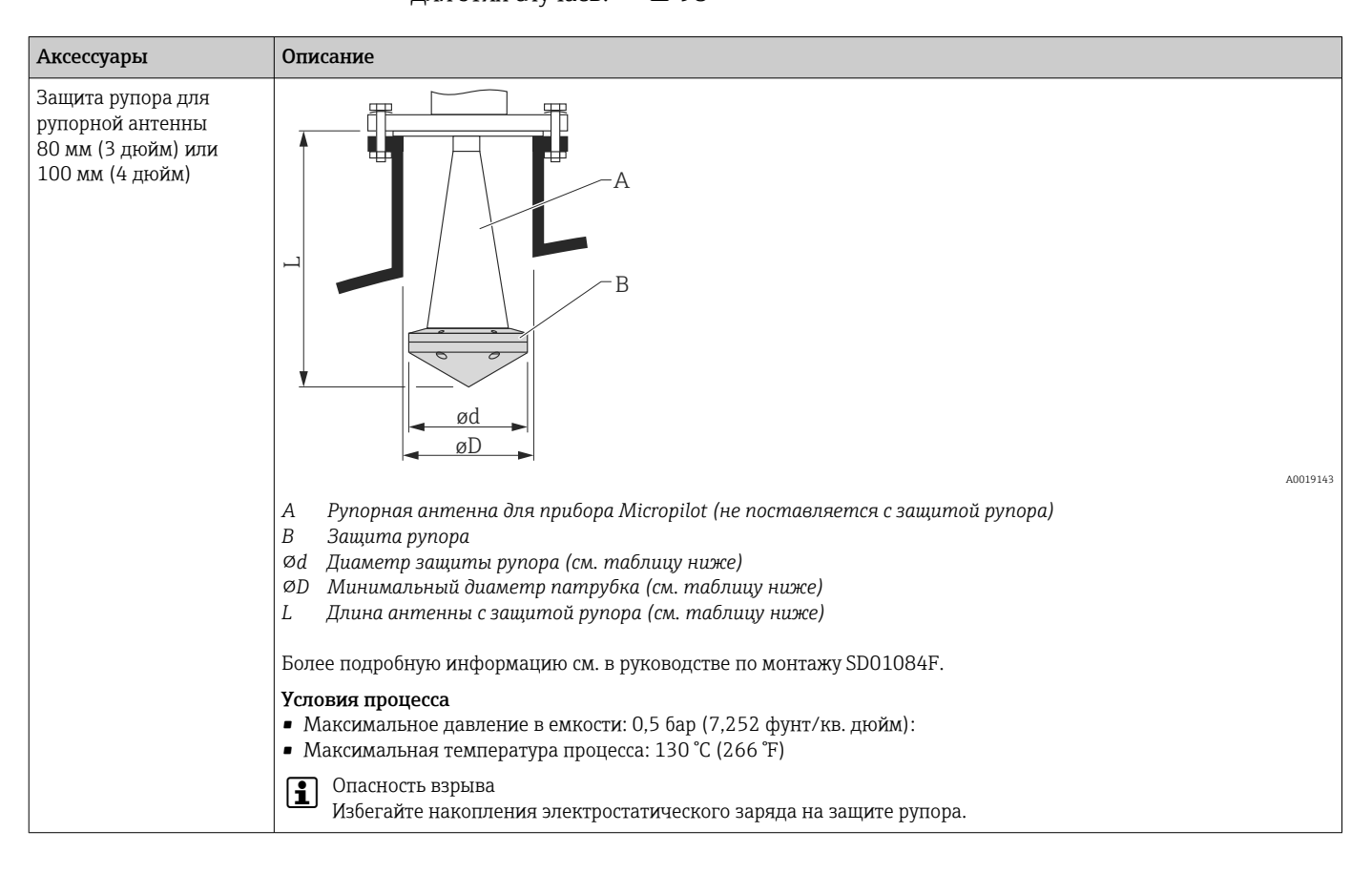

#### *Защита рупора для FMR51*

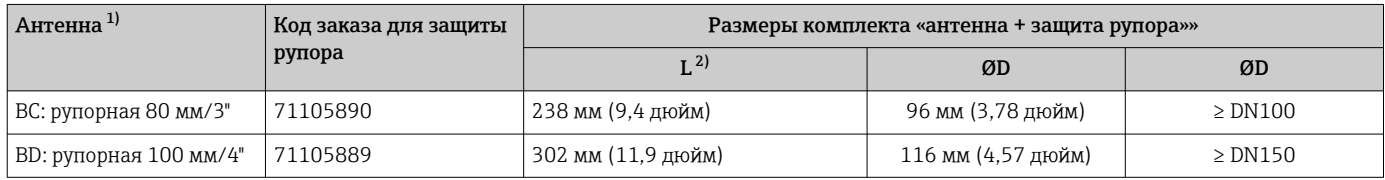

1) Поз. 070 в конфигурации изделия.

2) Для антенн с регулируемым удлинителем антенны доступны другие значения длины (позиция заказа 610, опция OU или OV).

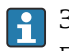

Защиту рупора также можно заказать вместе с прибором. Комплектация изделия: поз. 610 «Установленные аксессуары», опция OW «Защита рупора, PTFE».

## <span id="page-97-0"></span>15.1.4 Защита рупора для рупорной антенны с регулируемым удлинителем антенны

Данный раздел относится к следующим опциям позиции заказа 610

- «Установленные аксессуары».
- OU: удлинитель антенны ... мм
- OV: удлинитель антенны ... дюйм

Для любого другого исполнения прибора:  $\rightarrow$   $\blacksquare$  97

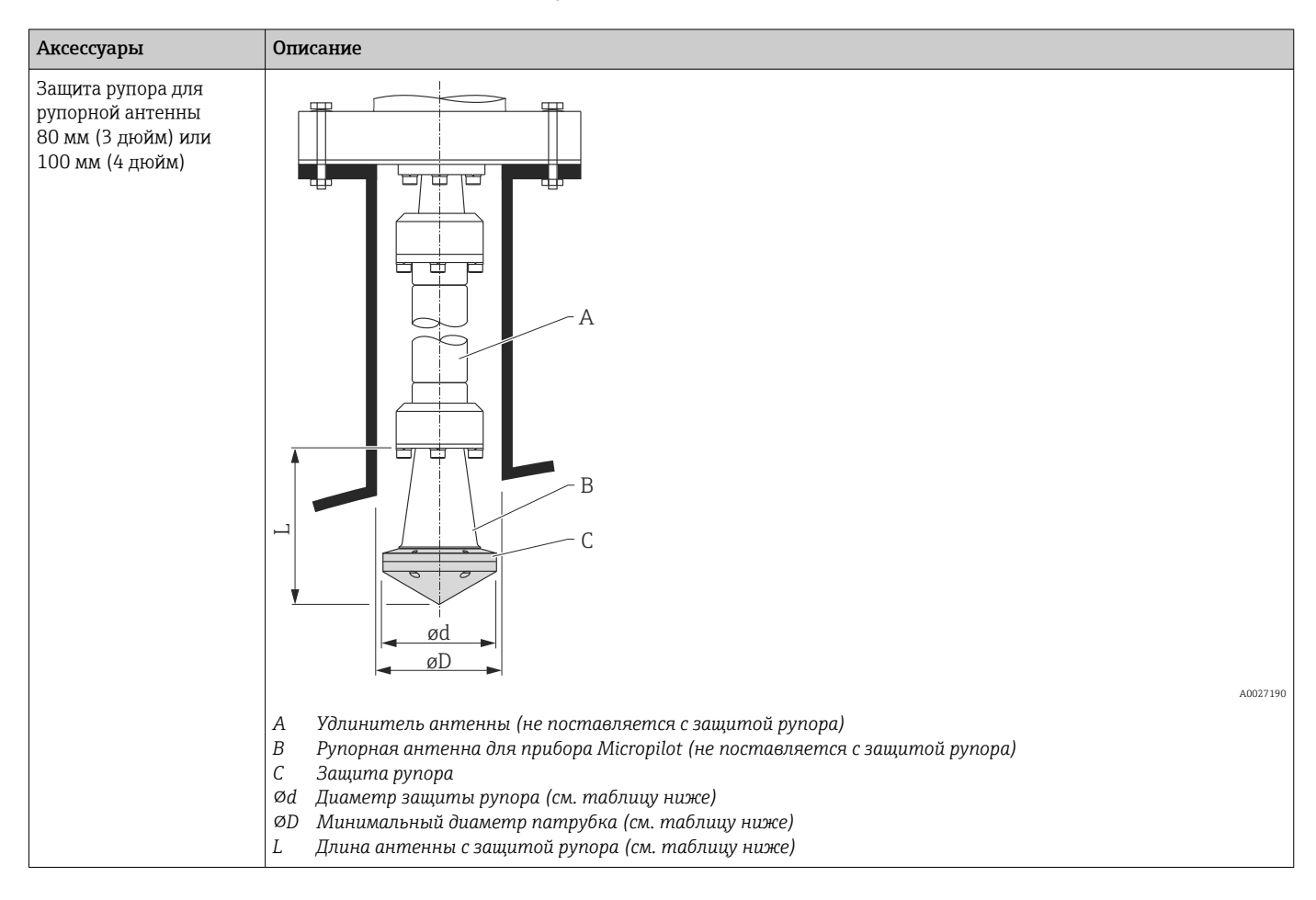

*Защита рупора для прибора FMR51 с регулируемым удлинителем антенны*

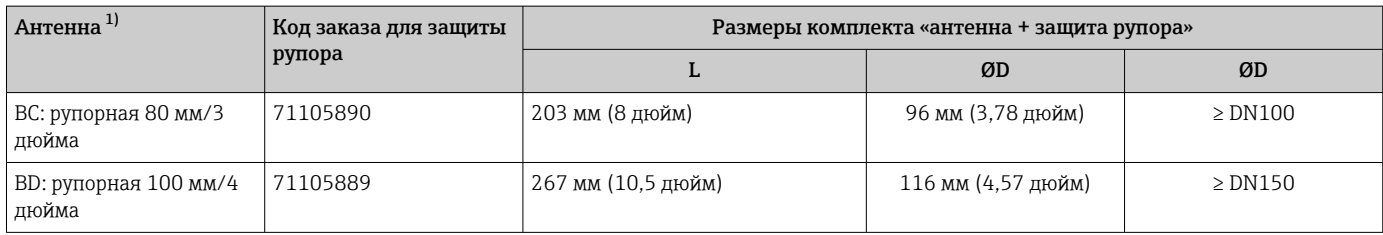

1) Поз. 070 в конфигурации изделия.

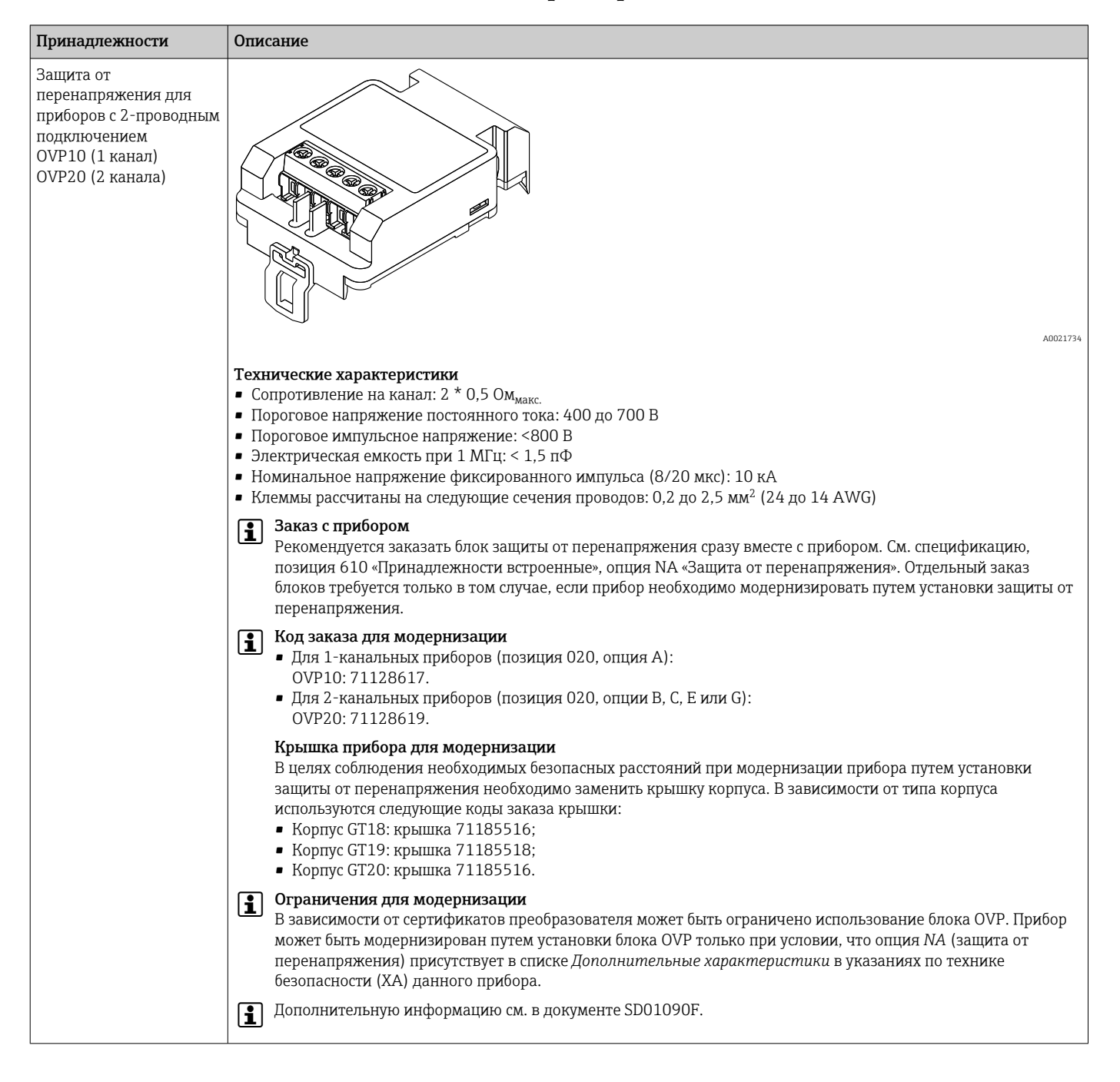

### 15.1.5 Защита от перенапряжения

## 15.1.6 Герметичное уплотнение

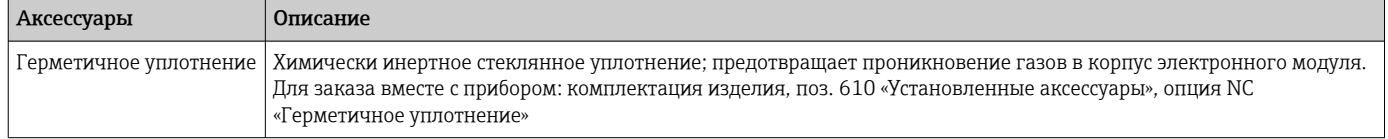

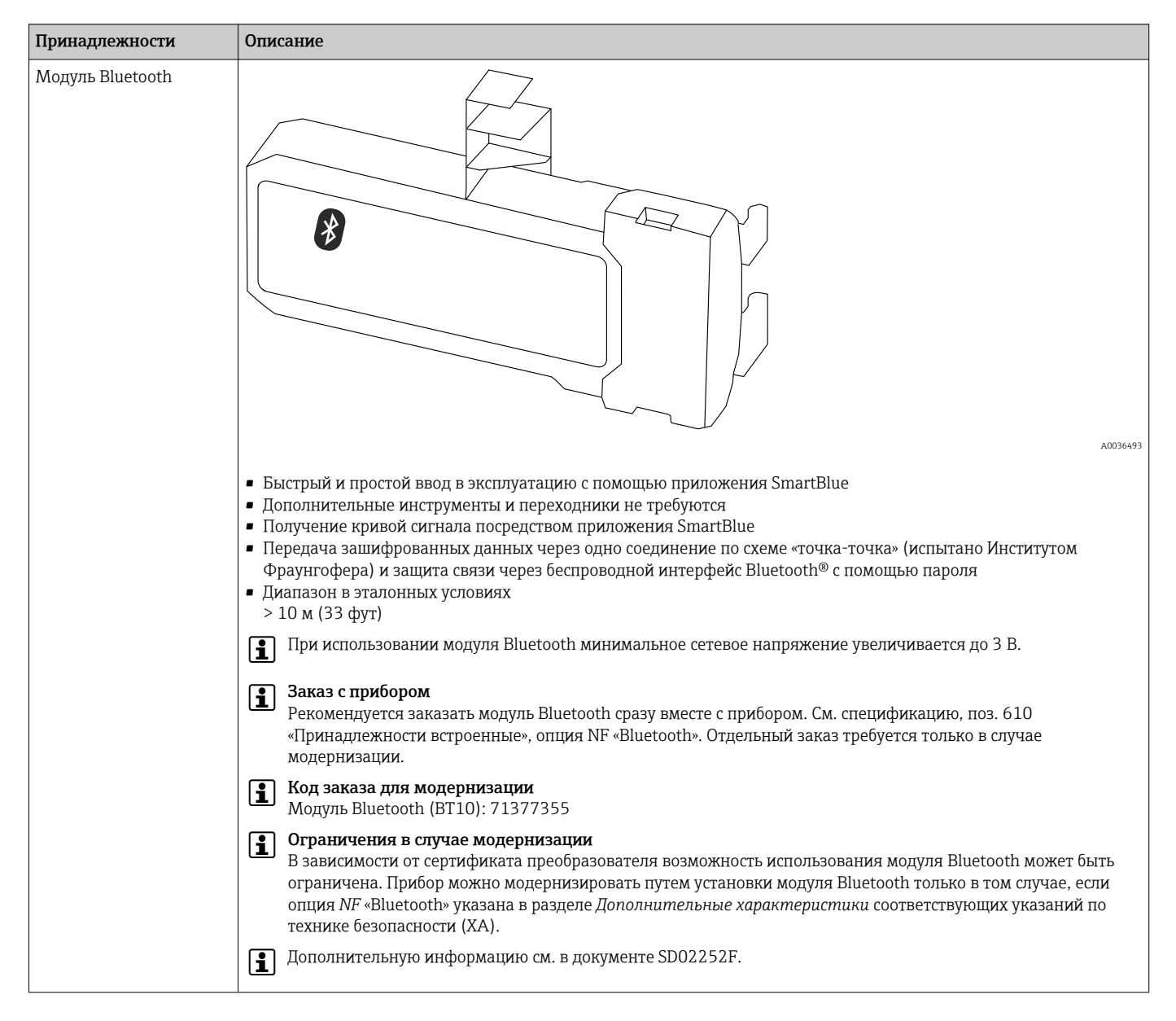

#### 15.1.7 Модуль Bluetooth для приборов HART

#### Принадлежности для связи 15.2

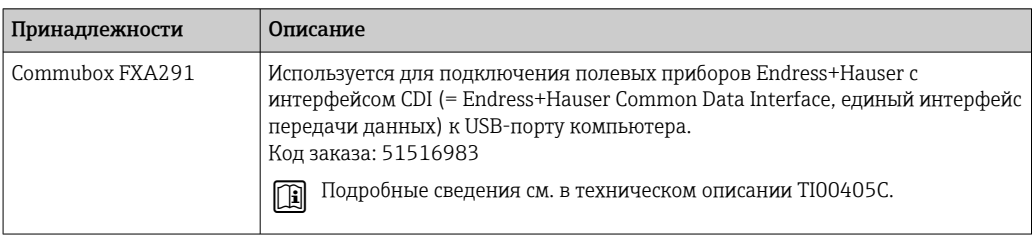

#### 15.3 Принадлежности для обслуживания

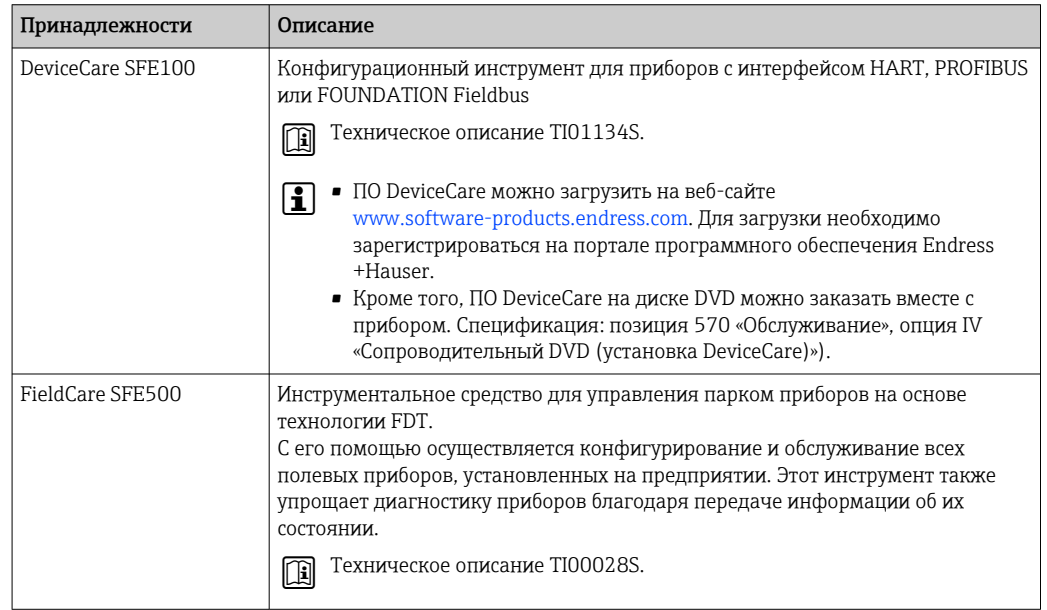

#### 15.4 Системные компоненты

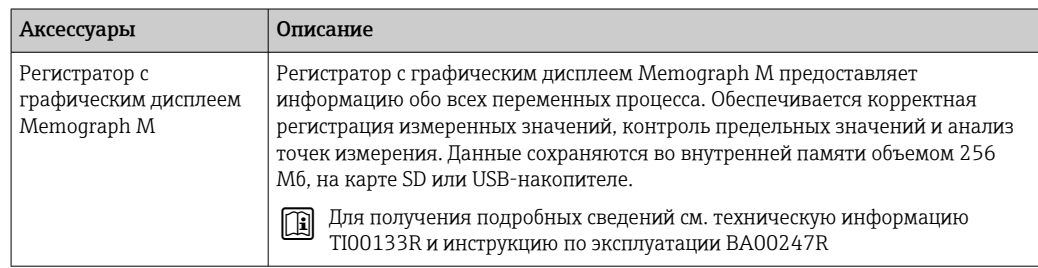

# 16 Меню управления

# 16.1 Обзор меню управления (дисплей)

*Навигация* Меню управления

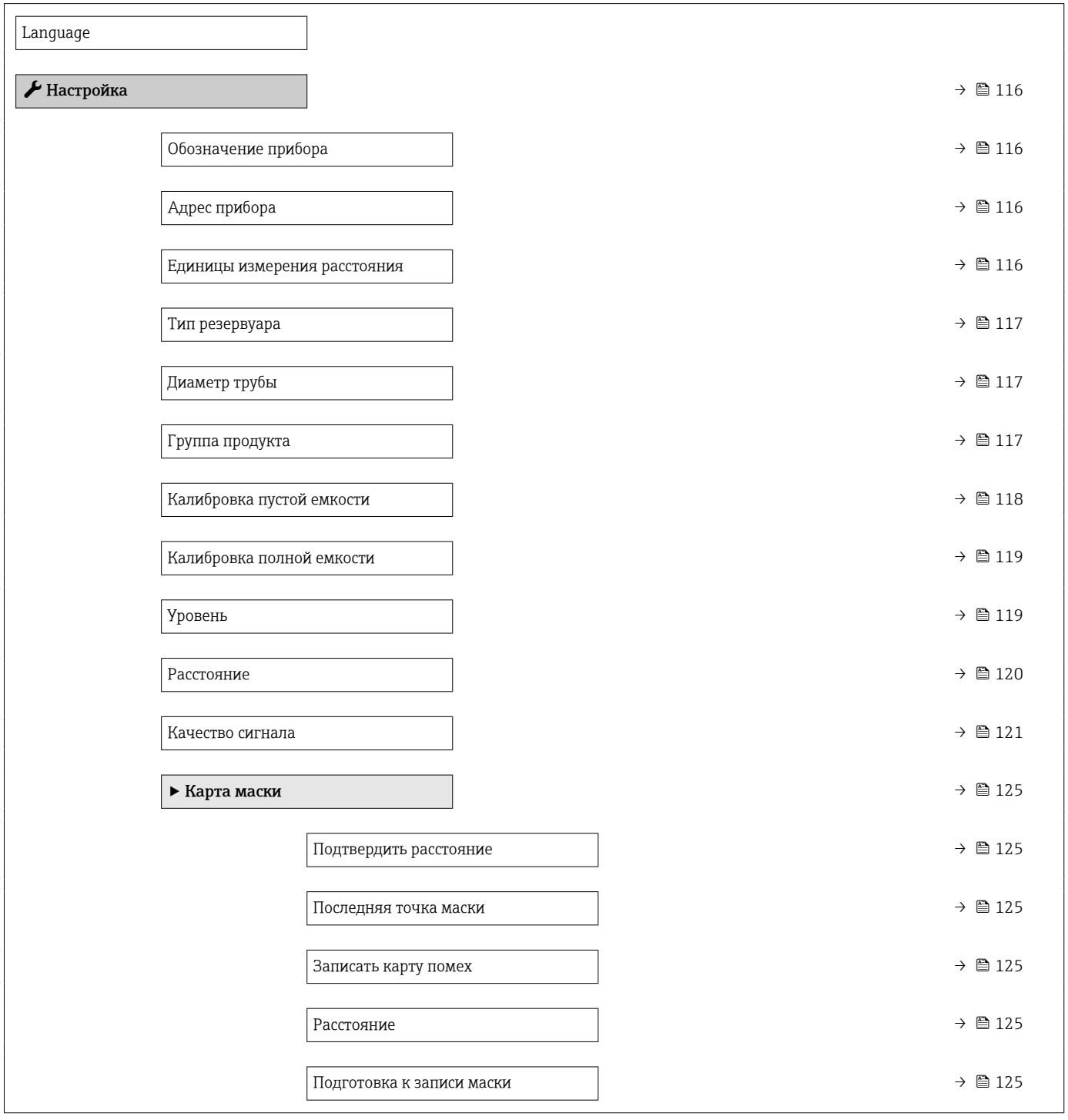

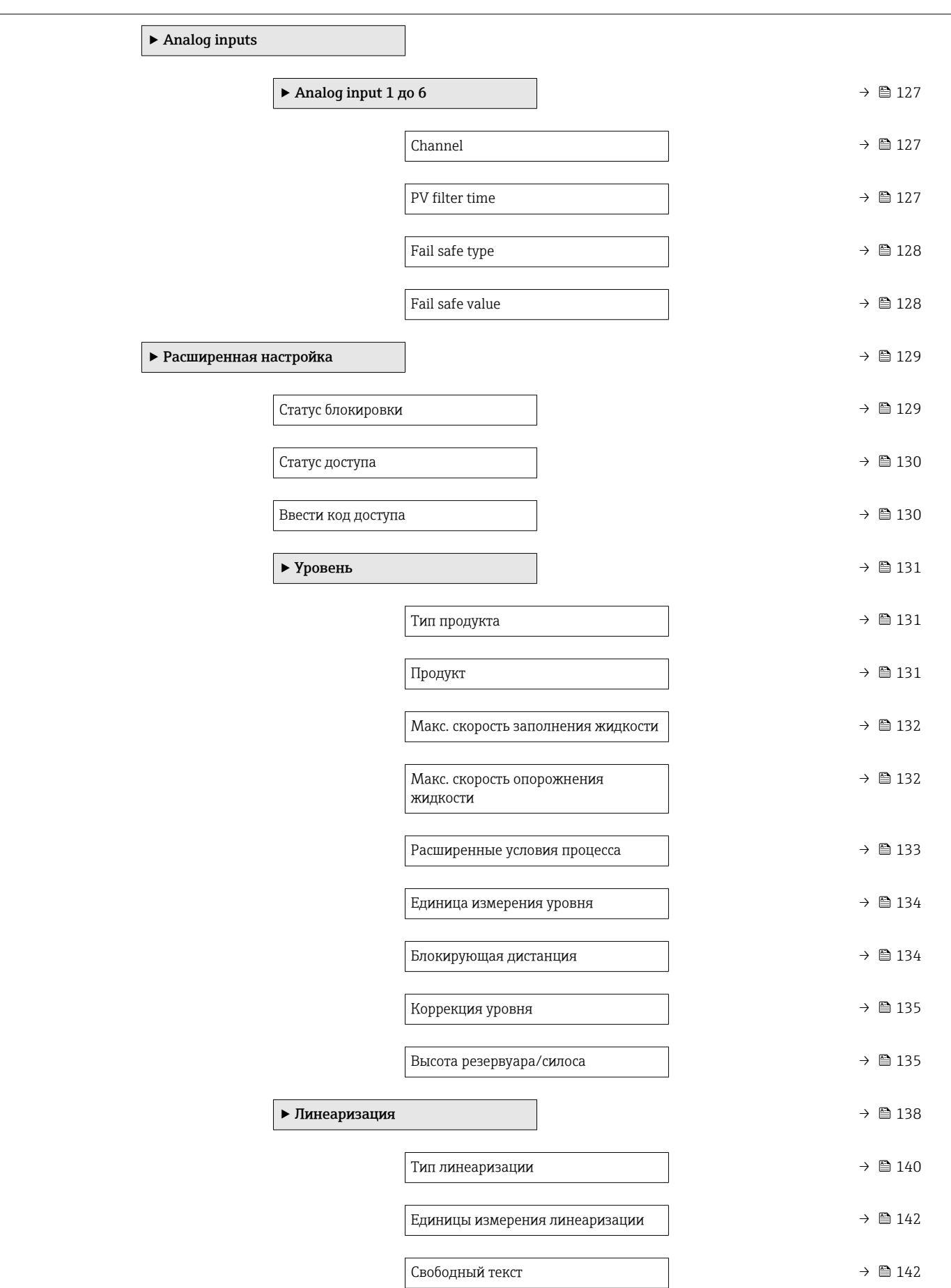

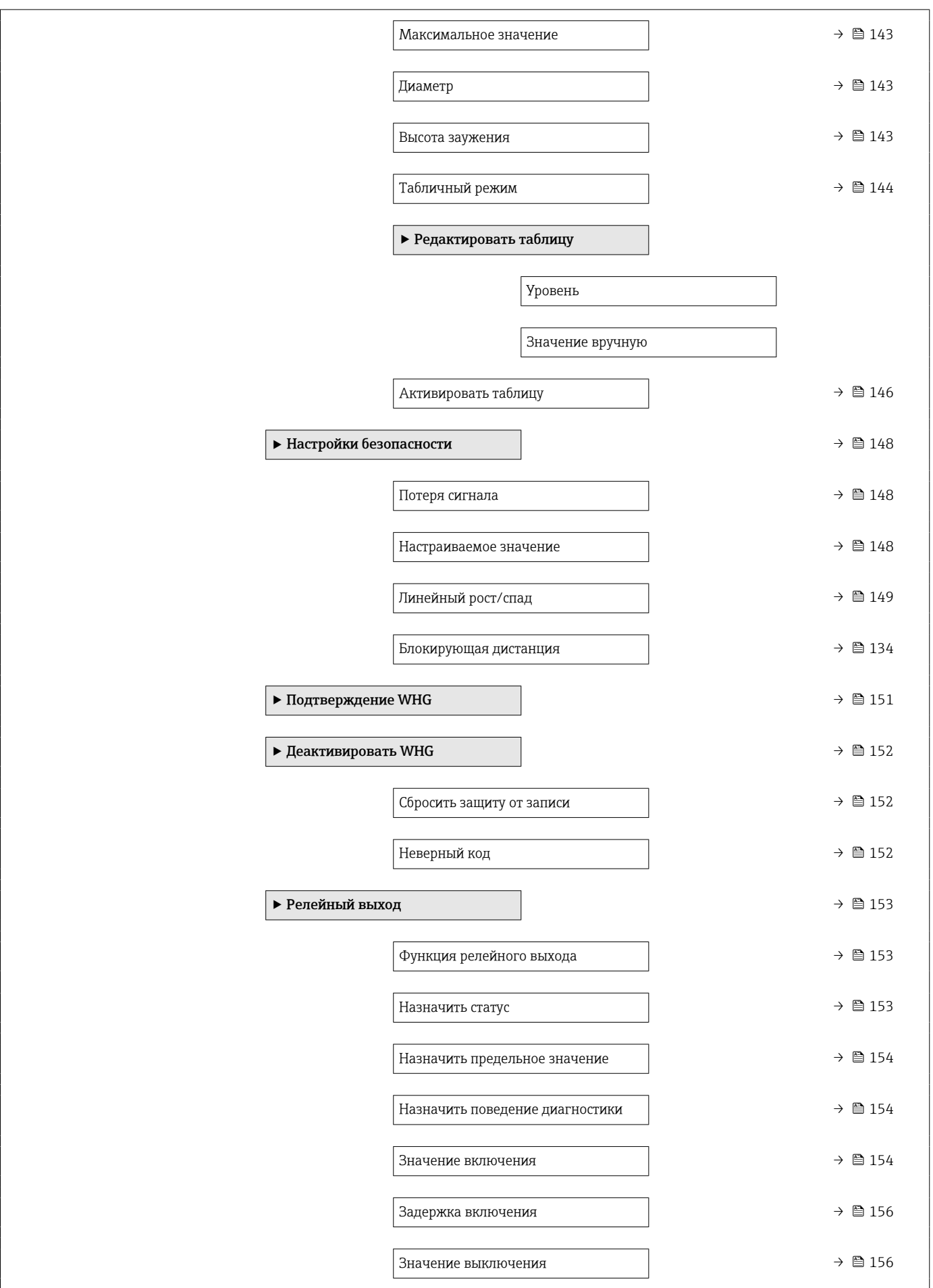

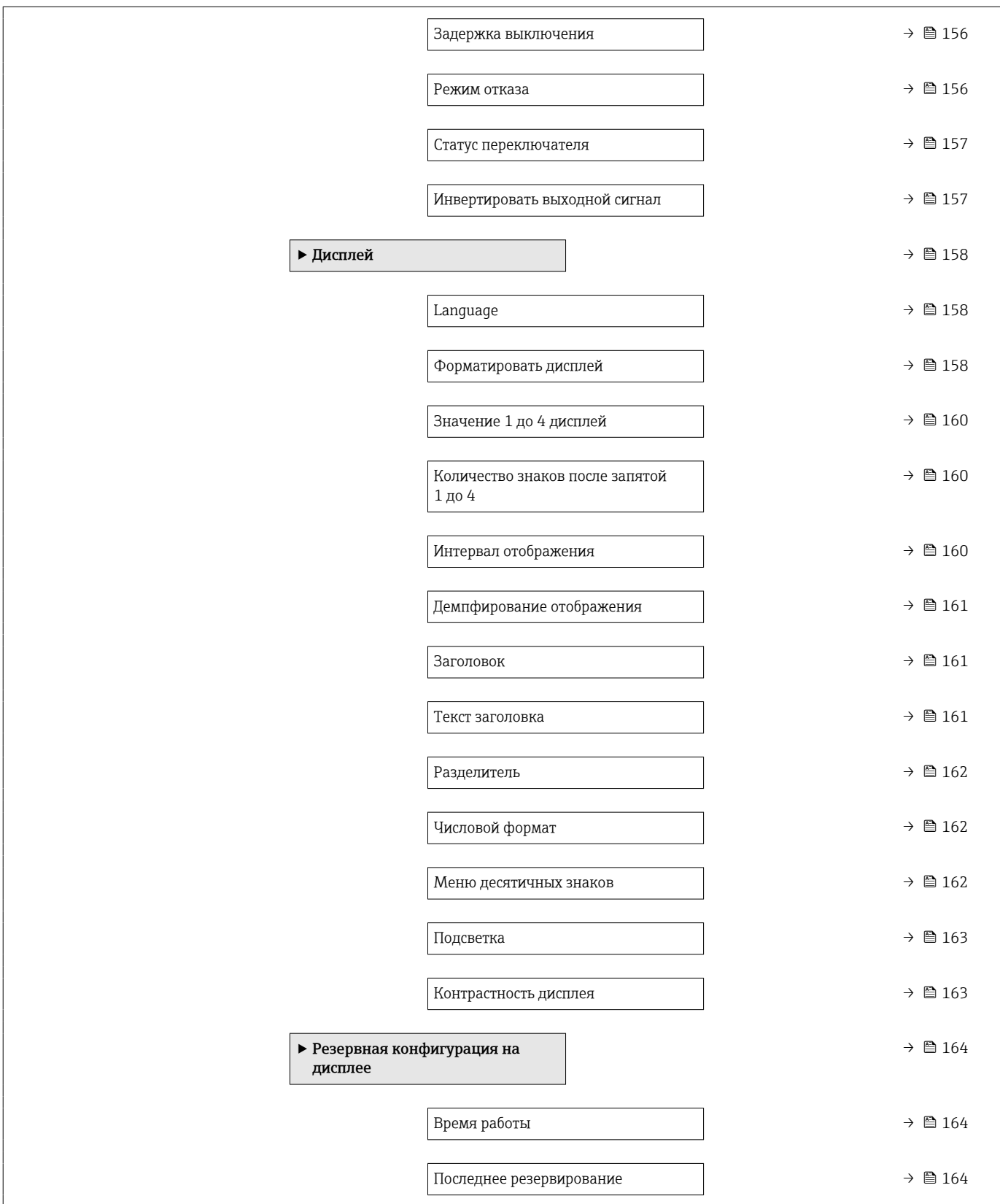

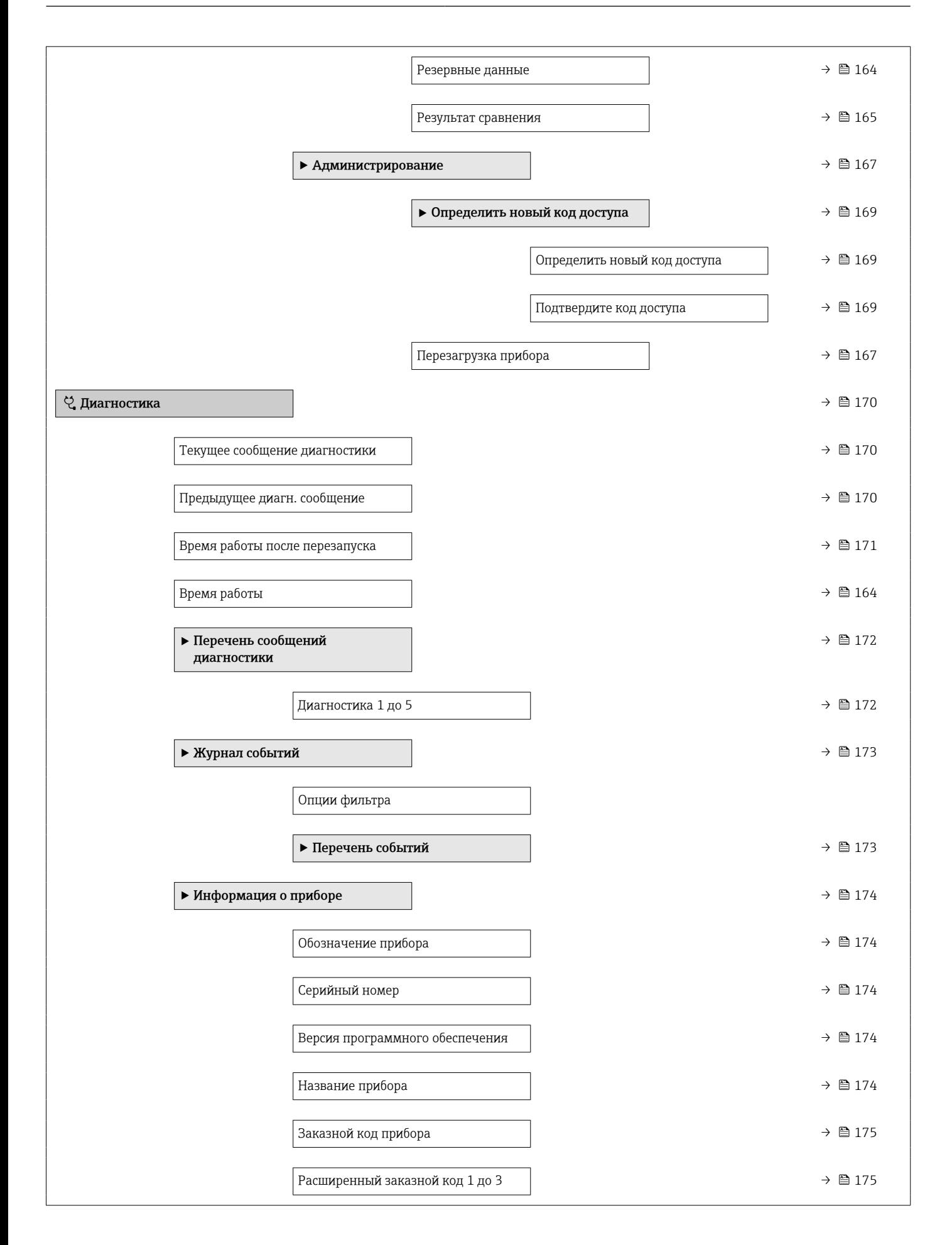

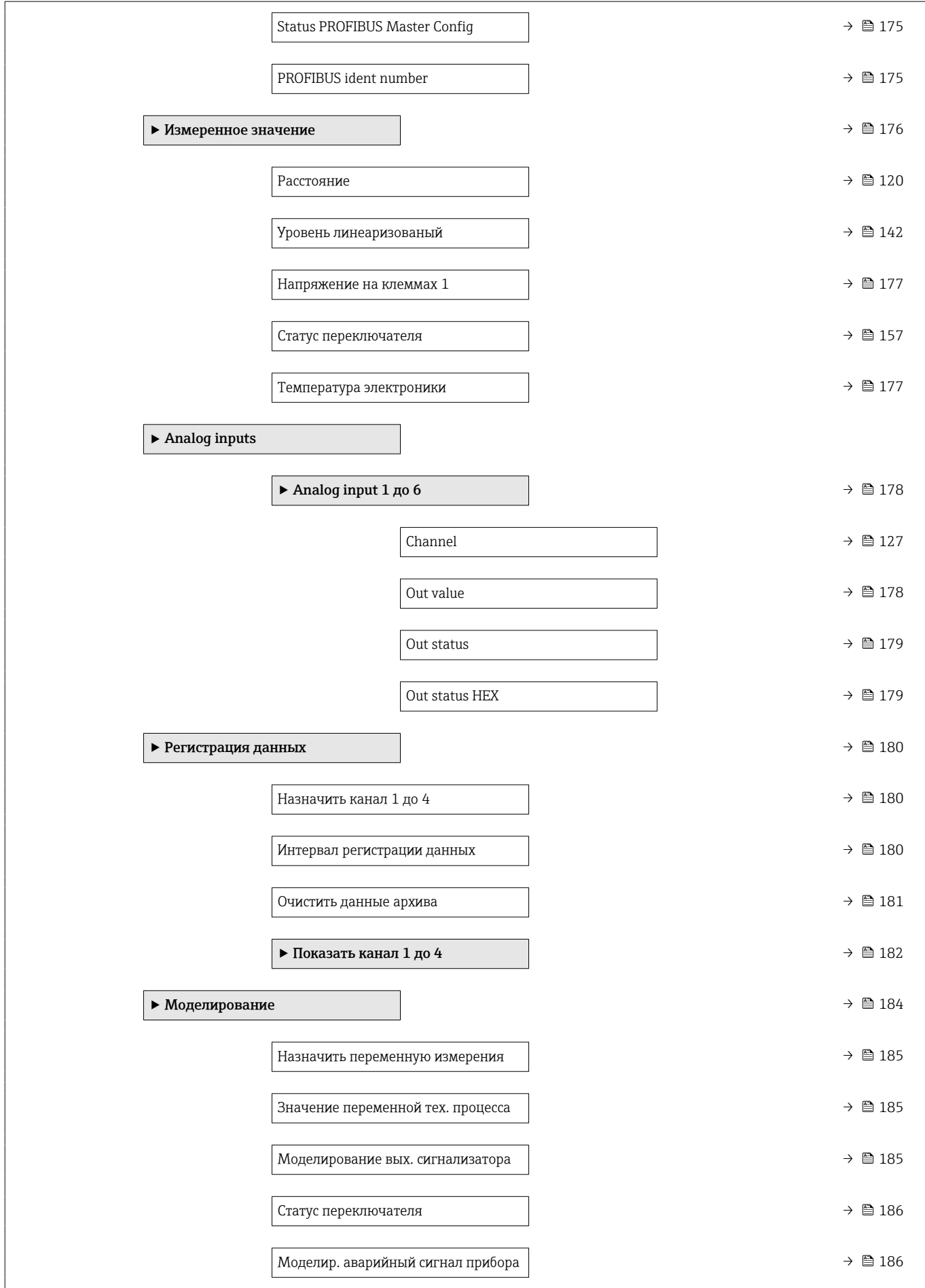

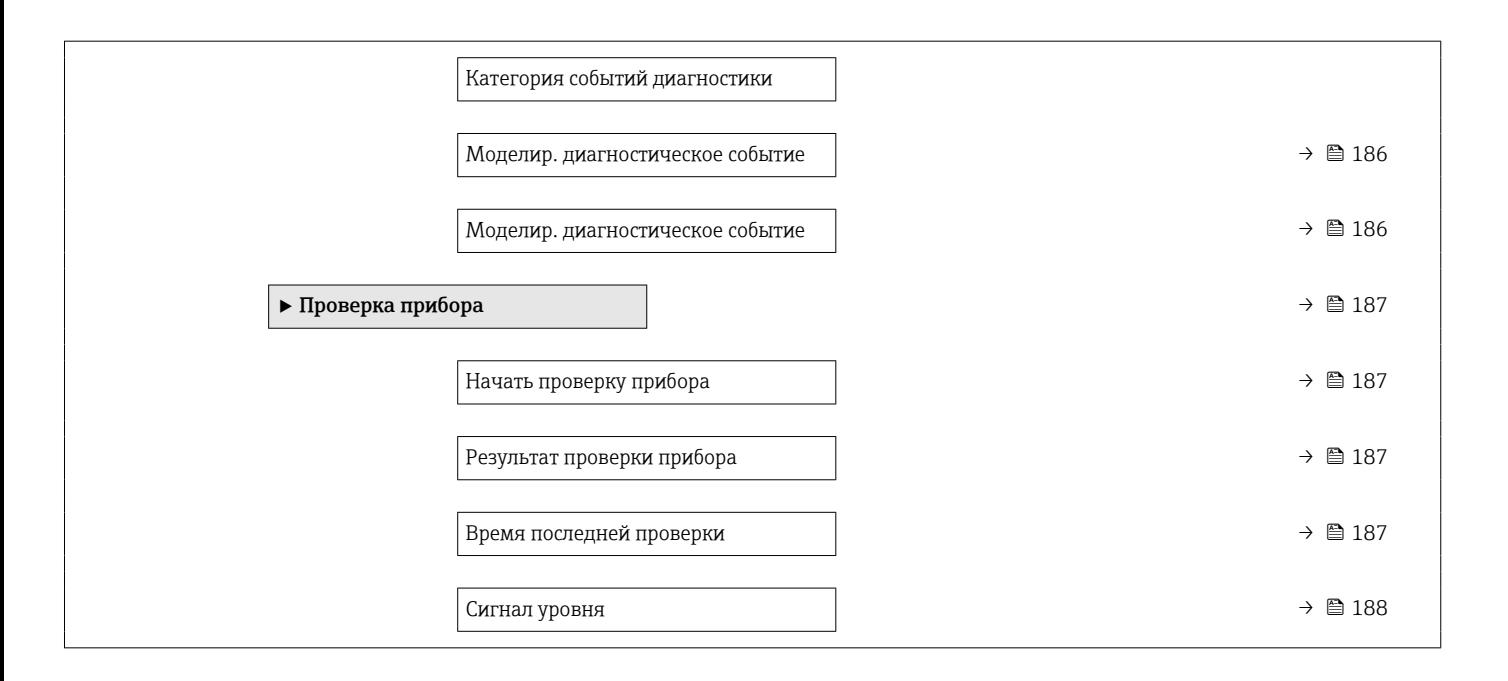
#### 16.2 Обзор меню управления (программное обеспечение)

*Навигация* Меню управления

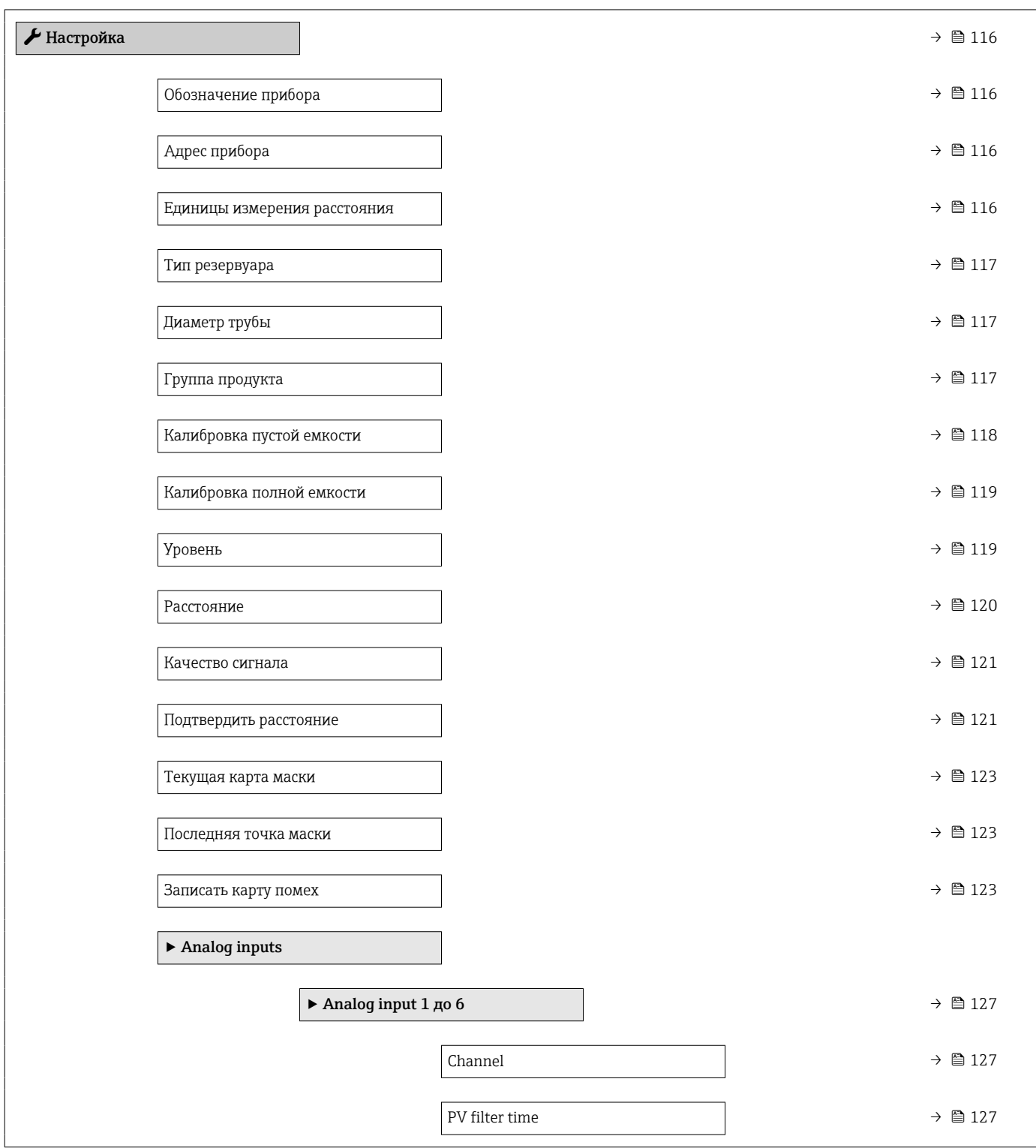

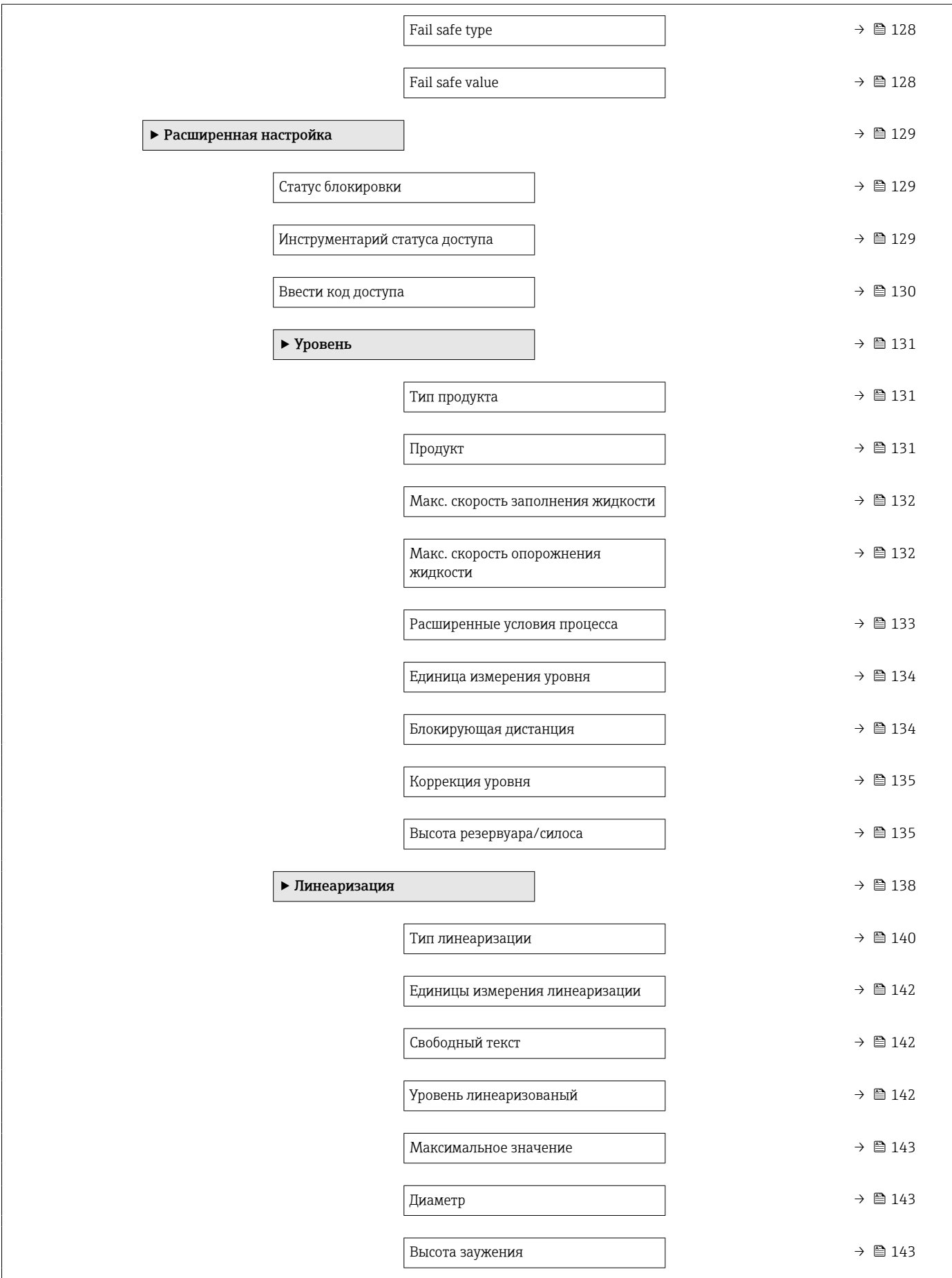

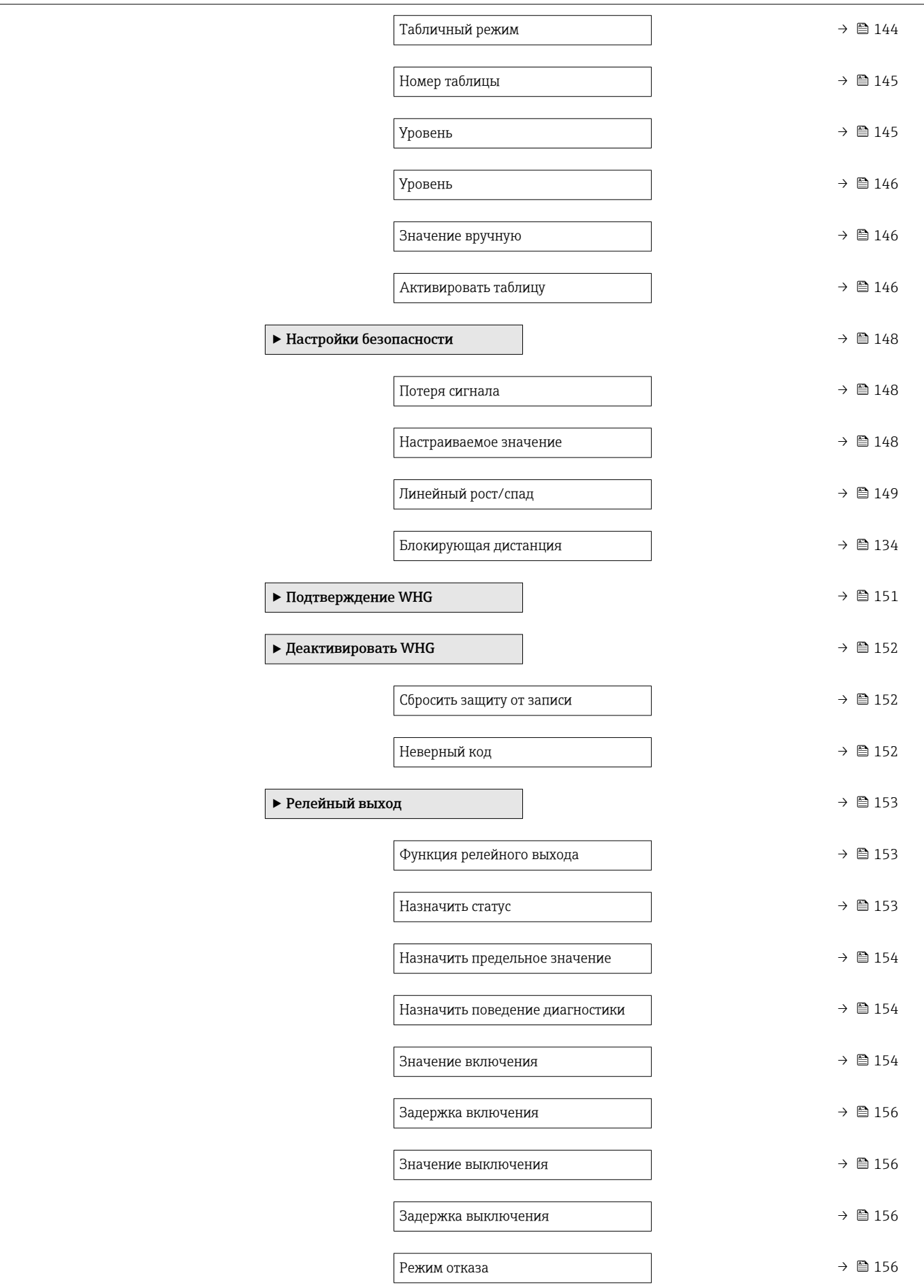

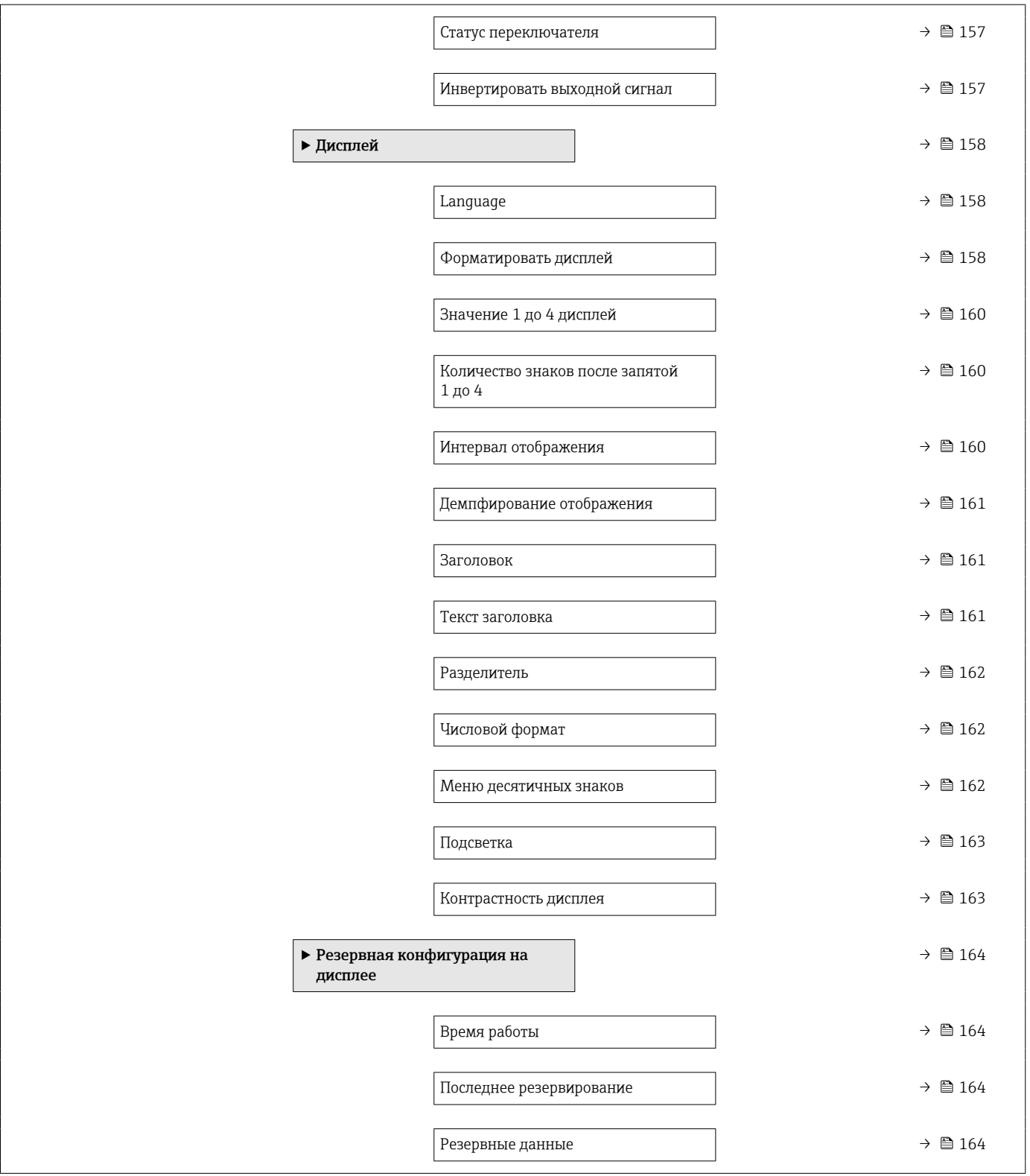

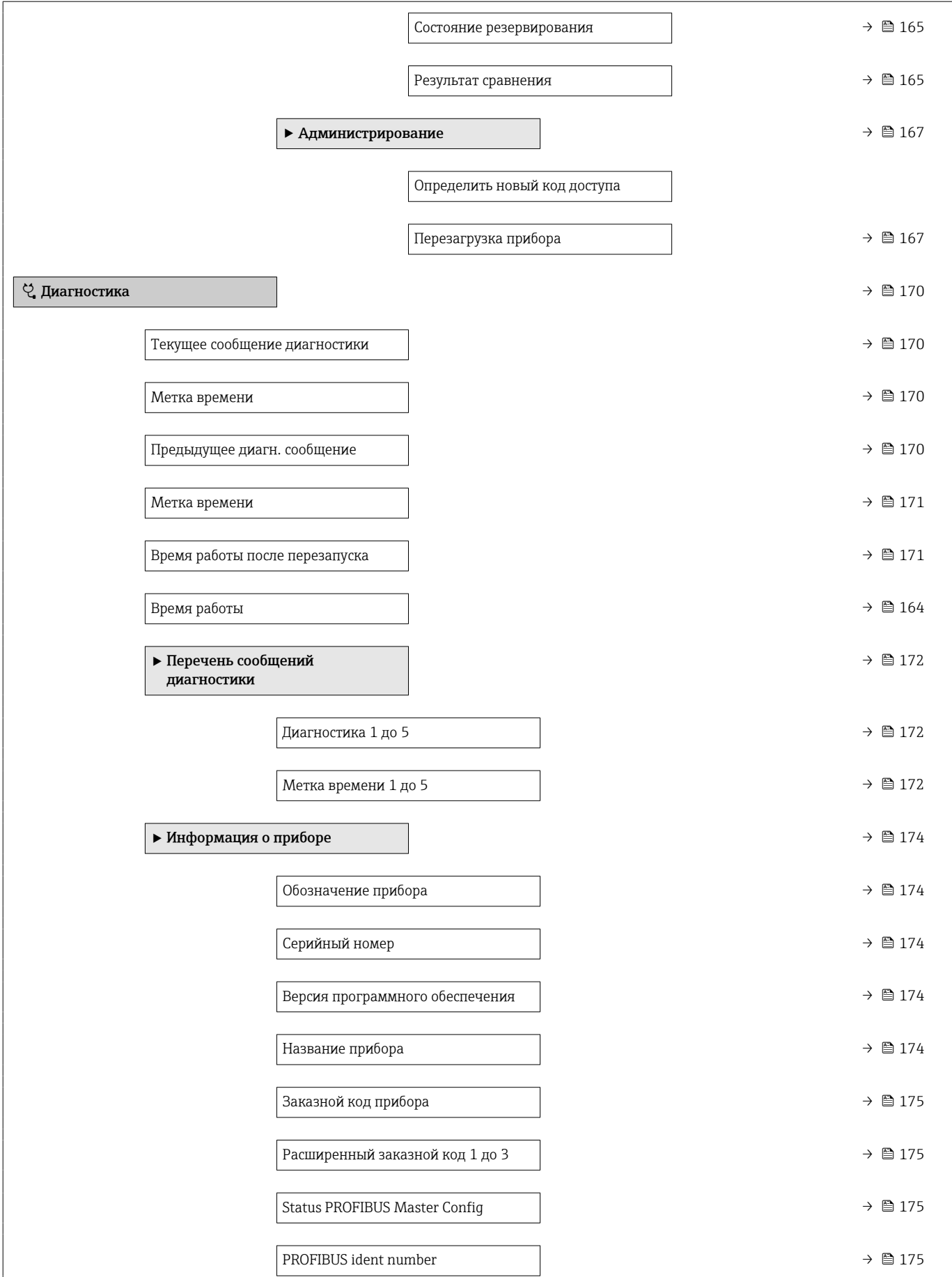

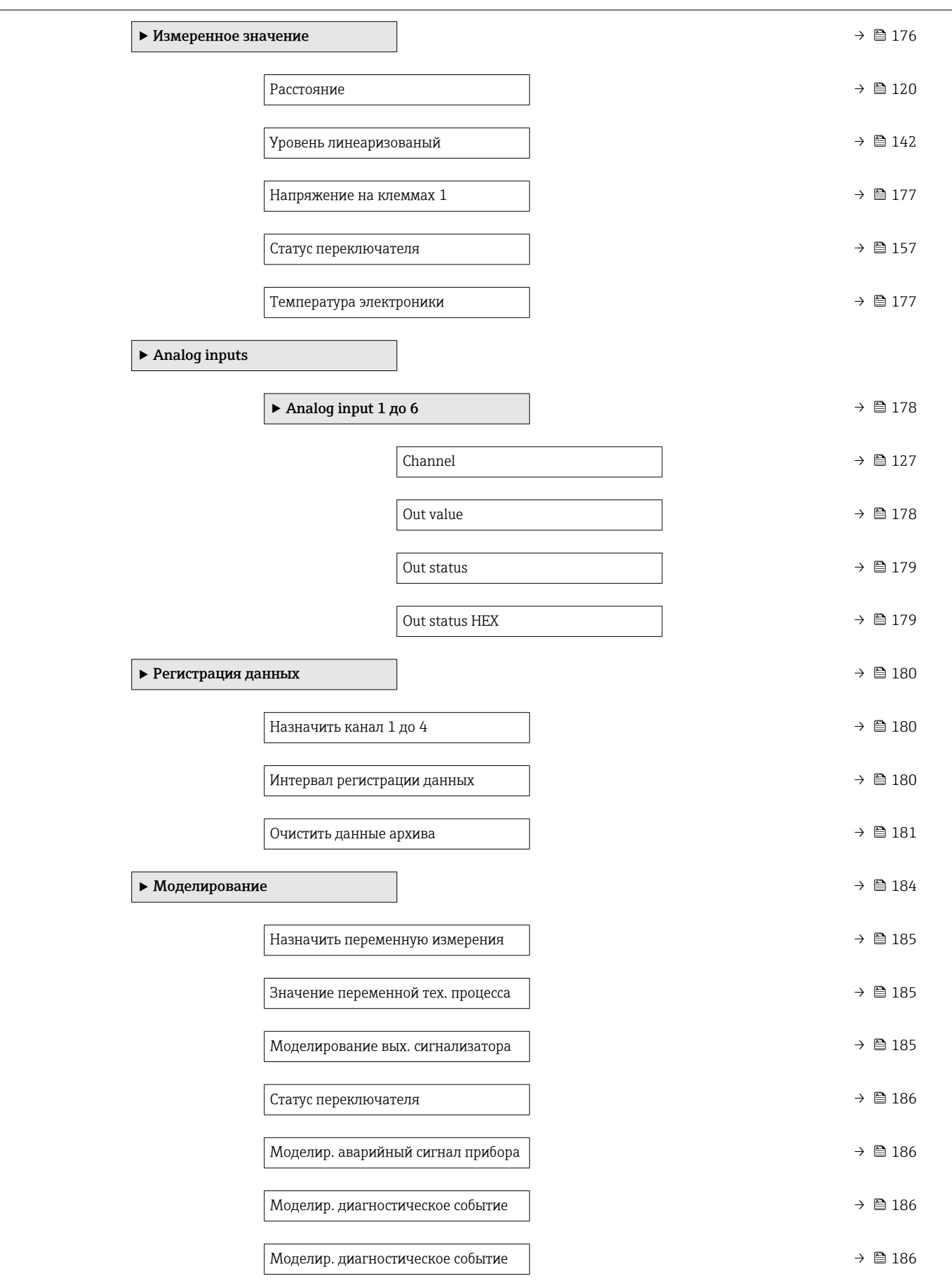

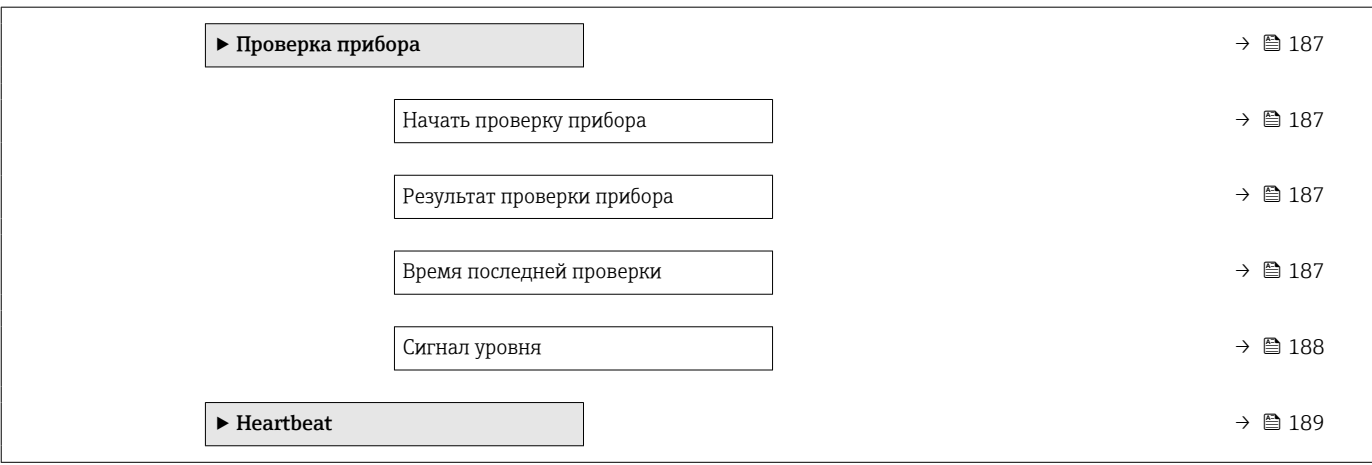

### <span id="page-115-0"></span>16.3 Меню "Настройка"

- $\begin{bmatrix} 1 \end{bmatrix}$   $\textcircled{\textbf{S}}$  : путь для перехода к параметру с использованием дисплея и устройства управления.
	- $\boxed{a}$ : путь для перехода к параметру с использованием программного обеспечения (например, FieldCare).
	- $\textcircled{\texttt{A}}$  : параметры, которые могут быть защищены от записи посредством программной блокировки.

*Навигация* Настройка

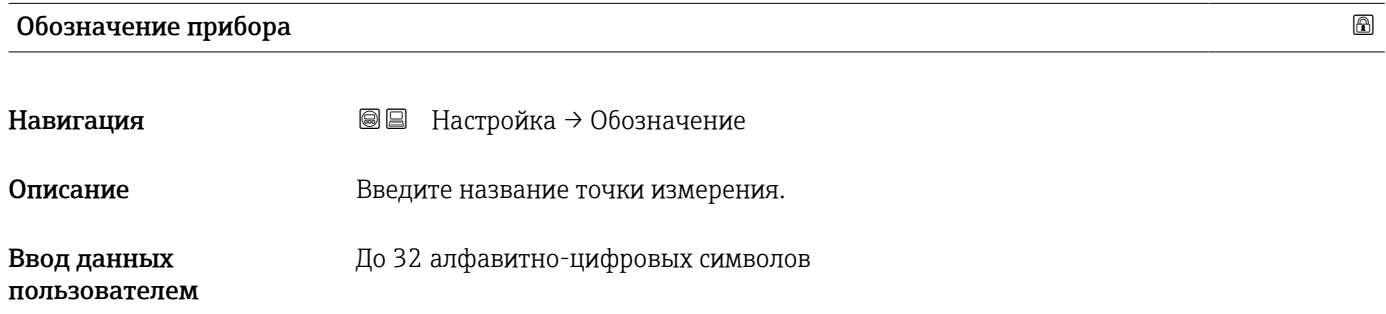

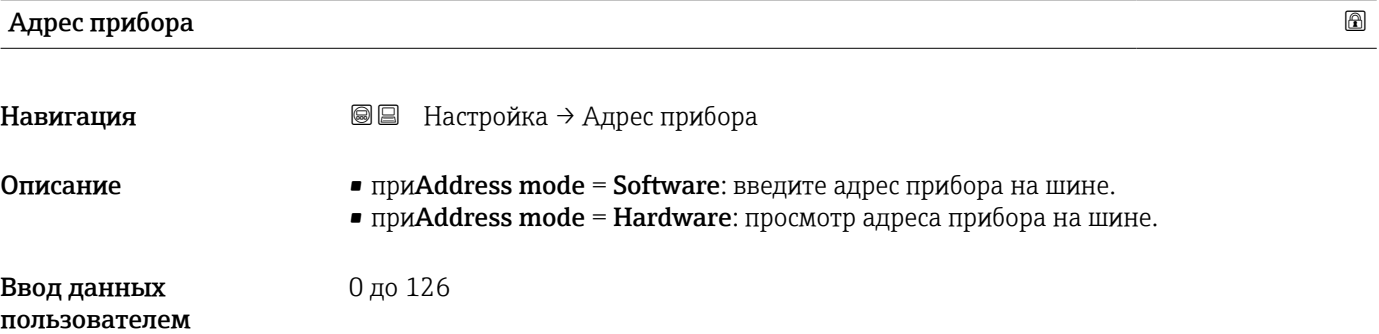

#### Единицы измерения расстояния

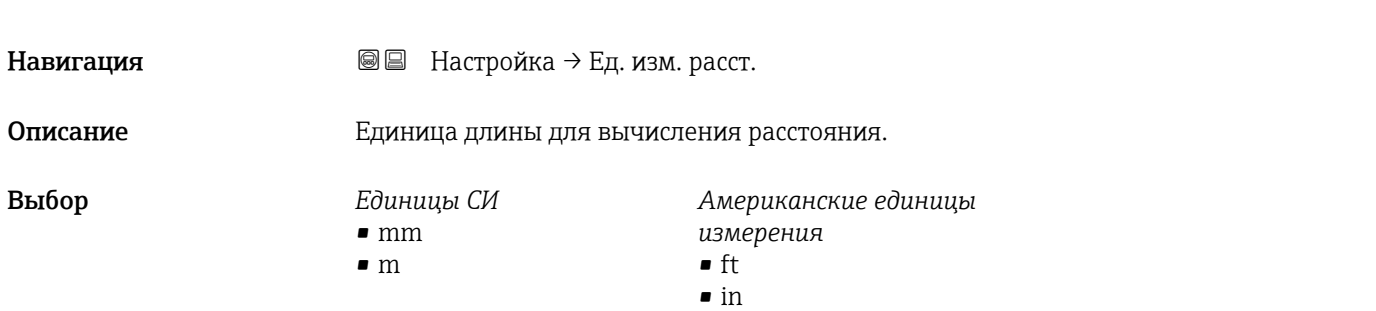

#### <span id="page-116-0"></span>Тип резервуара

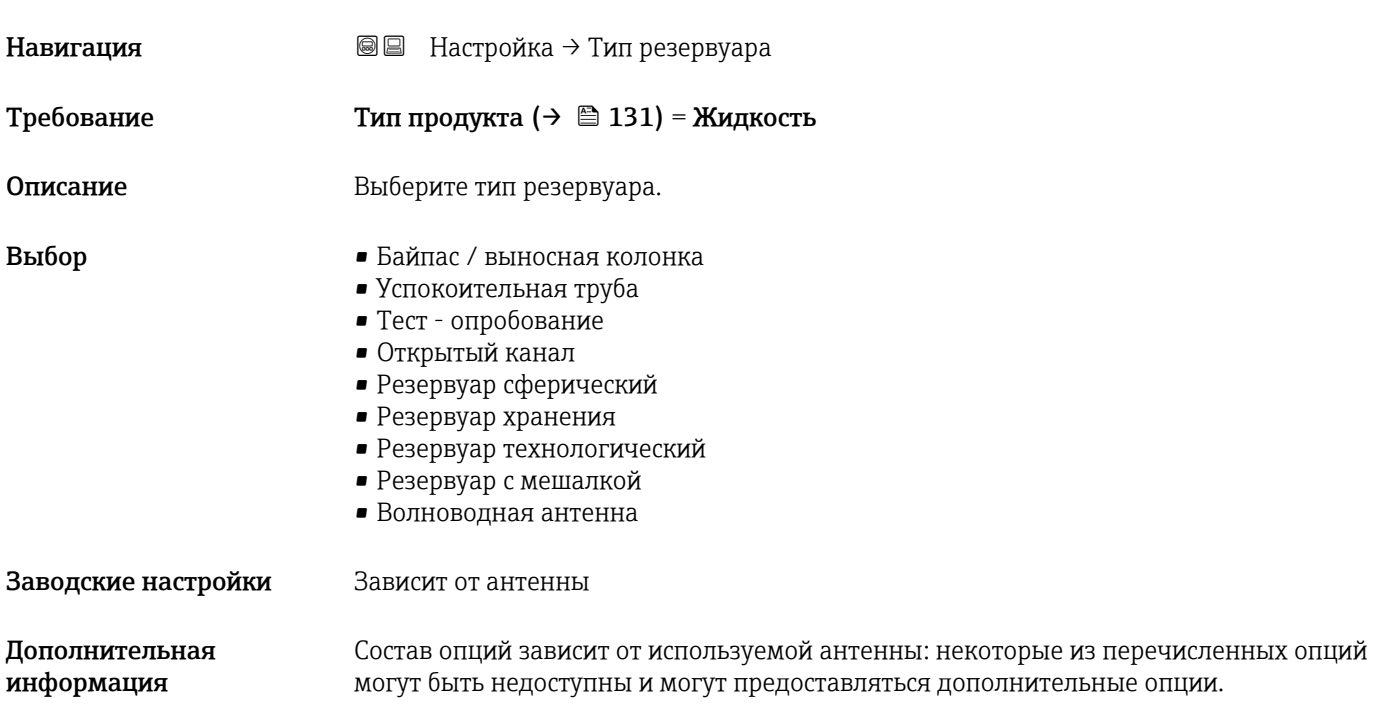

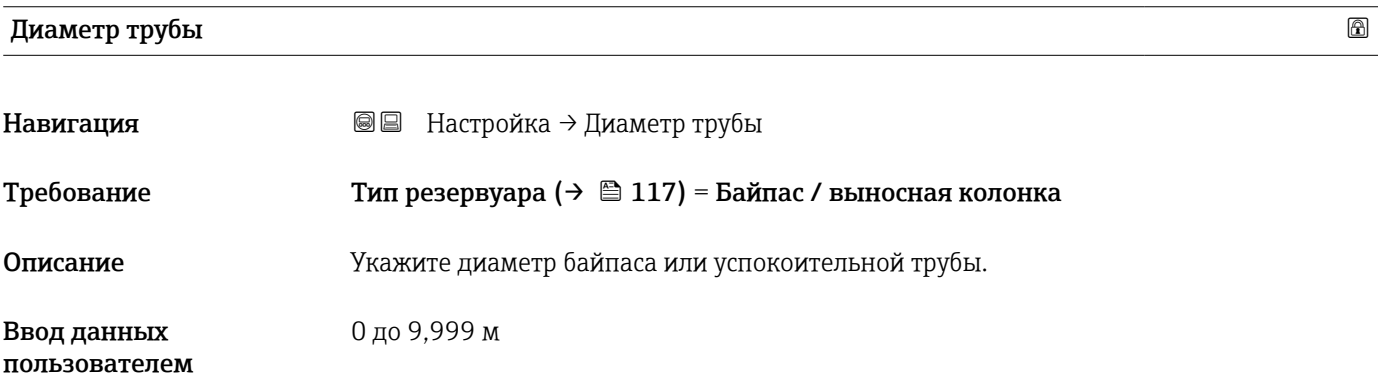

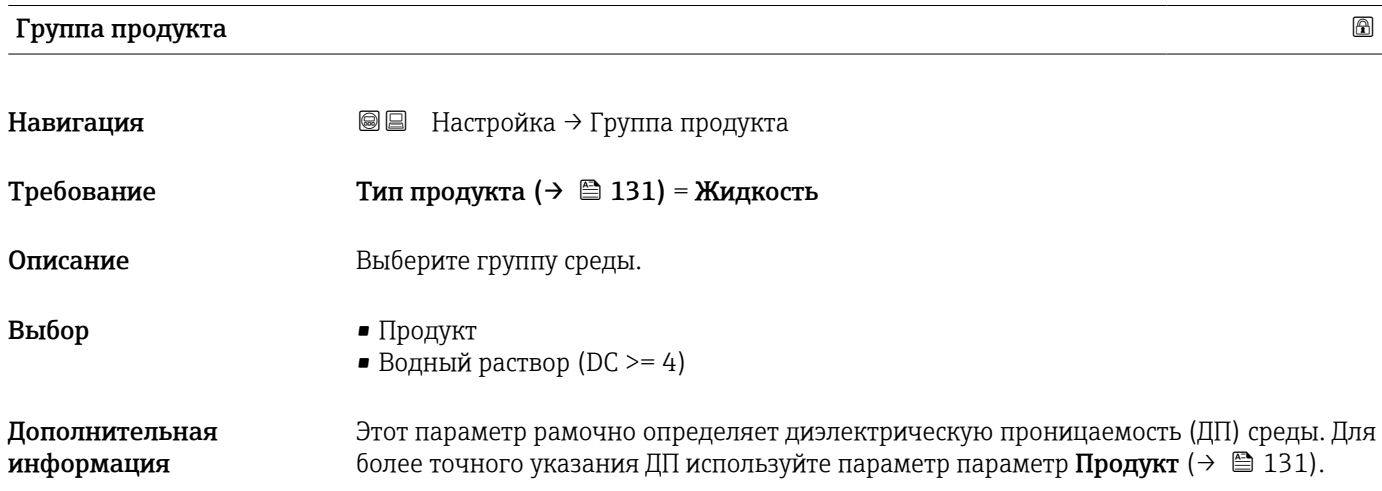

<span id="page-117-0"></span>При установке параметра параметр Группа продукта параметр параметр Продукт [\(→ 131\)](#page-130-0) определяется следующим образом:

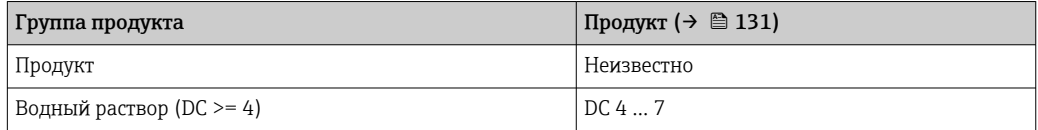

Параметр параметр Продукт можно изменить позднее. Следует учесть, что значение параметра параметр Группа продукта при этом не меняется. При анализе сигнала учитывается только параметр параметр Продукт.

При малых значениях диэлектрической проницаемости может сократиться диапазон измерения. Подробнее см. в техническом описании (TI) соответствующего прибора.

# Калибровка пустой емкости Навигация Настройка → Калибр. пустого Описание Расстояние между присоединением и мин. уровнем. Ввод данных Зависит от антенны пользователем Заводские настройки Зависит от антенны Дополнительная информация R E  $0%$ 壭

 *30 Калибровка пустой емкости (E) для измерения уровня жидких сред*

Диапазон измерения начинается в точке, в которой луч радиолокатора достигает  $\mathbf{f}$ днища резервуара или силоса. Если у резервуара сферическое днище или конический выход, то уровень, находящийся ниже этой точки, измерить невозможно.

A0019486

#### <span id="page-118-0"></span>Калибровка полной емкости

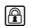

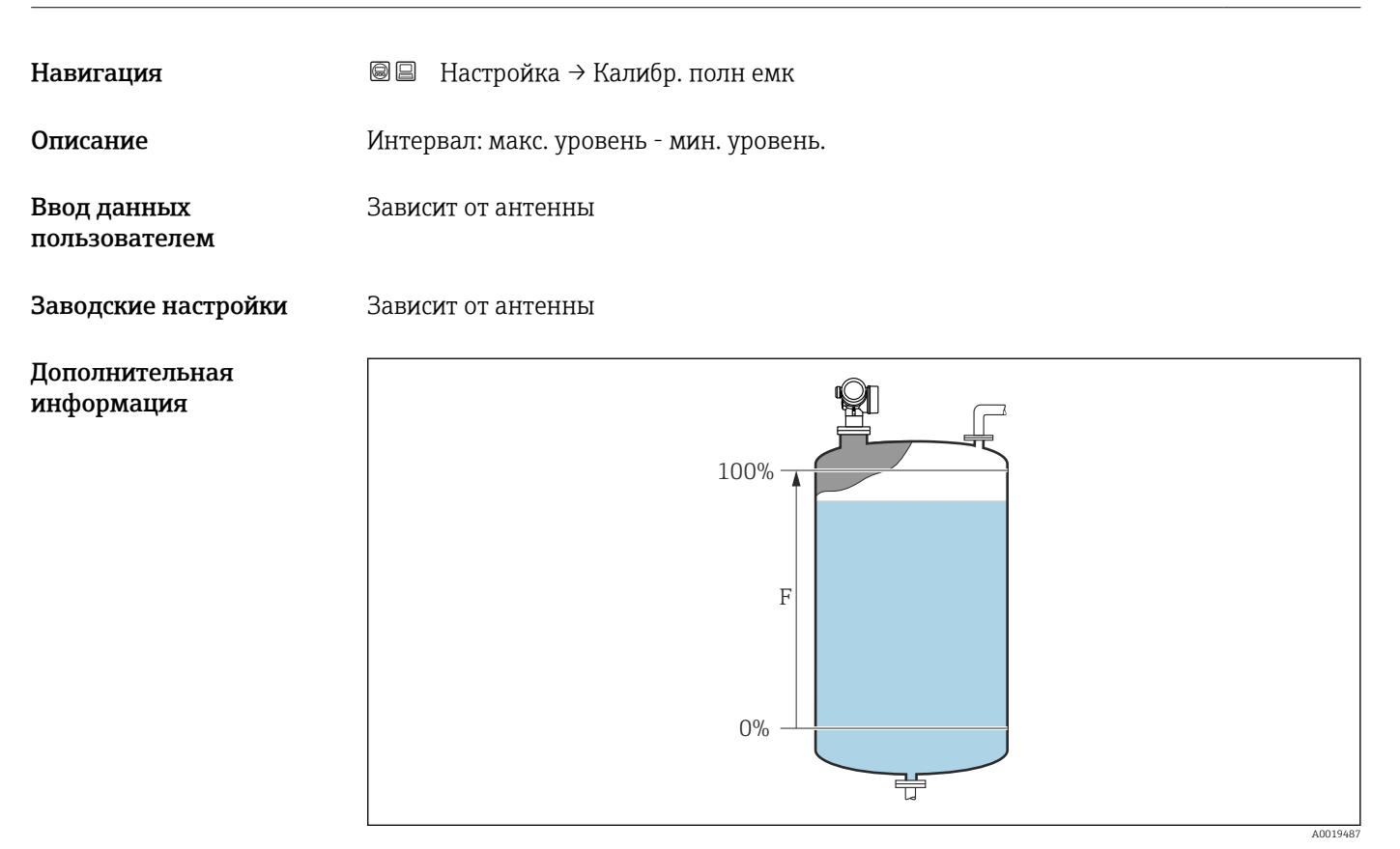

 *31 Калибровка полной емкости (F) для измерения уровня жидких сред*

# Уровень

Навигация Настройка → Уровень

Описание Отображается измеренный уровень L (до линеаризации).

<span id="page-119-0"></span>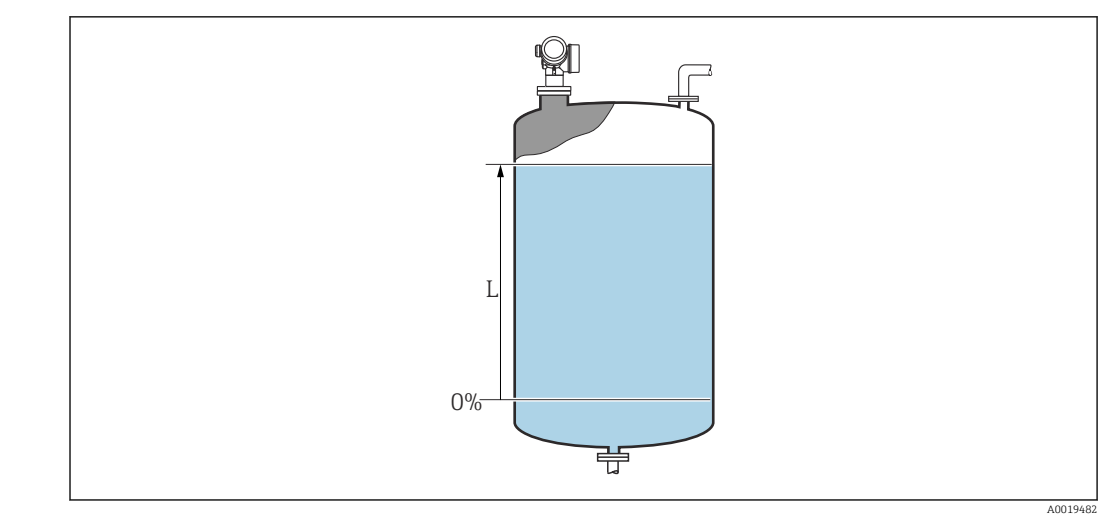

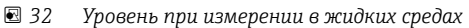

**Единица измерения задается в параметре параметр Единица измерения уровня**  $(\rightarrow \Box$  134).

#### Расстояние

Навигация Настройка → Расстояние

**Описание** Отображается измеренное расстояние DL между точкой отсчета (нижним краем фланца или резьбового соединения) и уровнем.

#### Дополнительная информация

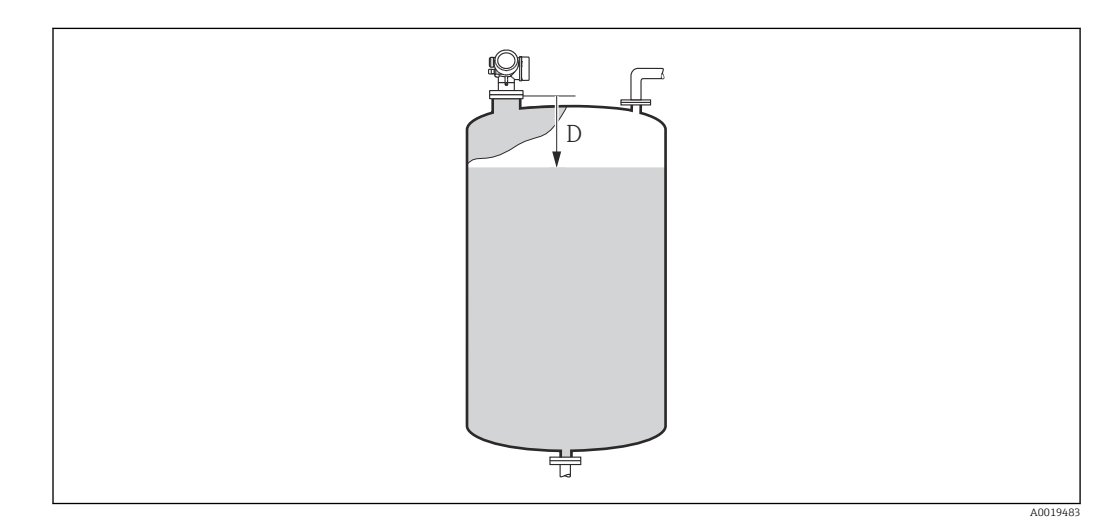

 *33 Расстояние для измерения в жидких средах*

**Единица измерения задается в параметре параметр Единицы измерения** расстояния ( $\rightarrow \blacksquare$  116).

<span id="page-120-0"></span>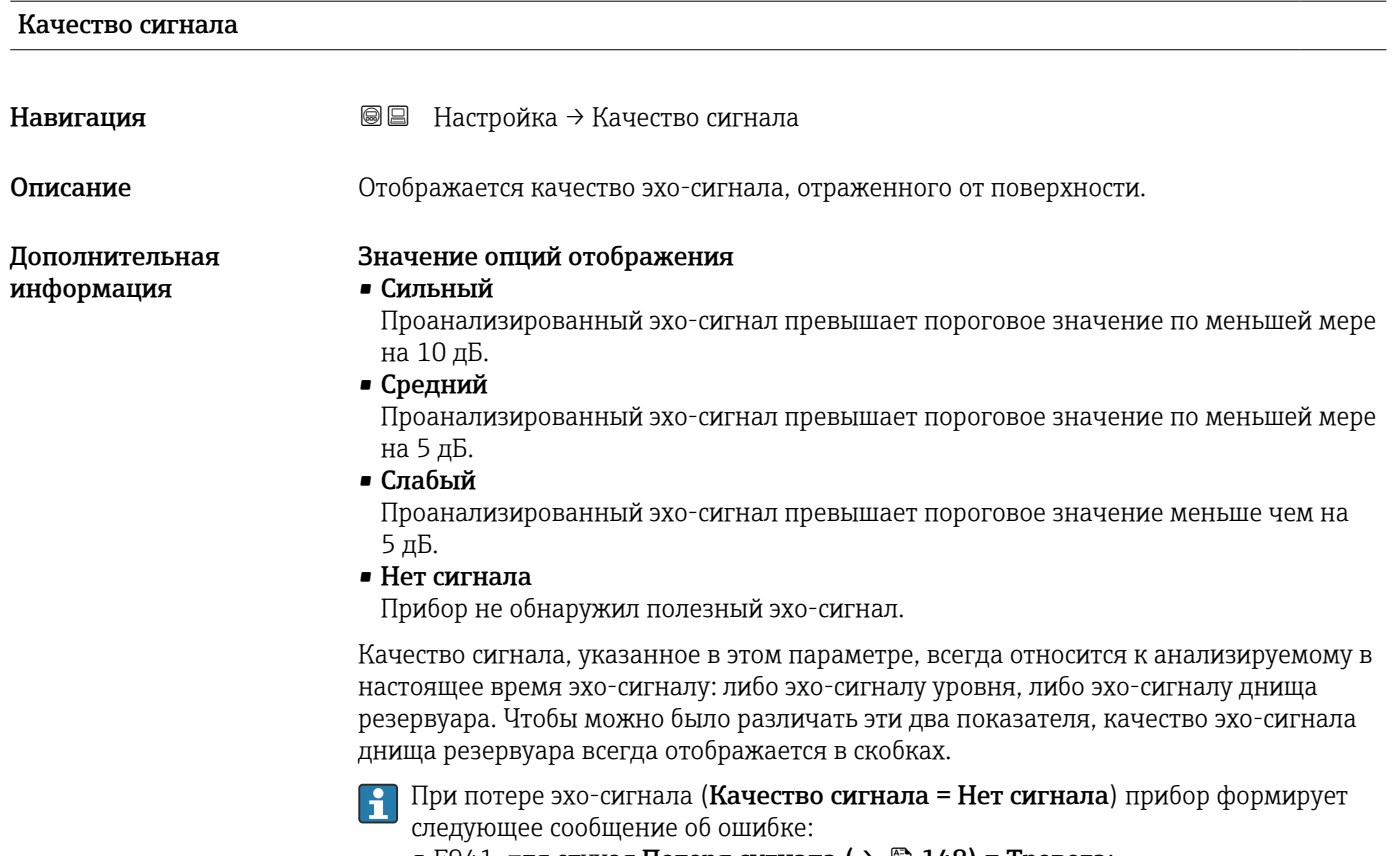

- F941, для случая Потеря сигнала ( $\rightarrow \cong 148$ ) = Тревога;
- S941, если в разделе Потеря сигнала (>  $\triangleq$  148) был выбран другой вариант.

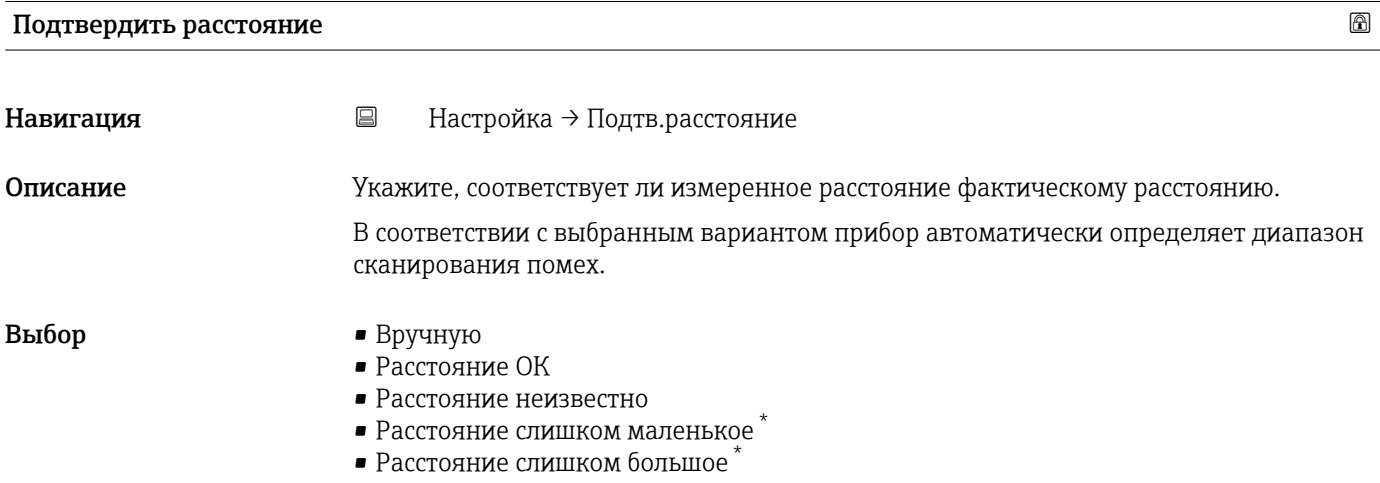

- Резервуар опорожнен (пуст)
- Заводское маскирование

<sup>\*</sup> Видимость зависит от опций заказа или настроек прибора

#### Значение опций

#### • Вручную

Эту опцию необходимо выбрать, если диапазон сканирования помех необходимо определить вручную в параметре параметр Последняя точка маски  $(\rightarrow \triangleq 123)$ . В этом случае подтверждение расстояния не требуется.

```
• Расстояние ОК
```
Эту опцию следует выбрать в том случае, если измеренное расстояние соответствует фактическому расстоянию. Прибор выполняет сканирование помех.

• Расстояние неизвестно

Эту опцию следует выбрать, если фактическое расстояние неизвестно. В этом случае произвести сканирование помех невозможно.

• Расстояние слишком маленькое

Эту опцию следует выбрать в случае, если измеренное расстояние оказалось меньше фактического расстояния. Прибор выполняет поиск следующего эхо-сигнала, после чего возвращается к пункту параметр Подтвердить расстояние. Затем выполняется повторный расчет расстояния, результат выводится на дисплей. Сравнение необходимо повторять до тех пор, пока отображаемое значение расстояния не совпадет с фактическим расстоянием. После этого можно запустить запись карты помех, выбрав Расстояние ОК.

• Расстояние слишком большое  $8$ )

Эту опцию следует выбрать в случае, если измеренное расстояние оказалось больше фактического расстояния. Прибор выполняет корректировку анализа сигнала, после чего возвращается к пункту параметр Подтвердить расстояние. Затем выполняется повторный расчет расстояния, результат выводится на дисплей. Сравнение необходимо повторять до тех пор, пока отображаемое значение расстояния не совпадет с фактическим расстоянием. После этого можно запустить запись карты помех, выбрав Расстояние ОК.

• Резервуар опорожнен (пуст)

Эту опцию следует выбрать, если резервуар полностью пуст. После этого прибор осуществляет запись карты помех по всему диапазону измерения, заданному в параметре параметр Высота резервуара/силоса ( $\rightarrow \Box$  135). По умолчанию: Высота резервуара/силоса = Калибровка пустой емкости.

Следует иметь в виду, что, например, при наличии конических выходов измерение будет возможно только до точки, в которой луч радара достигает дна резервуара или силоса. Если применена опция опция Резервуар опорожнен (пуст), то параметры Калибровка пустой емкости ( $\rightarrow \cong 118$ ) и Высота резервуара/силоса не позволят производить измерение ниже этой точки, так как в противном случае будет подавляться сигнал опорожнения.

• Заводское маскирование

Выбирается, если необходимо удалить текущую кривую помех (если такая существует). Прибор возвращается к пункту параметр Подтвердить расстояние, и новая карта помех может быть записана.

При управлении с помощью дисплея измеренное расстояние выводится на него вместе с этим параметром (в справочных целях).

Если после вывода сообщения опция Расстояние слишком маленькое или опция l - I Расстояние слишком большое будет выполнен выход из процедуры обучения без подтверждения расстояния, то карта помех не будет записана и процедура обучения прекратится через 60 с.

<sup>8)</sup> Доступно только для пункта «Эксперт → Сенсор → Отслеживание многокр. отраж. сигнала → параметр Режим оценки» = «История за короткий период» или «История длинный период».

<span id="page-122-0"></span>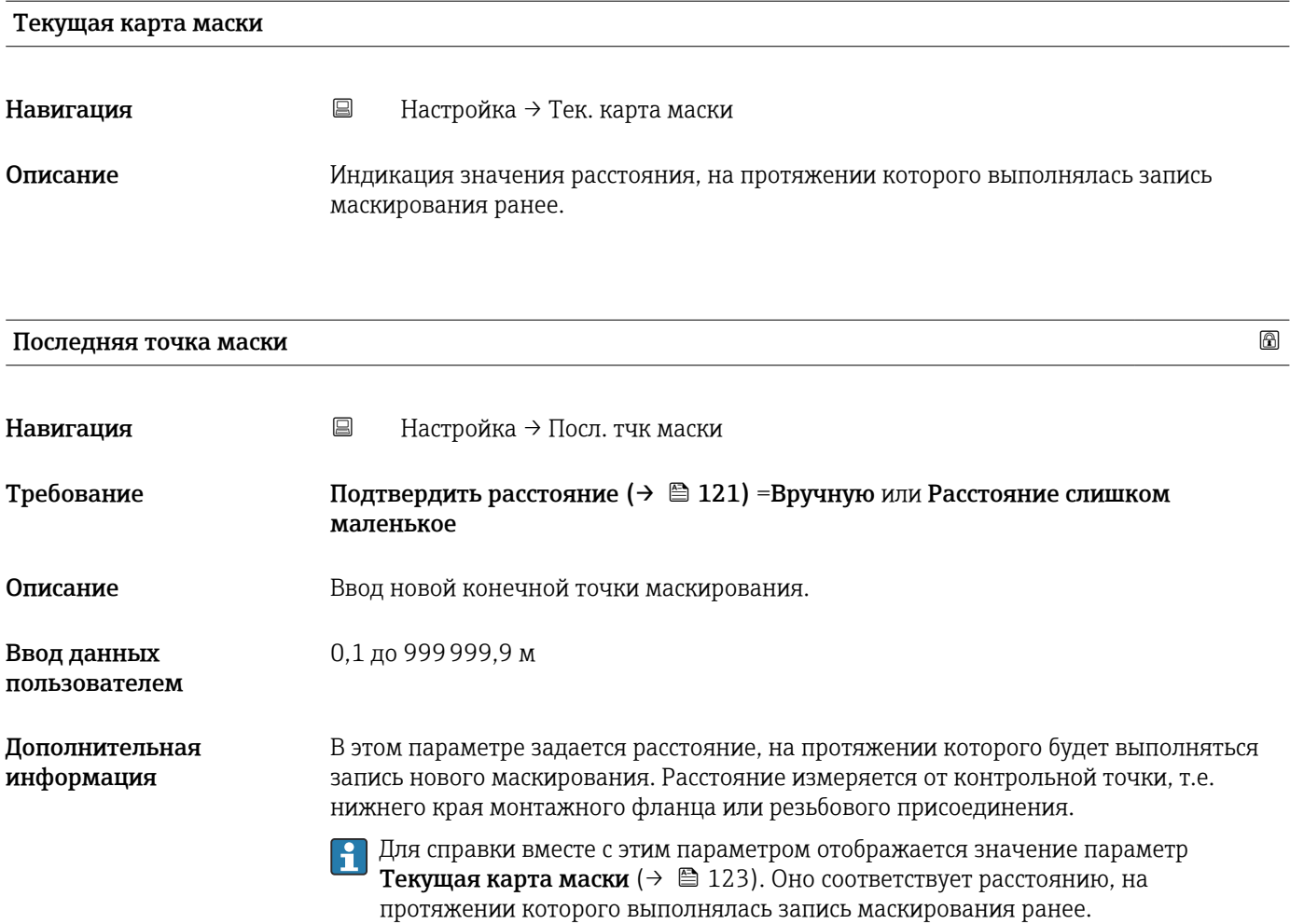

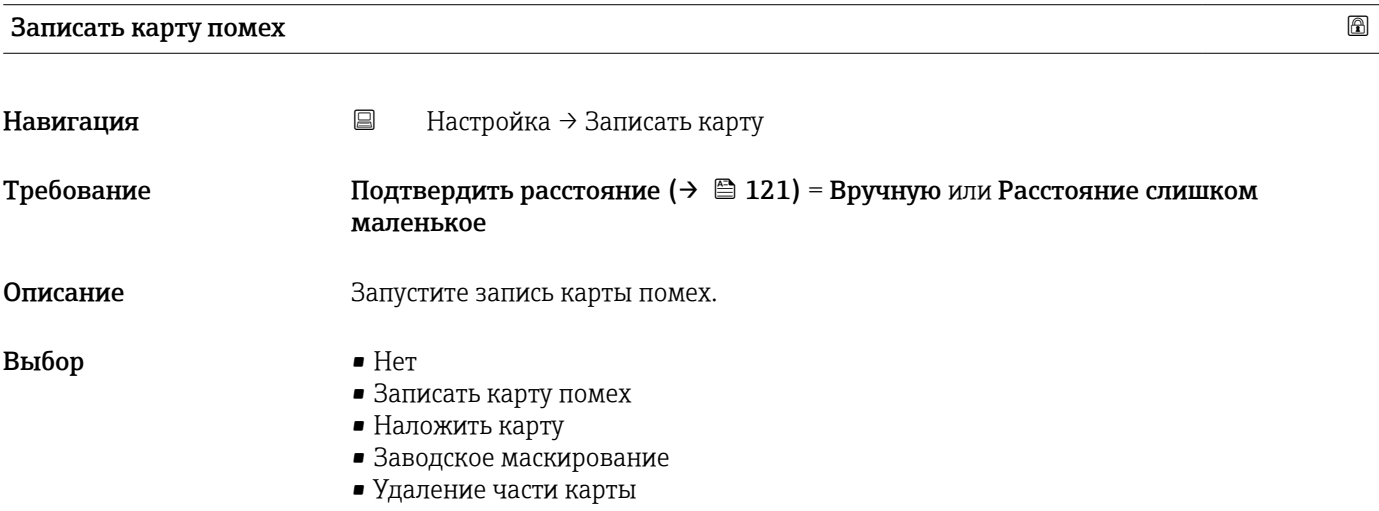

#### Значение опций

• Нет

Карта помех не записывается.

• Записать карту помех

Карта помех записывается. По завершении записи на дисплее будет отображено новое измеренное расстояние и новый диапазон сканирования помех. При управлении с помощью местного дисплея эти значения необходимо подтвердить нажатием $\mathbf \nabla$ .

- Наложить карту Формируется новая кривая помех путем наложения двух огибающих (предыдущей и текущей).
- Заводское маскирование

Используется заводская карта помех, хранящаяся в памяти ROM прибора постоянно.

• Удаление части карты

Кривая помех удаляется до значения Последняя точка маски ( $\rightarrow \cong$  123).

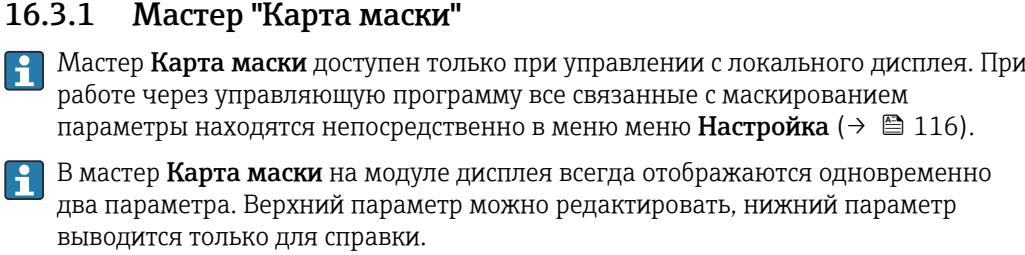

*Навигация* Настройка → Карта маски

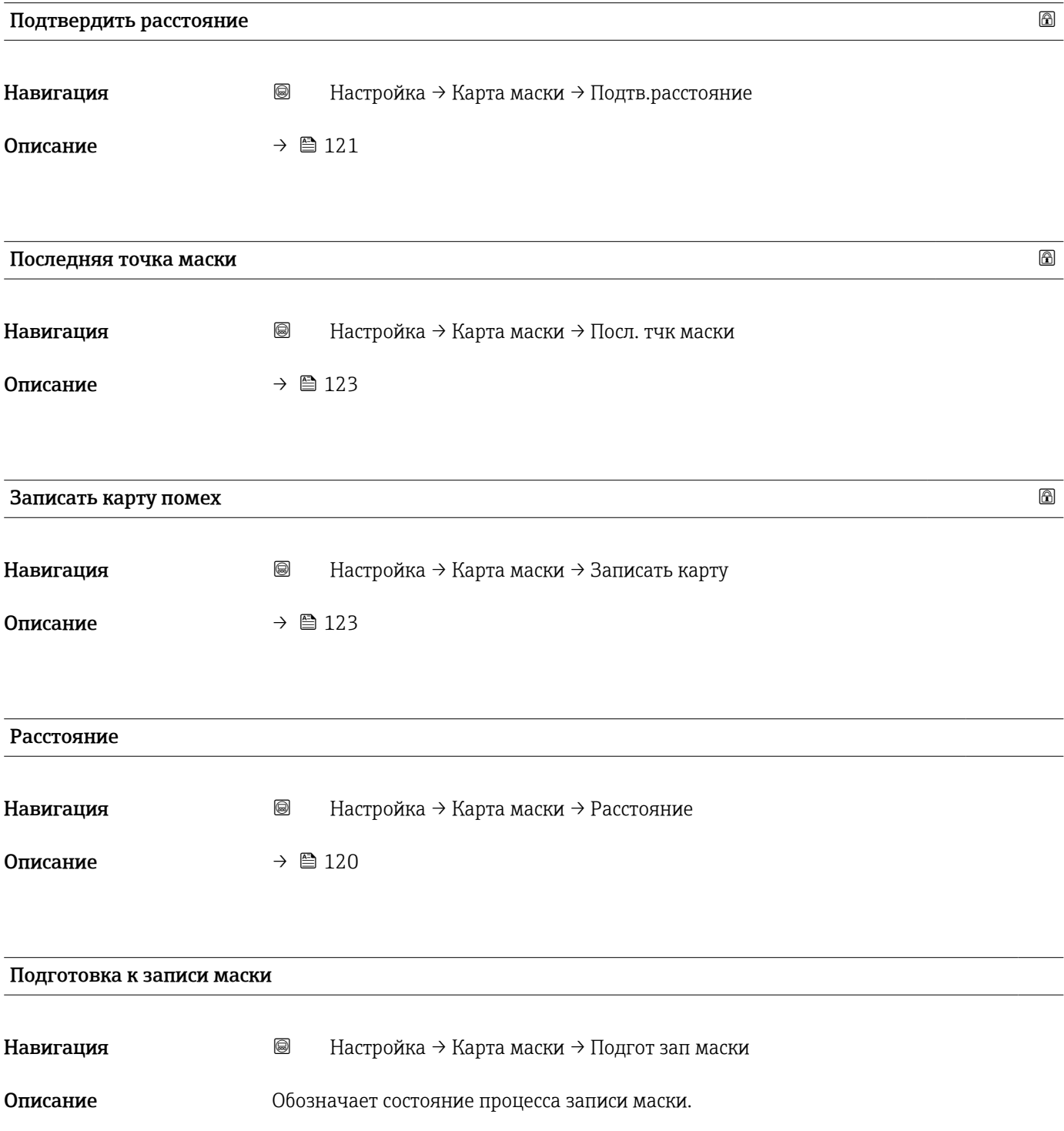

Интерфейс пользователя • Активировать запись

- Выполняется
- Завершено

#### <span id="page-126-0"></span>16.3.2 Подменю "Analog input 1 до 6"

**В Каждому блоку AI в приборе соответствует индивидуальный параметр подменю** Analog input. Блок AI используется для настройки процесса передачи измеренного значения на шину.

Это подменю позволяет настраивать только базовые параметры блоков AI. Детальная настройка блоков AI выполняется в пунктах Эксперт → Analog inputs → Analog input 1 до 6.

*Навигация* Эксперт → Analog inputs → Analog input 1 до 6

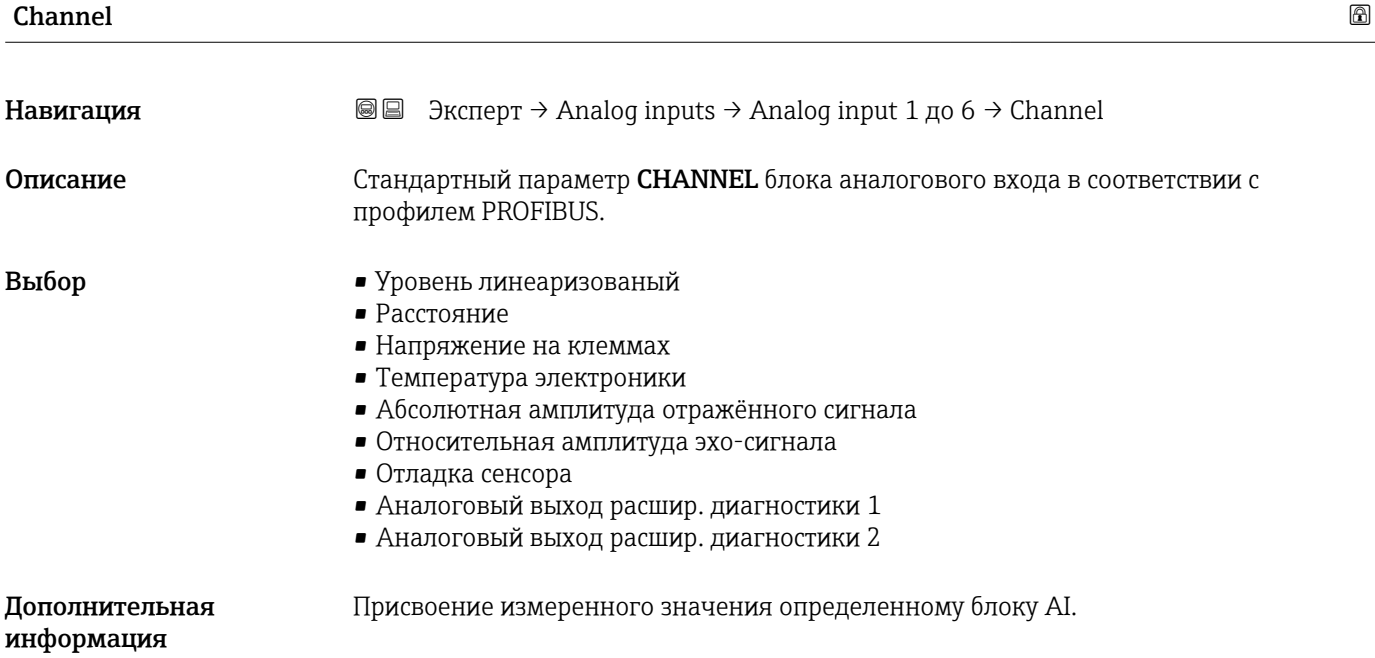

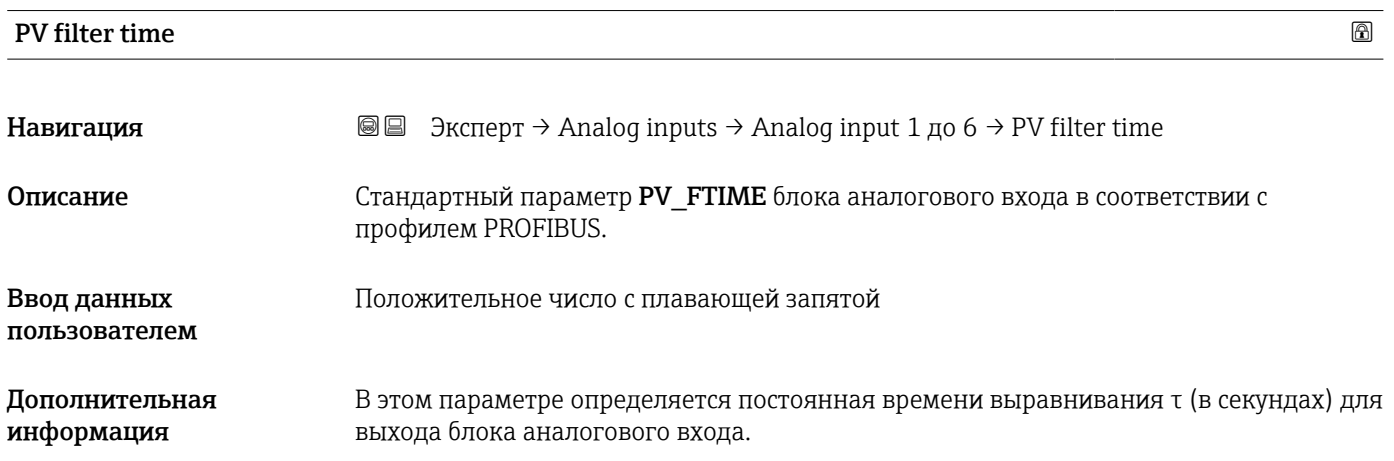

<span id="page-127-0"></span>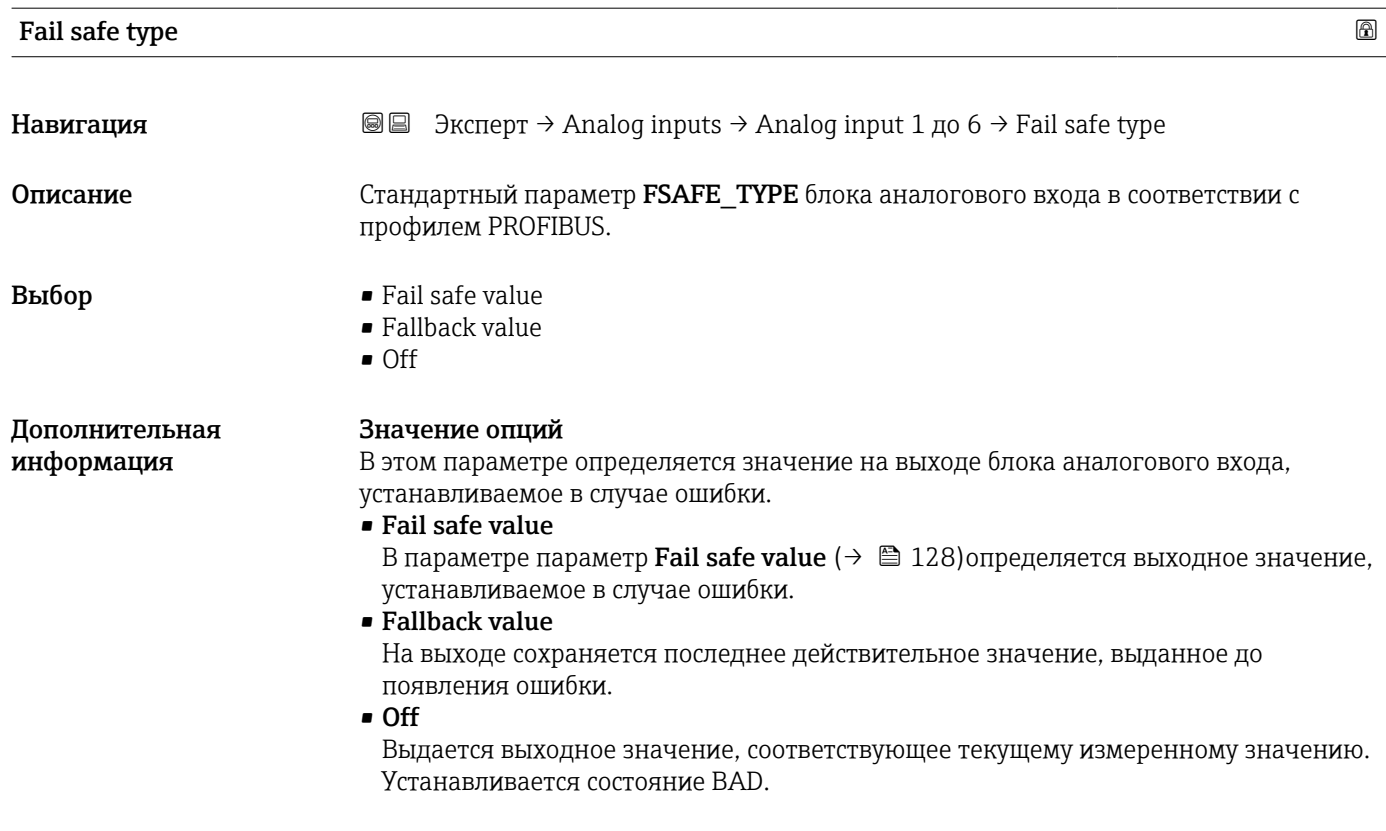

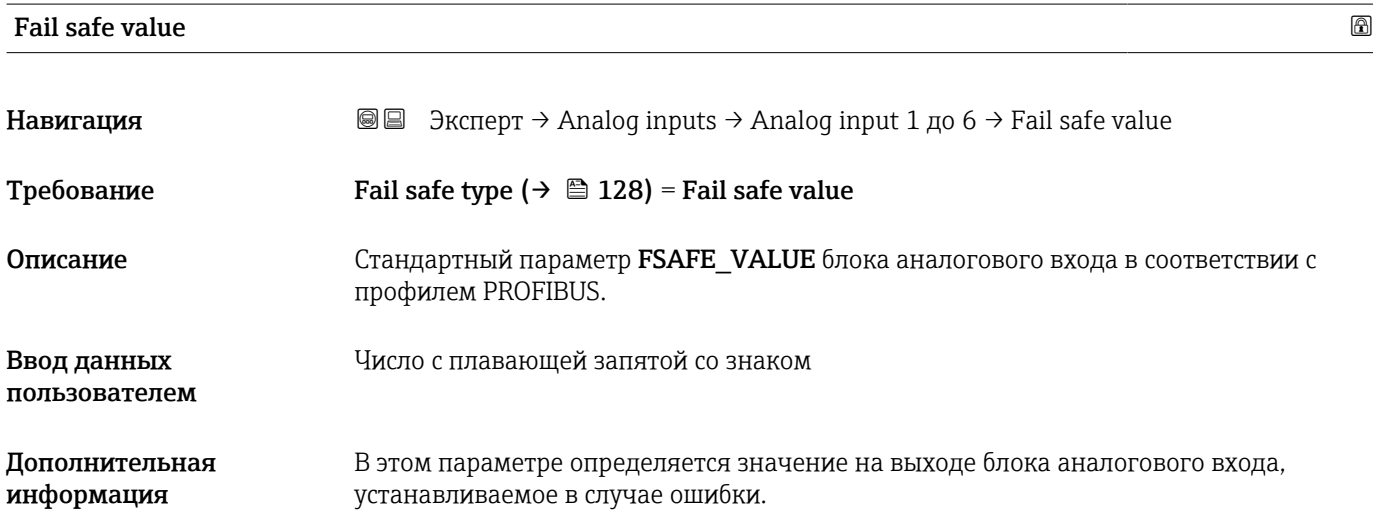

#### 16.3.3 Подменю "Расширенная настройка"

*Навигация* Настройка → Расшир настройка

<span id="page-128-0"></span>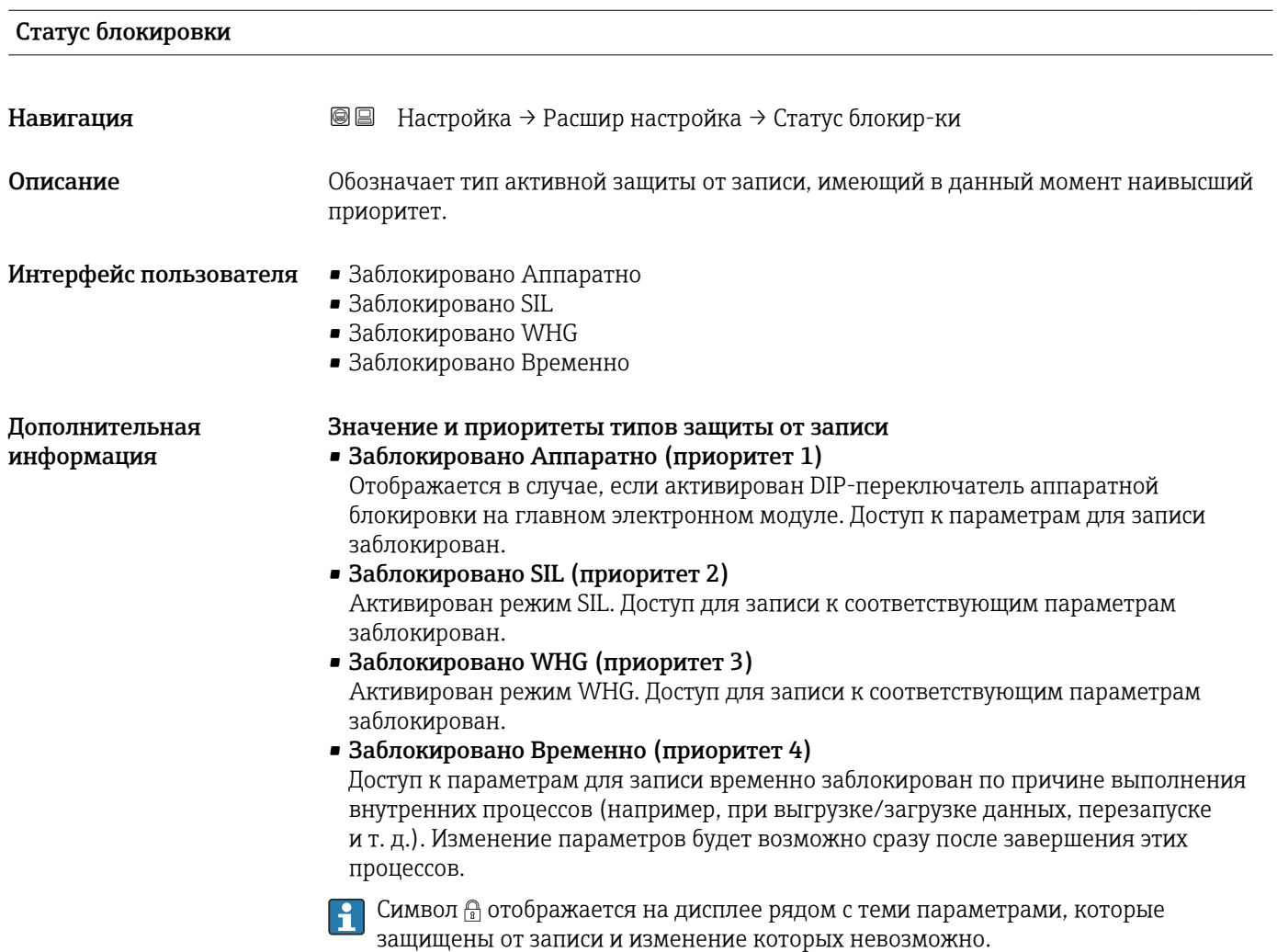

#### Инструментарий статуса доступа

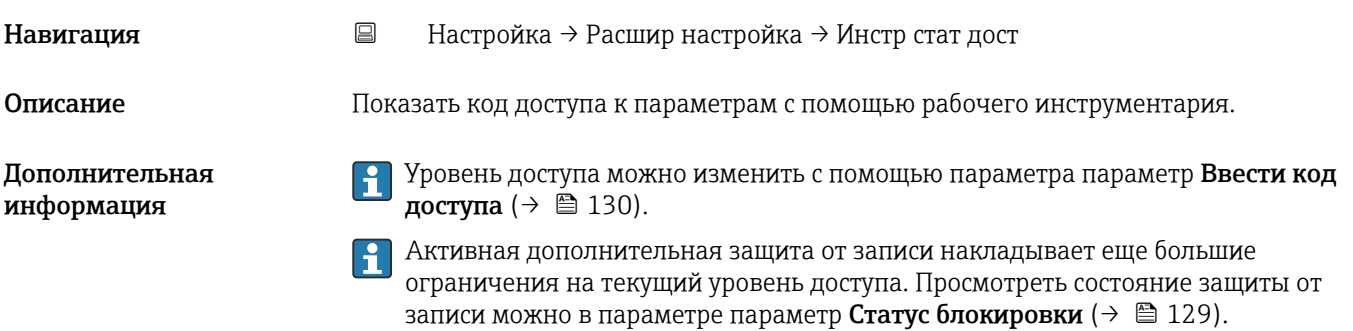

<span id="page-129-0"></span>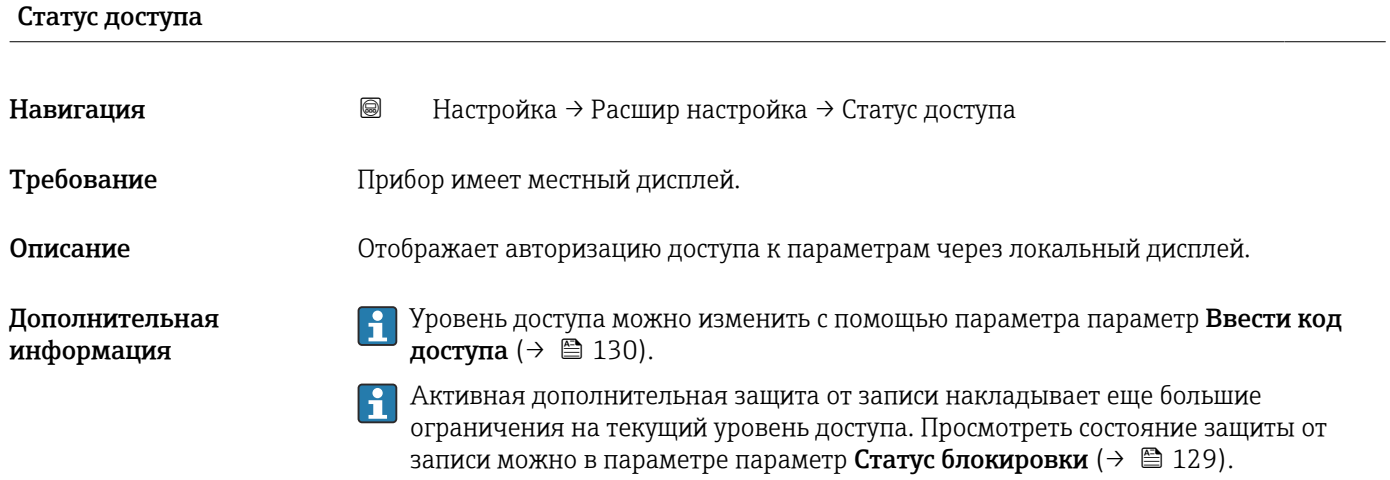

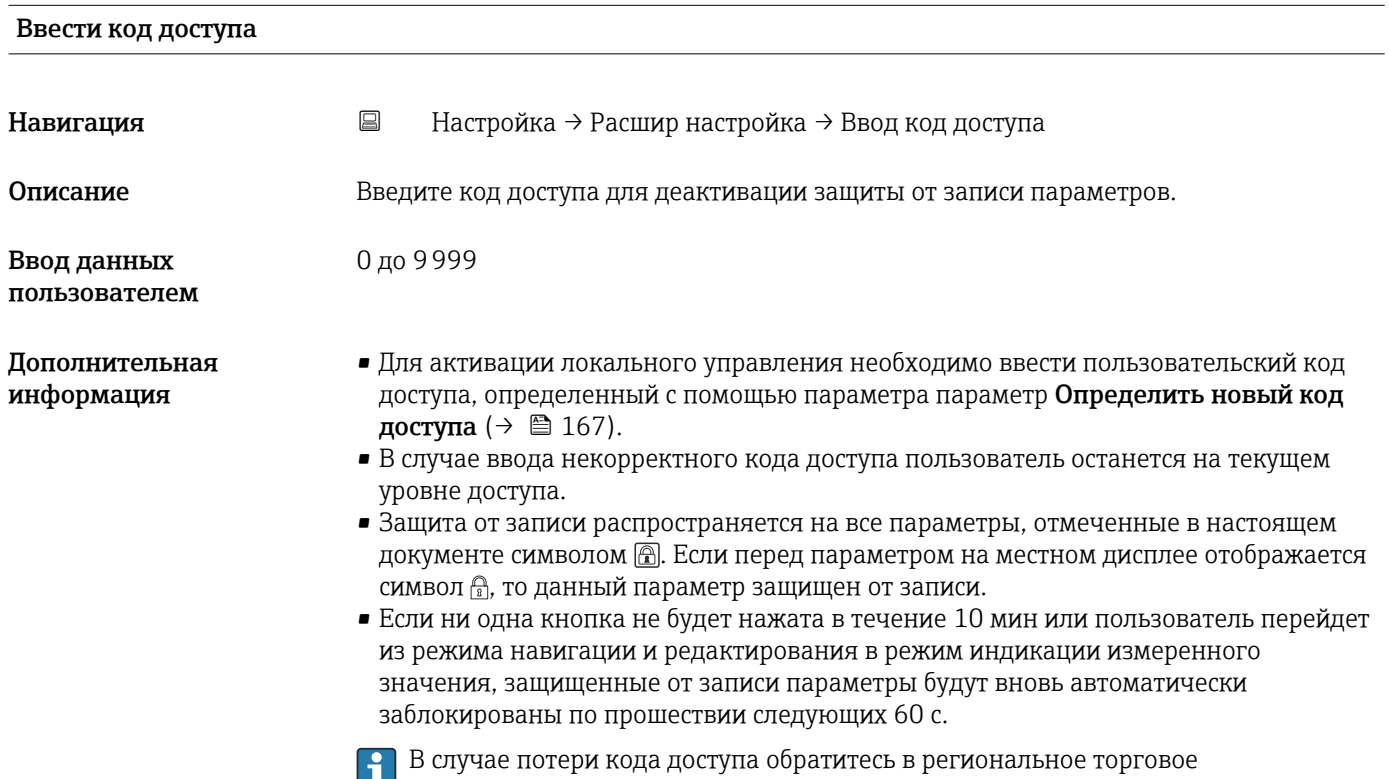

представительство Endress+Hauser.

#### Подменю "Уровень"

*Навигация* Настройка → Расшир настройка → Уровень

<span id="page-130-0"></span>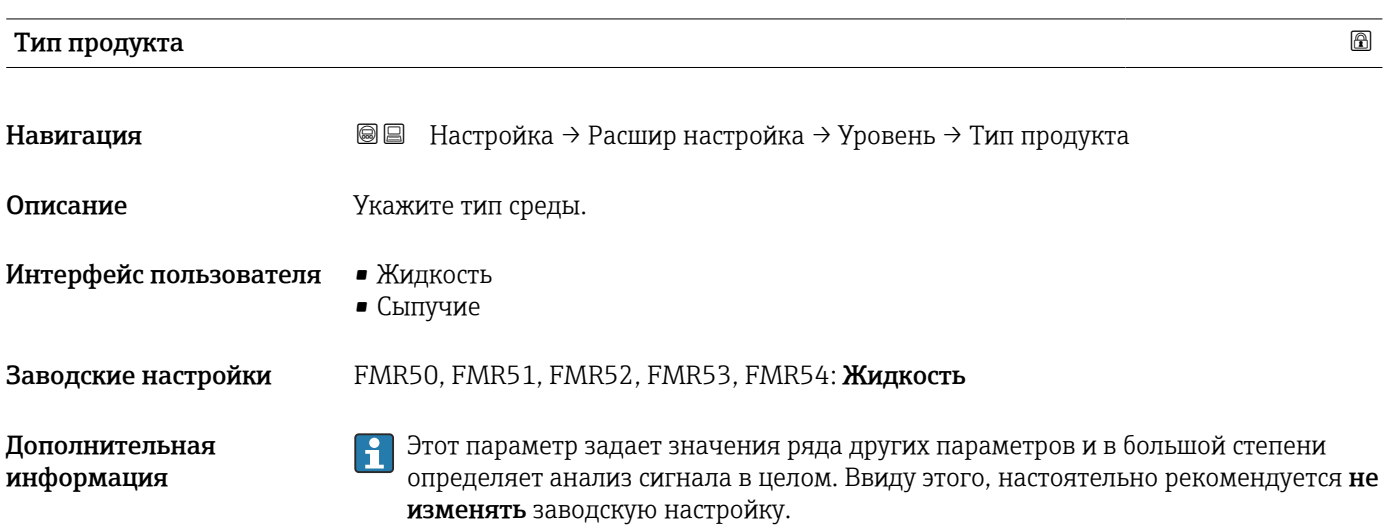

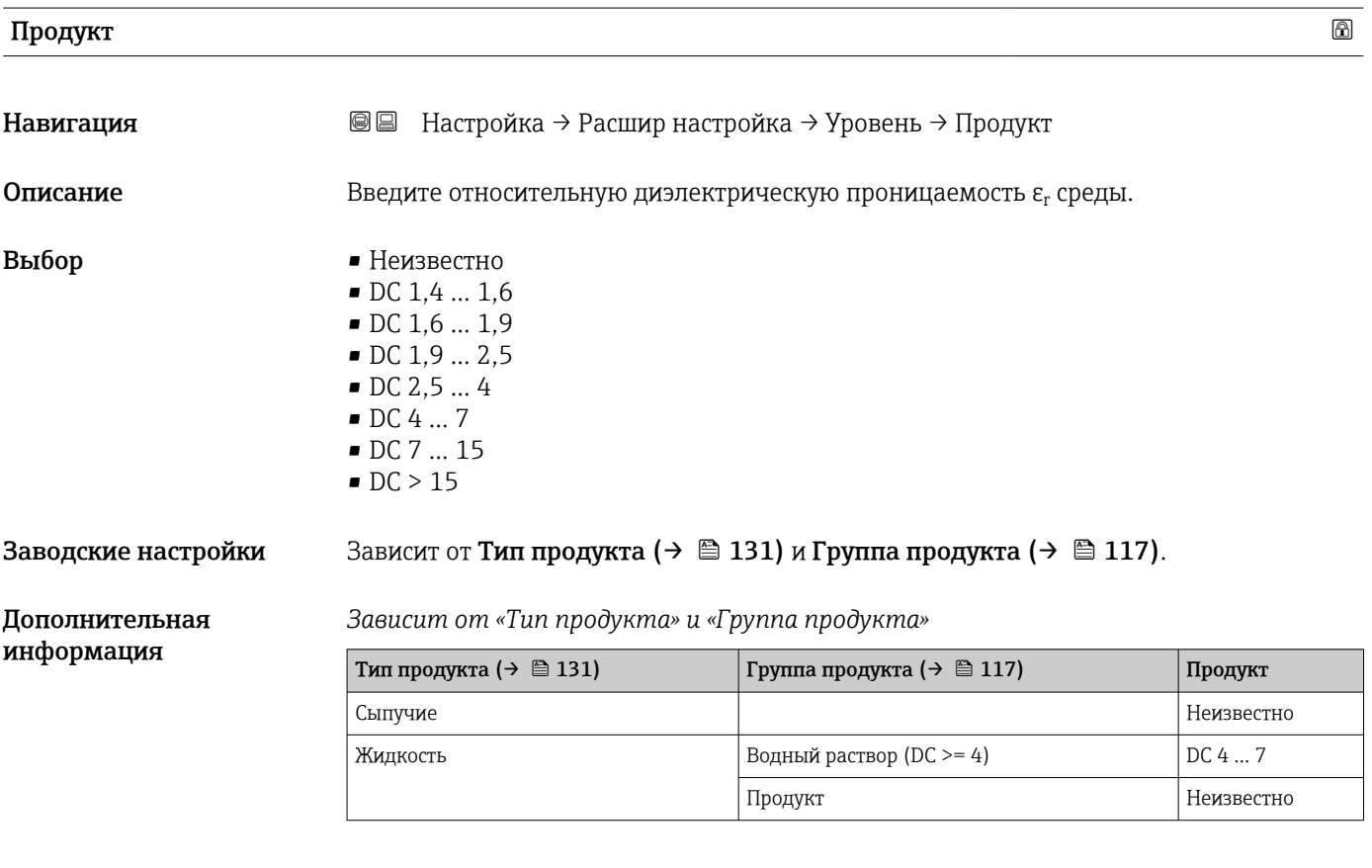

Значения диэлектрической проницаемости (ДП) многих продуктов, часто используемых в различных отраслях промышленности, приведены в следующих источниках:

- Документация по ДП компании Endress+Hauser (CP01076F)
- Приложение «DC Values» компании Endress+Hauser (доступно для операционных систем Android и iOS)

#### <span id="page-131-0"></span>Макс. скорость заполнения жидкости

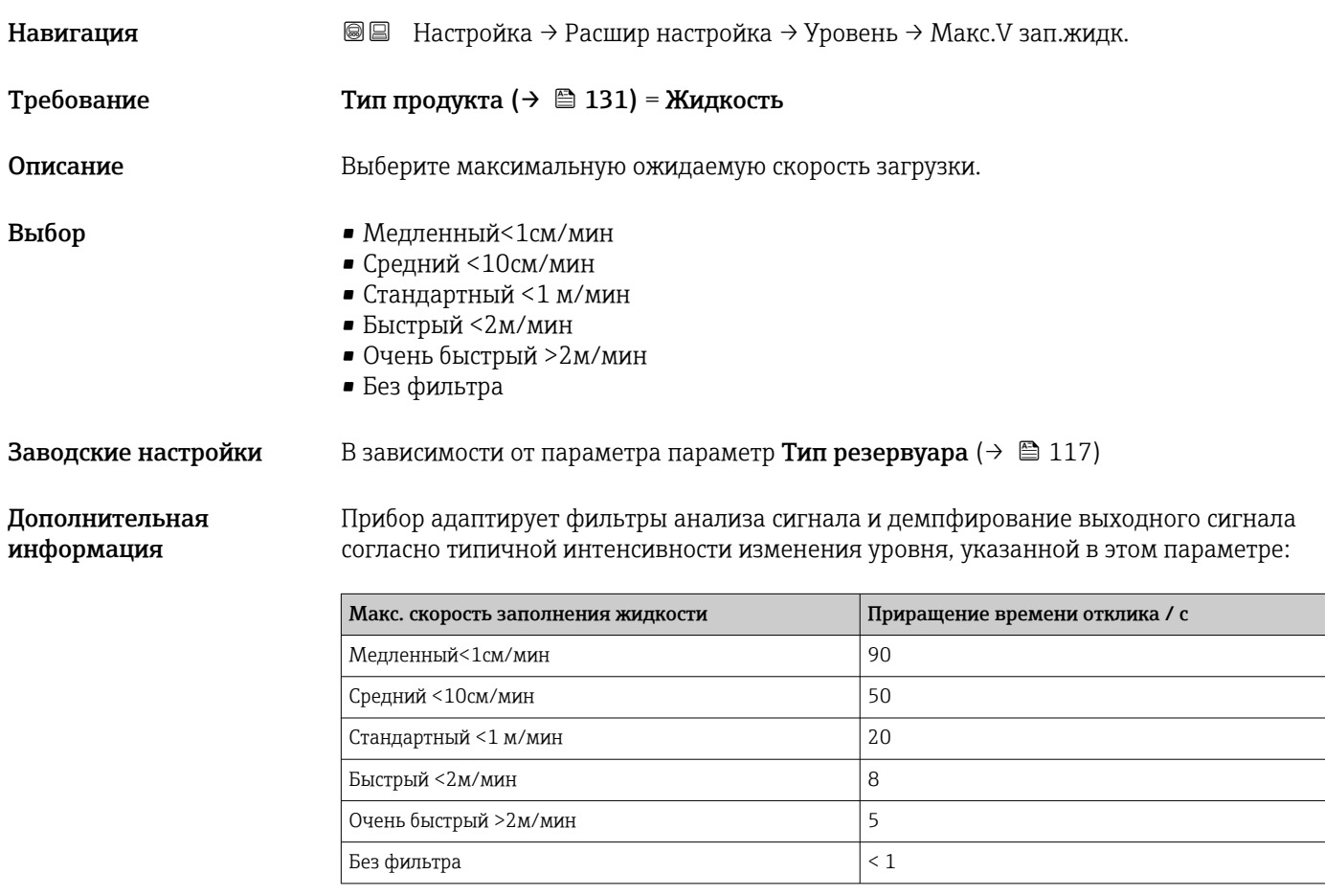

Параметр Макс. скорость заполнения жидкости устанавливается автоматически на основе параметра Тип резервуара ( $\rightarrow \cong$  117). Тем не менее, его можно скорректировать соответственно процессу в резервуаре в любой момент. В случае изменения параметра Тип резервуара ( $\rightarrow \cong 117$ ) на более позднем этапе может потребоваться повторная точная регулировка.

#### Макс. скорость опорожнения жидкости

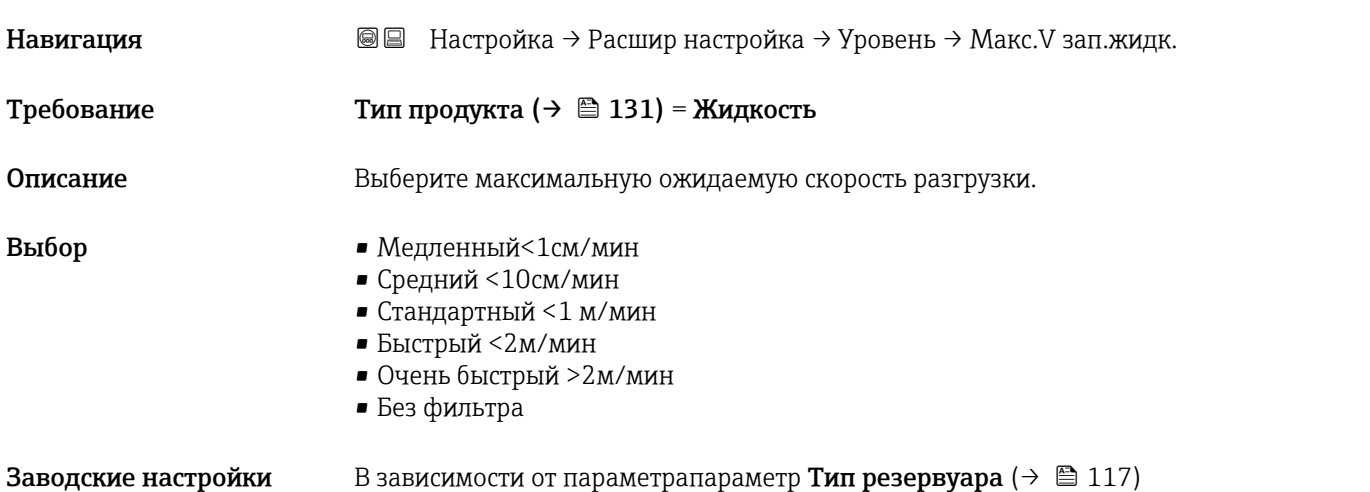

<span id="page-132-0"></span>Прибор адаптирует фильтры анализа сигнала и демпфирование выходного сигнала согласно типичной интенсивности изменения уровня, указанной в этом параметре:

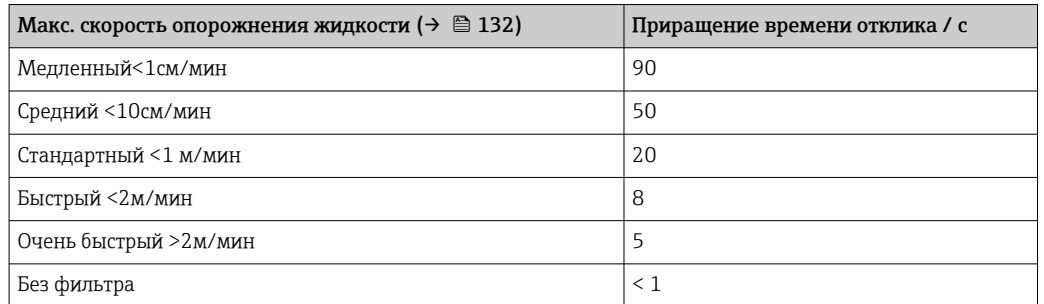

**Параметр Макс. скорость опорожнения жидкости (→**  $\triangleq$  **132) устанавливается** автоматически на основе параметра Тип резервуара ( $\rightarrow \cong 117$ ). Тем не менее, его можно скорректировать соответственно процессу в резервуаре в любой момент. В случае изменения параметра Тип резервуара ( $\rightarrow \equiv 117$ ) на более позднем этапе может потребоваться повторная точная регулировка.

#### Расширенные условия процесса

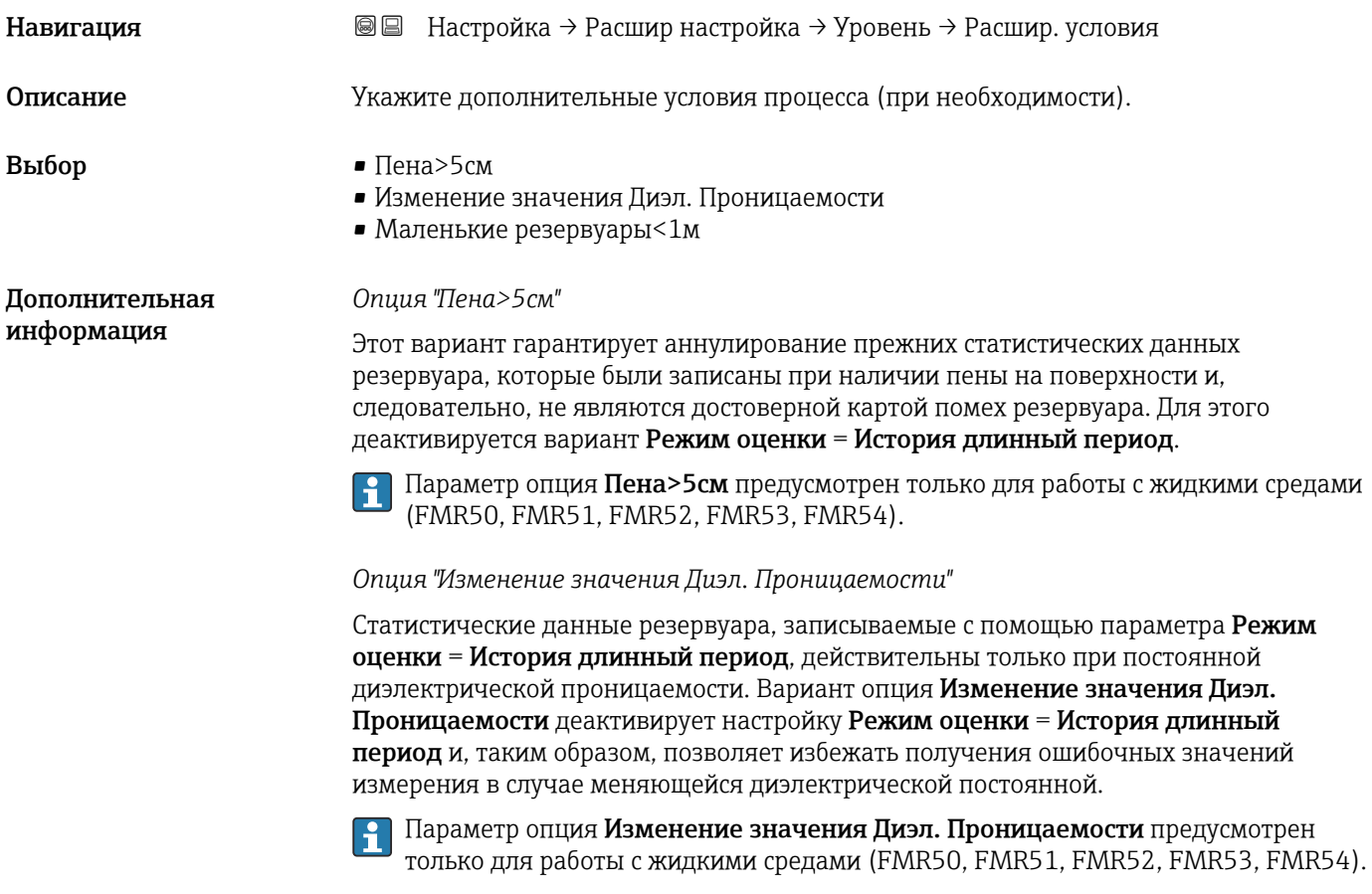

*Опция "Маленькие резервуары<1м"*

Этот параметр обеспечивает простую возможность уменьшить ширину эхо-сигнала датчика. Это позволяет улучшить обнаружение наложенных эхо-сигналов, особенно в <span id="page-133-0"></span>ближнем поле. Внутри системы все параметры, связанные с шириной эхо-сигнала, адаптируются с помощью этого параметра.

**Вариант опция Маленькие резервуары<1м** предусмотрен только для измерения в жидких средах с высокочастотным модулем 26 ГГц (FMR50, FMR51, FMR52).

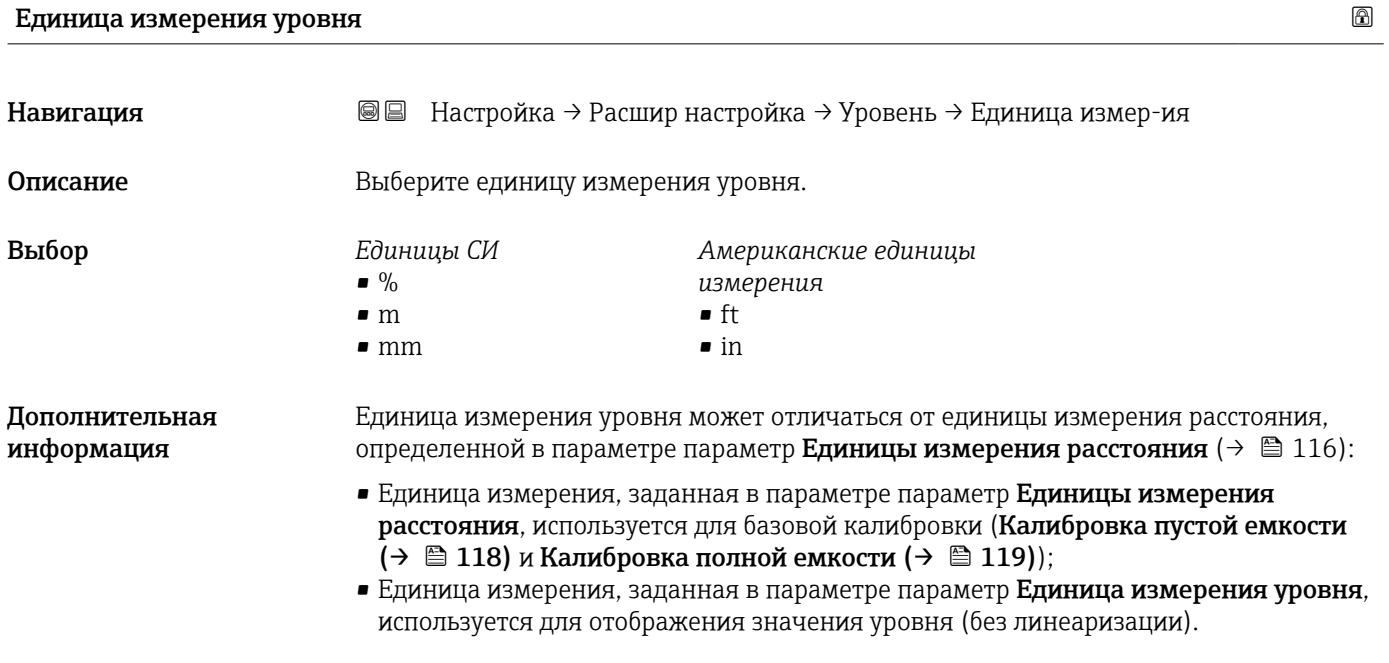

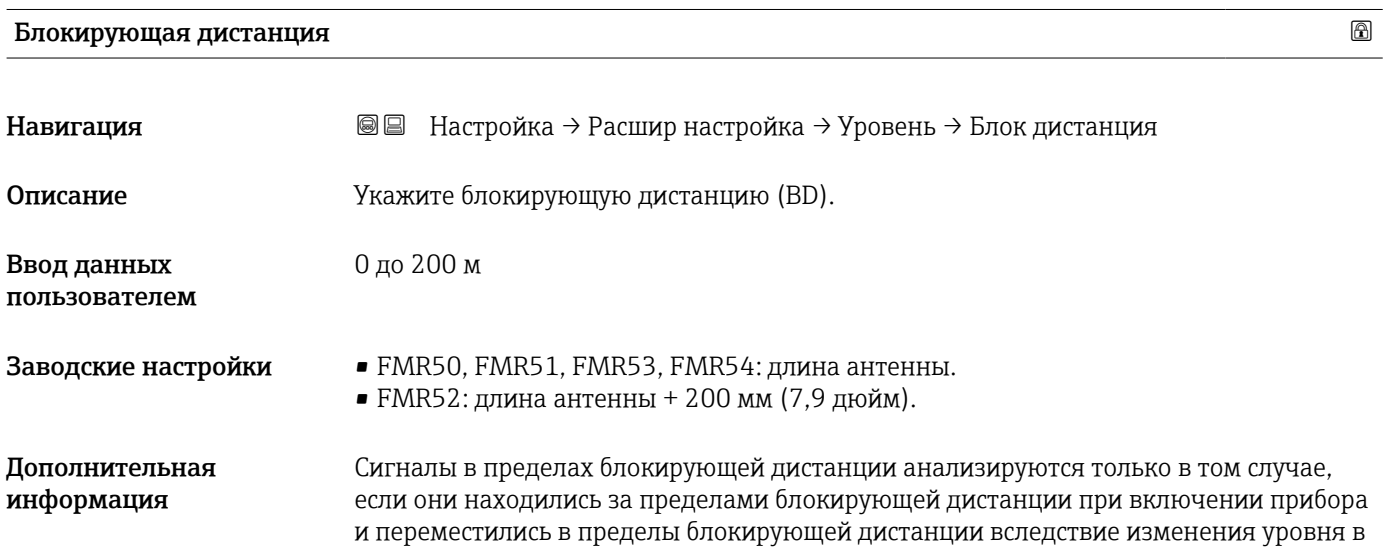

<span id="page-134-0"></span>процессе работы. Сигналы, которые уже находятся в пределах блокирующей дистанции при включении прибора, игнорируются.

Такое поведение действительно только при соблюдении следующих двух условий:

- Эксперт  $\rightarrow$  Сенсор  $\rightarrow$  Отслеживание многокр. отраж. сигнала  $\rightarrow$  Режим оценки = История за короткий период или История длинный период;
- $\bullet$  Эксперт  $\rightarrow$  Сенсор  $\rightarrow$  Парогазовая компенсация  $\rightarrow$  Режим GPC= Включено, Без коррекции или Внешняя коррекция.

Если одно из этих условий не соблюдается, сигналы в пределах блокирующей дистанции всегда игнорируются.

При необходимости другое поведение для сигналов в пределах блокирующей дистанции может быть задано в сервисном центре Endress+Hauser.

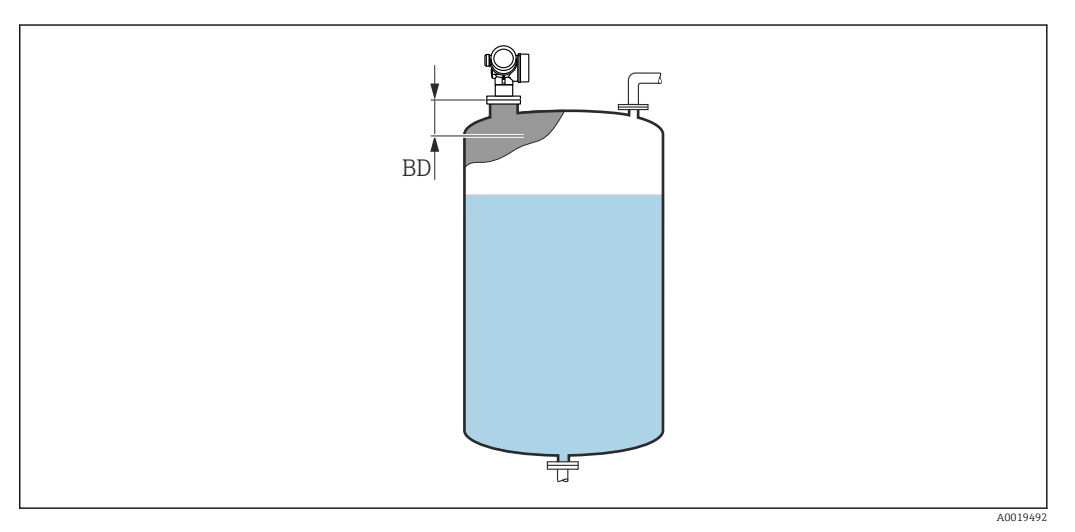

 *34 Блокирующая дистанция (BD) для измерения в жидких средах*

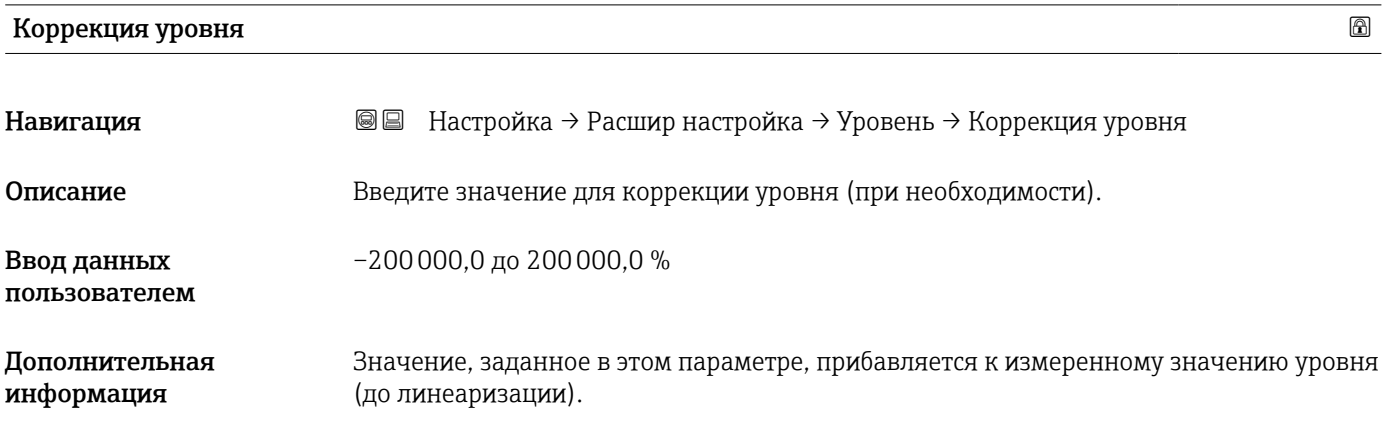

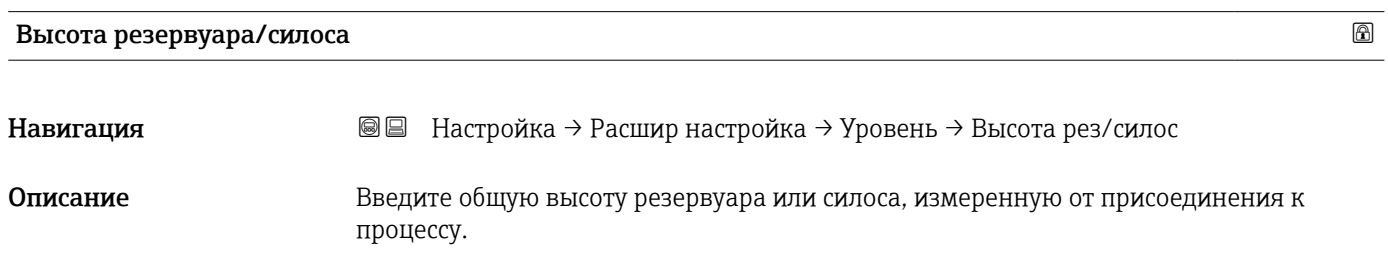

Ввод данных пользователем –999,9999 до 999,9999 м

#### Заводские настройки Калибровка пустой емкости  $(\rightarrow \triangleq 118)$

Дополнительная информация

Если заданный в параметрах диапазон измерения (Калибровка пустой емкости [\(→ 118\)](#page-117-0)) существенно отличается от высоты резервуара или силоса, рекомендуется указать высоту резервуара или силоса. Пример: непрерывное измерение уровня жидкости в верхней трети резервуара или силоса.

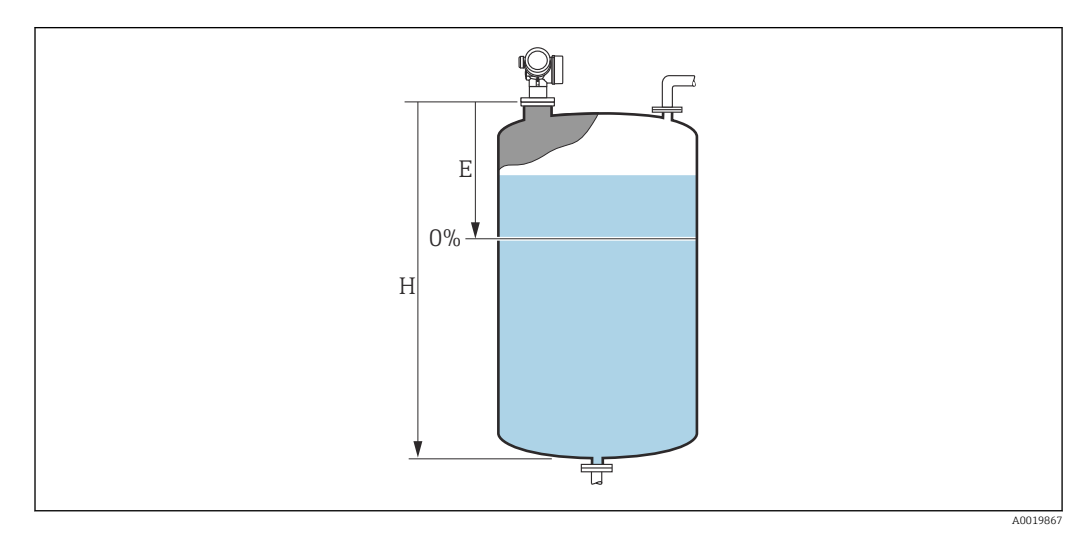

 *35 «параметр "Высота резервуара/силоса" [\(→ 135\)»](#page-134-0) для измерения в жидкостях*

- *E Kanuбровка пустой емкости* (→ 118)<br>*H Bысота резервуара/силоса* (→ 135)
- *H Высота резервуара/силоса [\(→ 135\)](#page-134-0)*

Для резервуаров с коническим выходом не следует изменять параметр Высота I۰ резервуара/силоса, поскольку в этих случаях значение Калибровка пустой емкости ( $\rightarrow$   $\blacksquare$  118) обычно не имеет существенного отличия в меньшую сторону от высоты резервуара или силоса.

#### Подменю "Линеаризация"

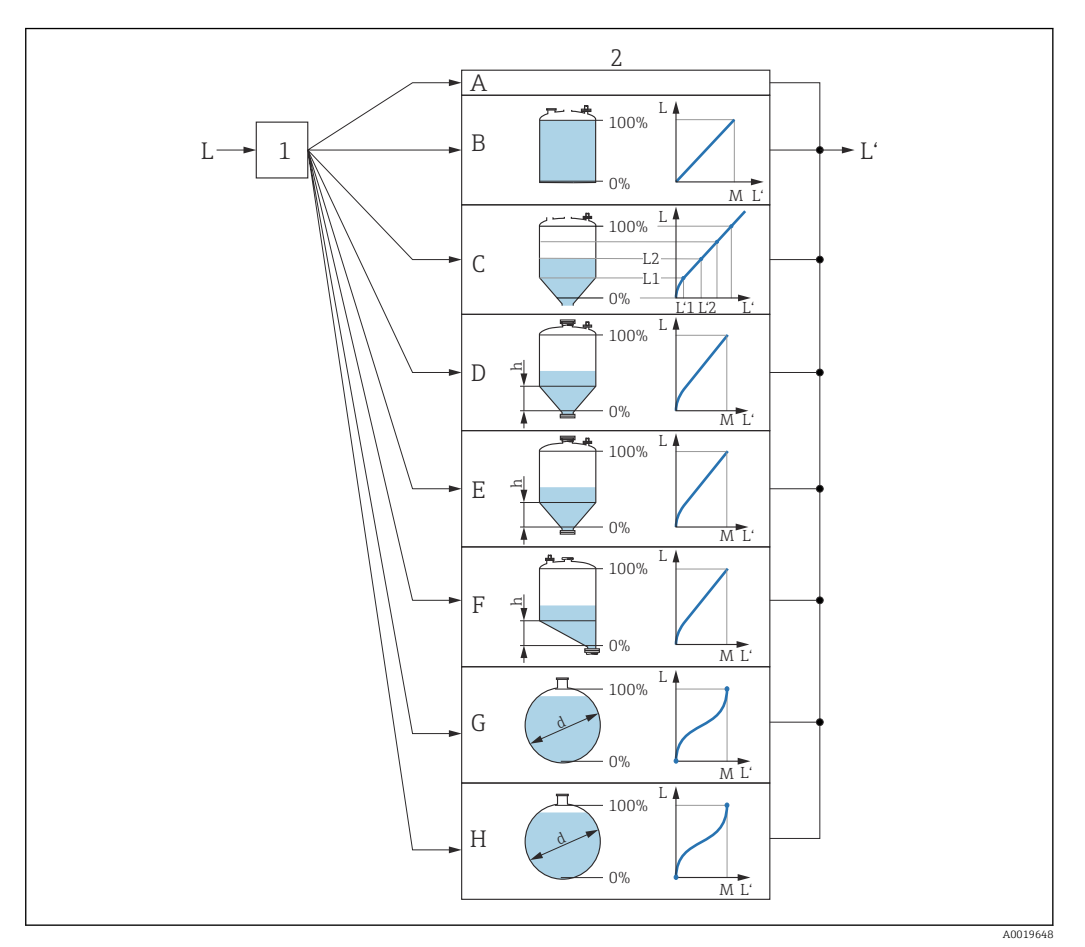

- *36 Линеаризация это преобразование уровня и (если необходимо) высоты границы раздела фаз в объем или массу; параметры преобразования зависят от формы резервуара.*
- *1 Выбор типа и единицы измерения для линеаризации*
- *2 Настройка линеаризации*
- $T$ ип линеаризации (→  $\triangleq$  140) = нет
- *B Тип линеаризации* (→  $\bigoplus 140$ ) = Линейный<br>*С Тип линеаризации* (→  $\bigoplus 140$ ) = Таблица
- *C Тип линеаризации [\(→ 140\)](#page-139-0) = Таблица*
- *D Tun линеаризации* (→ <sup>△</sup> 140) = Дно пирамидоидальное<br>*E Tun линеаризации* (→ <sup>△</sup> 140) = Коническое дно
- $E$  *Tun линеаризации* (→  $\bigoplus$  140) = Коническое дно<br>*F Tun линеаризации* (→  $\bigoplus$  140) = Дно под углом
- *F Тип линеаризации [\(→ 140\)](#page-139-0) = Дно под углом*
- *G Тип линеаризации [\(→ 140\)](#page-139-0) = Горизонтальный цилиндр*
- *H Тип линеаризации [\(→ 140\)](#page-139-0) = Резервуар сферический*
- *L Уровень до линеаризации (выражается в единицах измерения длины)*
- *L' Уровень линеаризованый [\(→ 142\)](#page-141-0) (соответствует объему или массе)*
- $M$  *Максимальное значение* ( $\rightarrow \blacksquare$  143)
- *d Диаметр [\(→ 143\)](#page-142-0)*
- *h Высота заужения [\(→ 143\)](#page-142-0)*

<span id="page-137-0"></span>*Структура подменю дисплея*

*Навигация* Настройка → Расшир настройка → Линеаризация

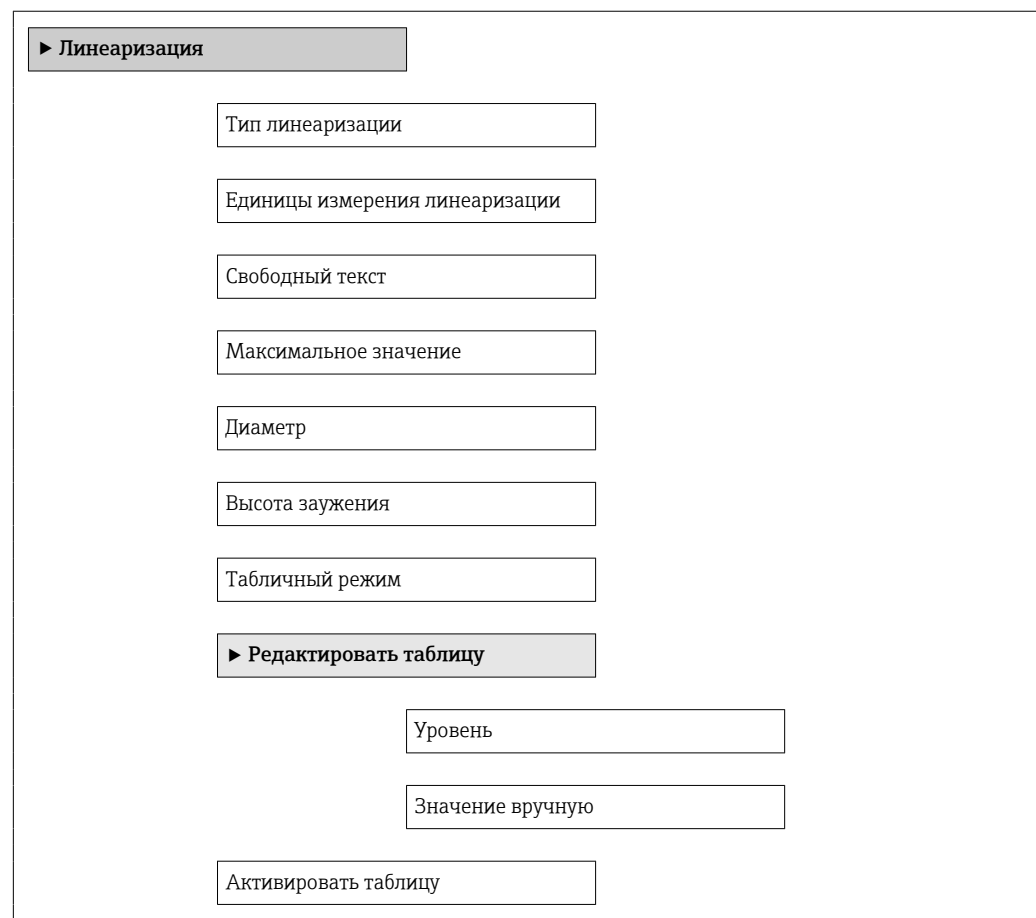

*Структура подменю программного обеспечения (например, FieldCare)*

*Навигация* Настройка → Расшир настройка → Линеаризация

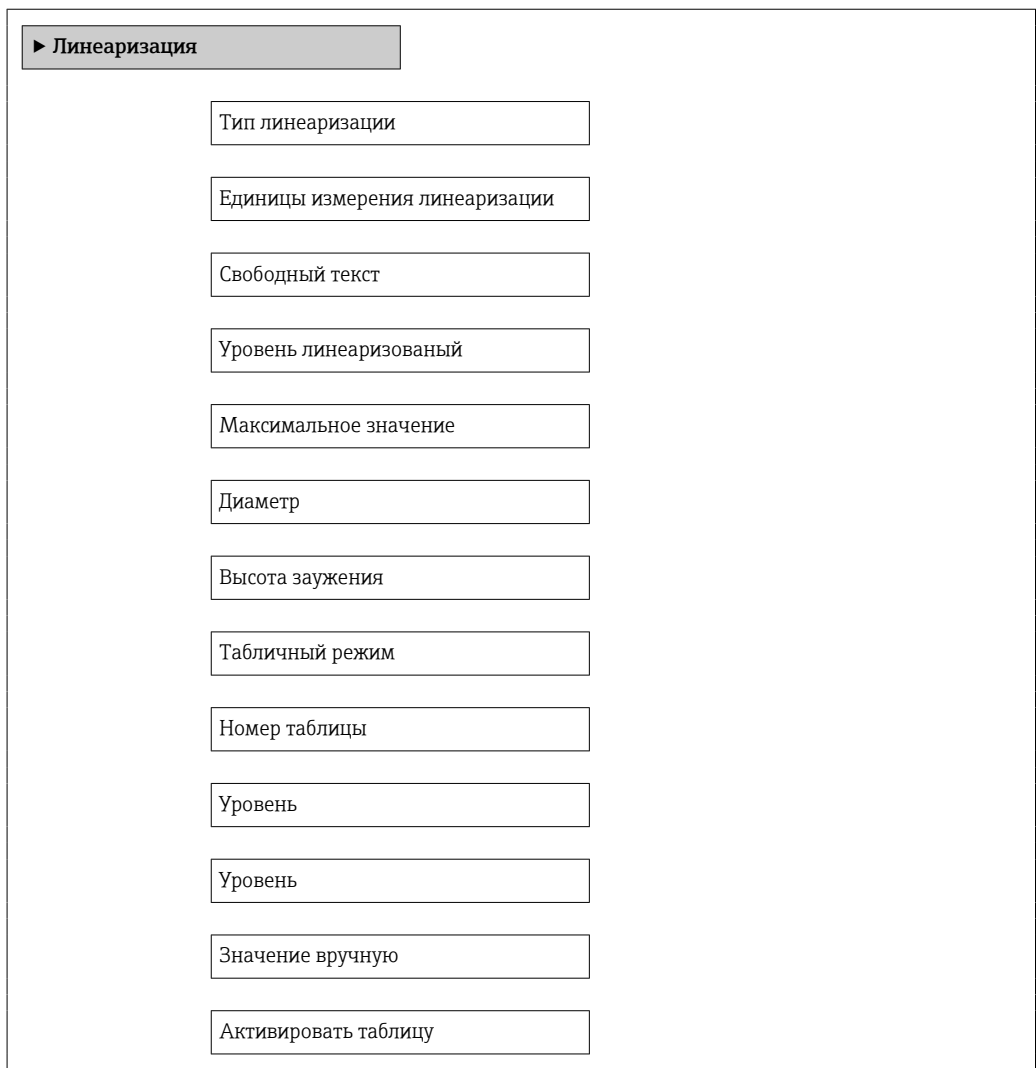

*Описание параметров*

*Навигация* Настройка → Расшир настройка → Линеаризация

#### <span id="page-139-0"></span>Тип линеаризации **Навигация Ведина + Настройка** → Расшир настройка → Линеаризация → Тип линеаризации Описание Выберите тип линеаризации. Выбор • нет • Линейный • Таблица • Дно пирамидоидальное • Коническое дно • Дно под углом • Горизонтальный цилиндр • Резервуар сферический Дополнительная информация **A B**

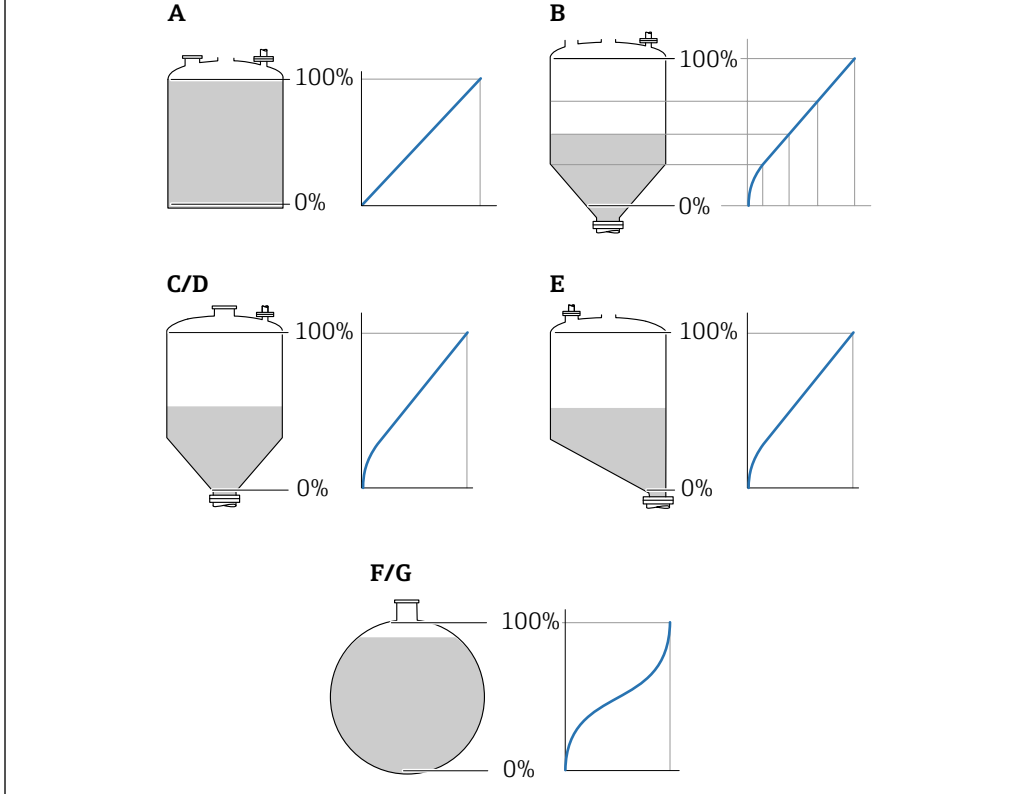

 *37 Типы линеаризации*

- *A нет*
- *B Таблица*
- *C Дно пирамидоидальное*
- *D Коническое дно*
- *E Дно под углом*
- *F Резервуар сферический*
- *G Горизонтальный цилиндр*

A0021476

#### Значение опций

• нет

- Значение уровня передается в единицах уровня без линеаризации.
- Линейный

Выходное значение (объем или масса) прямо пропорционально уровню L. Это справедливо, например, для вертикальных цилиндров. Должны быть указаны следующие дополнительные параметры:

- Единицы измерения линеаризации  $(\rightarrow \text{ } \text{ } \text{ } 142)$
- Максимальное значение  $(\rightarrow \text{ } \text{ } \text{ } 143)$ : максимальное значение объема или массы • Таблица

Взаимосвязь между измеренным уровнем L и выходным значением (объем, расход или масса) задается посредством таблицы линеаризации, содержащей до 32 пар значений «уровень-объем», «уровень-расход» или «уровень-масса», соответственно. Должны быть указаны следующие дополнительные параметры:

- Единицы измерения линеаризации ( $\rightarrow \text{ } \text{ } \text{ } 142$ )
- Табличный режим  $(\rightarrow \text{ } \text{ } \text{ } 144)$
- Для каждой точки в таблице: Уровень ( $\rightarrow \text{ } \text{ } \text{ } 145$ )
- Для каждой точки в таблице: Значение вручную ( $\rightarrow \cong 146$ )
- Активировать таблицу ( $\rightarrow \cong 146$ )
- Дно пирамидоидальное

Выходное значение соответствует объему или массе продукта в силосе с пирамидальным днищем. Должны быть указаны следующие дополнительные параметры:

- Единицы измерения линеаризации  $(\rightarrow \text{ } \text{ } 142)$
- Максимальное значение ( $\rightarrow \Box$  143): максимальное значение объема или массы
- Высота заужения  $($  $\Rightarrow$   $\bigcirc$  143): высота пирамиды
- Коническое дно

Выходное значение соответствует объему или массе продукта в резервуаре с коническим днищем. Должны быть указаны следующие дополнительные параметры:

- Единицы измерения линеаризации  $(\rightarrow \text{ } \text{ } 142)$
- Максимальное значение  $(\rightarrow \text{ } \text{ } \text{ } 143)$ : максимальное значение объема или массы
- Высота заужения (→  $\triangleq$  143): высота конической части резервуара
- Дно под углом

Выходное значение соответствует объему или массе продукта в силосе со скошенным днищем. Должны быть указаны следующие дополнительные параметры:

- Единицы измерения линеаризации  $(\rightarrow \text{ } \text{ } 142)$
- Максимальное значение  $(\rightarrow \text{ } \text{ } \text{ } 143)$ : максимальное значение объема или массы
- Высота заужения  $(\rightarrow \text{B} 143)$ : высота скошенного днища
- Горизонтальный цилиндр

Выходное значение соответствует объему или массе продукта в горизонтальном цилиндрическом резервуаре. Должны быть указаны следующие дополнительные параметры:

- Единицы измерения линеаризации  $(\rightarrow \text{ } \text{ } 142)$
- Максимальное значение ( $\rightarrow \cong 143$ ): максимальное значение объема или массы • Диаметр ( $\rightarrow \cong 143$ )
- Резервуар сферический

Выходное значение соответствует объему или массе продукта в сферическом резервуаре. Должны быть указаны следующие дополнительные параметры:

- Единицы измерения линеаризации  $(\rightarrow \text{ } \text{ } \text{ } 142)$
- Максимальное значение  $( \rightarrow \triangleq 143)$ : максимальное значение объема или массы
- Диаметр  $($   $\Rightarrow$   $\cong$  143)

<span id="page-141-0"></span>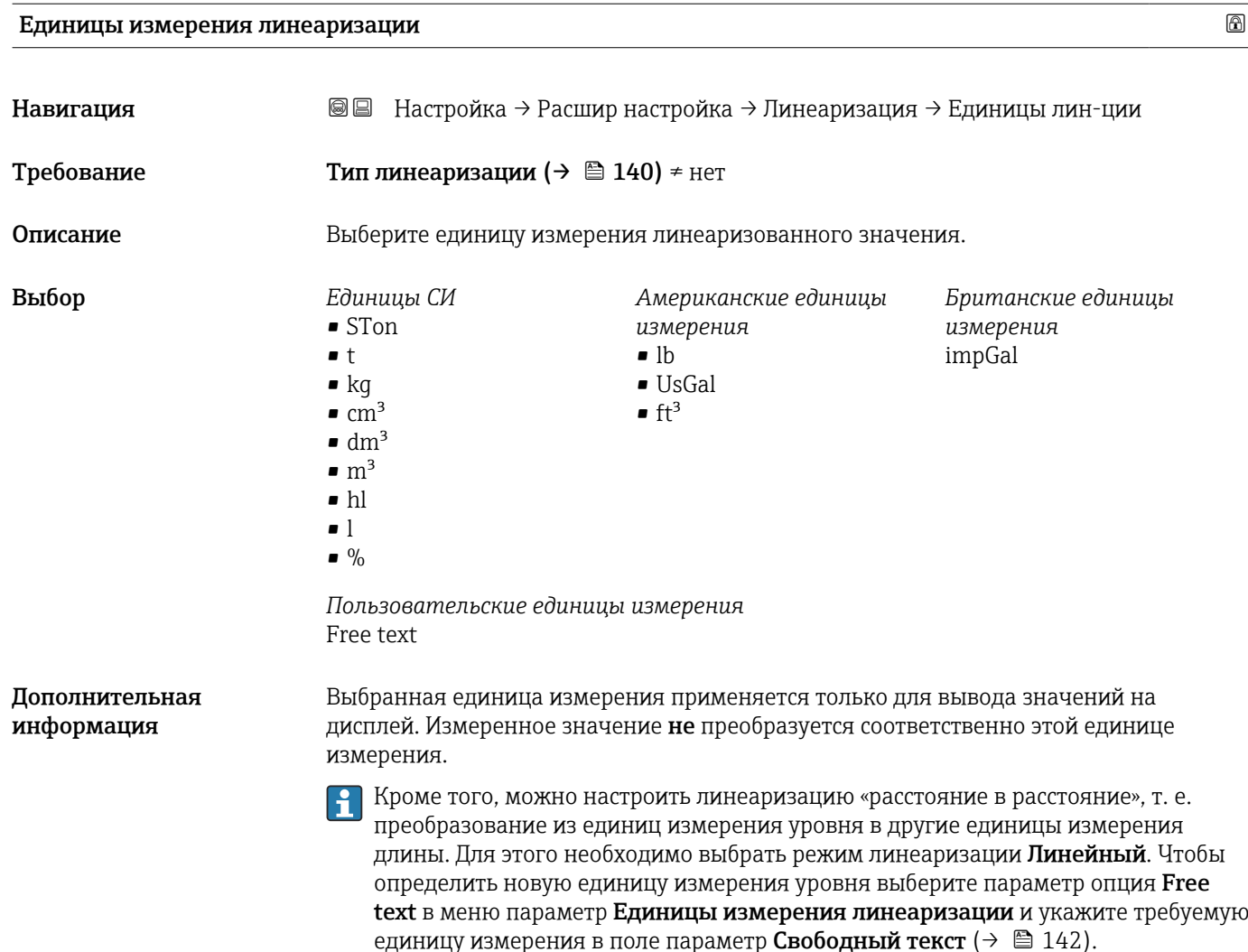

## Свободный текст Навигация **Настройка → Расшир настройка → Линеаризация → Свободный текст** Требование **Единицы измерения линеаризации**  $(\rightarrow \triangleq 142)$  = Free text Описание Введите символ единицы измерения. Ввод данных До 32 алфавитно-цифровых символов (буквы, цифры, специальные символы)

# Уровень линеаризованый Навигация Настройка → Расшир настройка → Линеаризация → Линеализ. уров.

пользователем

Описание Отображение линеаризованного уровня.

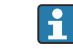

Единица измерения задается в параметре параметр **Единицы измерения** линеаризации  $\rightarrow$   $\blacksquare$  142.

<span id="page-142-0"></span>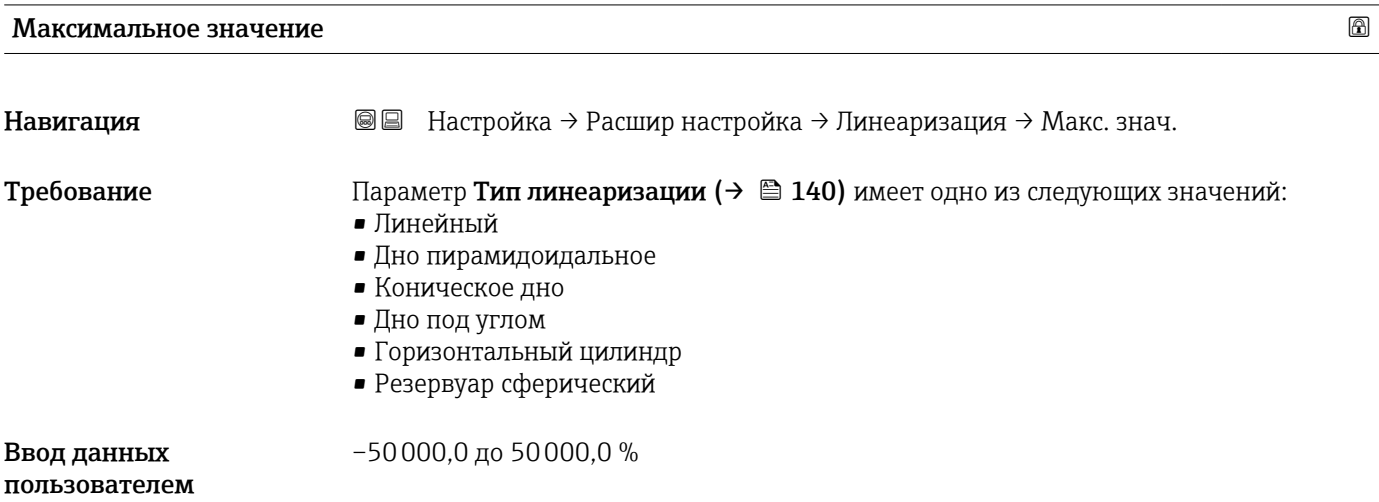

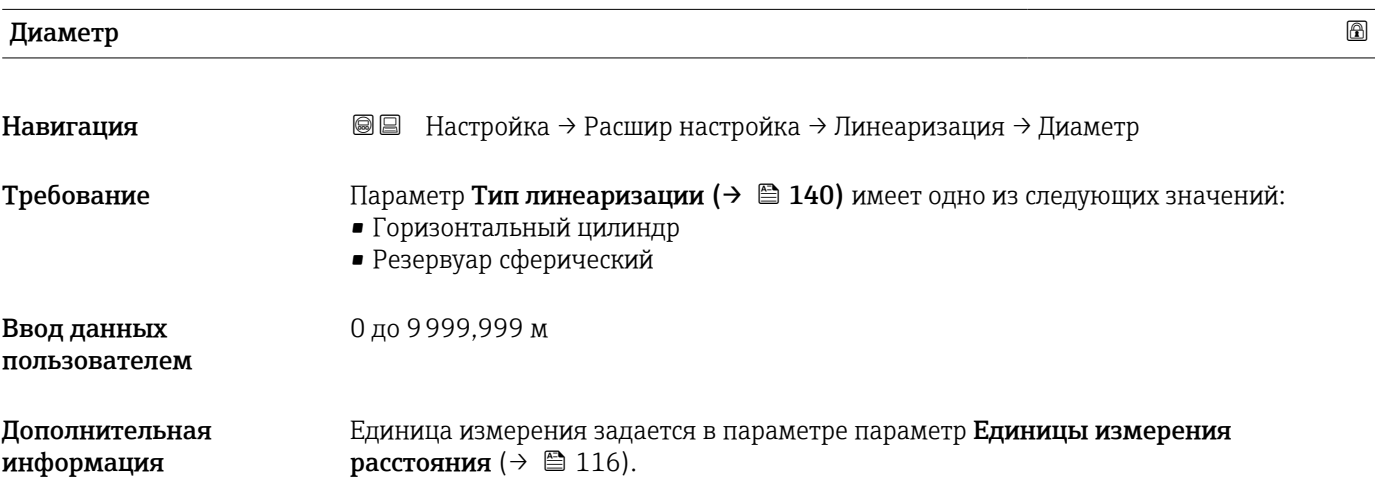

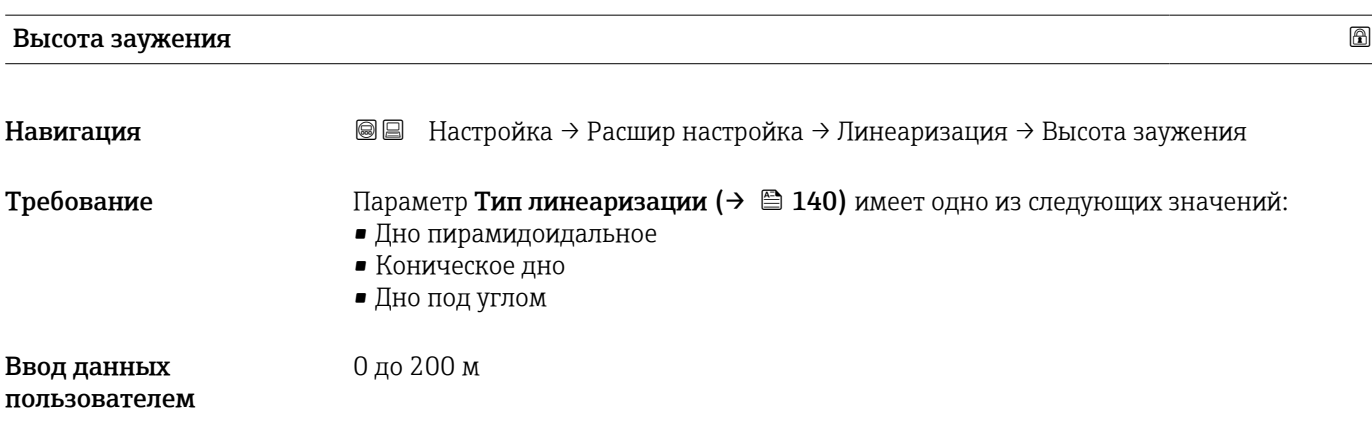

<span id="page-143-0"></span>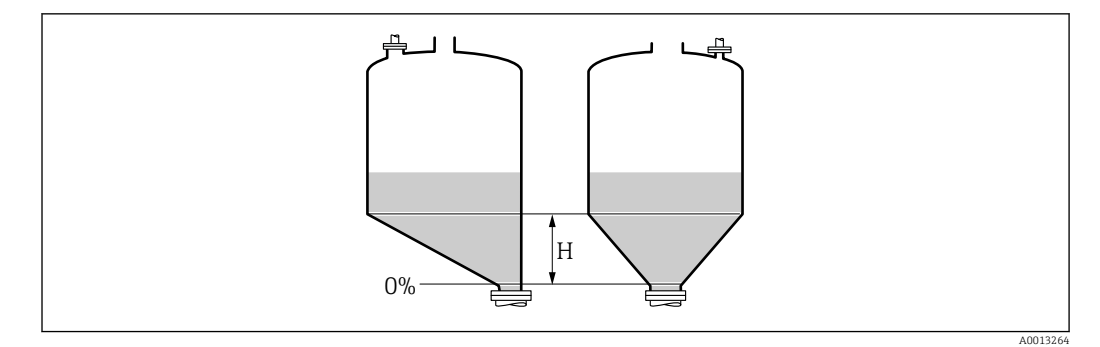

*H Промежуточная высота*

Единица измерения задается в параметре параметр Единицы измерения расстояния ( $\rightarrow \cong 116$ ).

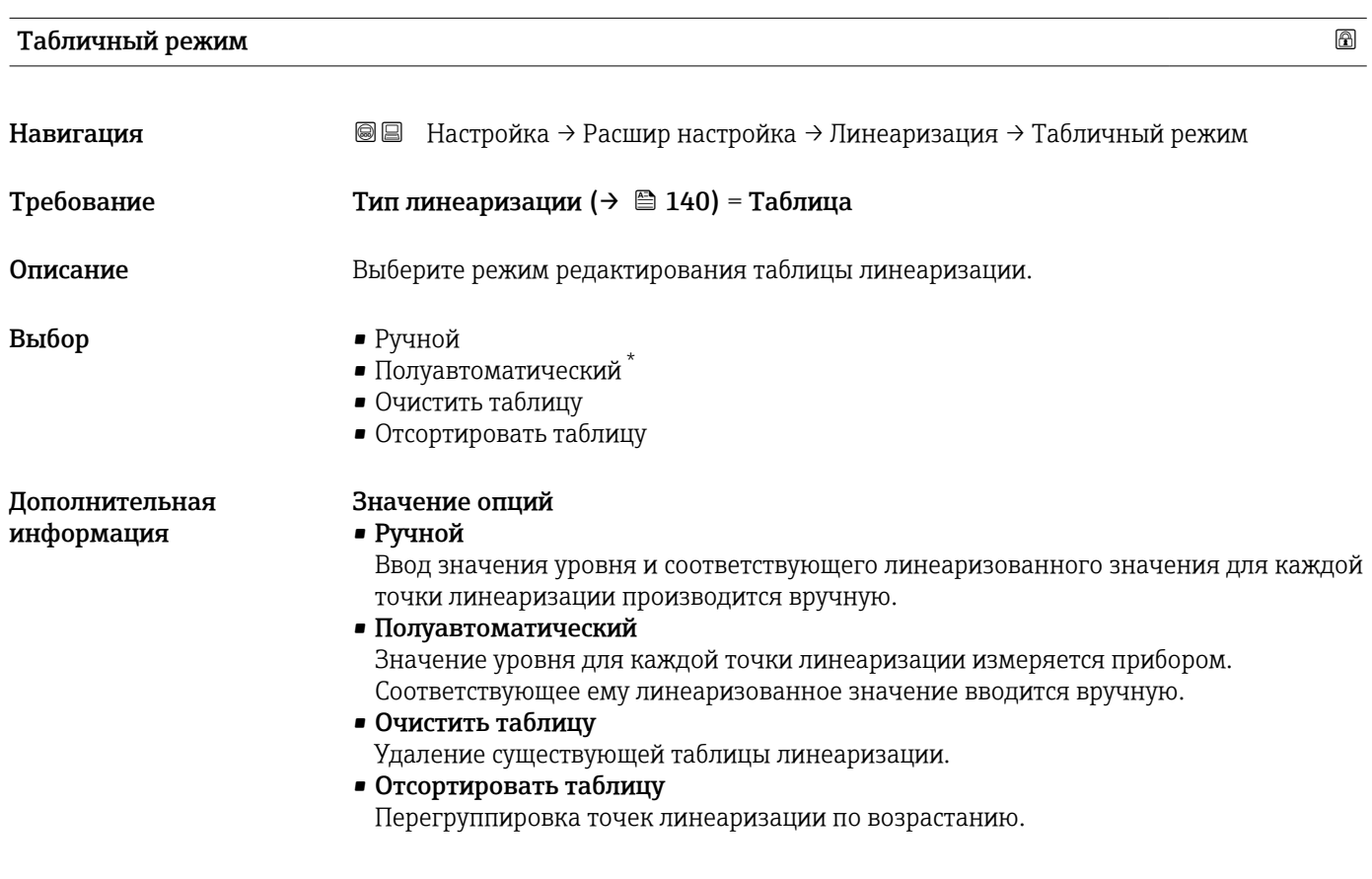

Видимость зависит от опций заказа или настроек прибора
#### Таблица линеаризации должна соответствовать следующим условиям:

- Таблица может включать в себя до 32 пар значений «уровень линеаризованное значение»;
- Обязательным условием для таблицы линеаризации является ее монотонность (возрастание или убывание);
- Первая точка линеаризации должна соответствовать минимальному уровню;
- Последняя точка линеаризации должна соответствовать максимальному уровню.

Перед вводом таблицы линеаризации необходимо корректно задать значения параметров Калибровка пустой емкости  $(\rightarrow \text{B} 118)$  и Калибровка полной емкости ( $\rightarrow \Box$  119).

Если значения в таблице потребуется изменить после изменения калибровки пустого или полного резервуара, то для обеспечения корректного анализа необходимо будет удалить всю существующую таблицу и полностью ввести ее заново. Для этого вначале удалите существующую таблицу (Табличный режим  $(\rightarrow \boxplus 144)$  = Очистить таблицу). Затем введите новую таблицу.

#### Ввод таблицы

• Посредством FieldCare:

Точки таблицы вводятся посредством параметров Номер таблицы ( $\rightarrow \equiv 145$ ), Уровень (→  $\triangleq$  145) и Значение вручную (→  $\triangleq$  146). Также можно использовать графический редактор таблицы: меню «Управление прибором» → «Функции прибора» → «Дополнительные функции» → «Линеаризация (онлайн/офлайн)». • Посредством местного дисплея:

Выберите пункт подменю Редактировать таблицу для вызова графического редактора таблицы. На экране появится таблица, которую можно редактировать построчно.

Заводская настройка единицы измерения уровня: «%». Если требуется ввести таблицу линеаризации в физических единицах, вначале выберите соответствующую единицу измерения в параметре параметр Единица измерения уровня  $(\rightarrow \Box$  134).

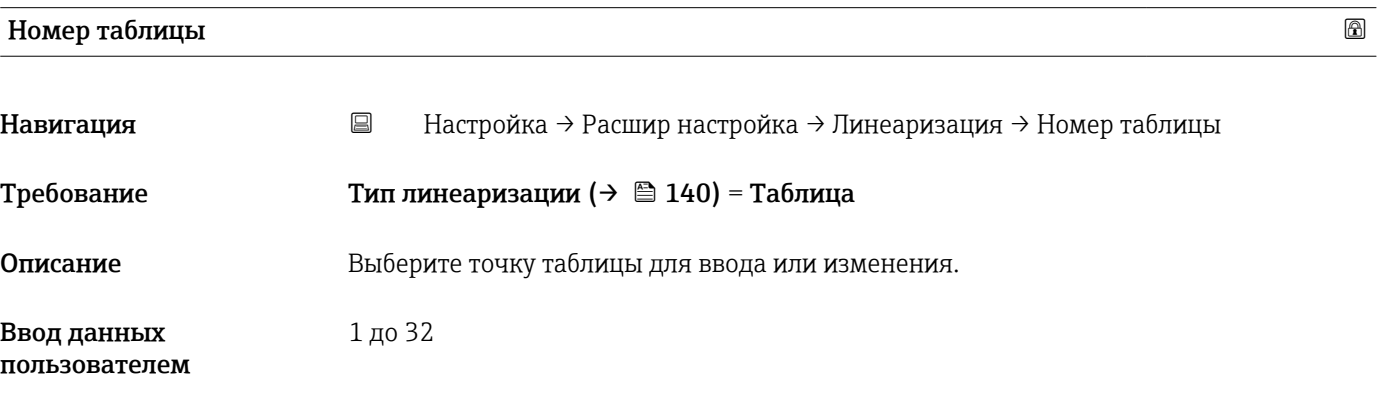

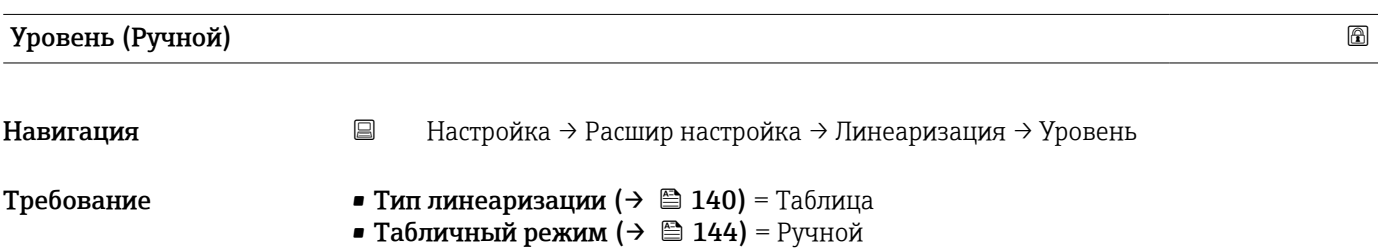

<span id="page-145-0"></span>Описание Введите значение уровня для данной точки таблицы (значение до линеаризации).

Ввод данных пользователем Число с плавающей запятой со знаком

#### Уровень (Полуавтоматический)

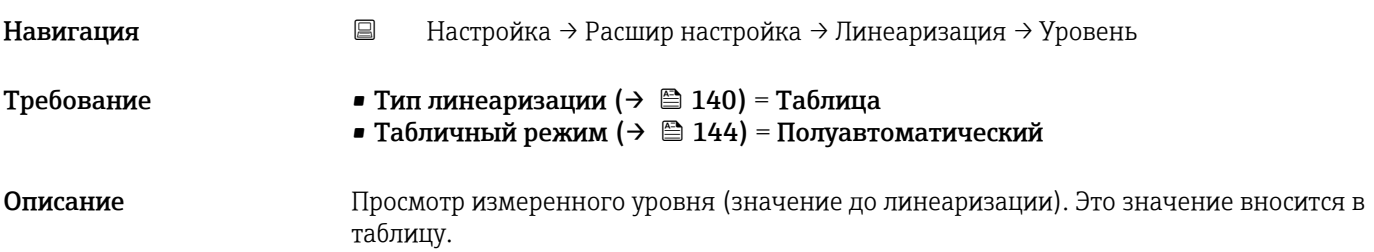

#### Значение вручную

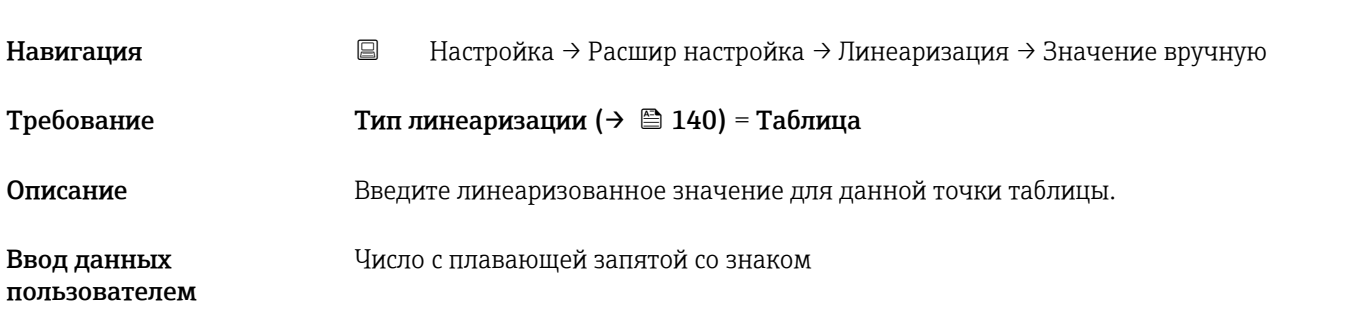

#### Активировать таблицу

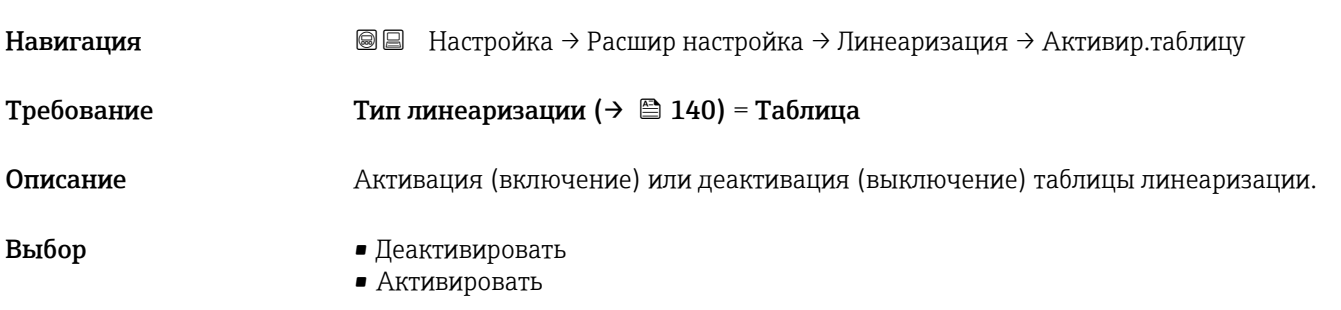

#### Дополнительная информация

#### Значение опций

#### • Деактивировать

Линеаризация измеренного уровня не производится.

Если при этом **Тип линеаризации (** $\rightarrow$  **•140)** = **Таблица**, прибор выдает сообщение об ошибке F435.

#### • Активировать

Производится линеаризация измеренного уровня по таблице.

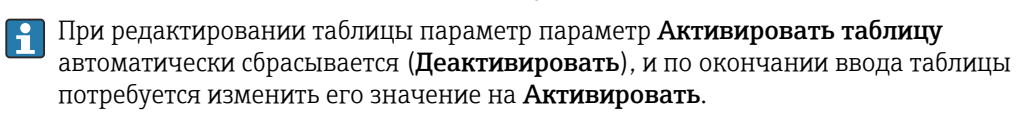

#### Подменю "Настройки безопасности"

*Навигация* Настройка → Расшир настройка → Настр. безоп.

<span id="page-147-0"></span>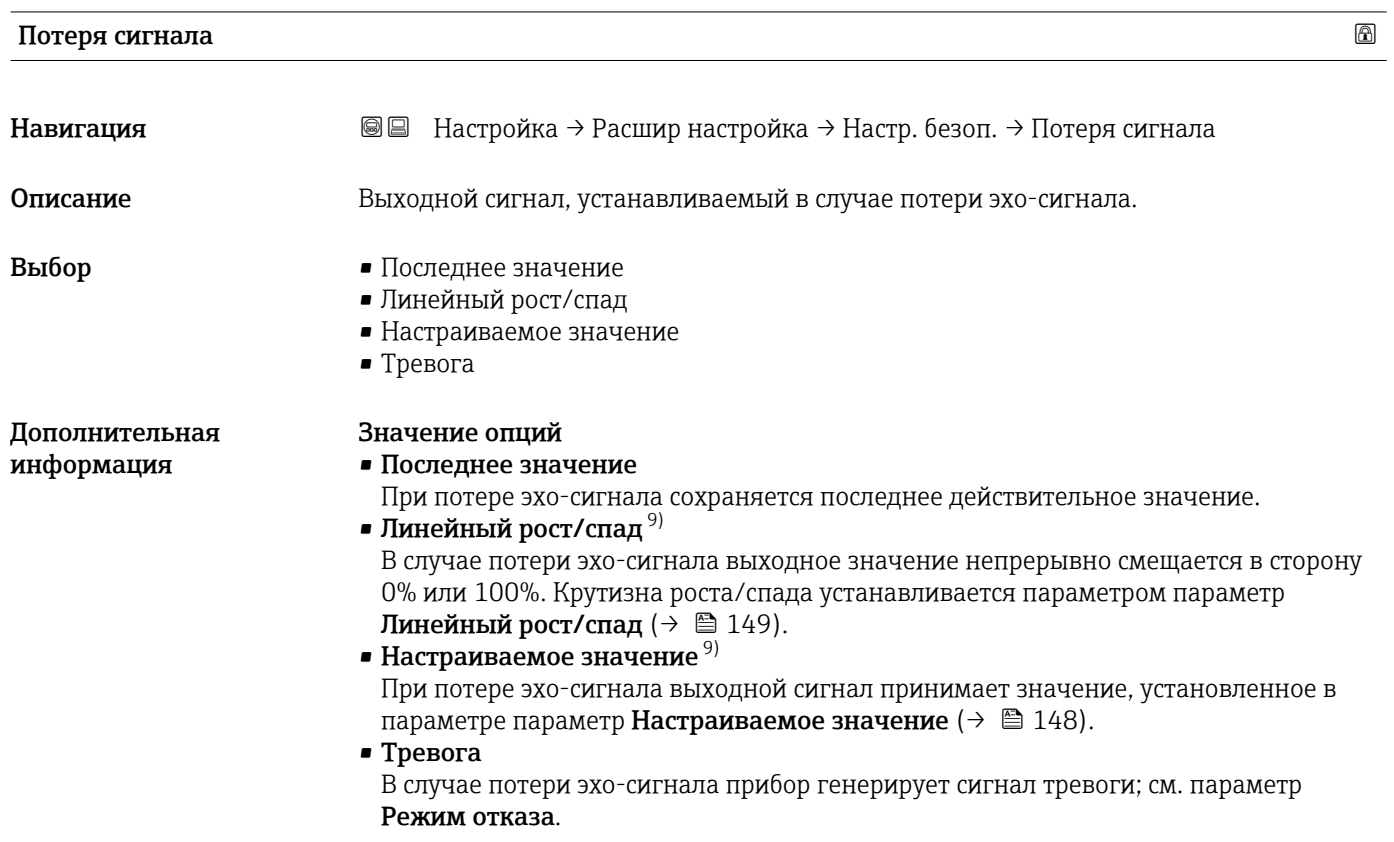

# Настраиваемое значение Навигация Настройка → Расшир настройка → Настр. безоп. → Настраив. знач. Требование Потеря сигнала (→  $\triangleq$  148) = Настраиваемое значение Описание Выходное значение, устанавливаемое в случае потери эхо-сигнала. Ввод данных пользователем 0 до 200000,0 %

Дополнительная информация

- параметрах: • Без линеаризации: Единица измерения уровня  $(\rightarrow \text{ } \text{ } \text{ } 134)$ :
- С линеаризацией: Единицы измерения линеаризации ( $\rightarrow \text{ } \text{ } 142$ ).

Единица измерения соответствует установке для измеренного значения в следующих

<sup>9)</sup> Отображается, только если «Тип линеаризации (→  $\triangleq 140$ )» = «нет».

#### <span id="page-148-0"></span>Линейный рост/спад

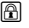

A0013

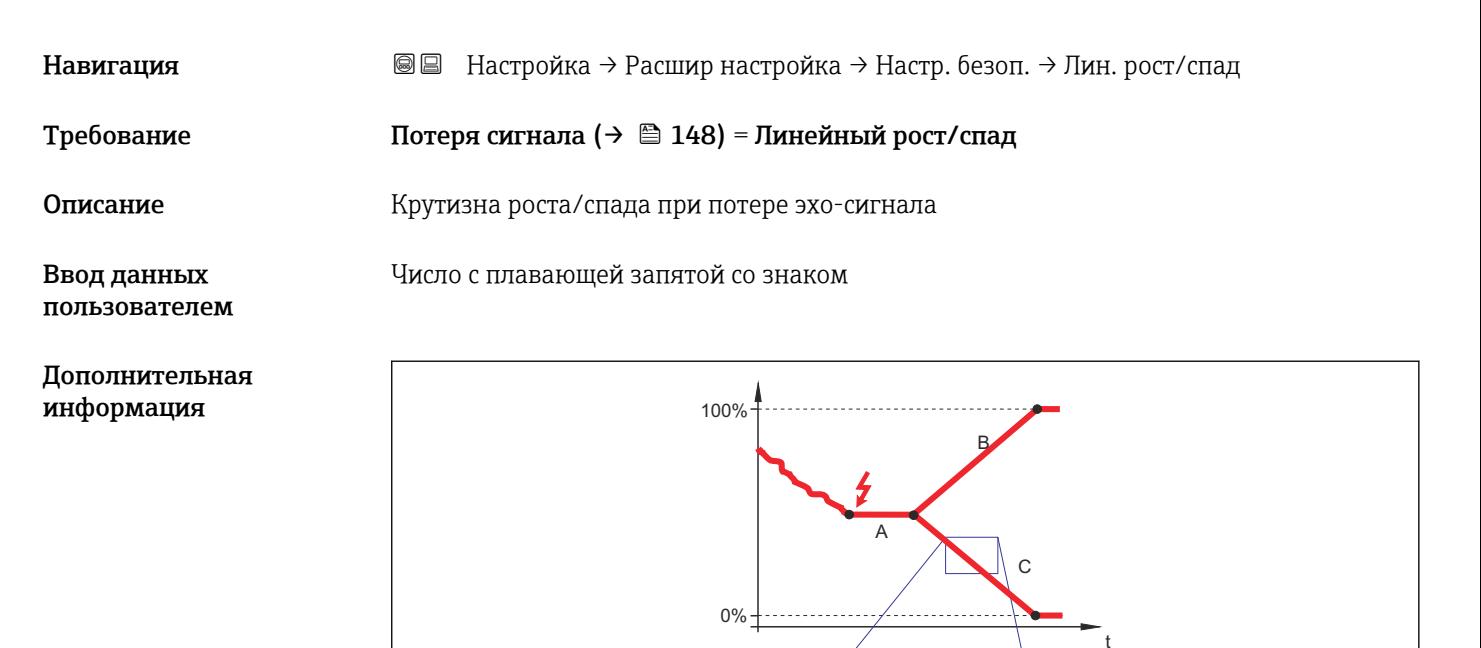

- *A Задержка сообщения о потере эхо-сигнала*
- *B Линейный рост/спад (→ 149) (положительное значение)*
- *C Линейный рост/спад (→ 149) (отрицательное значение)*
- Единица измерения крутизны роста/спада: «доля диапазона измерения в минуту» (%/мин).

min

 $\Lambda$ <sup>o</sup>

- При отрицательном наклоне прямой роста/спада: измеренное значение непрерывно уменьшается, пока не достигнет 0%.
- При положительном наклоне прямой роста/спада: измеренное значение непрерывно увеличивается, пока не достигнет 100%.

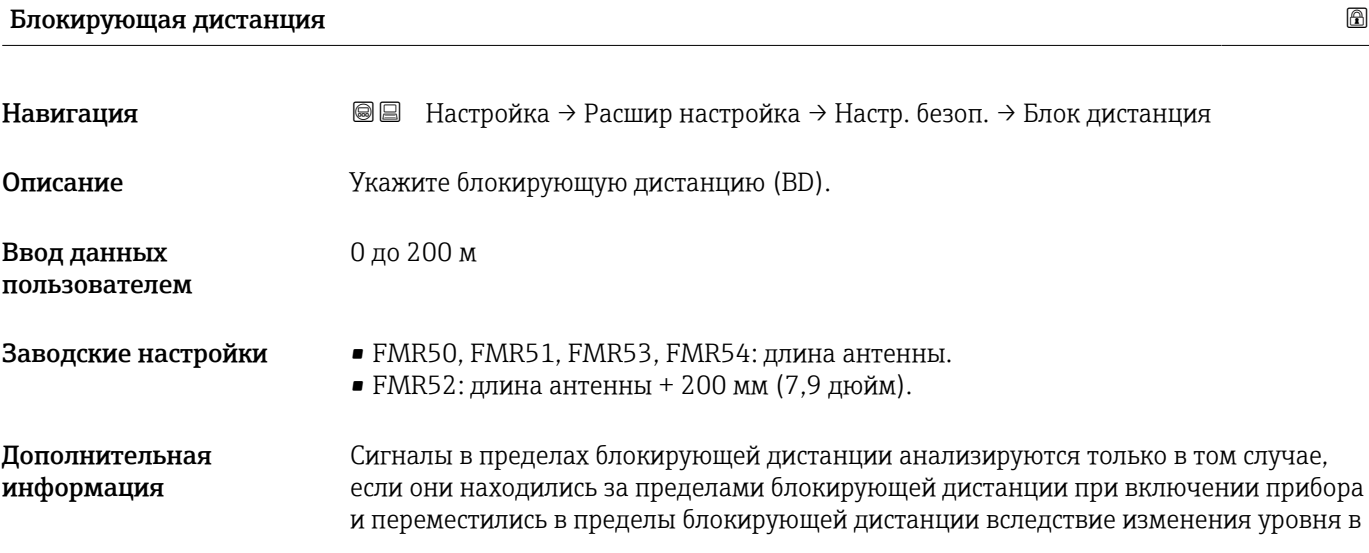

процессе работы. Сигналы, которые уже находятся в пределах блокирующей дистанции при включении прибора, игнорируются.

Такое поведение действительно только при соблюдении следующих двух  $\ddot{\mathbf{r}}$ условий:

- Эксперт  $\rightarrow$  Сенсор  $\rightarrow$  Отслеживание многокр. отраж. сигнала  $\rightarrow$  Режим оценки = История за короткий период или История длинный период;
- $\bullet$  Эксперт  $\rightarrow$  Сенсор  $\rightarrow$  Парогазовая компенсация  $\rightarrow$  Режим GPC= Включено, Без коррекции или Внешняя коррекция.

Если одно из этих условий не соблюдается, сигналы в пределах блокирующей дистанции всегда игнорируются.

При необходимости другое поведение для сигналов в пределах блокирующей дистанции может быть задано в сервисном центре Endress+Hauser.

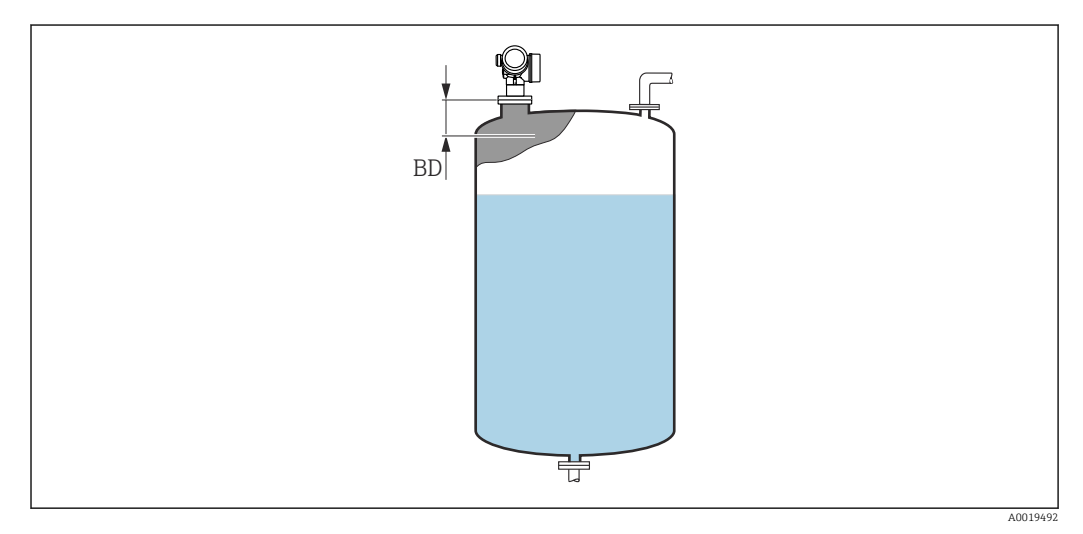

 *38 Блокирующая дистанция (BD) для измерения в жидких средах*

#### Мастер "Подтверждение WHG"

**1 Мастер Подтверждение WHG** доступно только для приборов, имеющих сертификат WHG (поз. 590: "Дополнительные сертификаты", опция LC: "Предотвращение переполнения WHG" ), и при этом в данный момент не находящихся в состоянии блокировки WHG.

Мастер Подтверждение WHG используется для блокировки прибора в соответствии с WHG. Дополнительную информацию см. в руководстве по функциональной безопасности для соответствующего прибора, в котором описана процедура блокировки и параметры ее последовательности.

*Навигация* Настройка → Расшир настройка → Подтвержд. WHG

#### Мастер "Деактивировать WHG"

• Мастер Деактивировать WHG ( $\rightarrow \text{ } \text{ } \text{ } 152$ ) доступно только тогда, когда прибор находится в состоянии блокировки WHG. Дополнительную информацию см. в руководстве по функциональной безопасности для соответствующего прибора.

*Навигация* Настройка → Расшир настройка → Деактивир. WHG

# Сбросить защиту от записи

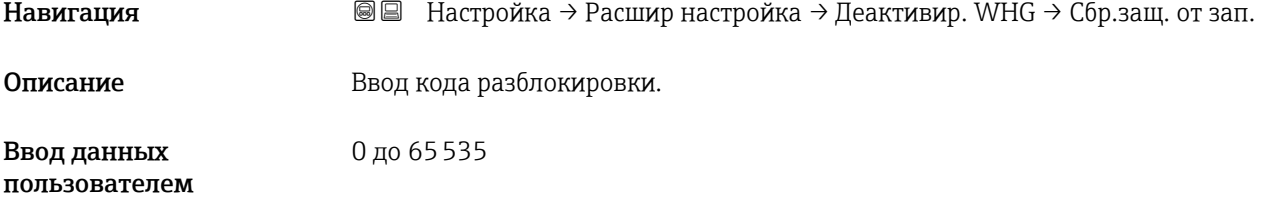

#### Неверный код

Навигация В В Настройка → Расшир настройка → Деактивир. WHG → Неверный код Описание Указывает на то, что введен неверный код разблокировки. Выберите процедуру. Выбор • Ввести код заново

• Отменить ввод кода

#### Подменю "Релейный выход"

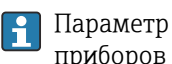

 $\boxed{\textbf{i}}$  Параметр подменю Релейный выход (→  $\textcircled{\scriptsize{\texttt{B}}}$  153) отображается только для приборов с релейным выходом. 10)

*Навигация* Настройка → Расшир настройка → Релейный выход

<span id="page-152-0"></span>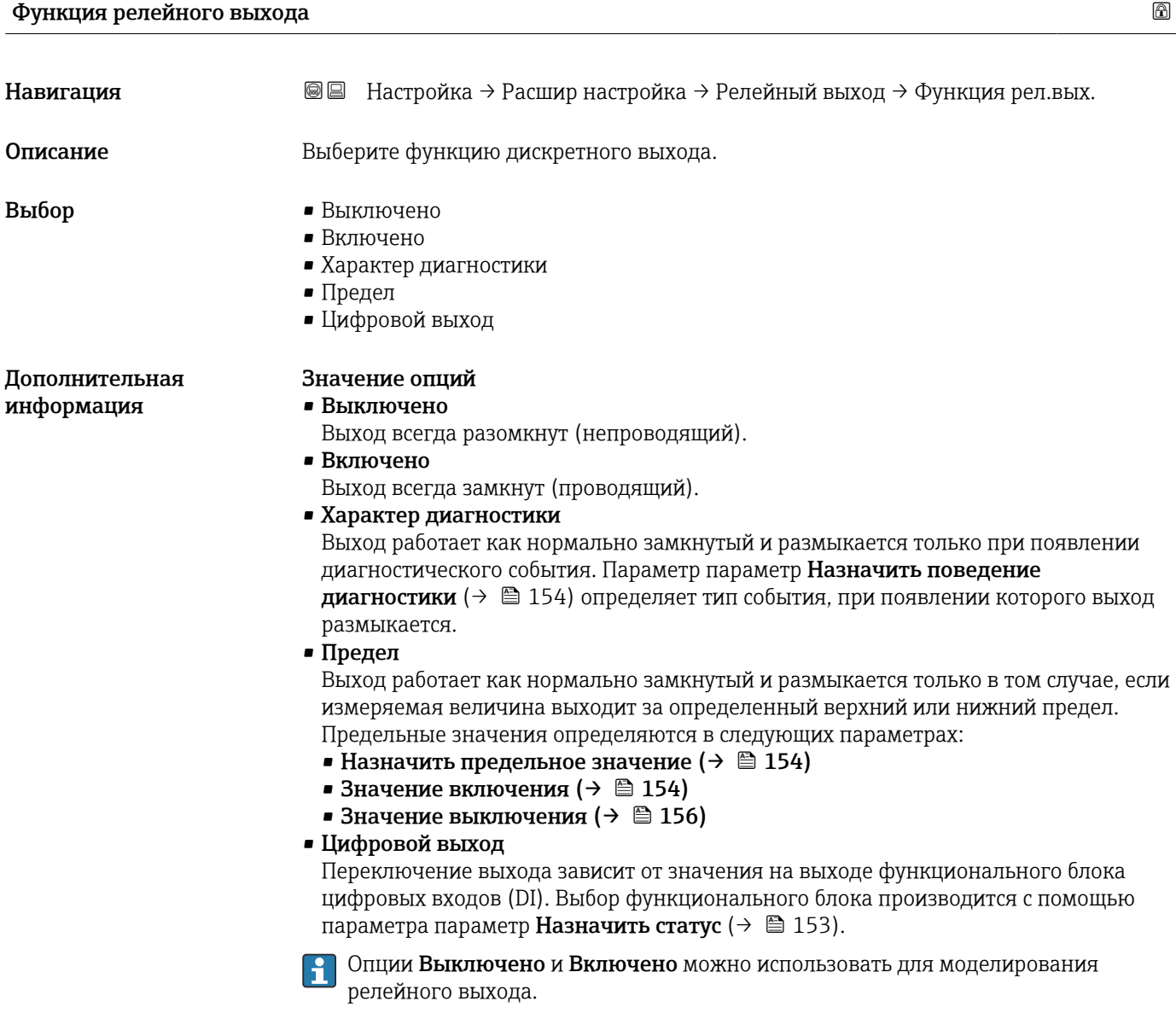

Назначить статус Навигация В В Настройка → Расшир настройка → Релейный выход → Назнач. статус Требование Функция релейного выхода (→ ■ 153) = Цифровой выход

<sup>10)</sup> Параметр заказа 020 («Схема подключения, выходной сигнал»), опция B, E или G.

<span id="page-153-0"></span>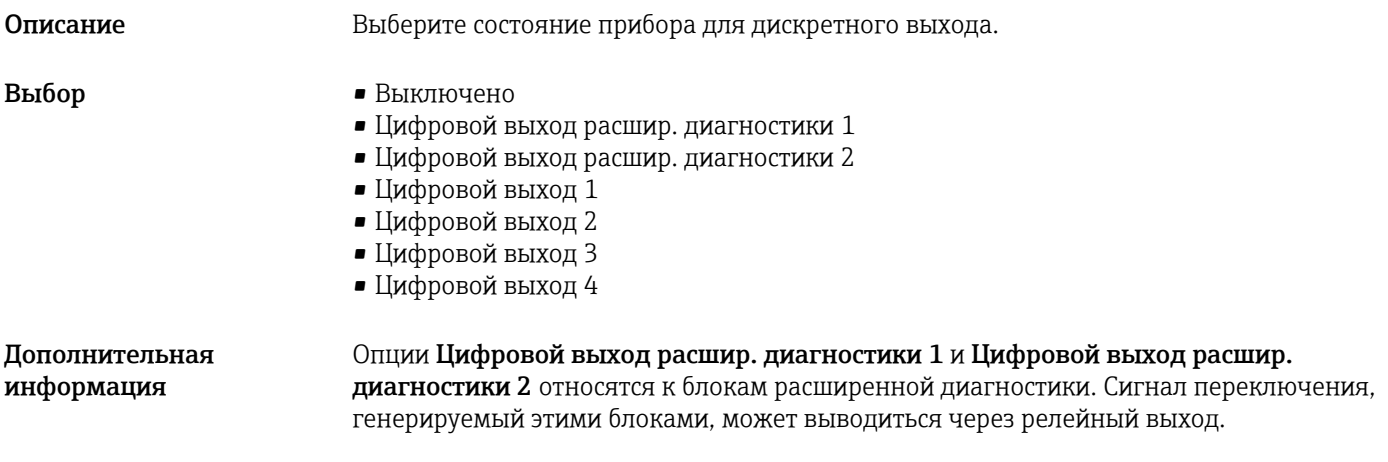

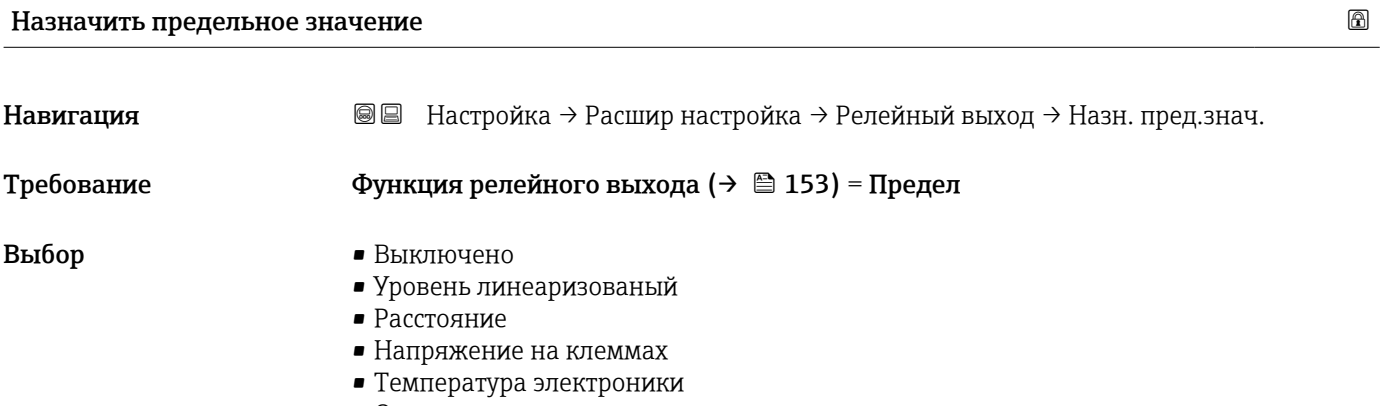

- Относительная амплитуда эхо-сигнала
- Область соединений

# Назначить поведение диагностики

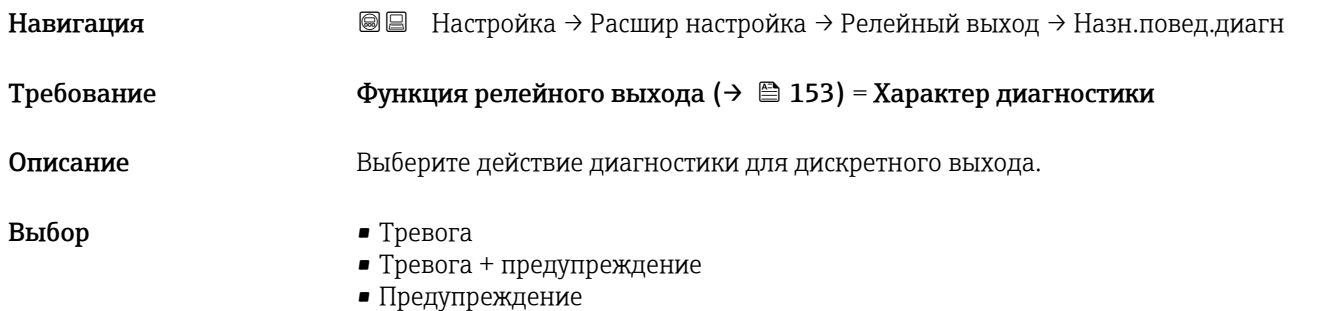

#### Значение включения

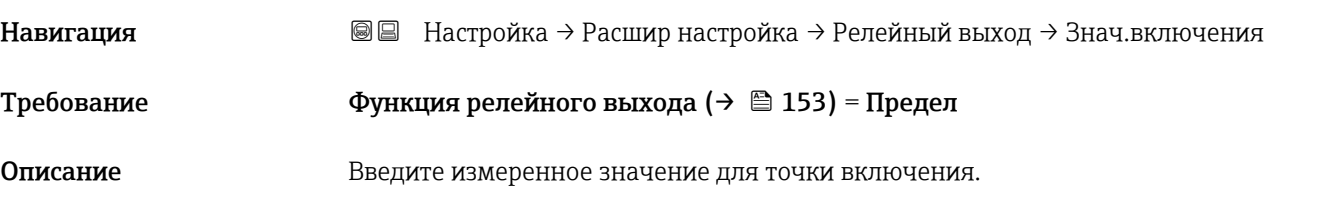

#### Ввод данных пользователем

Дополнительная информация

Число с плавающей запятой со знаком

Поведение переключения зависит от соотношения параметров Значение включения и Значение выключения:

#### Значение включения > Значение выключения

- Выход замыкается, если измеренное значение превышает Значение включения.
- Выход размыкается, если измеренное значение становится меньше, чем Значение выключения.

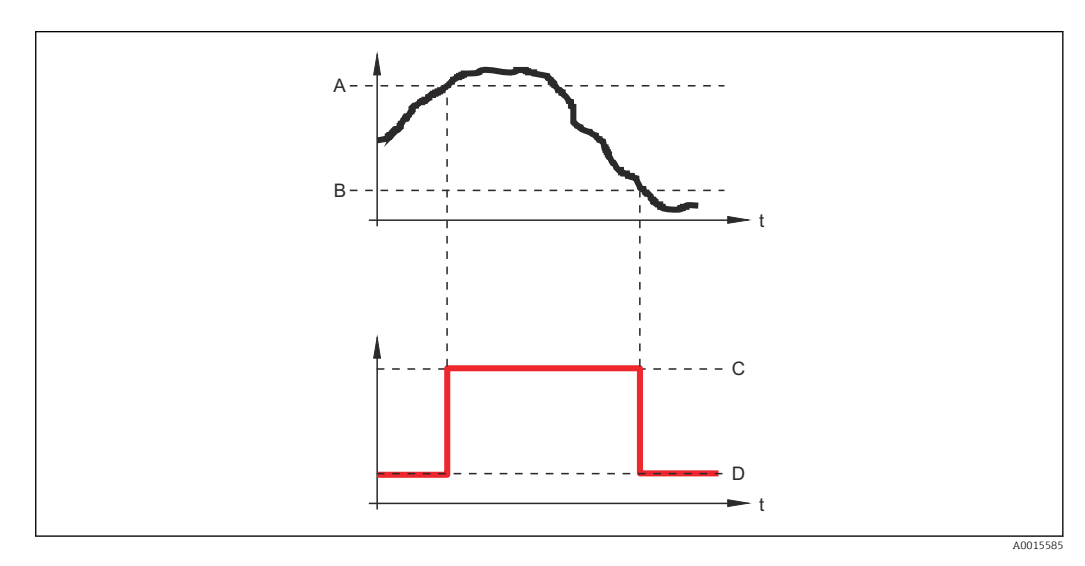

- *A Значение включения*
- *B Значение выключения*
- *C Выход замкнут (проводящий)*
- *D Выход разомкнут (непроводящий)*

#### Значение включения < Значение выключения

- Выход замыкается, если измеренное значение становится меньше, чем Значение включения.
- Выход размыкается, если измеренное значение превышает Значение выключения.

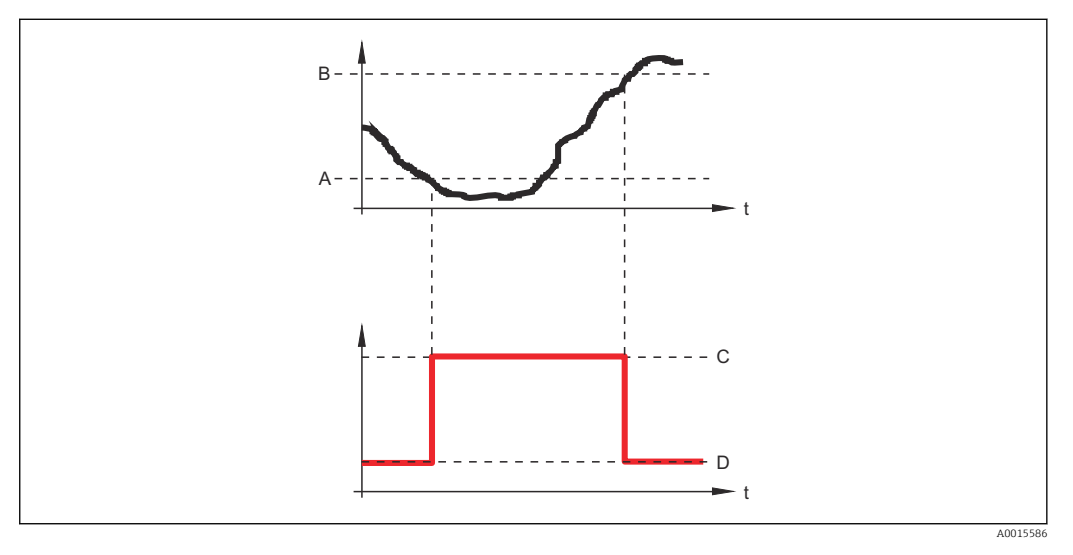

- *A Значение включения*
- *B Значение выключения*
- *C Выход замкнут (проводящий)*
- *D Выход разомкнут (непроводящий)*

# <span id="page-155-0"></span>Задержка включения

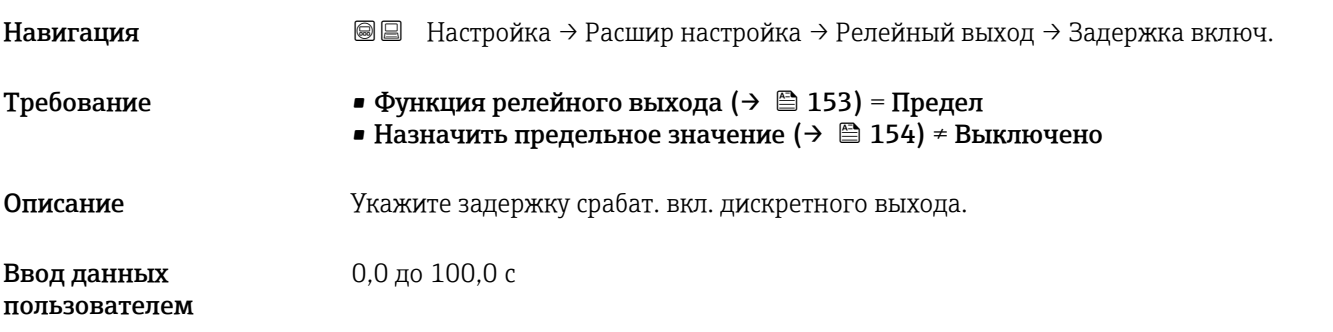

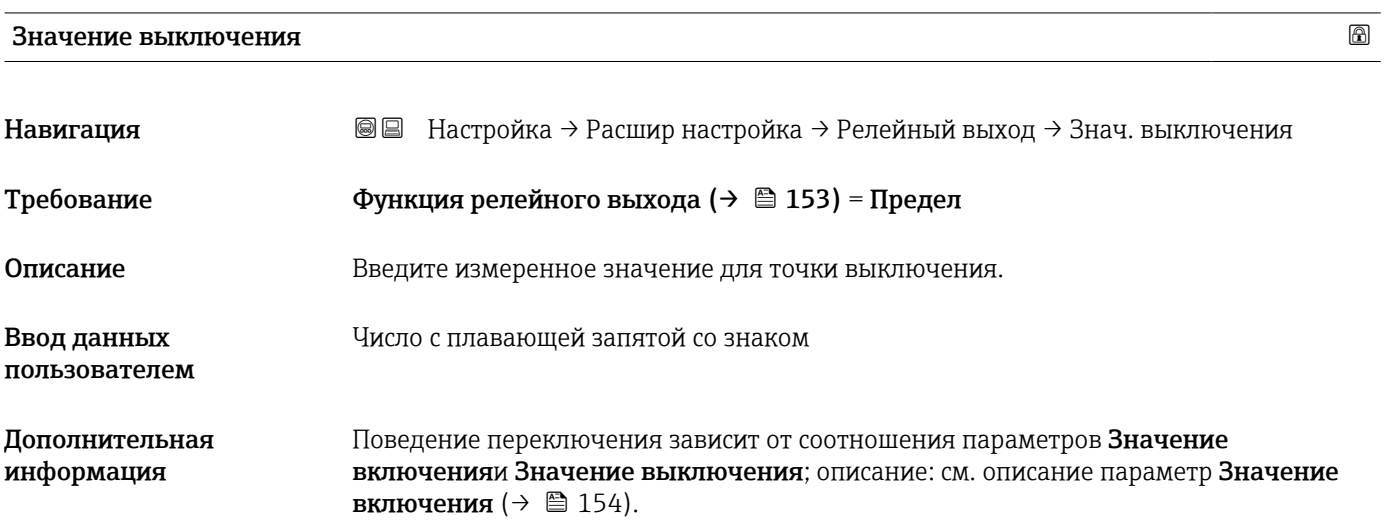

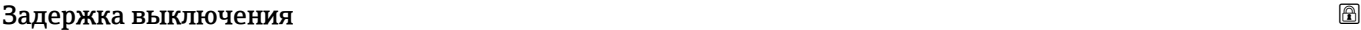

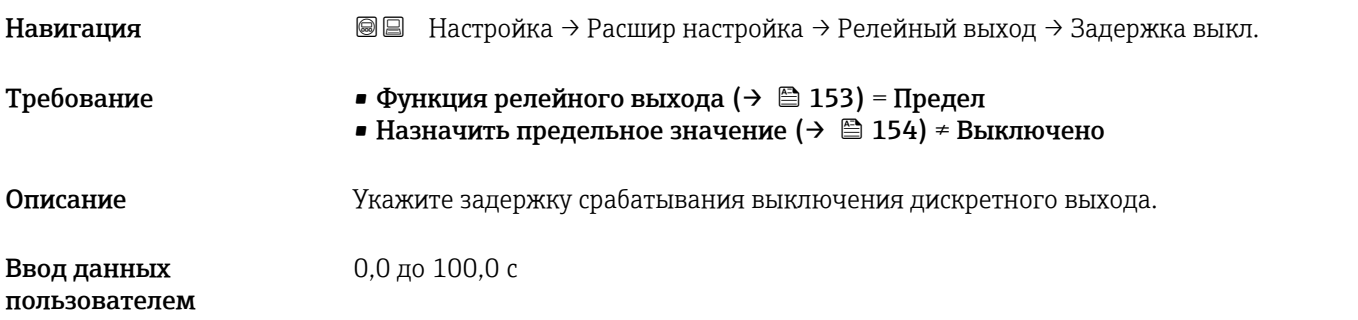

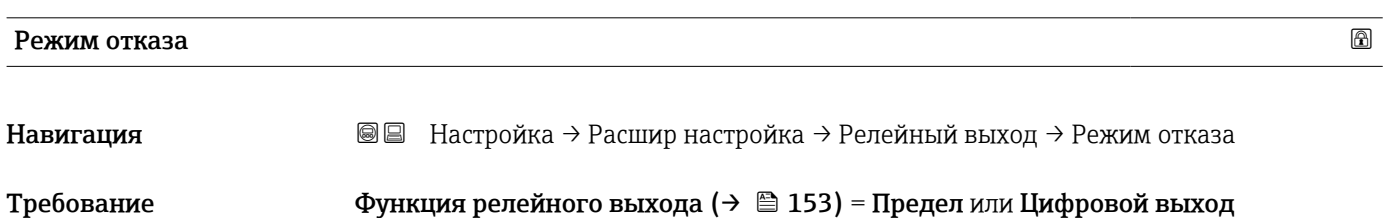

Описание Укажите характер ток. выхода при аварийном состоянии.

**Выбор • Текущий статус** 

- Открыто
- Закрыто

Дополнительная информация

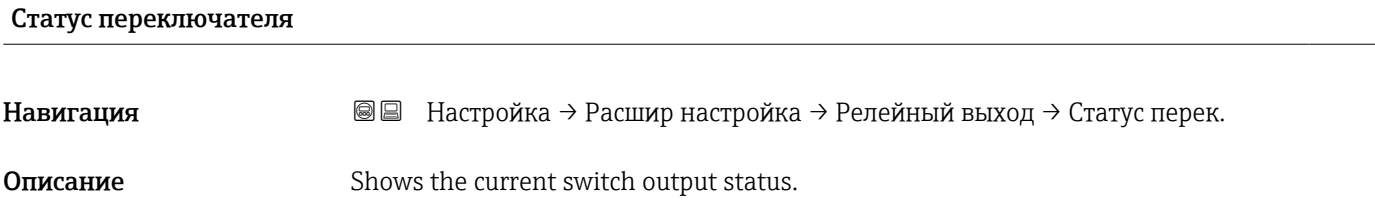

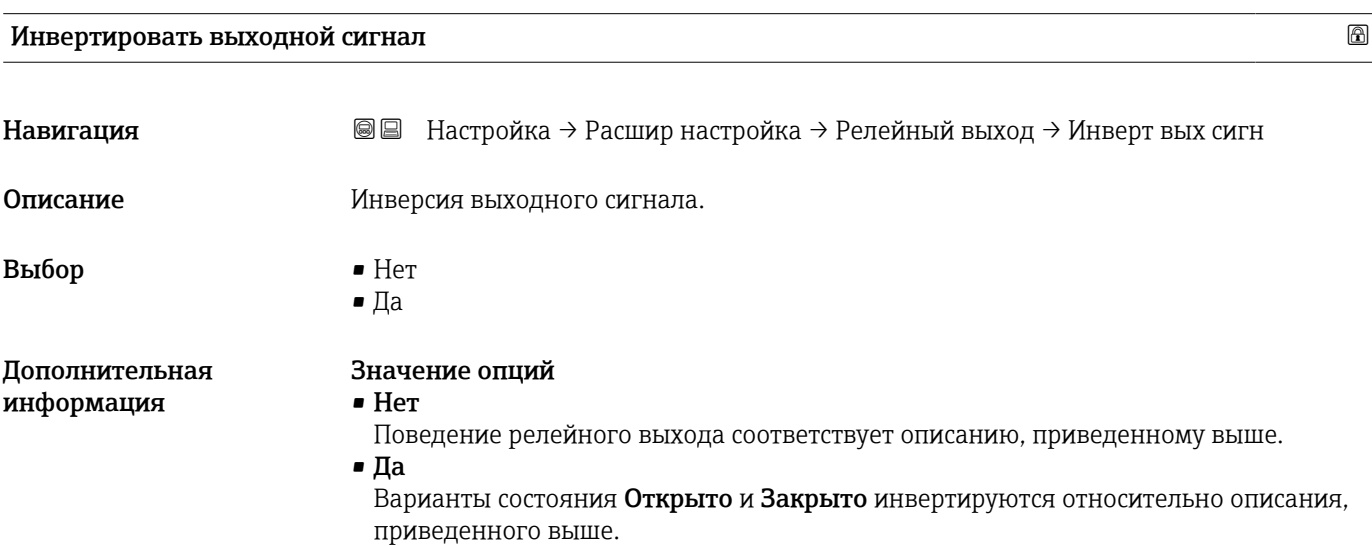

#### Подменю "Дисплей"

 $\mathbf{H}$ Подменю подменю Дисплей доступно только в том случае, если к прибору подключен дисплей.

*Навигация* Настройка → Расшир настройка → Дисплей

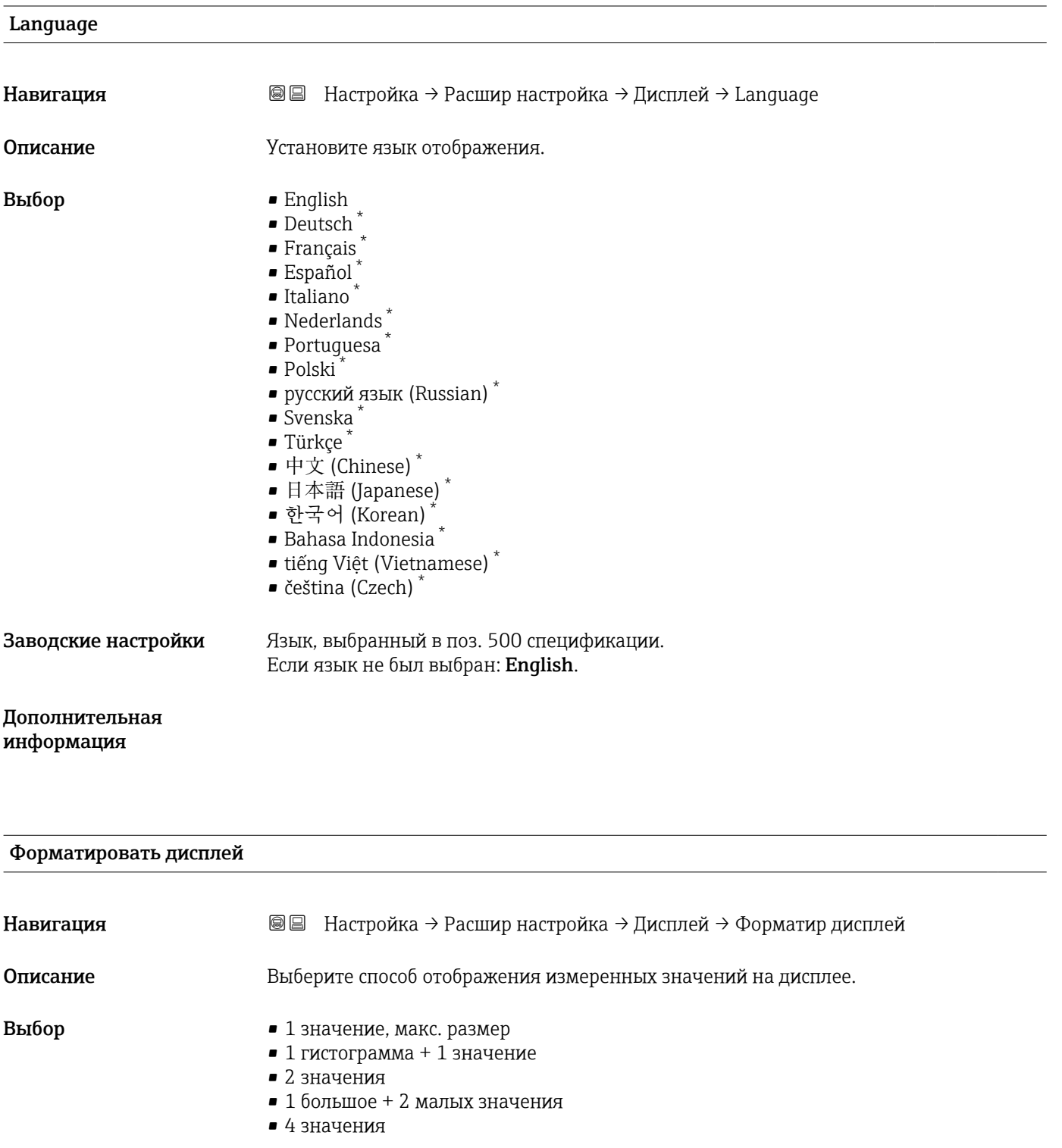

Видимость зависит от опций заказа или настроек прибора

A0019963

#### Дополнительная информация

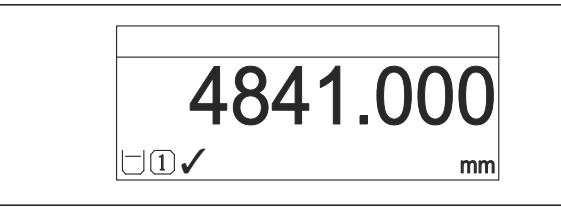

 *39 «Форматировать дисплей» = «1 значение, макс. размер»*

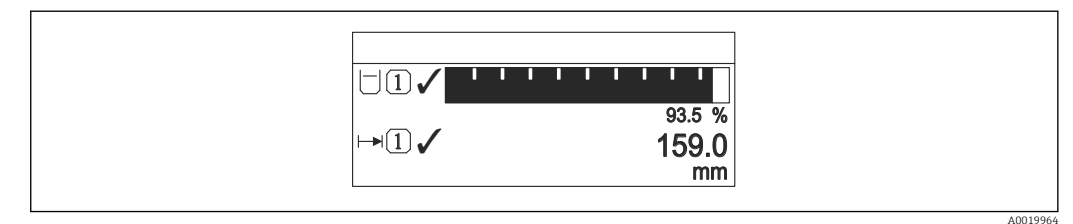

 *40 «Форматировать дисплей» = «1 гистограмма + 1 значение»*

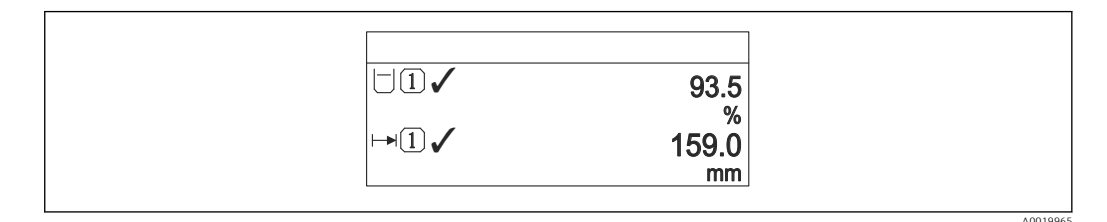

 *41 «Форматировать дисплей» = «2 значения»*

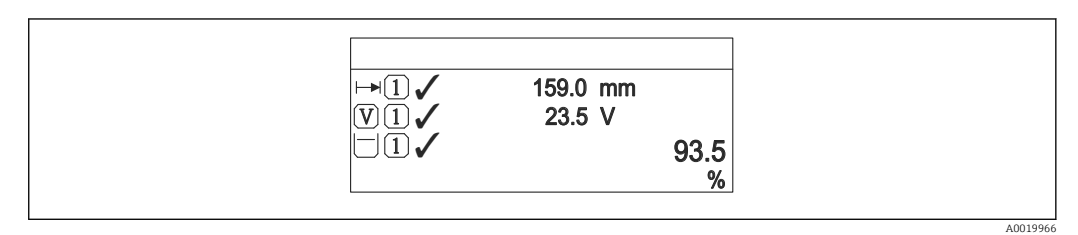

 *42 «Форматировать дисплей» = «1 большое + 2 малых значения»*

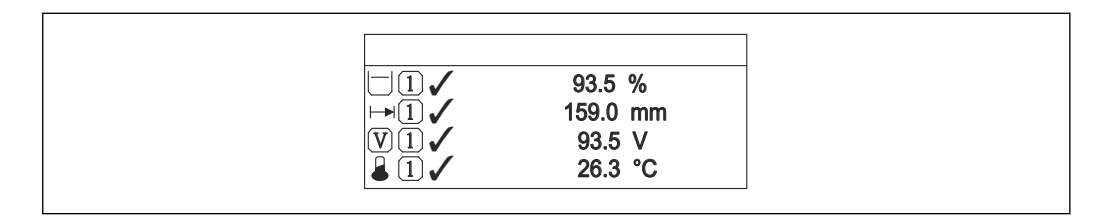

 *43 «Форматировать дисплей» = «4 значения»*

- Параметры Значение 1 до 4 дисплей  $\rightarrow$   $\blacksquare$  160 используются для выбора измеренных значений, выводимых на дисплей, и порядка их вывода.
- В том случае, если заданное число измеренных значений превышает количество, поддерживаемое в текущем режиме отображения, значения выводятся на дисплей поочередно. Время отображения перед сменой значения настраивается в параметре параметр Интервал отображения ( $\rightarrow \blacksquare 160$ ).

A0019968

# <span id="page-159-0"></span>Значение 1 до 4 дисплей Навигация **ВВ** Настройка → Расшир настройка → Дисплей → Знач. 1 дисплей Описание Выберите измеренное значение, отображаемое на локальном дисплее. Выбор • Уровень линеаризованый • Расстояние • Напряжение на клеммах • Температура электроники • Абсолютная амплитуда отражённого сигнала • Относительная амплитуда эхо-сигнала • Аналоговый выход расшир. диагностики 1 • Аналоговый выход расшир. диагностики 2 • Аналоговый выход 1 • Аналоговый выход 2 • Аналоговый выход 3 • Аналоговый выход 4 • Область соединений Заводские настройки • Значение 1 дисплей: Уровень линеаризованый • Значение 2 дисплей: нет • Значение 3 дисплей: нет • Значение 4 дисплей: нет

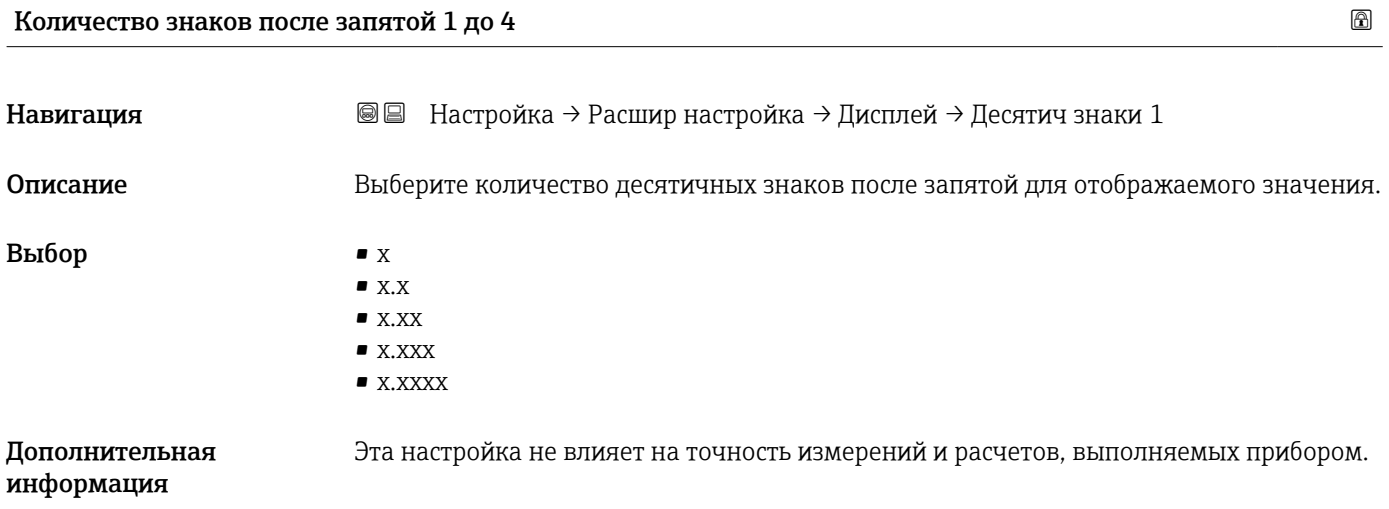

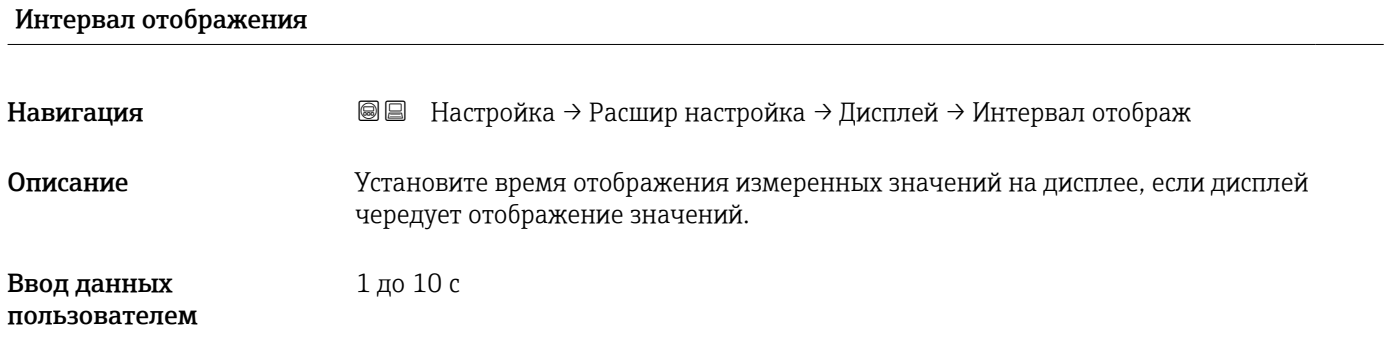

#### Дополнительная информация

Этот параметр действует только в том случае, если количество выбранных измеренных значений превышает число значений, которое может быть выведено на экран в соответствии с выбранным форматом индикации.

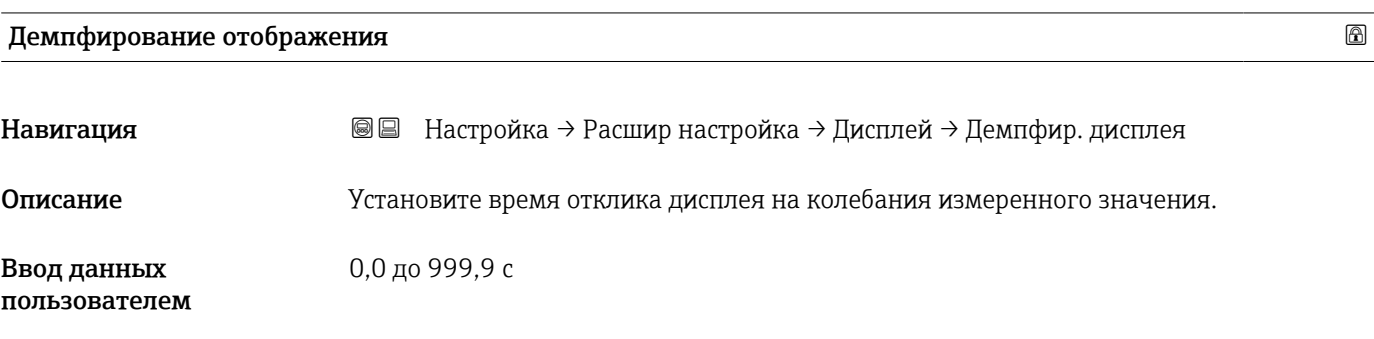

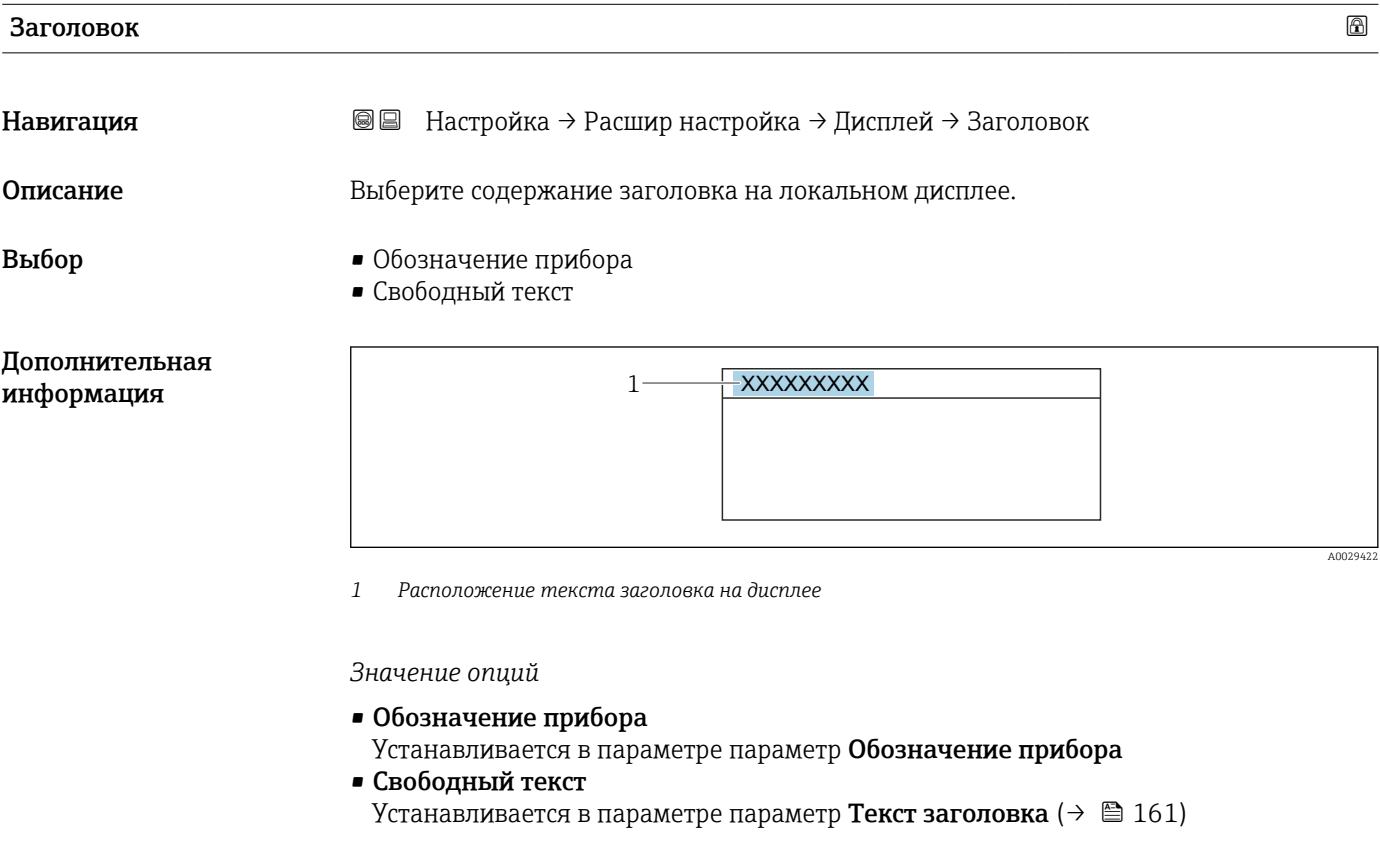

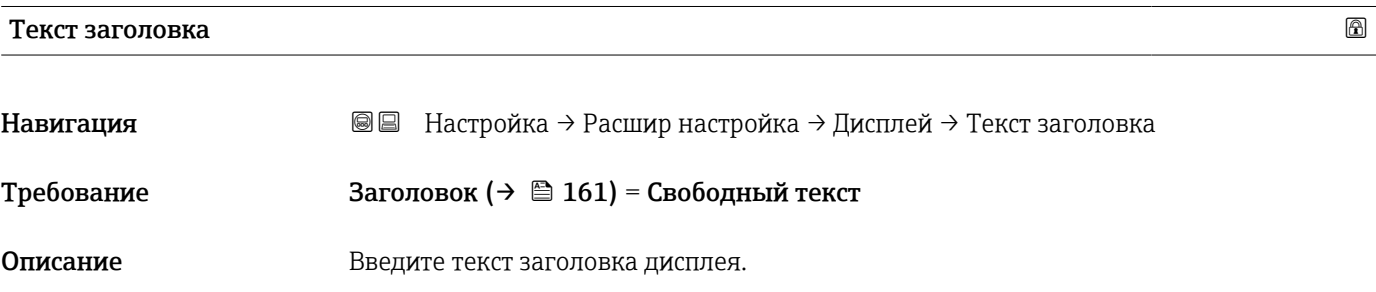

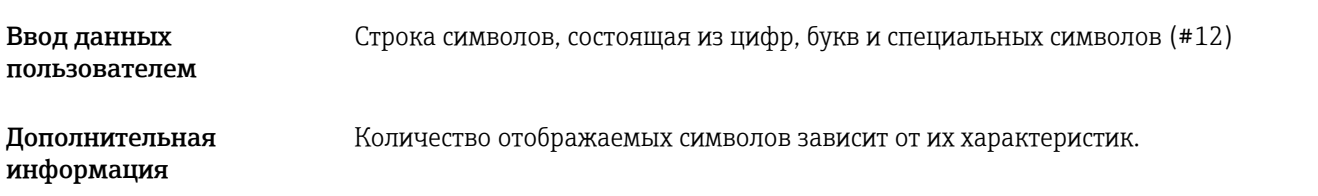

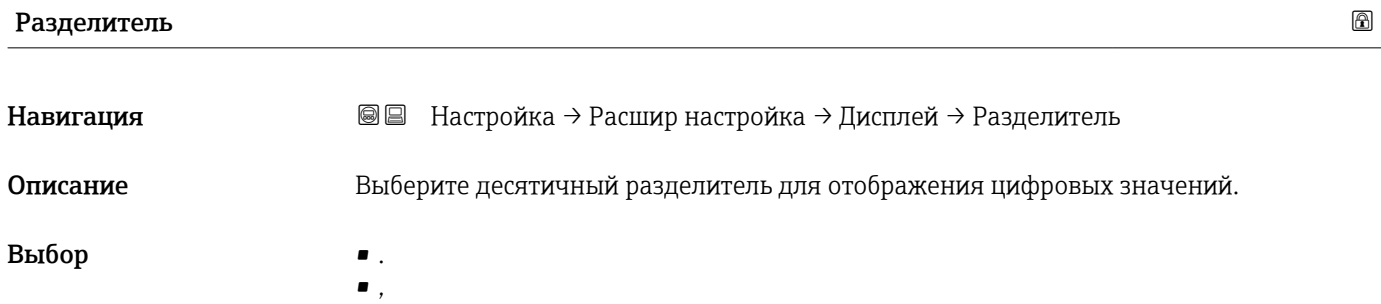

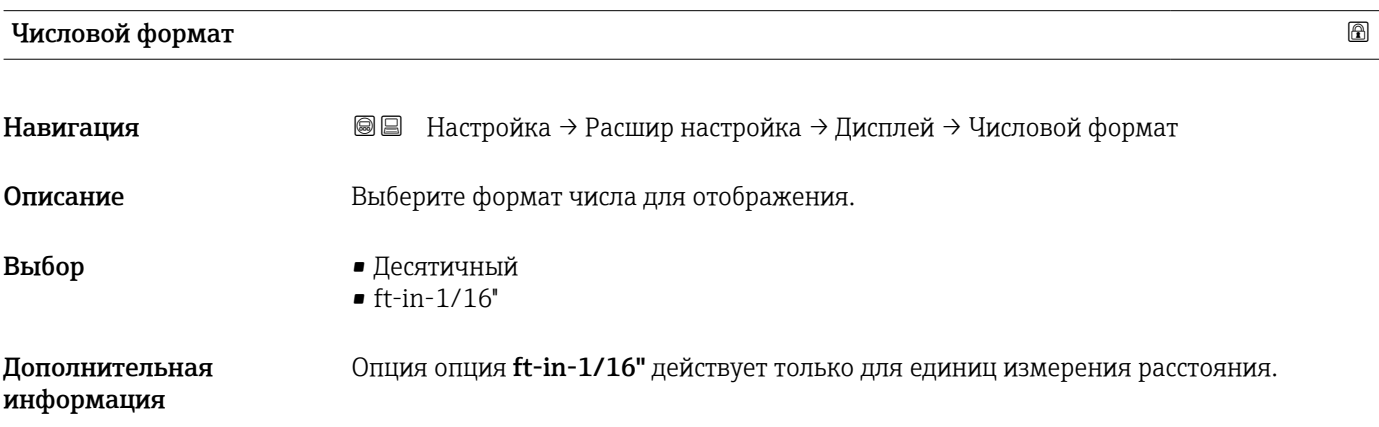

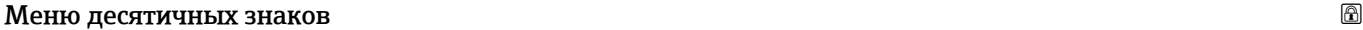

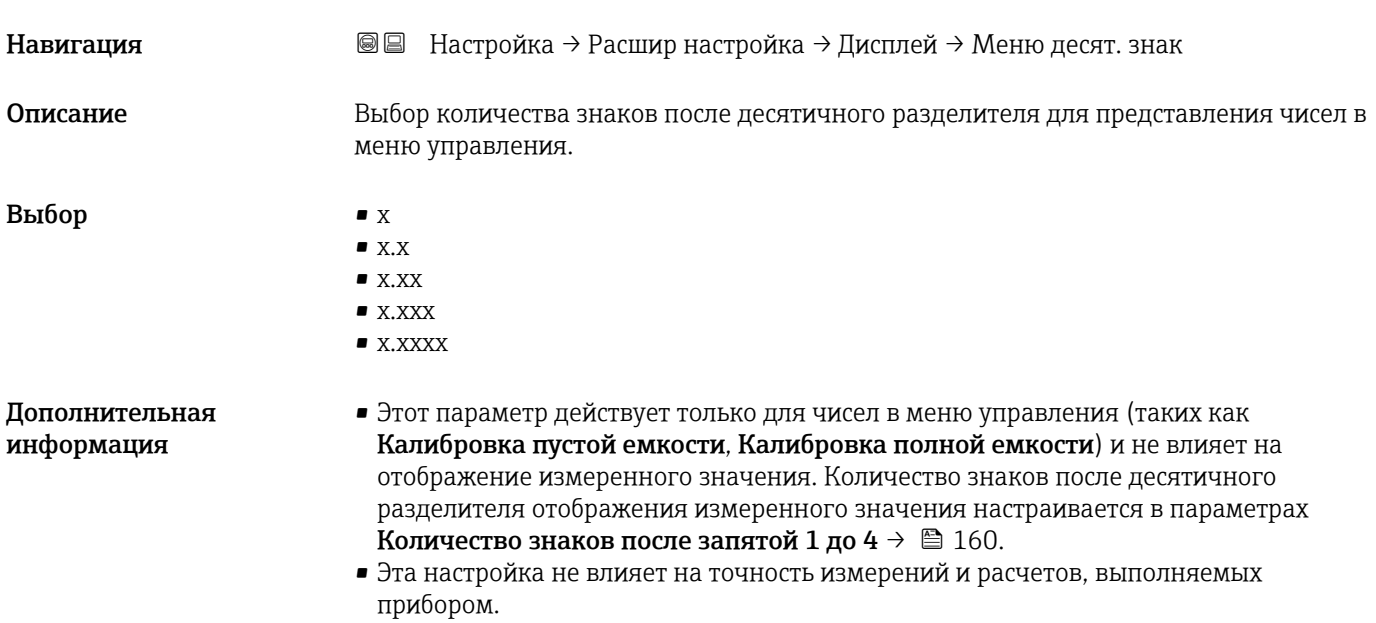

#### Подсветка

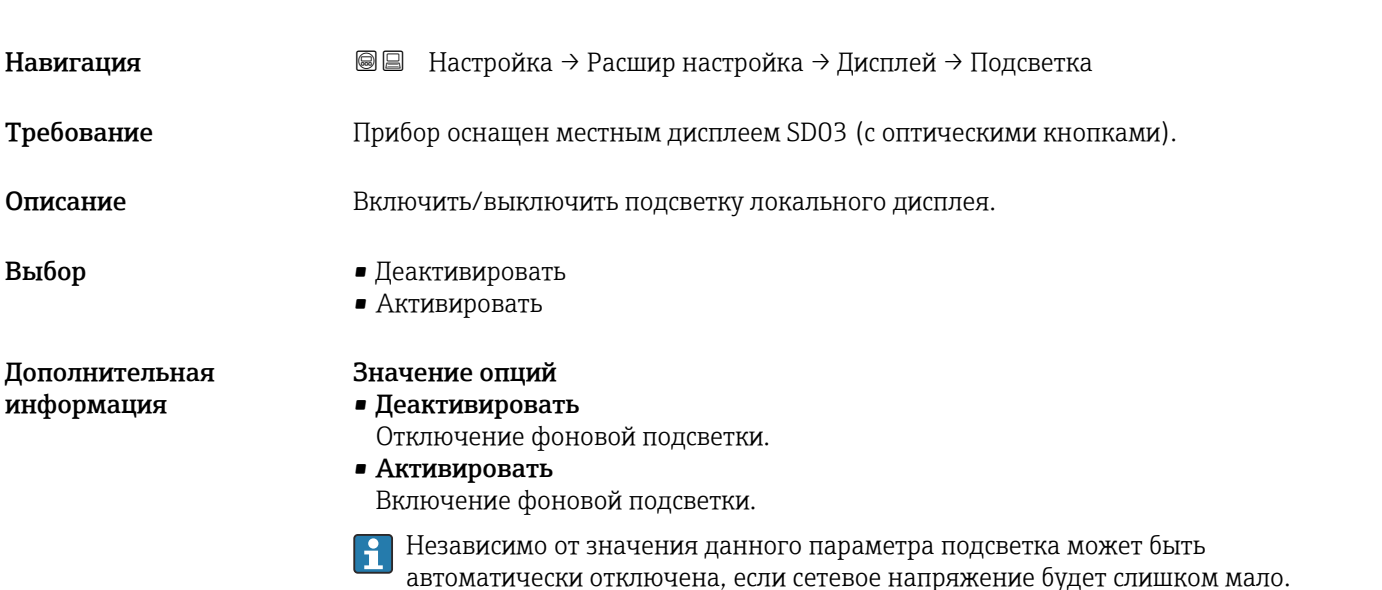

# Контрастность дисплея Навигация Настройка → Расшир настройка → Дисплей → Контраст. диспл Описание Отрегулируйте настройки контрастности локального дисплея под условия окружающей среды (например, освещение или угол чтения). Ввод данных пользователем 20 до 80 % Заводские настройки В зависимости от дисплея. Дополнительная информация Регулировка контрастности производится с помощью следующих кнопок: **■ Темнее: одновременное нажатие кнопок © и ©.**

**■** Светлее: одновременное нажатие кнопок ⊙ и ©.

#### <span id="page-163-0"></span>Подменю "Резервная конфигурация на дисплее"

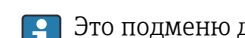

Это подменю доступно только при условии, что к прибору подключен дисплей.

Конфигурацию прибора можно сохранить на дисплее (резервное копирование) в любой момент. При необходимости сохраненную конфигурацию можно восстановить, например, для возвращения прибора в определенное состояние. С помощью дисплея конфигурацию также можно перенести на другой прибор такого же типа.

*Навигация* Настройка → Расшир настройка → Резерв конф дисп

#### Время работы

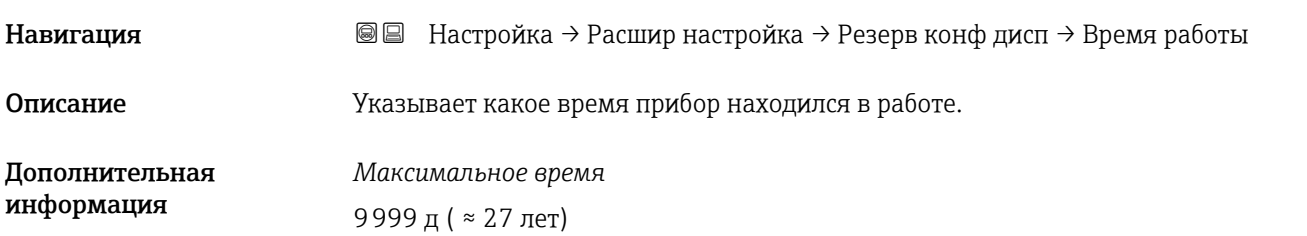

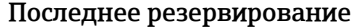

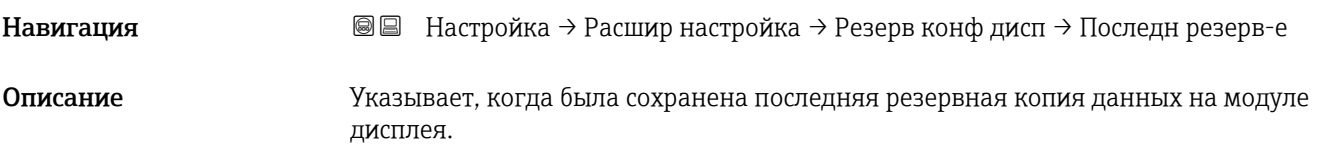

#### Резервные данные

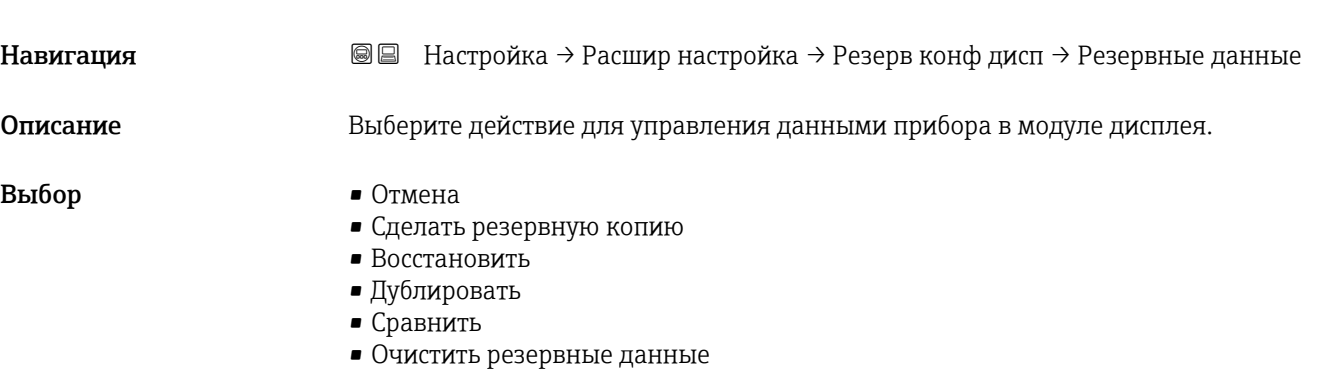

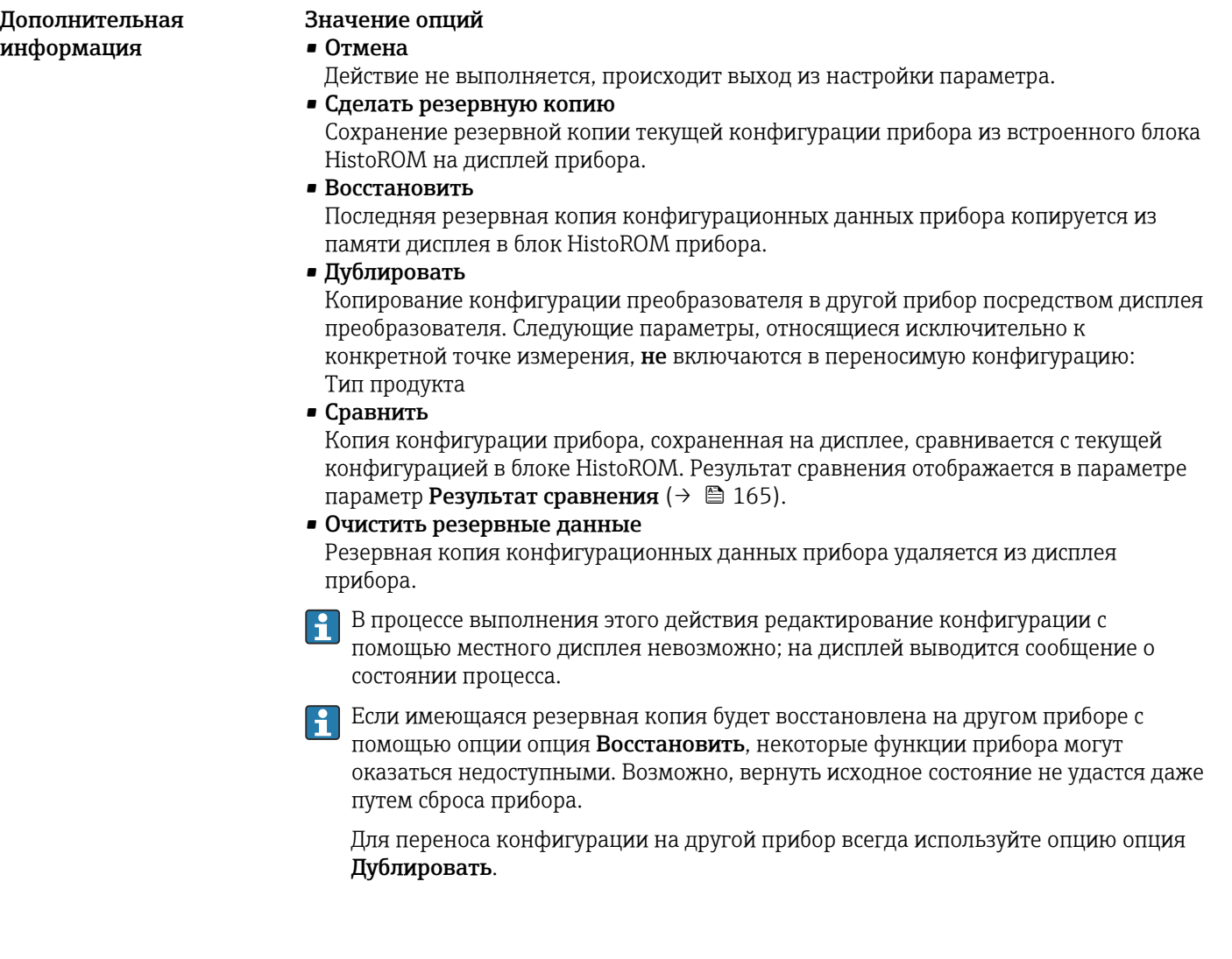

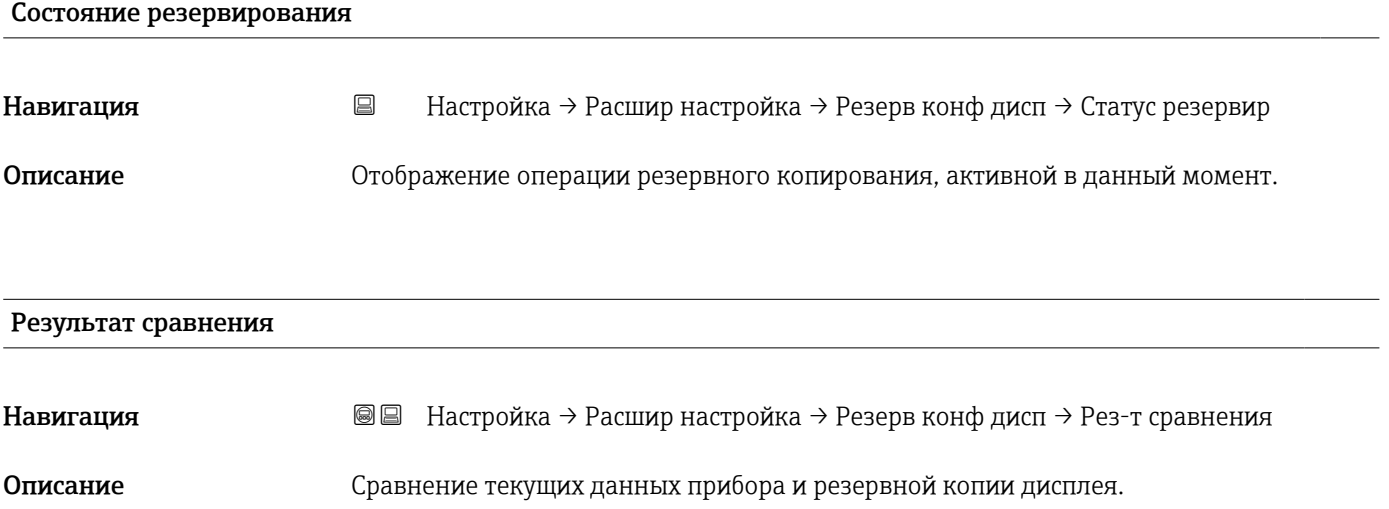

#### Дополнительная информация

#### Значение опций отображения

• Настройки идентичны

Резервная копия текущей конфигурация прибора, сохраненная в памяти блока HistoROM, идентична резервной копии на дисплее.

• Настройки не идентичны

Резервная копия текущей конфигурация прибора, сохраненная в памяти блока HistoROM, не идентична резервной копии на дисплее.

• Нет резервной копии

На дисплее отсутствует резервная копия конфигурации прибора, сохраненная в блоке HistoROM.

- Настройки резервирования нарушены Текущая конфигурация прибора в блоке HistoROM повреждена или несовместима с резервной копией на дисплее.
- Проверка не выполнена Конфигурация прибора в блоке HistoROM еще не сравнивалась с резервной копией на дисплее.
- Несовместимый набор данных Наборы данных несовместимы, их сравнение невозможно.

<sup>2</sup> Для запуска сравнения выберите Резервные данные (→  $\triangleq$  164) = Сравнить.

Если конфигурация преобразователя была скопирована с другого прибора с  $|\cdot|$ применением функции Резервные данные ( $\rightarrow \cong 164$ ) = Дублировать, то конфигурация нового прибора в блоке HistoROM будет лишь частично совпадать с конфигурацией, сохраненной на дисплее: специфические свойства датчиков (такие как кривая помех) при этом не копируются. Как следствие, будет выдан результат сравнения Настройки не идентичны.

#### Подменю "Администрирование"

*Навигация* Настройка → Расшир настройка → Администрация

<span id="page-166-0"></span>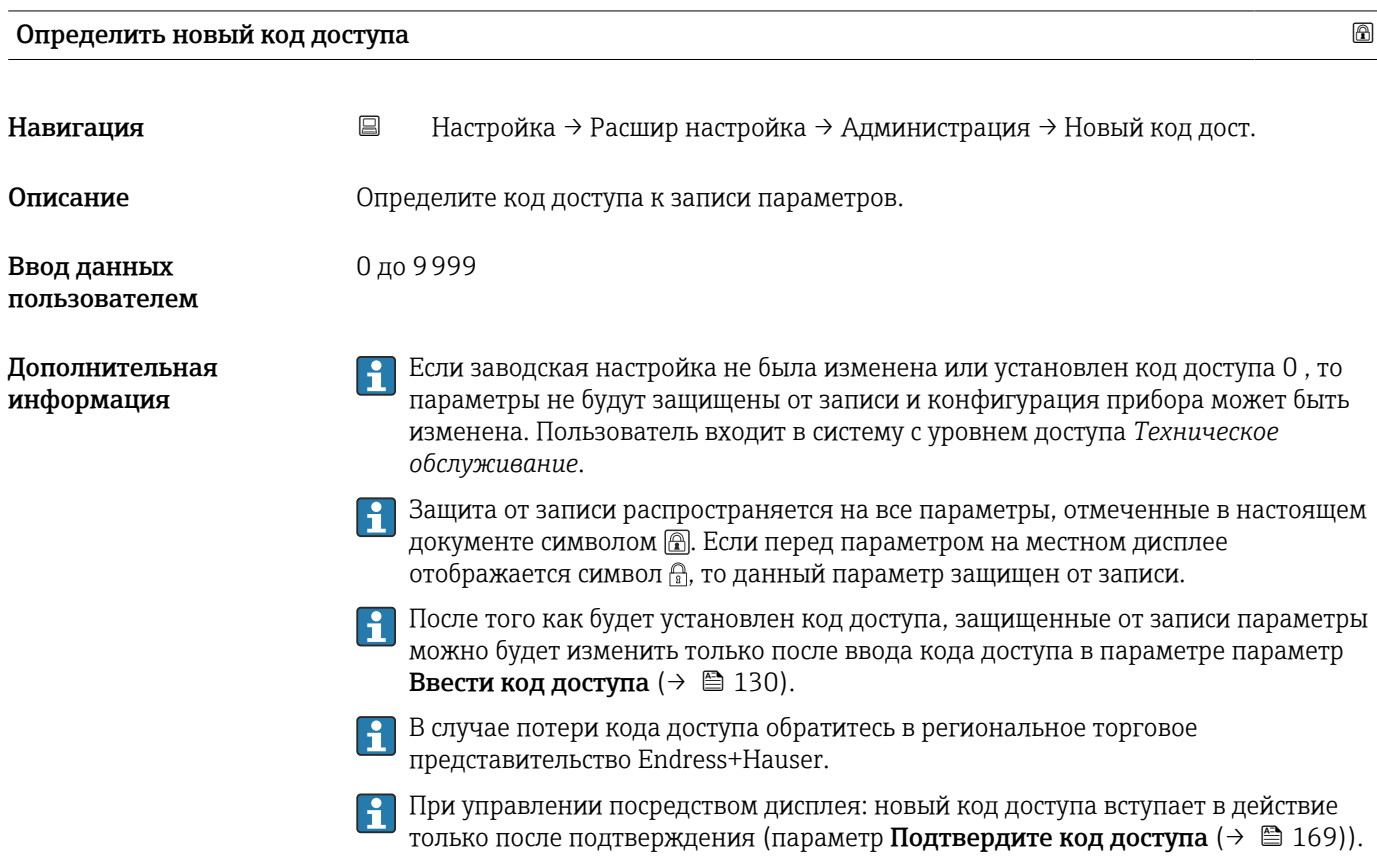

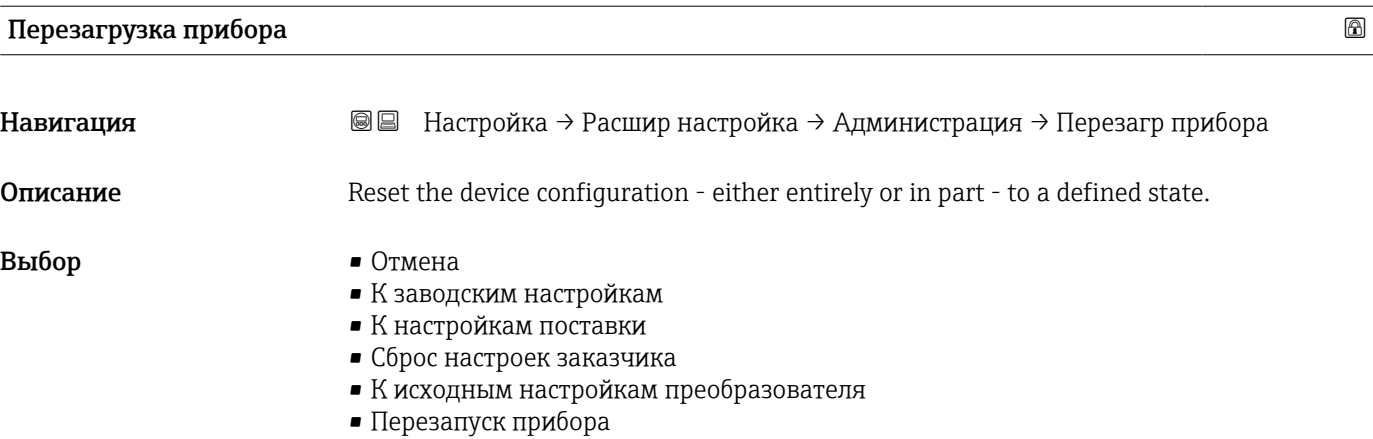

#### Дополнительная информация

#### Значение опций

• Отмена Без действий

• К заводским настройкам

Все параметры сбрасываются, восстанавливаются заводские настройки в соответствии с кодами заказа.

• К настройкам поставки

Все параметры сбрасываются, восстанавливаются настройки, установленные перед поставкой. Настройки поставки могут отличаться от заводских установок, если были заказаны параметры настройки в соответствии с индивидуальными требованиями заказчика.

Если установка индивидуальных параметров прибора не была заказана, эта опция не отображается.

#### • Сброс настроек заказчика

Все пользовательские параметры сбрасываются, восстанавливаются заводские настройки. Сервисные параметры при этом сохраняются.

- К исходным настройкам преобразователя Каждый параметр, связанный с измерением, сбрасывается на заводскую настройку.
	- Сервисные параметры и параметры связи при этом сохраняются.
- Перезапуск прибора

При перезапуске происходит сброс всех параметров, данные которых хранятся в энергозависимой памяти (ОЗУ) (например, данные измеренных значений), на заводские настройки. Настройка прибора при этом не изменяется.

<span id="page-168-0"></span>*Мастер "Определить новый код доступа"*

Параметр мастер Определить новый код доступа доступен только при управлении с местного дисплея. При работе через программное обеспечение параметр параметр Определить новый код доступа находится непосредственно в меню подменю Администрирование. При работе через программное обеспечение параметр параметр Подтвердите код доступа недоступен.

*Навигация* Настройка → Расшир настройка → Администрация → Новый код дост.

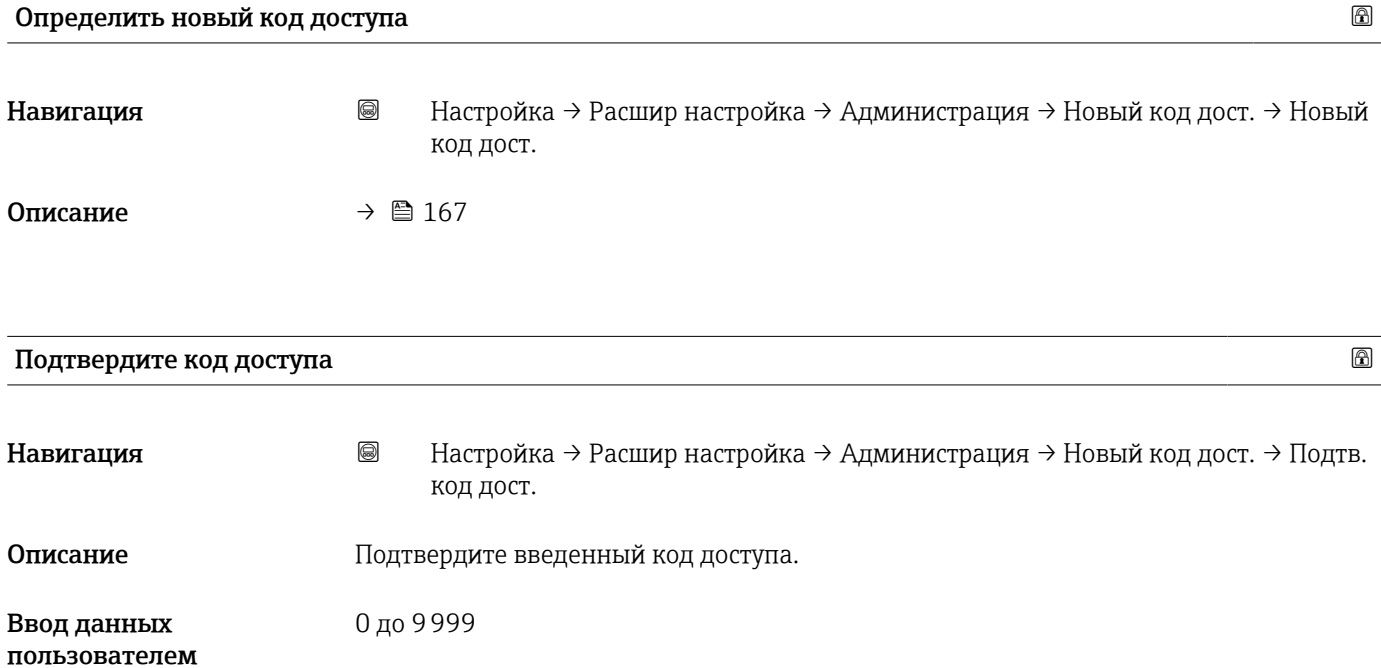

# 16.4 Меню "Диагностика"

*Навигация* Диагностика

Текущее сообщение диагностики Навигация Диагностика → Тек. диагн сообщ Описание Отображение текущего диагностического сообщения. Дополнительная Отображается следующее: информация • Символ поведения события; • Код поведения диагностики; • Время события; • Текст события. Если одновременно активно несколько сообщений, отображается только сообщение с наивысшим приоритетом. Информацию о причине появления сообщения и мерах по устранению можно  $\mathbf{a}$ просмотреть посредством символа  $\Omega$  на дисплее.

# Метка времени Навигация ■ Диагностика → Метка времени Предыдущее диагн. сообщение Навигация Диагностика → Предыдущее сообщ Описание Просмотр последнего диагностического сообщения, бывшего активным до появления текущего сообщения. Дополнительная Отображается следующее: информация • Символ поведения события; • Код поведения диагностики; • Время события; • Текст события. Состояние, о котором появляется информация на дисплее, может оставаться  $| \cdot |$ действующим. Информацию о причине появления сообщения и мерах по устранению можно просмотреть посредством символа (1) на дисплее.

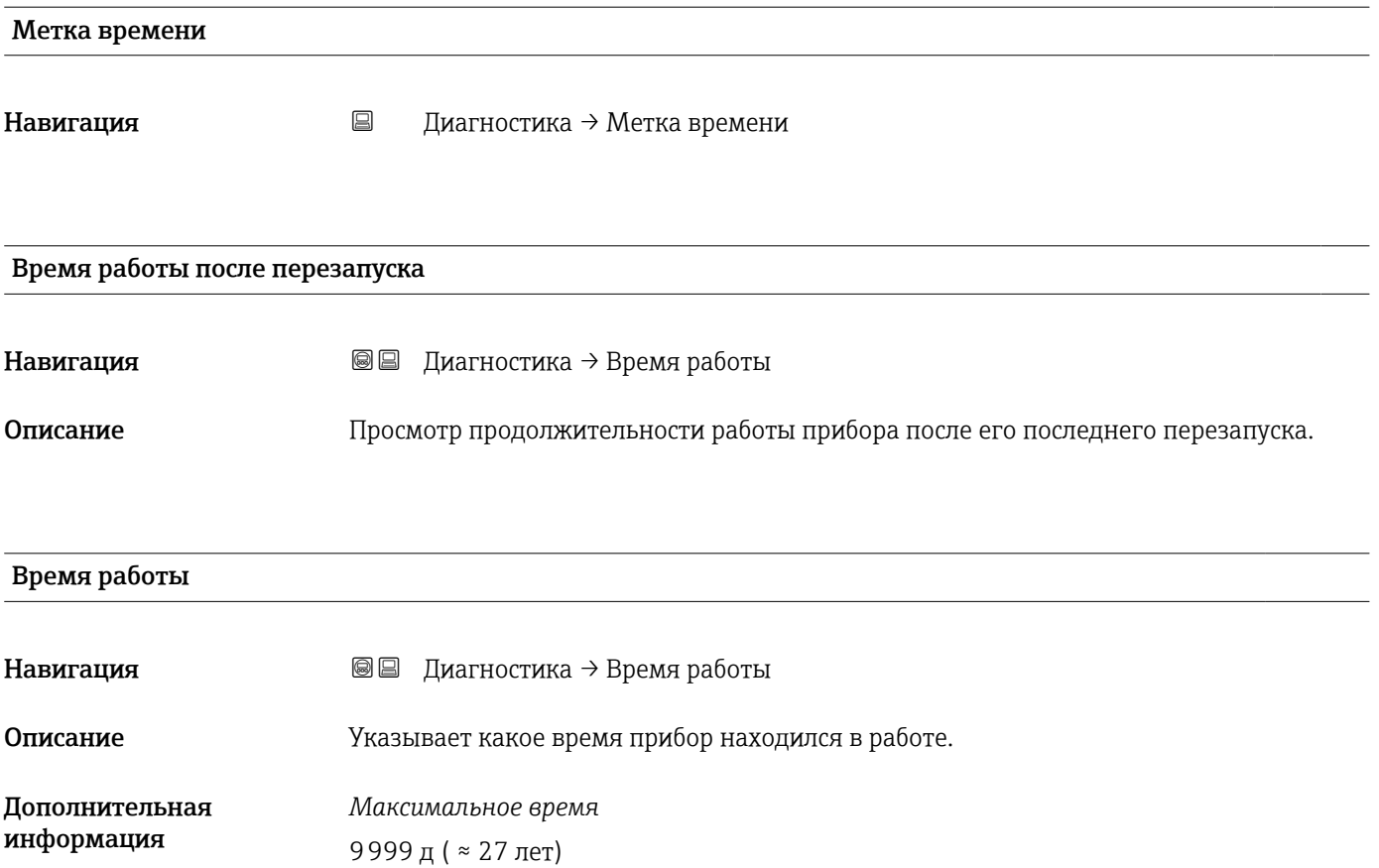

# 16.4.1 Подменю "Перечень сообщений диагностики"

*Навигация* Диагностика → Лист сообщ

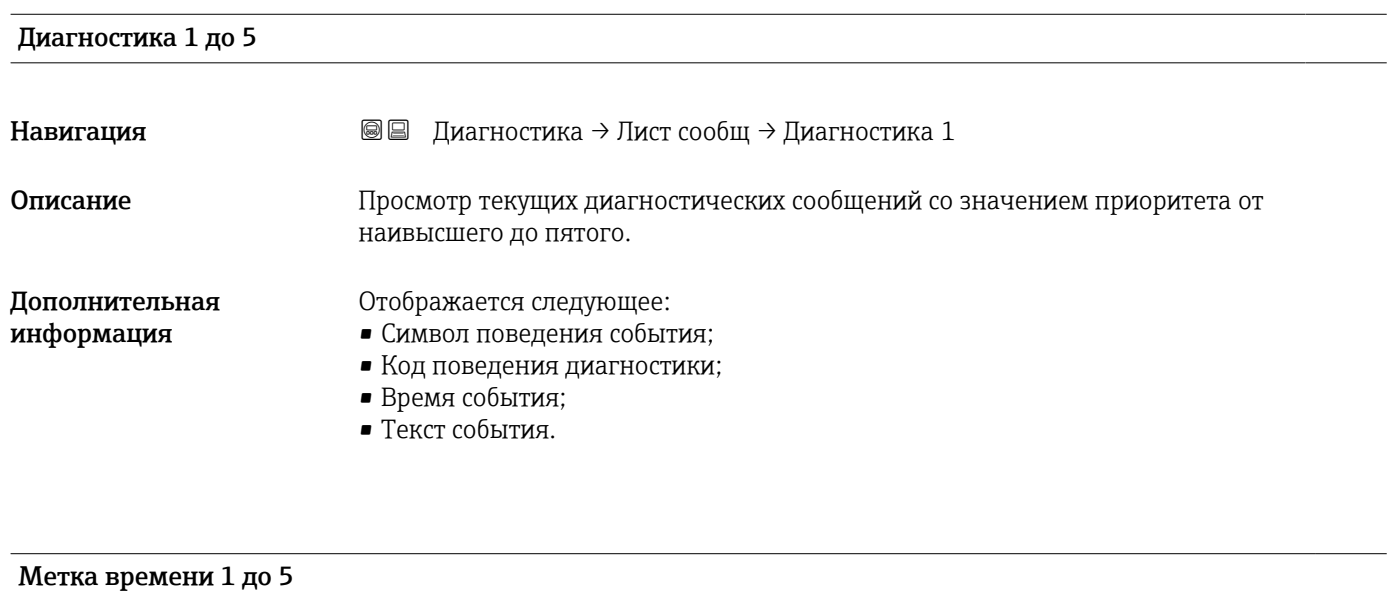

Навигация Диагностика → Лист сообщ → Метка времени

#### 16.4.2 Подменю "Журнал событий"

Подменю Журнал событий доступен только при управлении с местного дисплея. I÷. При работе в FieldCare можно просмотреть список событий в функции FieldCare «Список событий/HistoROM».

*Навигация* Диагностика → Журнал событий

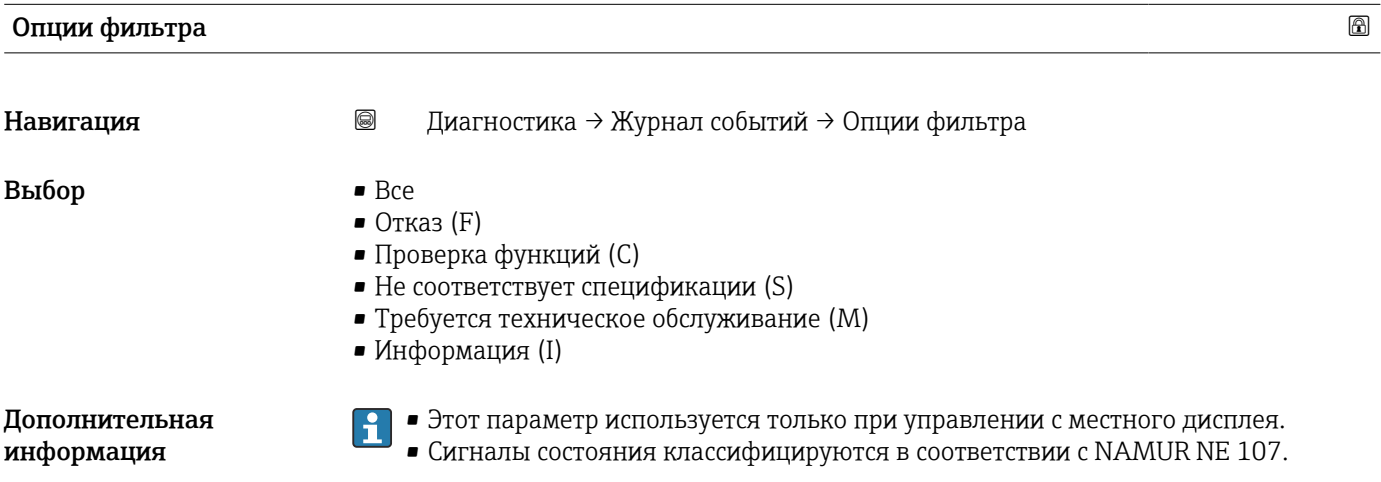

#### Подменю "Перечень событий"

Подменю Перечень событий позволяет просмотреть историю происходивших событий с категорией, выбранной в параметре параметр Опции фильтра ( $\rightarrow \Box$  173). Отображается до 100 сообщений о событиях в хронологическом порядке.

Следующие символы указывают на то, что событие произошло или завершилось:

- $\blacktriangleright$ : событие произошло;
- $\ominus$ : событие завершилось.

Информацию о причине появления сообщения и мерах по устранению можно просмотреть, нажав кнопку  $\mathbf \Omega$ .

#### Формат индикации

- Для сообщений о событиях с категорией I: информационное событие, текстовое описание события, символ «запись события», время события.
- Для сообщений о событиях с категориями F, M, C, S (сигнал состояния): диагностическое событие, текстовое описание события, символ «запись события», время события.

*Навигация* Диагностика → Журнал событий → Перечень событий

# 16.4.3 Подменю "Информация о приборе"

*Навигация* Диагностика → Инф о приборе

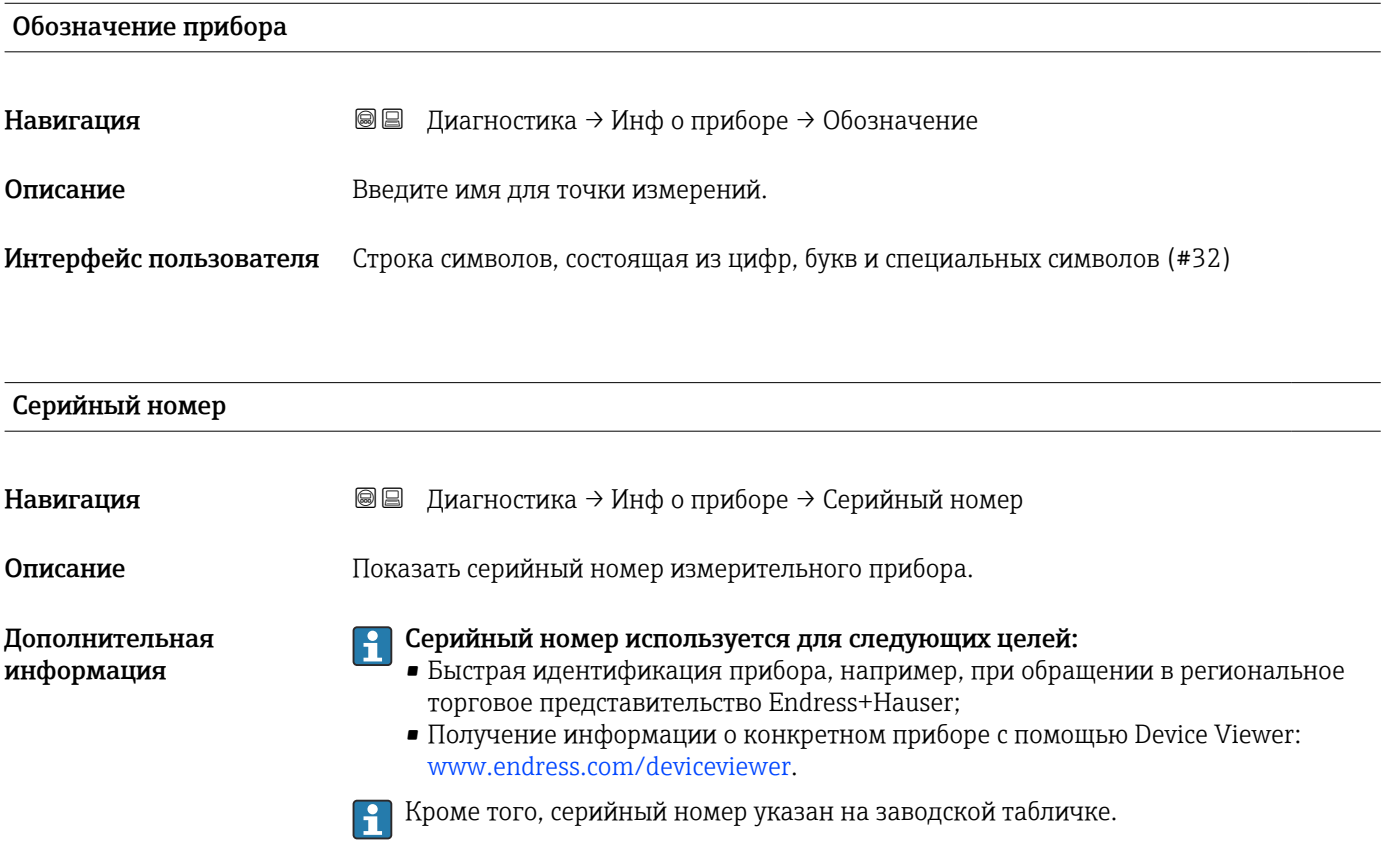

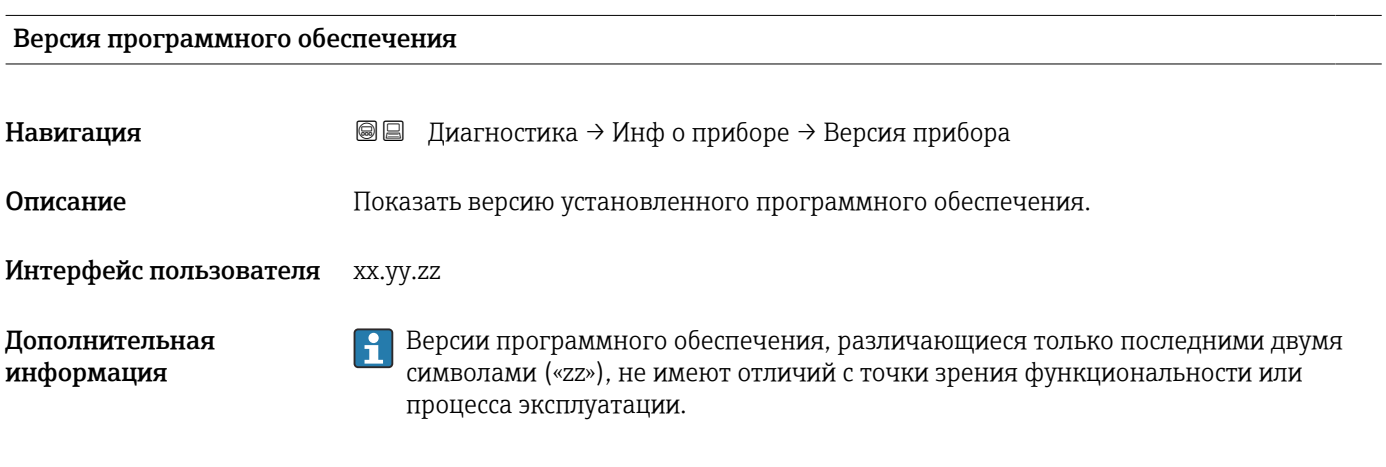

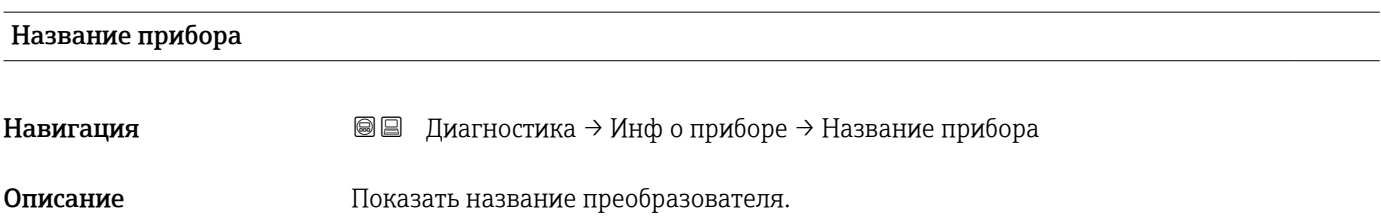

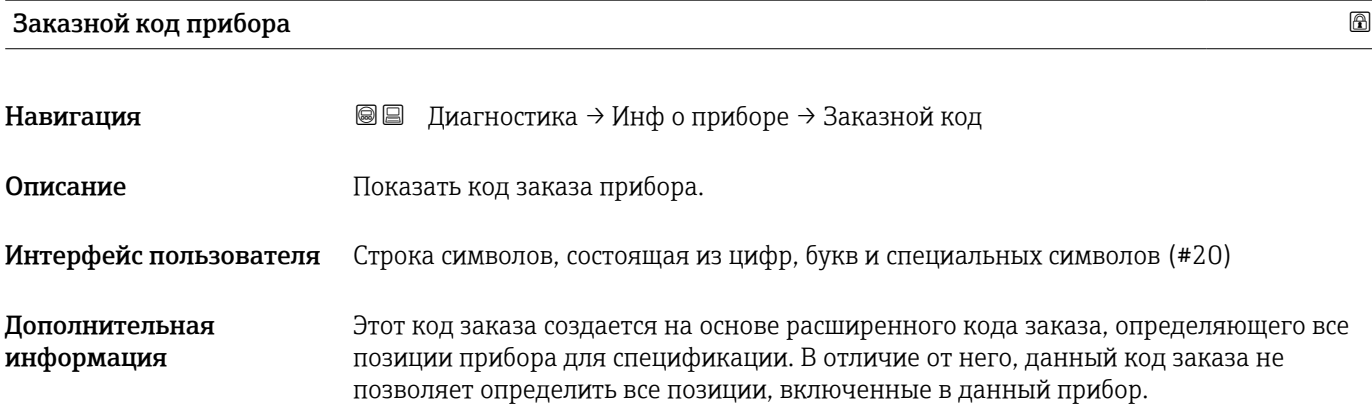

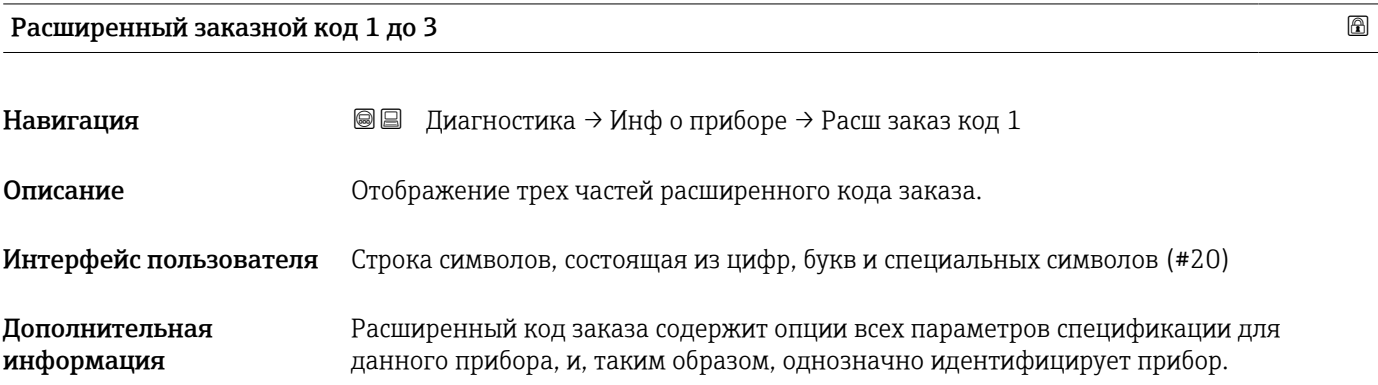

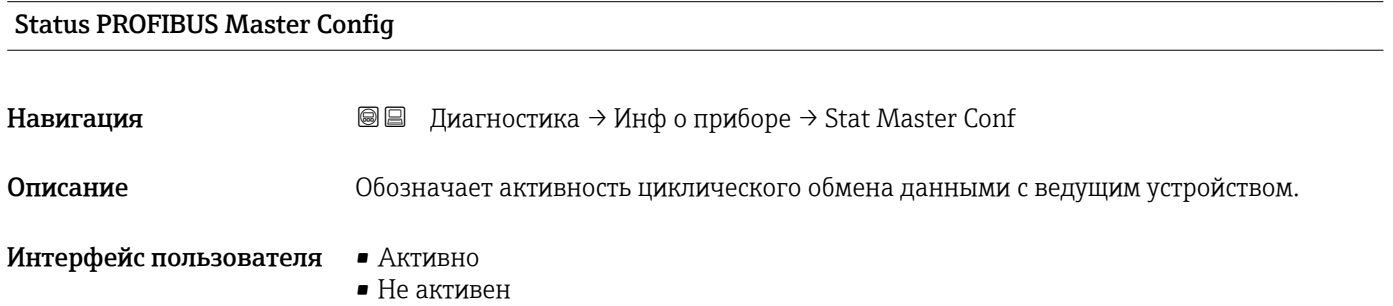

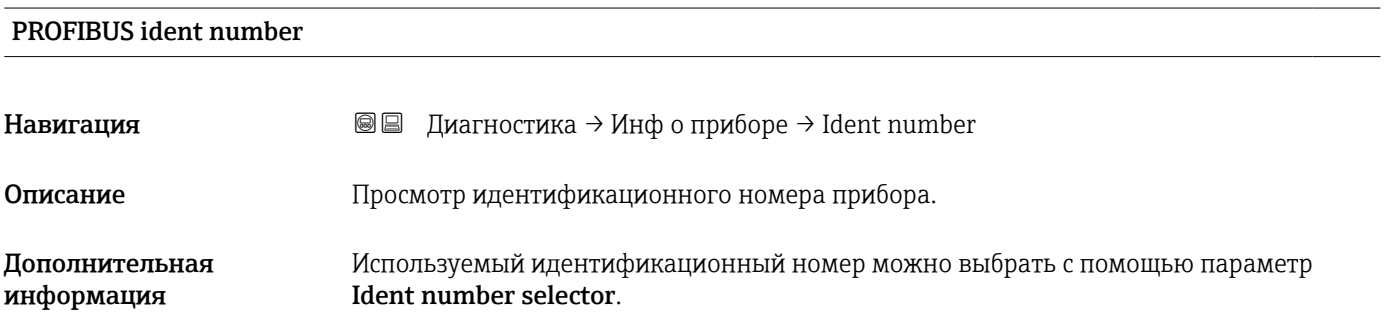

### 16.4.4 Подменю "Измеренное значение"

*Навигация* Диагностика → Изм. знач.

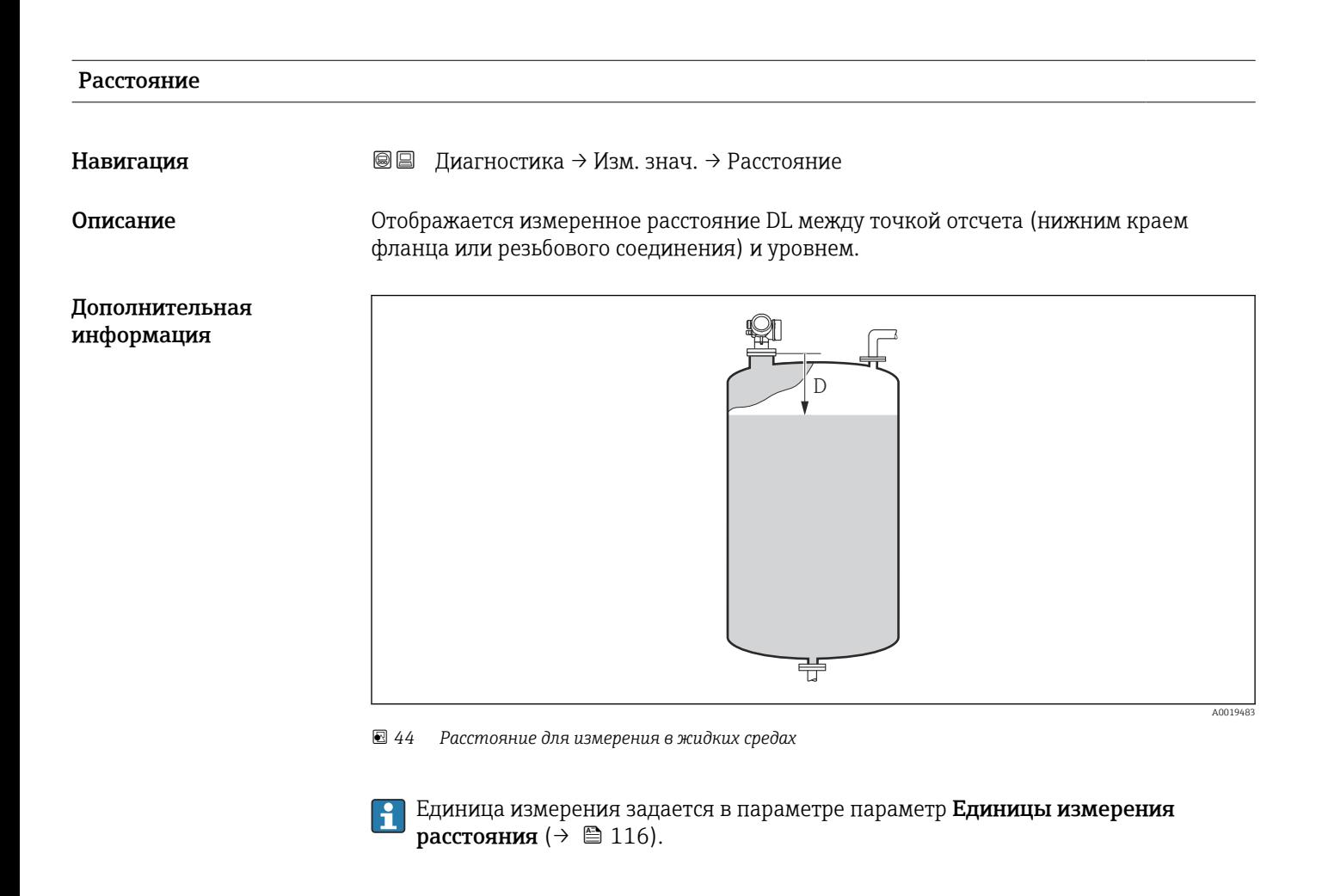

#### Уровень линеаризованый

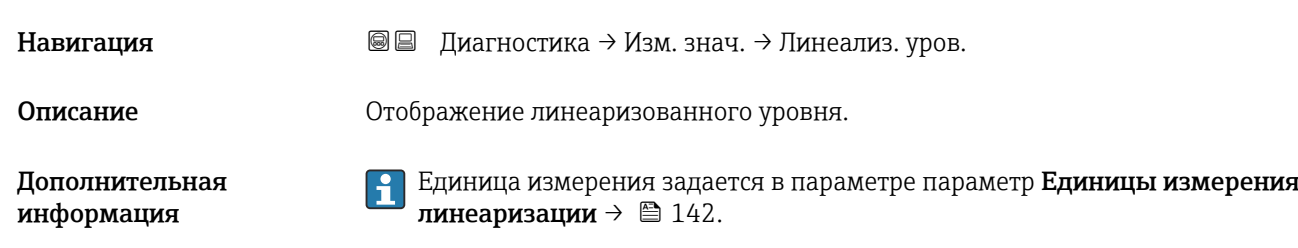

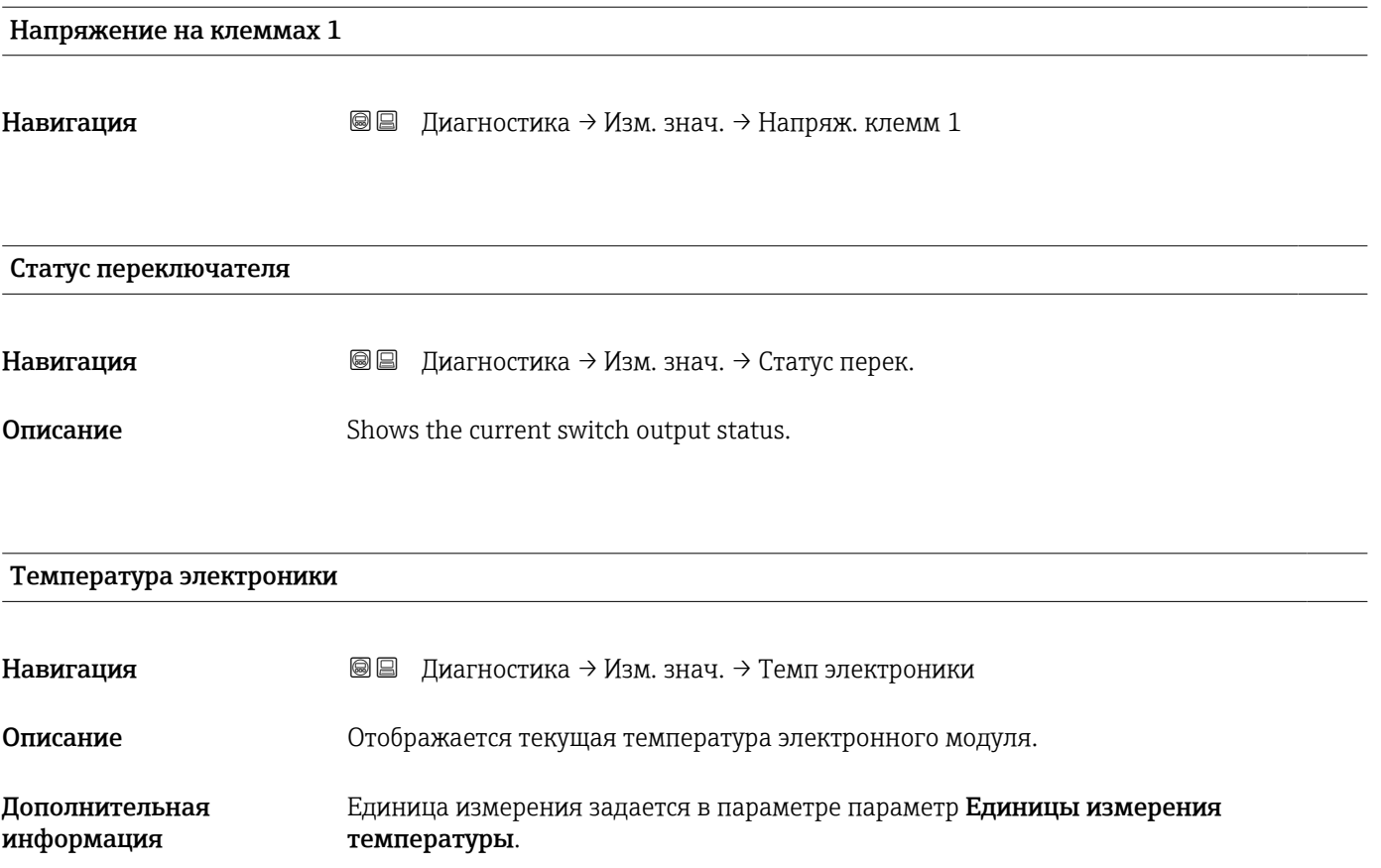

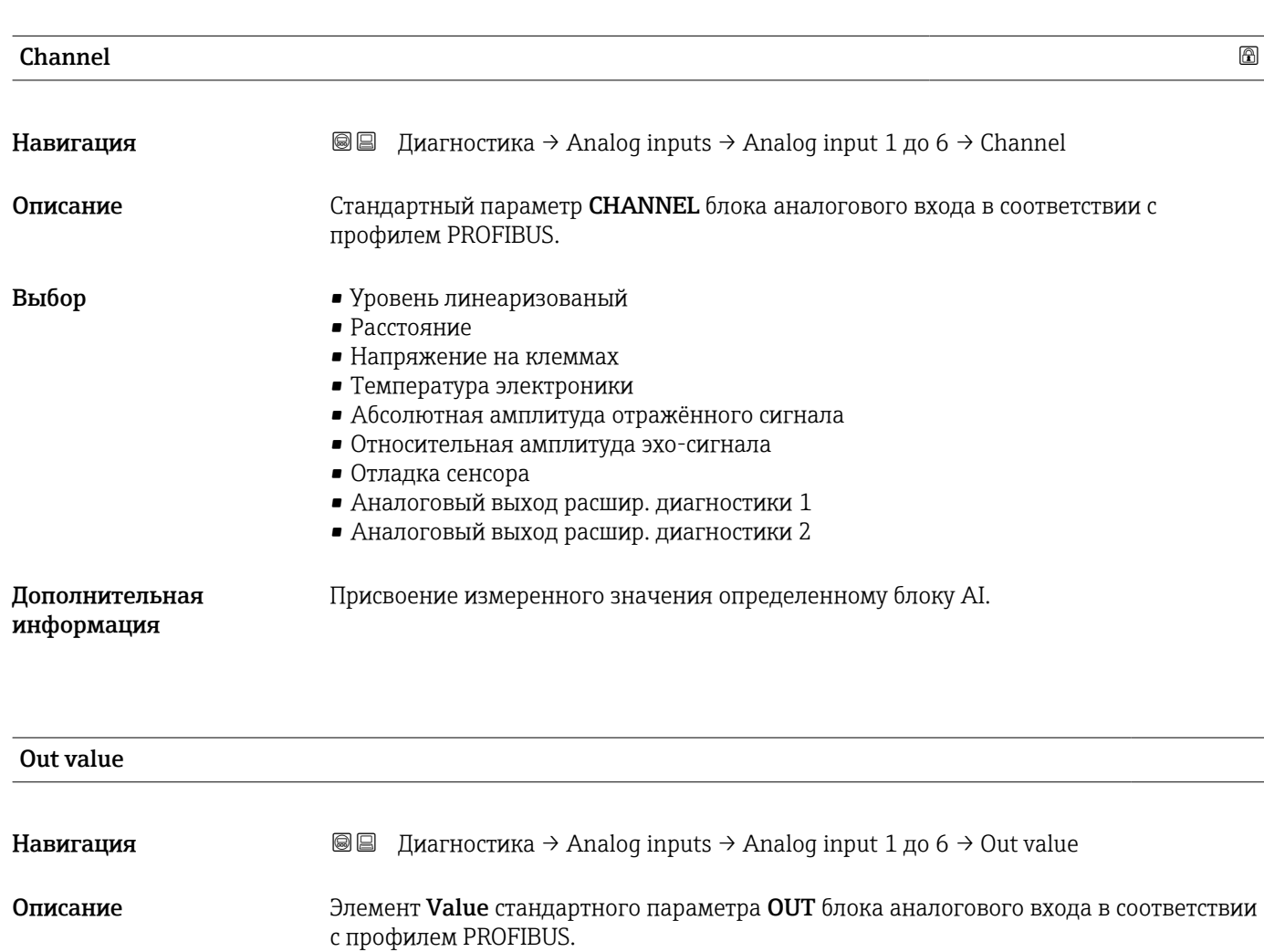

Число с плавающей запятой со знаком

• В противном случае:

• При установленном параметре Mode block actual= Man: Ввод выходного значения для блока аналогового входа.

Отображается выходное значение блока аналогового входа.

#### 16.4.5 Подменю "Analog input 1 до 6"

Каждому блоку аналогового входа в приборе соответствует индивидуальный параметр подменю Analog input. В этом пункте меню управления отображаются только наиболее важные параметры соответствующего блока. Полный список параметров блока находится по следующему пути: Диагностика  $\rightarrow$  Analog inputs → Analog input 1 до 6

*Навигация* Диагностика → Analog inputs → Analog input 1 до 6

Ввод данных пользователем

Дополнительная информация

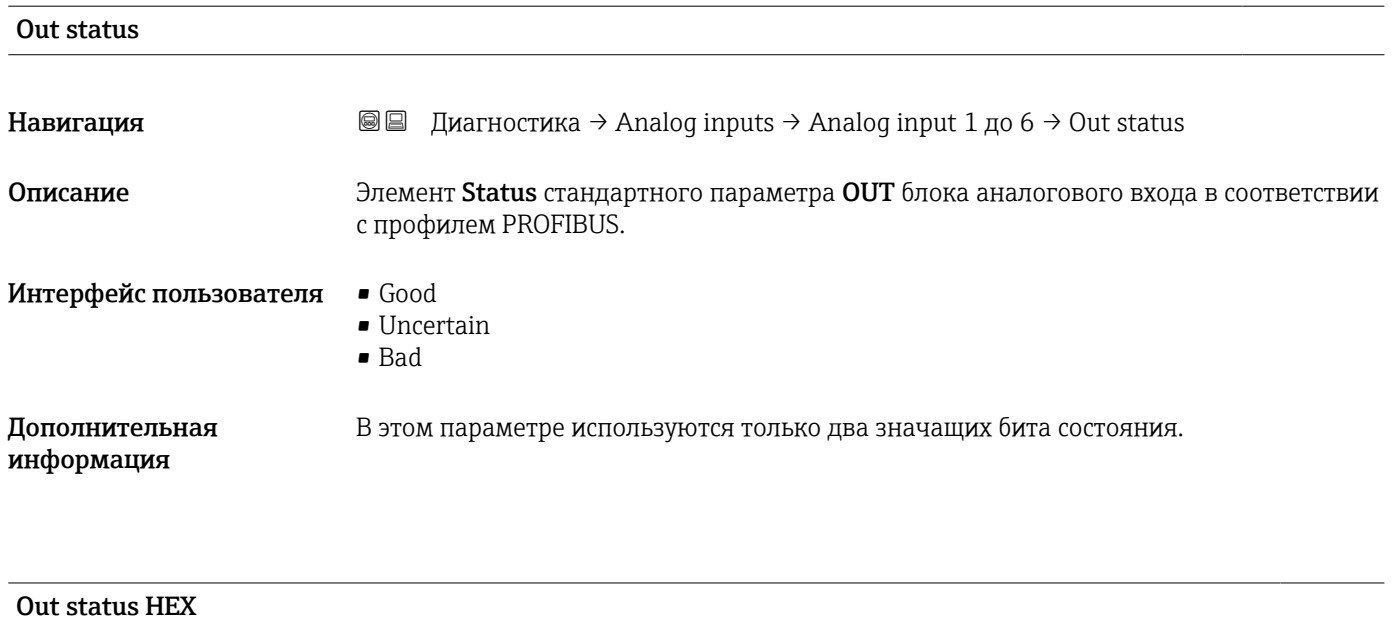

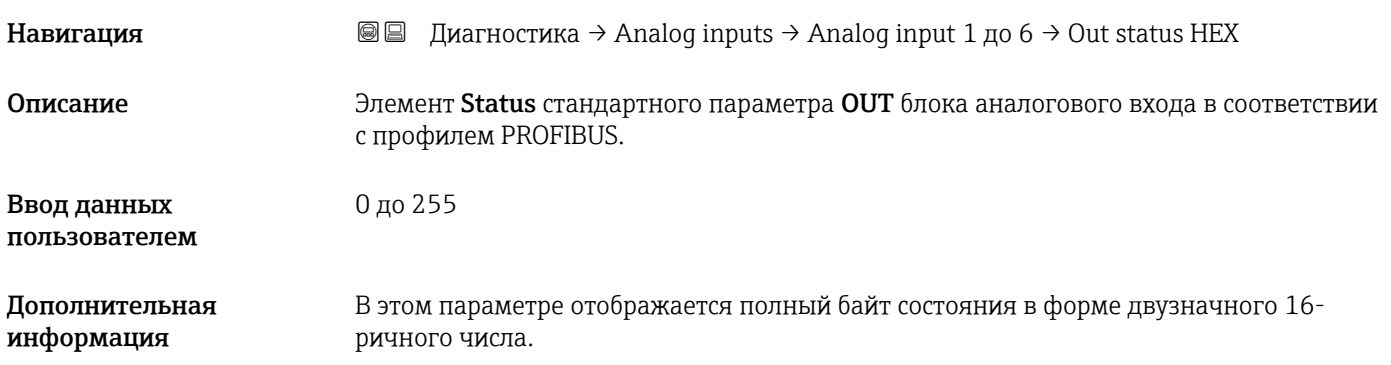

# 16.4.6 Подменю "Регистрация данных"

*Навигация* Диагностика → Регистрац.данных

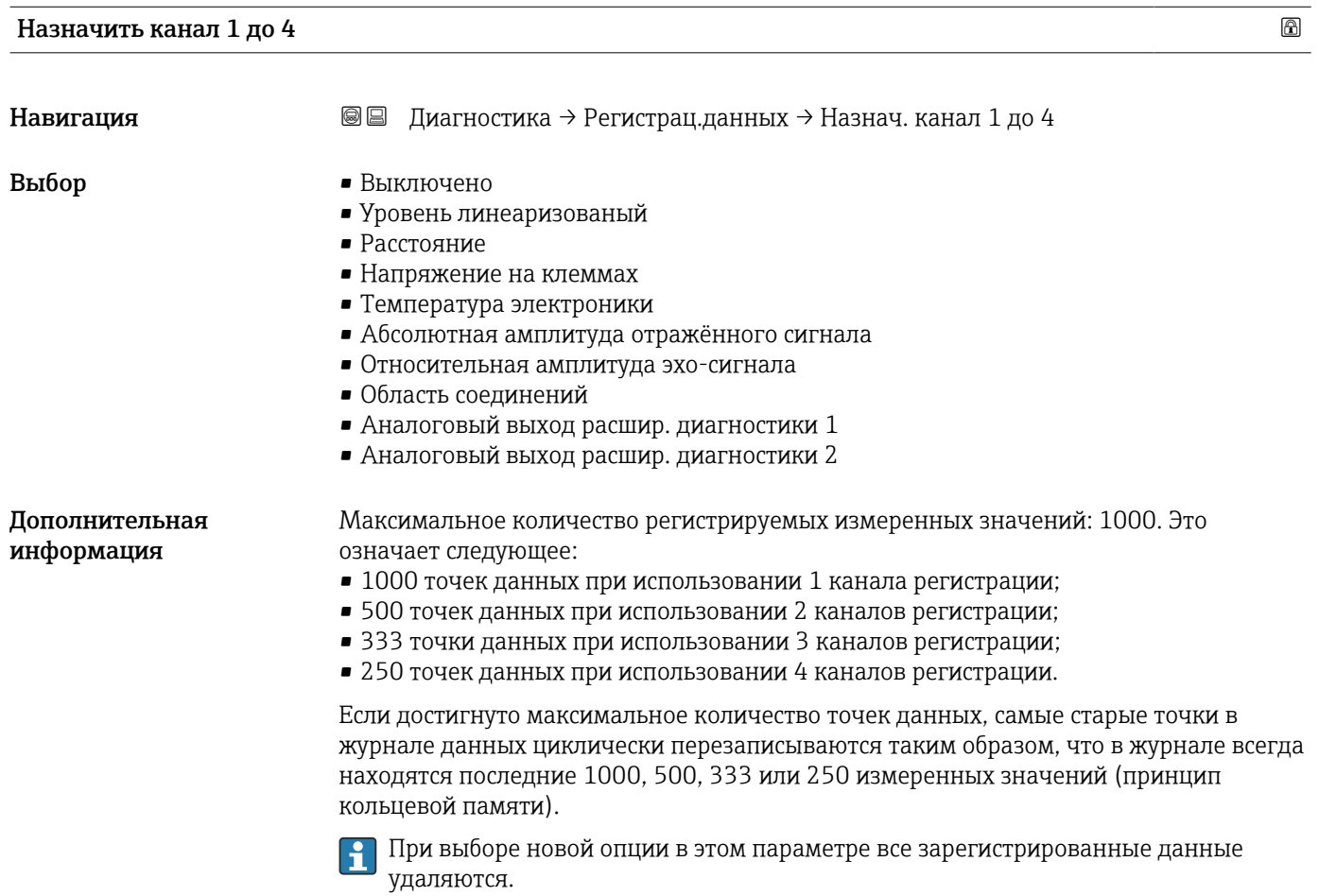

#### Интервал регистрации данных

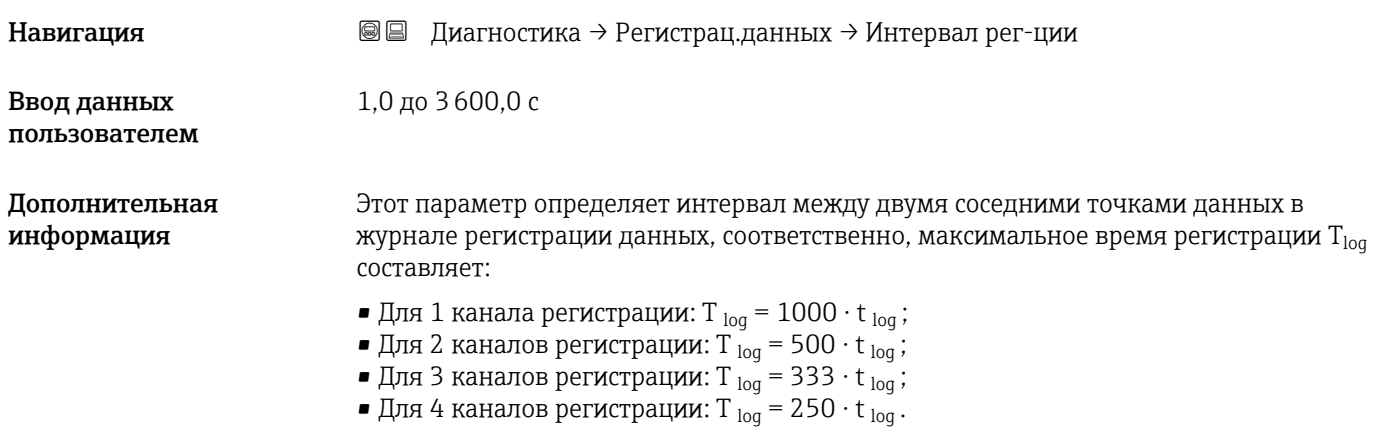
<span id="page-180-0"></span>По истечении этого времени самые старые точки данных в журнале данных циклически перезаписываются таким образом, что данные за время  $T_{\text{long}}$  всегда остаются в памяти (принцип кольцевой памяти).

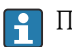

При изменении этого параметра зарегистрированные данные удаляются.

### *Пример*

Используется 1 канал регистрации

- $T_{\text{log}} = 1000 \cdot 1 \text{ c} = 1000 \text{ c} \approx 16.5 \text{ mm}$
- $T_{\text{log}}$  = 1000  $\cdot$  10 с = 1000 с ≈ 2,75 ч
- $\bullet$  Т<sub>log</sub> = 1000 ⋅ 80 с = 80 000 с ≈ 22 ч
- $T_{\text{log}}$  = 1000 ⋅ 3 600 с = 3 600 000 с ≈ 41 д

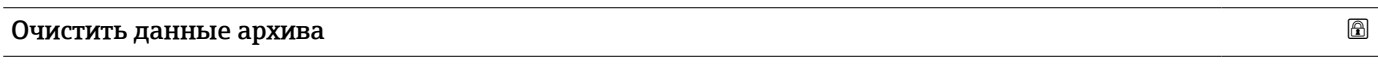

**Навигация Величанностика** → Регистрац.данных → Очист арх данные

- Выбор Отмена
	- Очистить данные

#### <span id="page-181-0"></span>Подменю "Показать канал 1 до 4"

Подменю Показать канал 1 до 4 доступны только при управлении посредством местного дисплея. При работе в FieldCare можно просмотреть диаграмму регистрации в функции FieldCare «Список событий/HistoROM».

Подменю Показать канал 1 до 4 позволяют просмотреть диаграмму истории регистрации для соответствующего канала.

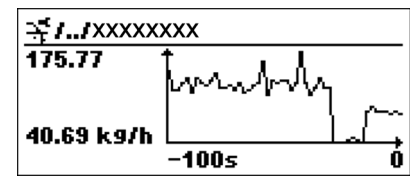

- Ось x: в зависимости от выбранного количества каналов отображается от 250 до 1000 измеренных значений переменной процесса.
- Ось y: отображается приблизительная шкала измеренных значений, которая постоянно адаптируется соответственно выполняемому измерению.

Для возврата в меню управления одновременно нажмите  $\boxplus$  и  $\boxminus$ . lе

*Навигация* Диагностика → Регистрац.данных → Показ канал 1 до 4

## 16.4.7 Подменю "Моделирование"

Подменю подменю Моделирование используется для моделирования определенных измеренных значений или других условий. Это позволяет проверить правильность конфигурации прибора и подключенных к нему блоков управления.

*Условия, которые могут быть смоделированы*

| Моделируемое условие                      | Соответствующие параметры                                                                                                   |
|-------------------------------------------|----------------------------------------------------------------------------------------------------|
| Определенное значение переменной процесса | ■ Назначить переменную измерения (→ ⇔ 185)<br>• Значение переменной тех. процесса ( $\rightarrow \blacksquare$ 185)         |
| Определенное состояние релейного выхода   | • Моделирование вых. сигнализатора ( $\rightarrow \blacksquare$ 185)<br>• Статус переключателя ( $\rightarrow \equiv 186$ ) |
| Появление аварийного сигнала              | Моделир. аварийный сигнал прибора ( $\rightarrow \equiv 186$ )                                                              |

### <span id="page-183-0"></span>Структура подменю

*Навигация* Эксперт → Диагностика → Моделирование

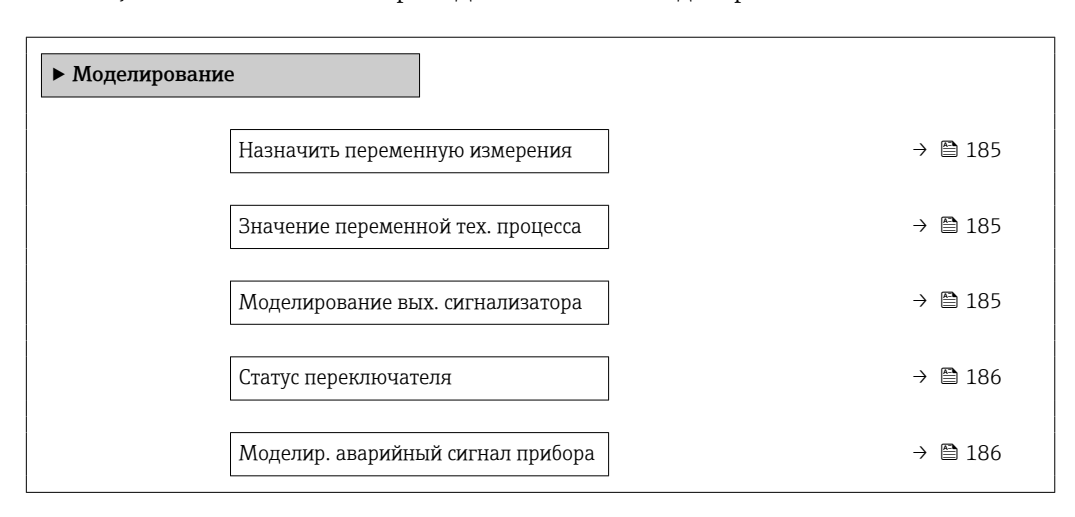

### Описание параметров

*Навигация* Эксперт → Диагностика → Моделирование

<span id="page-184-0"></span>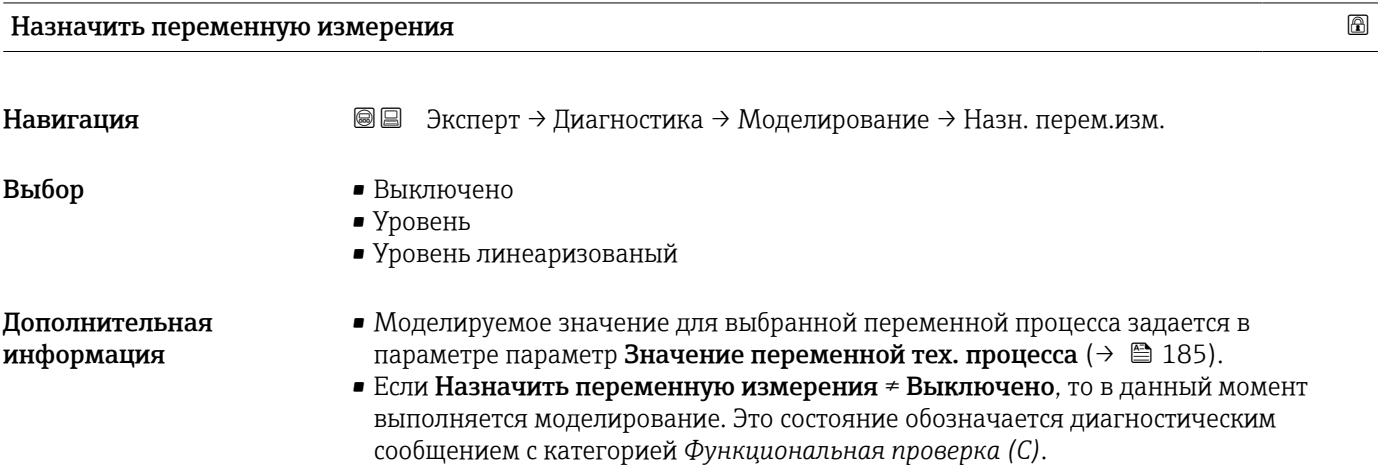

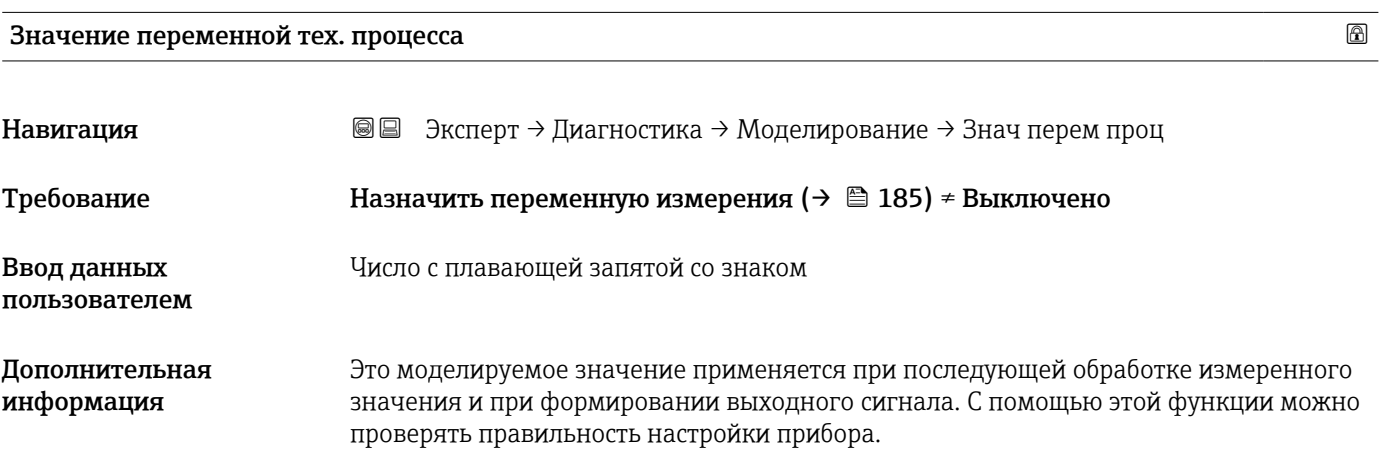

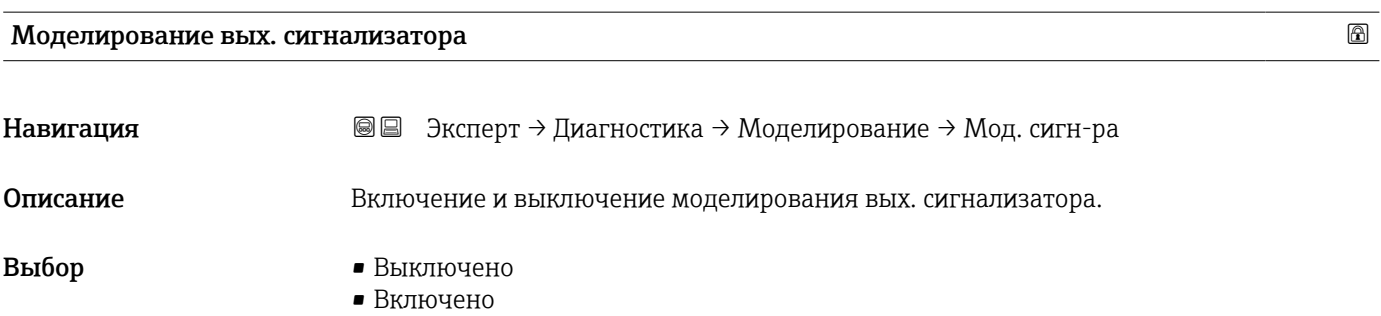

# <span id="page-185-0"></span>Статус переключателя

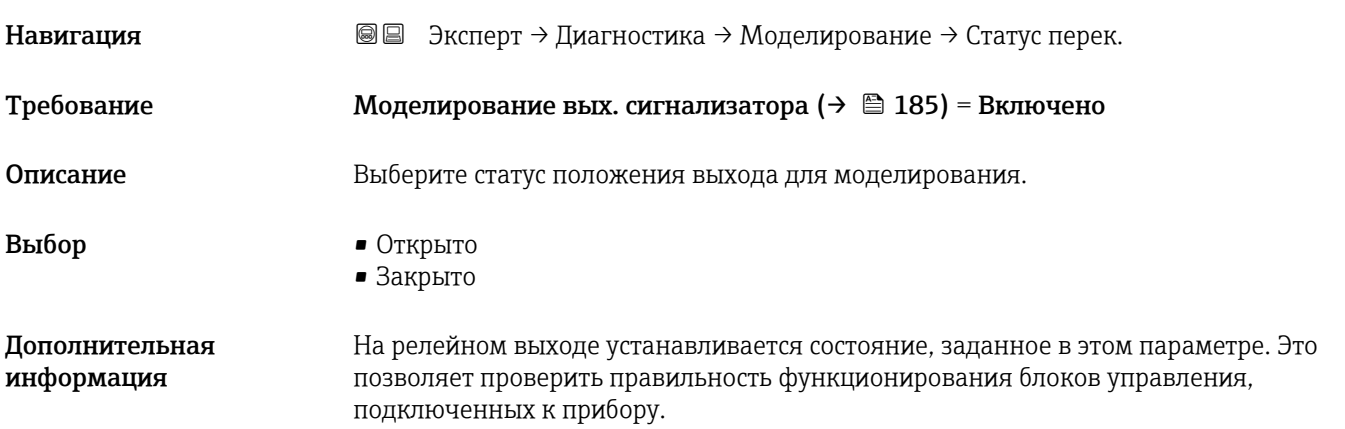

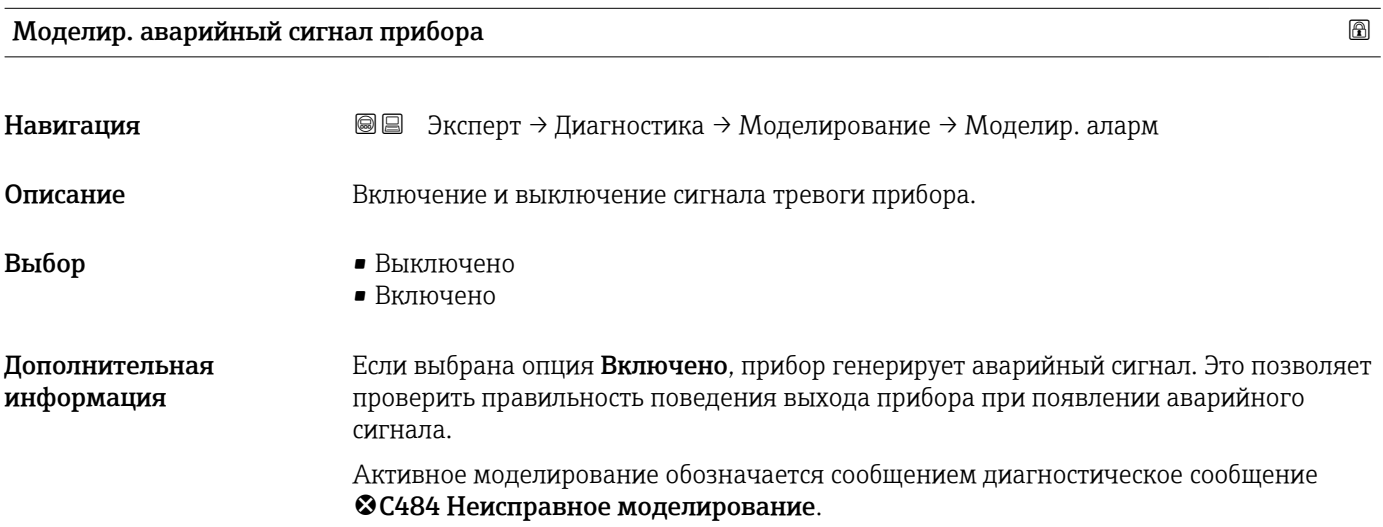

### Моделир. диагностическое событие

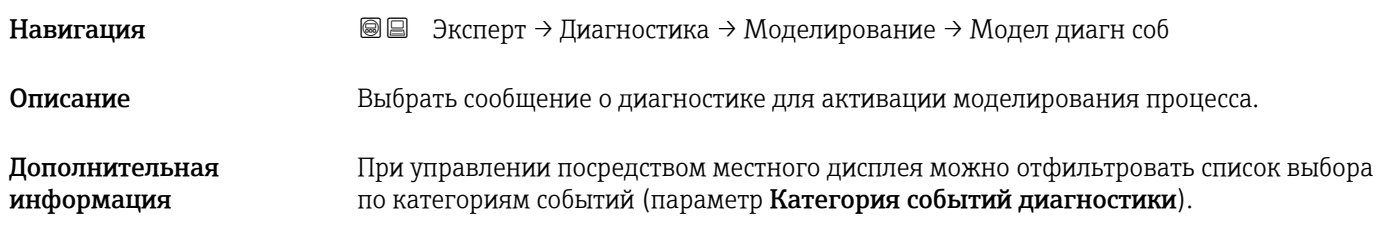

# 16.4.8 Подменю "Проверка прибора"

*Навигация* Диагностика → Проверка прибора

<span id="page-186-0"></span>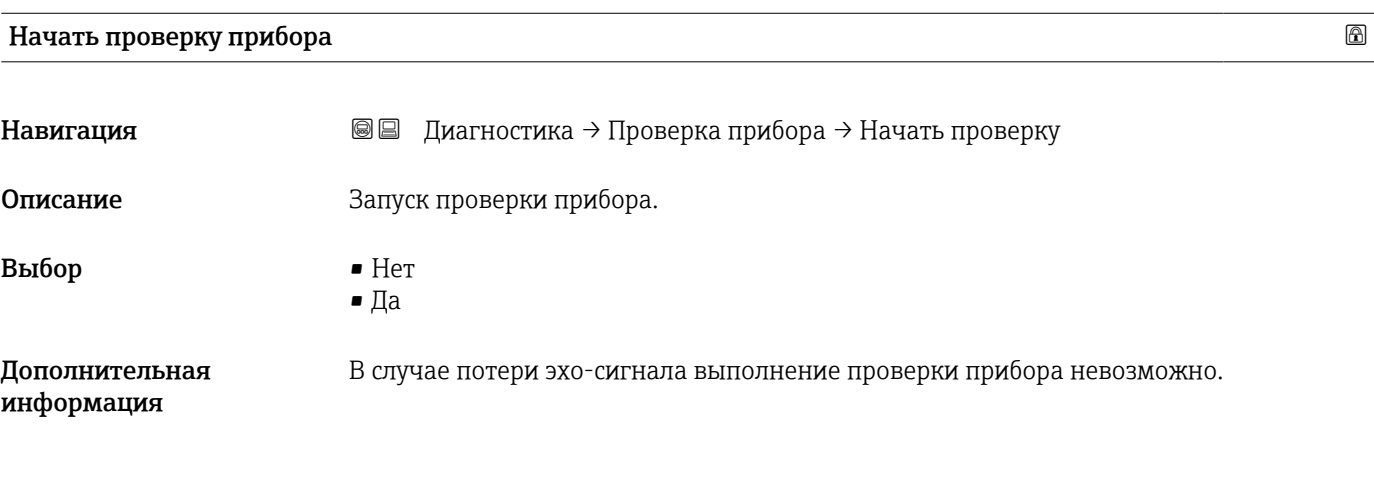

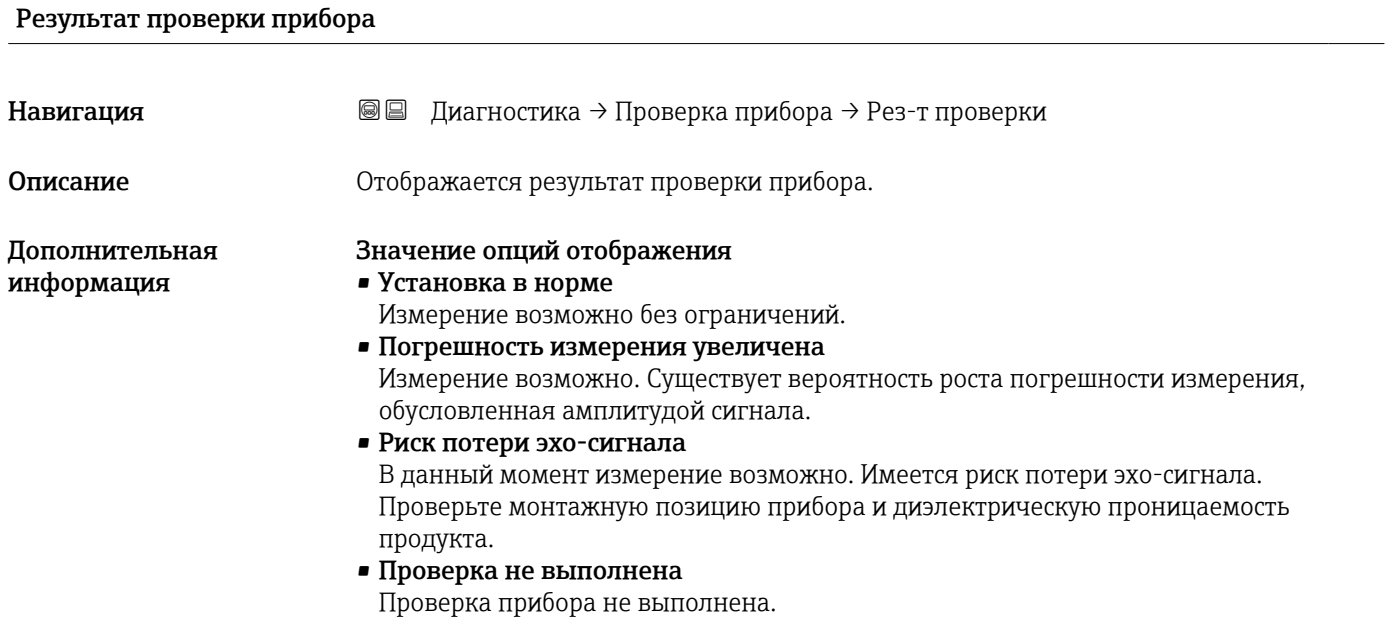

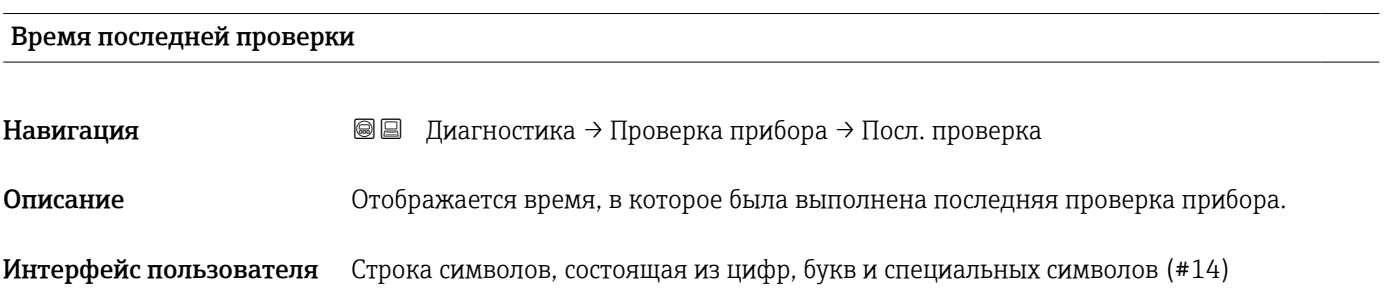

### <span id="page-187-0"></span>Сигнал уровня

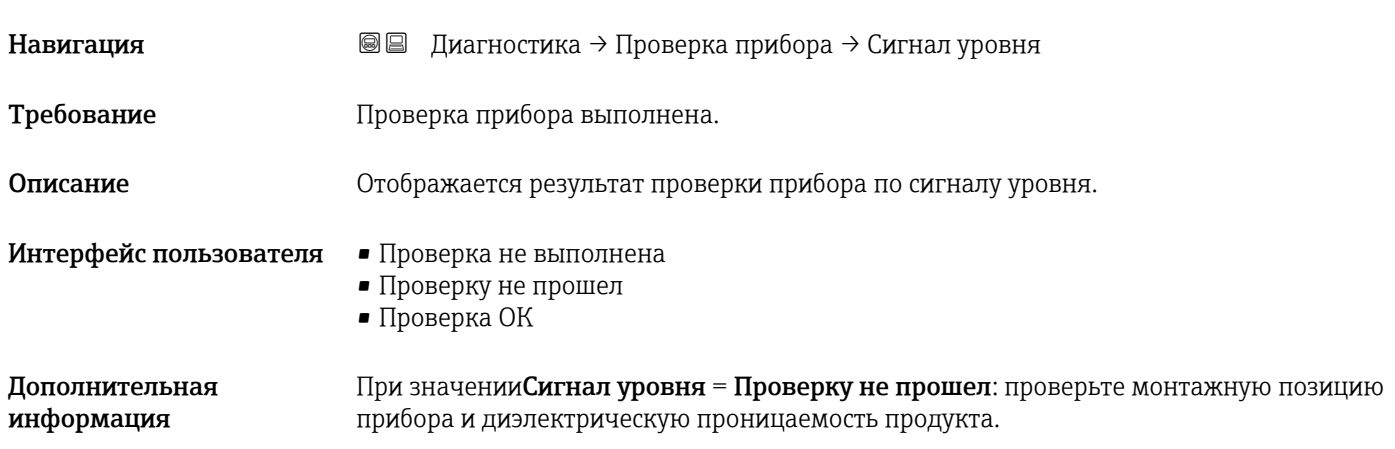

<span id="page-188-0"></span>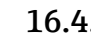

### 16.4.9 Подменю "Heartbeat"

Подменю Heartbeat доступно только вFieldCare и DeviceCare. Оно содержит все мастеры для настройки пакетов прикладных программ Heartbeat Verification и Heartbeat Monitoring.

Подробное описание SD01871F

*Навигация* Диагностика → Heartbeat

# Алфавитный указатель

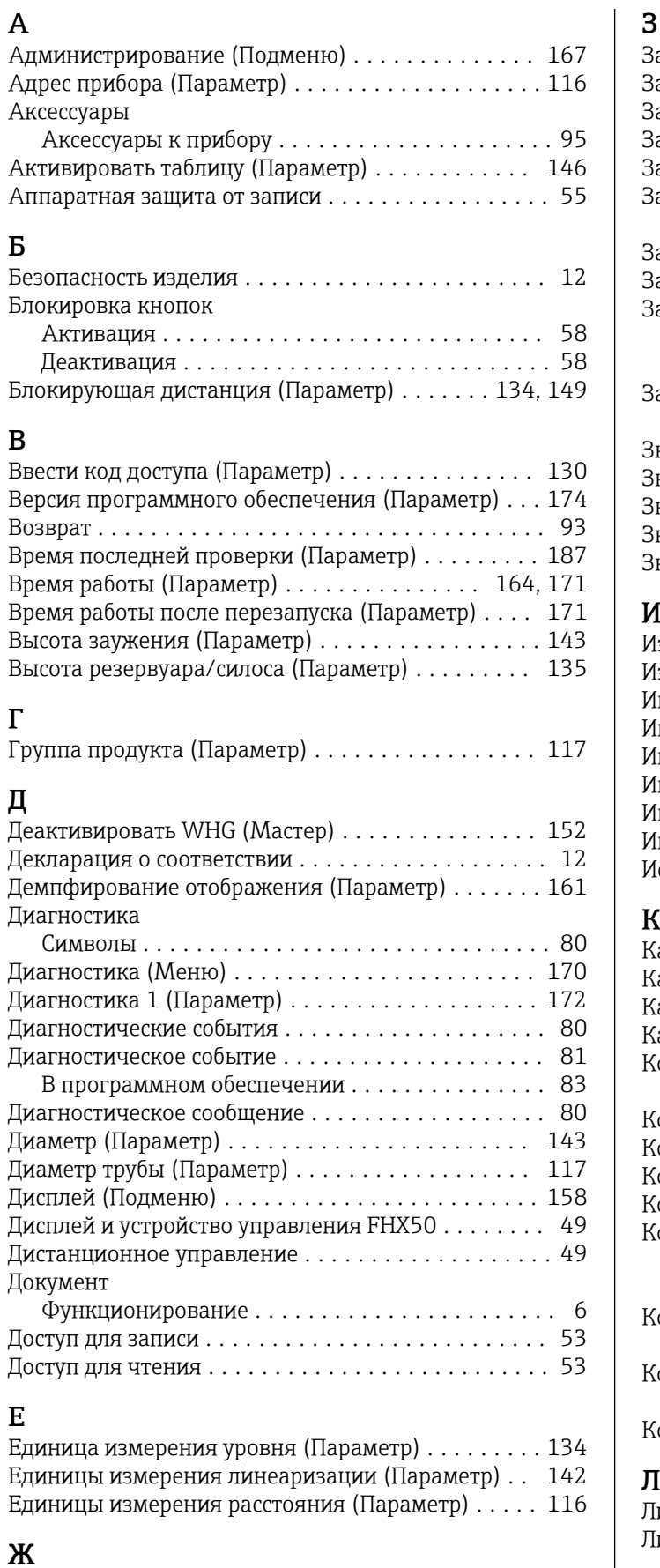

Журнал событий (Подменю) ................. [173](#page-172-0)

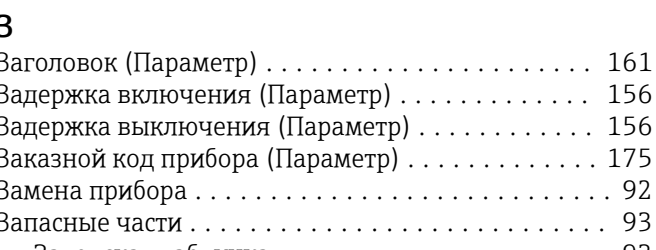

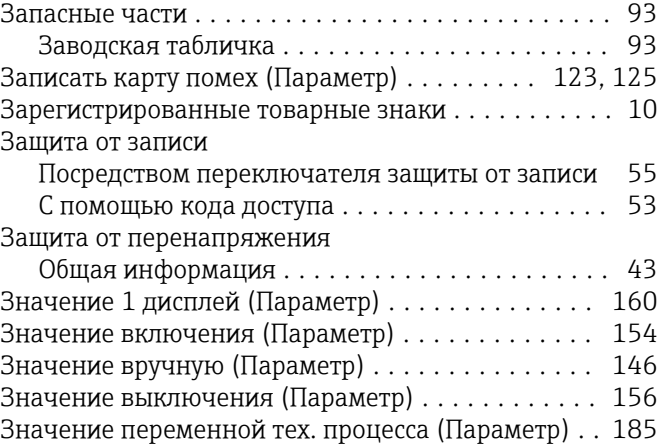

## И

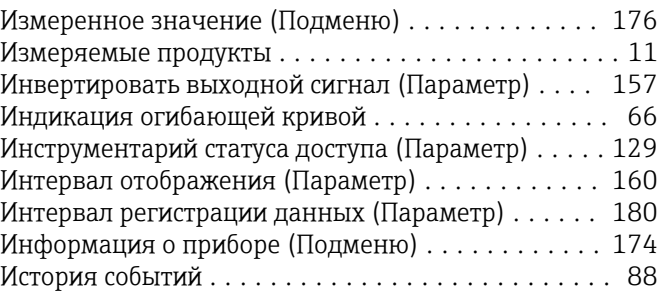

## К

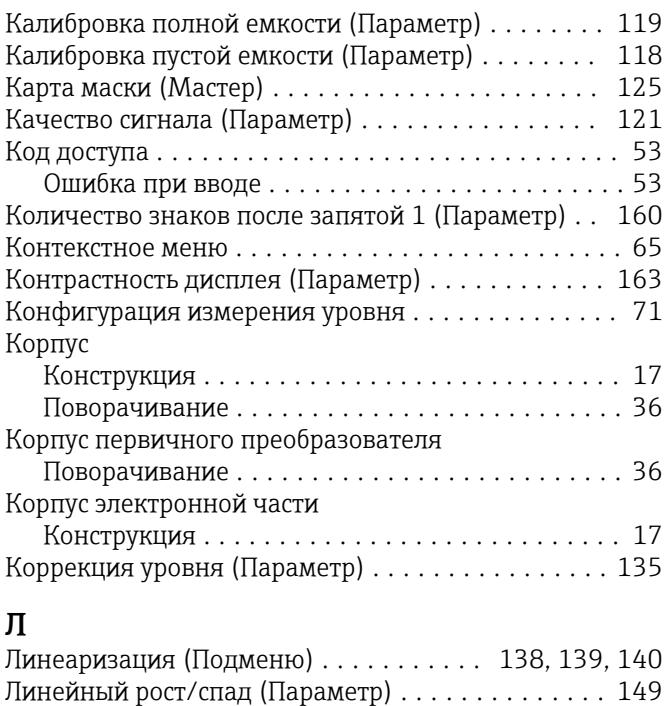

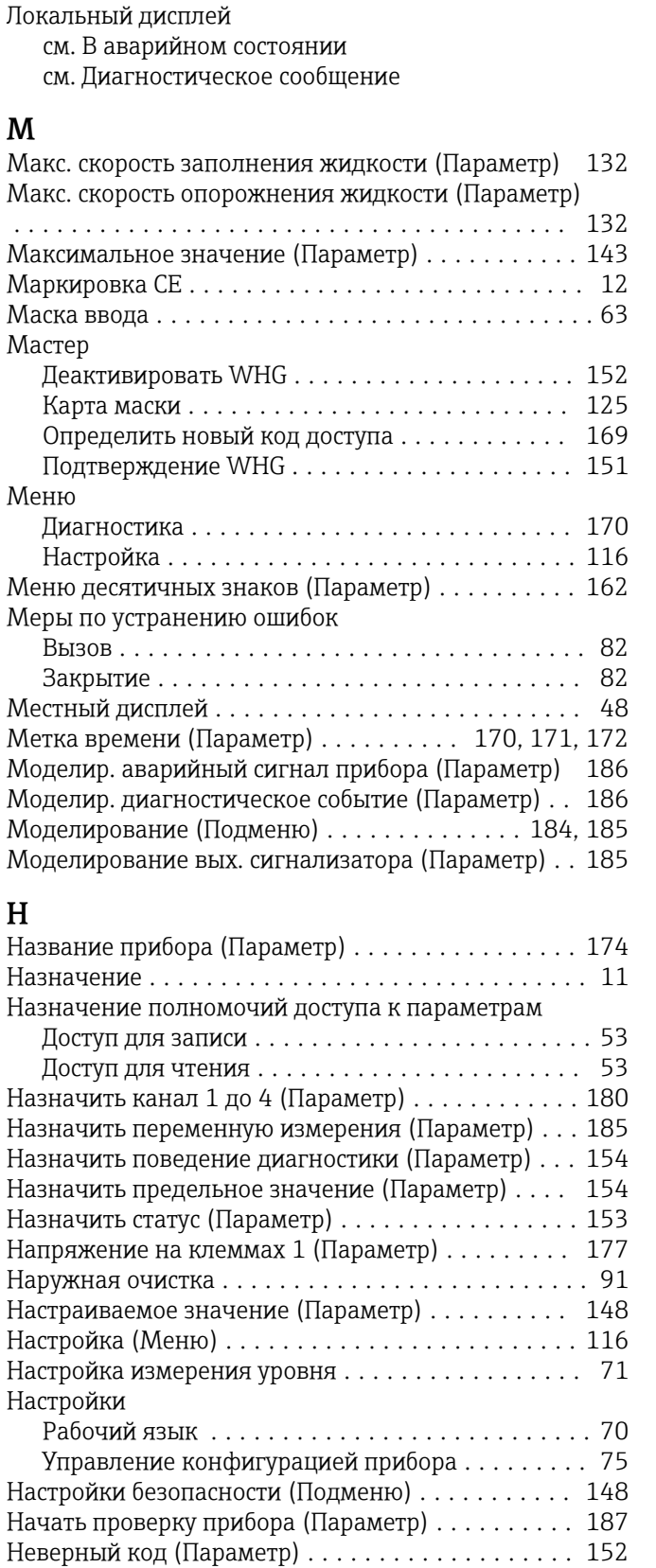

## О

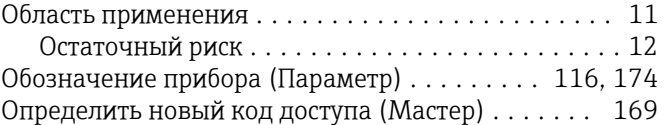

Номер таблицы (Параметр) .................. [145](#page-144-0)

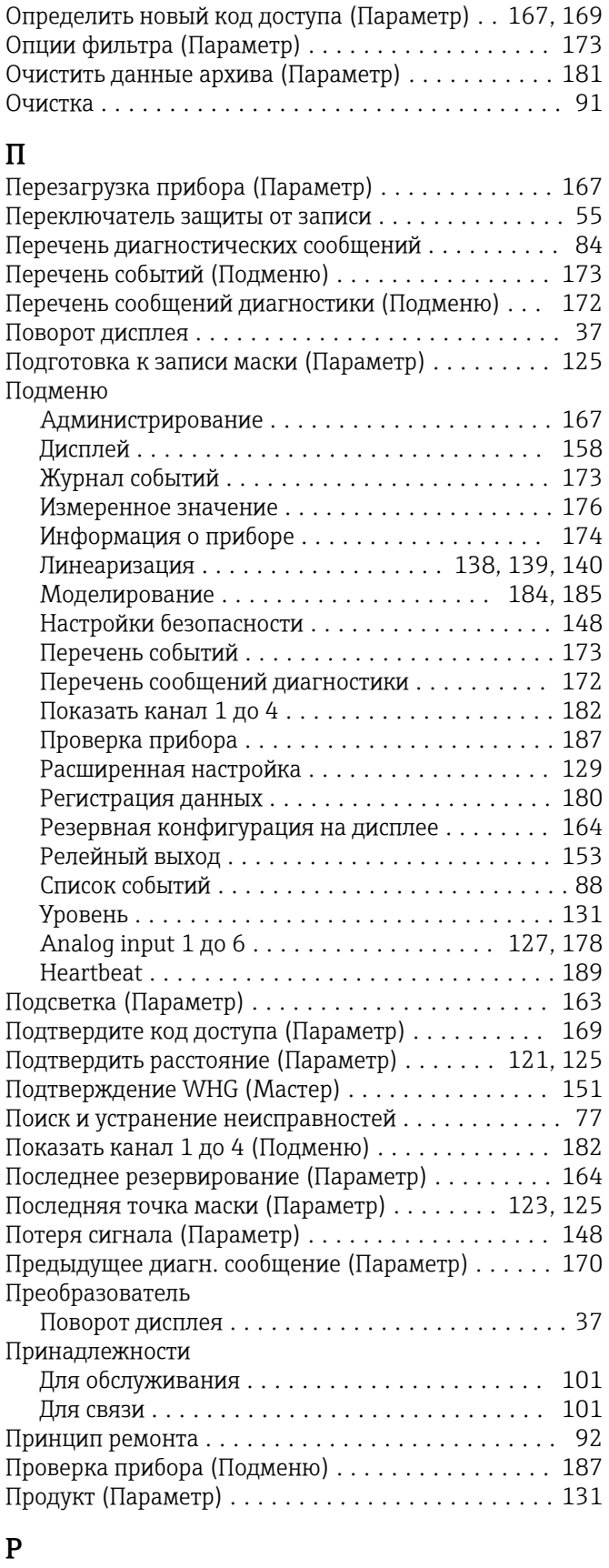

### Разделитель (Параметр) .................... [162](#page-161-0) Расстояние (Параметр) .............. [120](#page-119-0), [125](#page-124-0), [176](#page-175-0) Расширенная настройка (Подменю) ........... [129](#page-128-0) Расширенные условия процесса (Параметр) ..... [133](#page-132-0) Расширенный заказной код 1 (Параметр) ....... [175](#page-174-0)

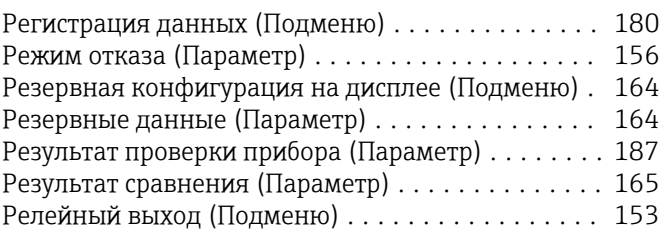

# С

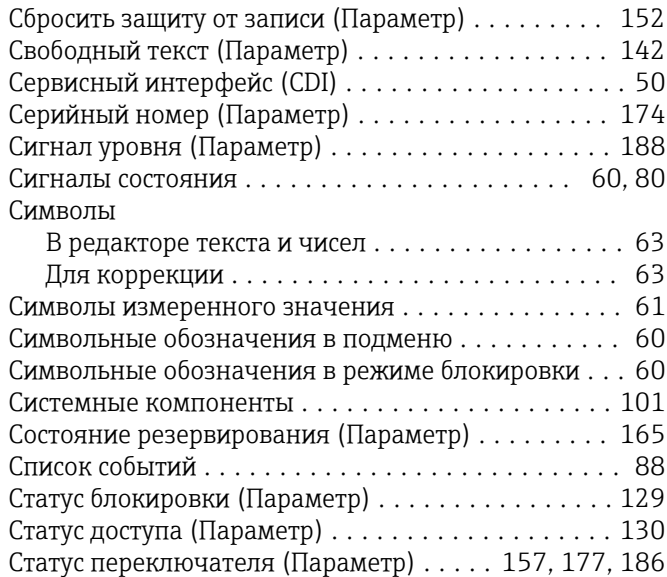

# Т

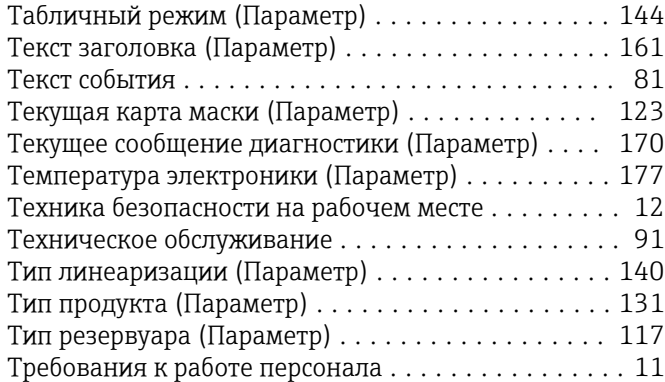

# У

Указания по технике безопасности

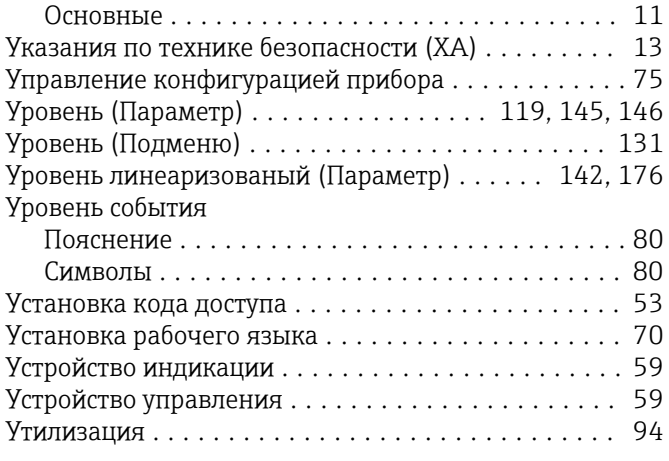

## Ф

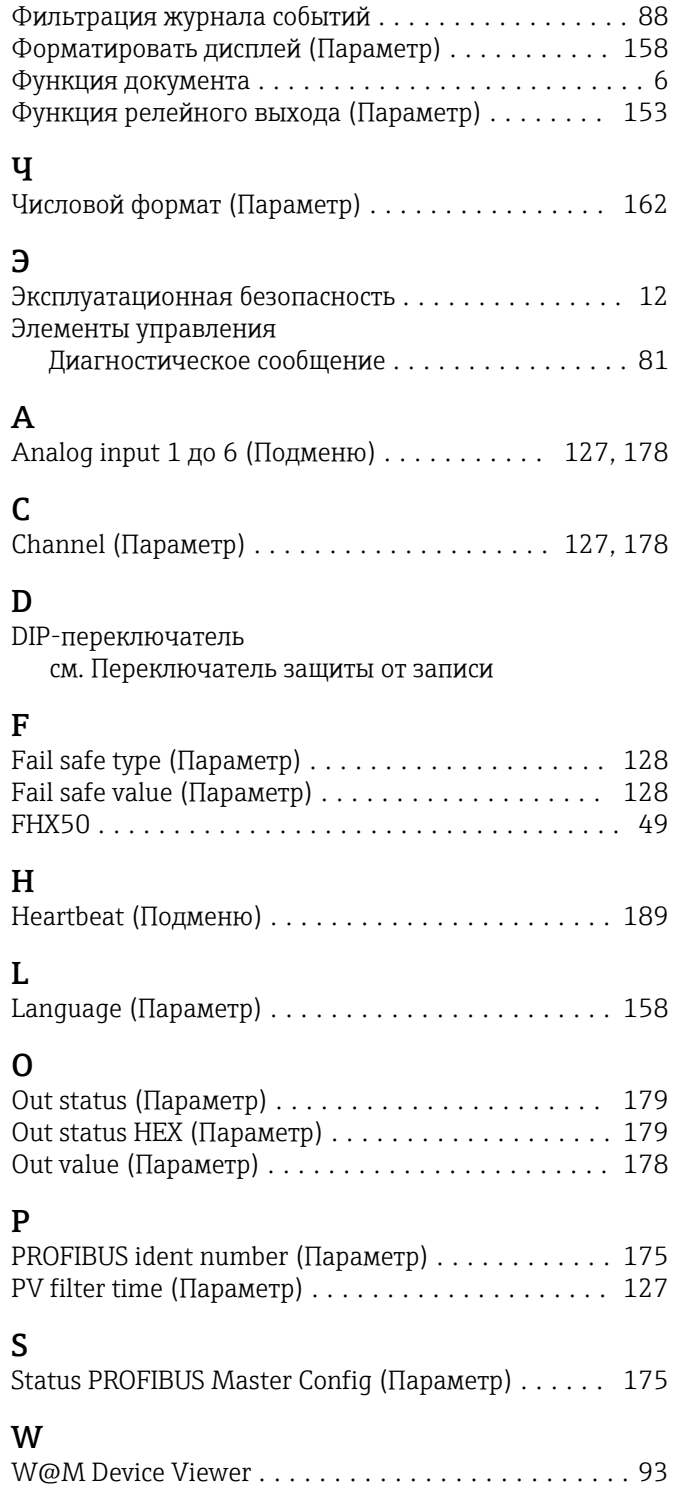

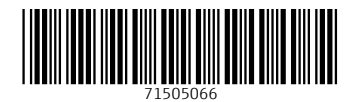

www.addresses.endress.com

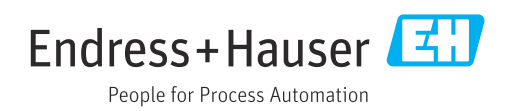